<span id="page-0-0"></span>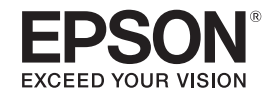

# **User's Guide**

**Multimedia Projector** 

**EB-536Wi EB-530 EB-535W EB-520 EB-525W** 

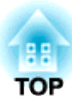

## <span id="page-1-0"></span>**Notations Used in This Guide**

#### **Safety indications**

The documentation and the projector use graphical symbols to show how to use the projector safely. The indications and their meaning are as follows. Make sure you understand them properly before reading the guide.

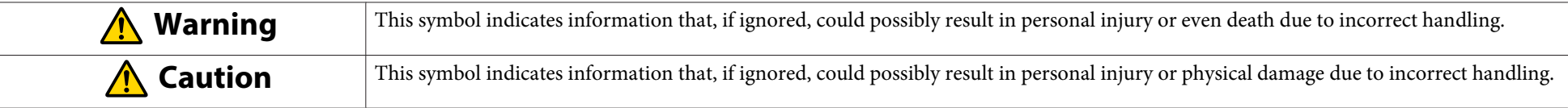

#### **General information indications**

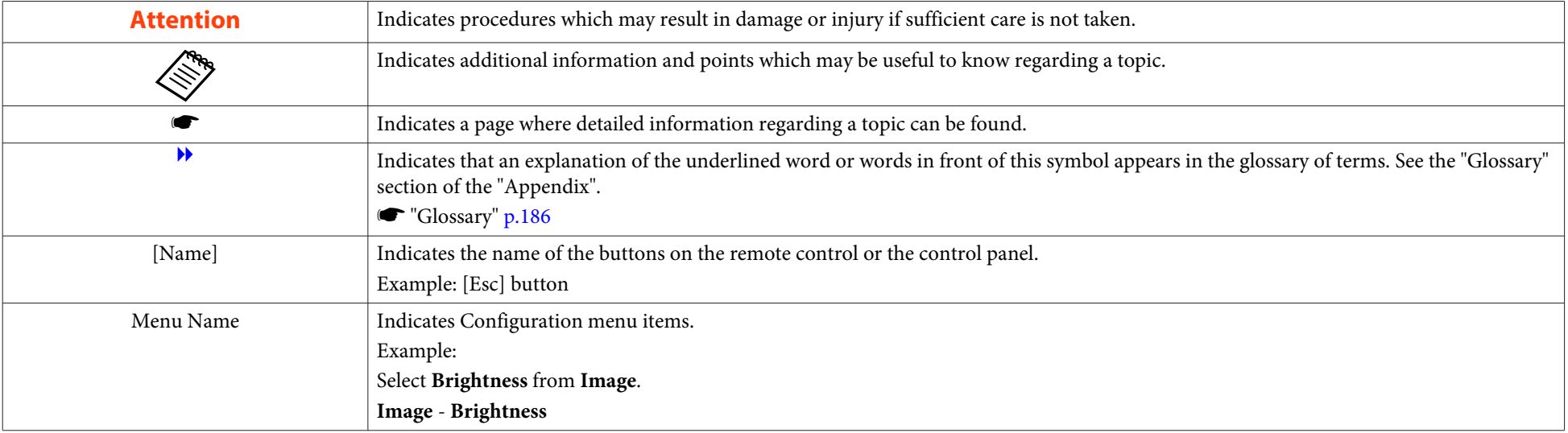

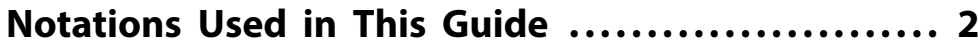

### **[Introduction](#page-6-0)**

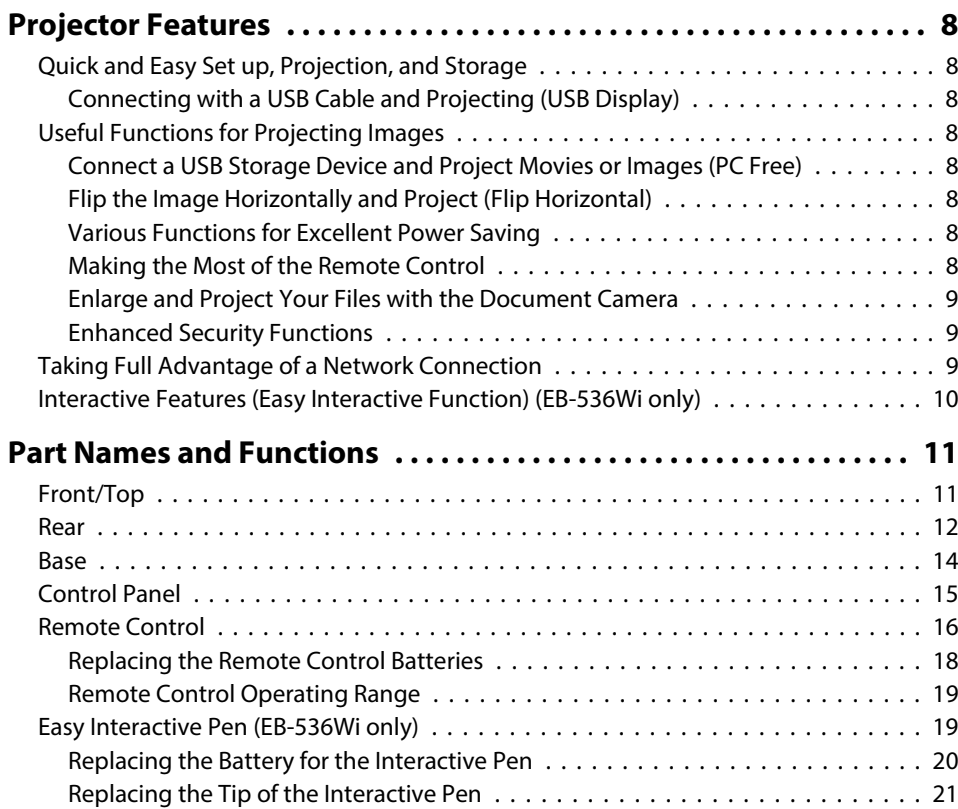

## **[Preparing the Projector](#page-21-0)**

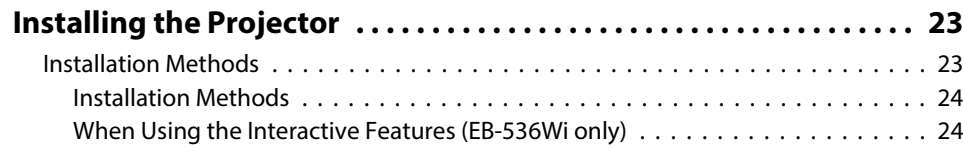

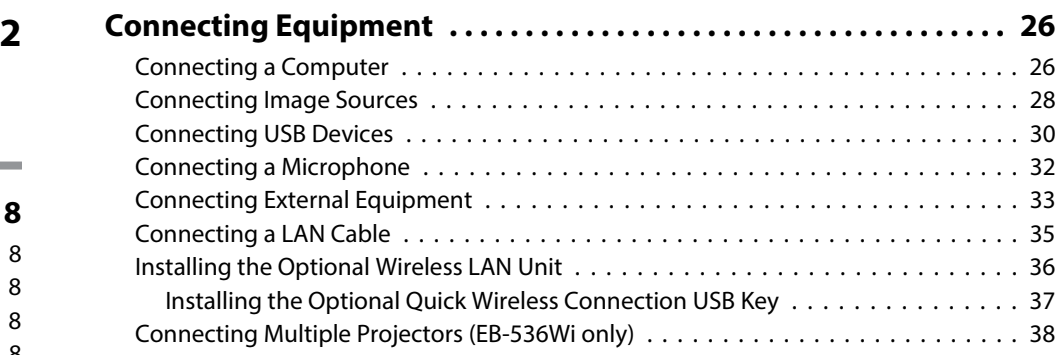

## **[Basic Usage](#page-39-0)**

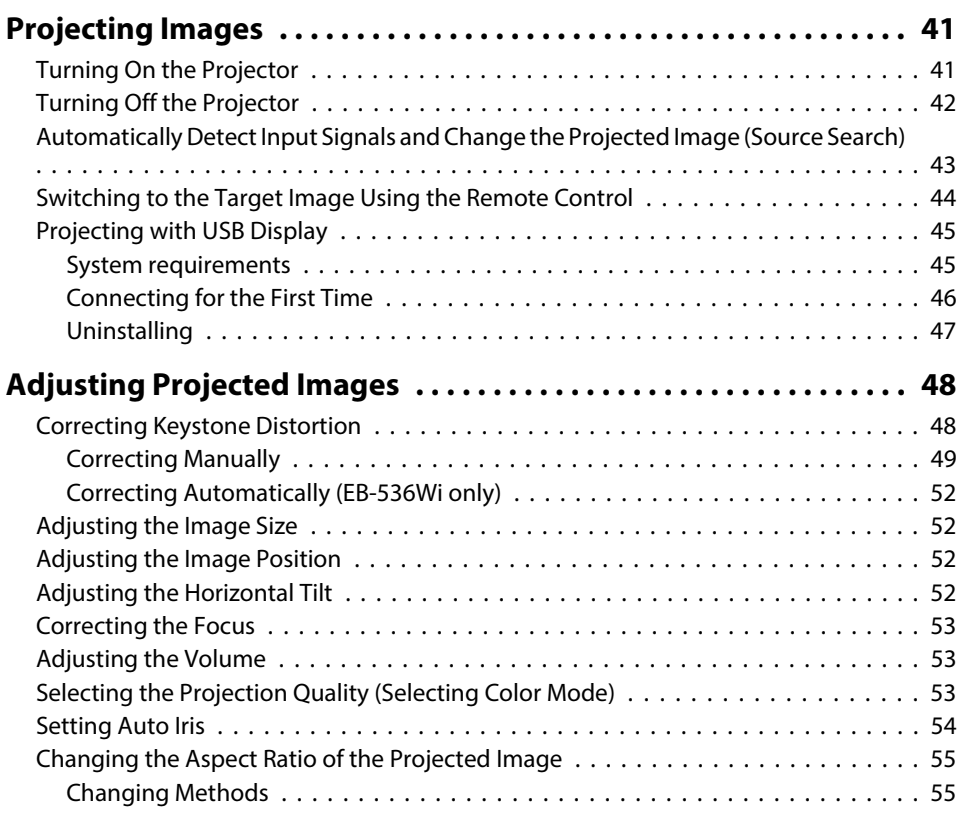

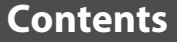

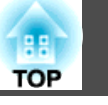

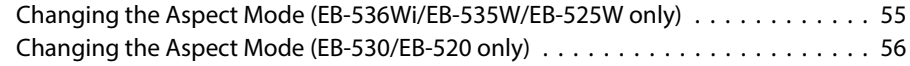

## **[Using the Interactive Features \(EB-536Wi only\)](#page-57-0)**

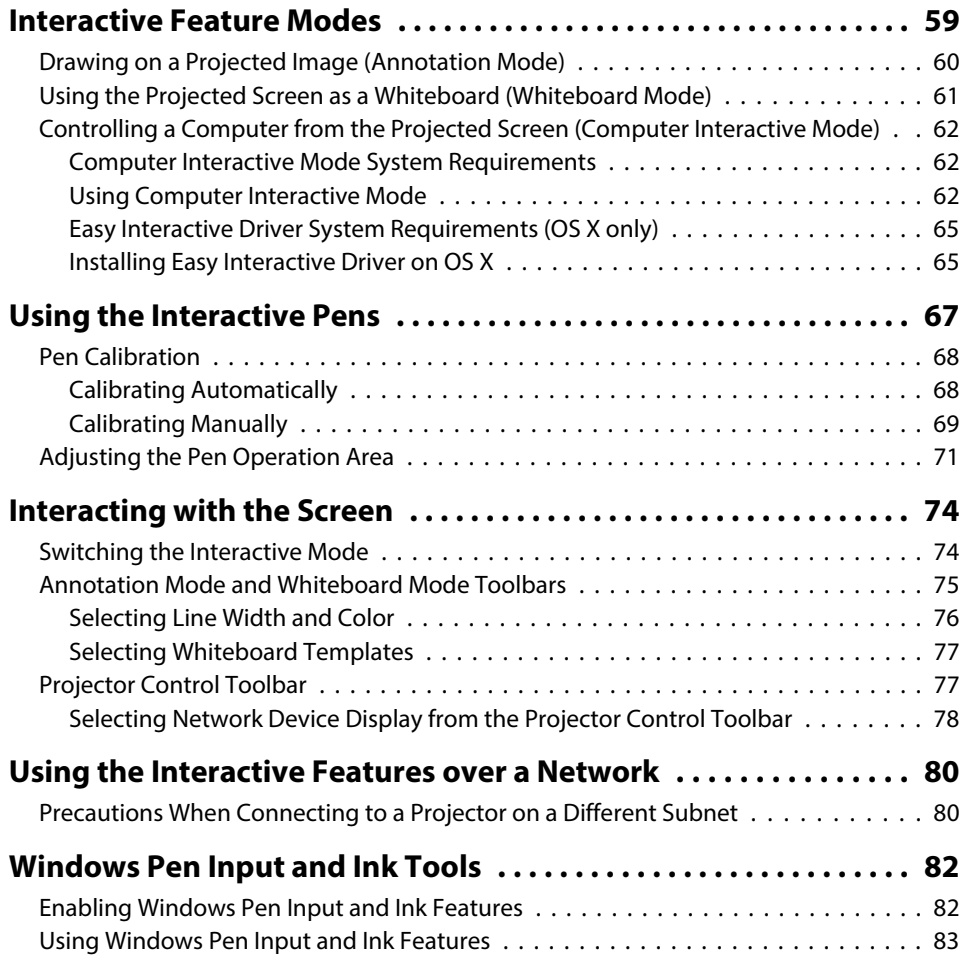

#### **[Useful Functions](#page-83-0)**

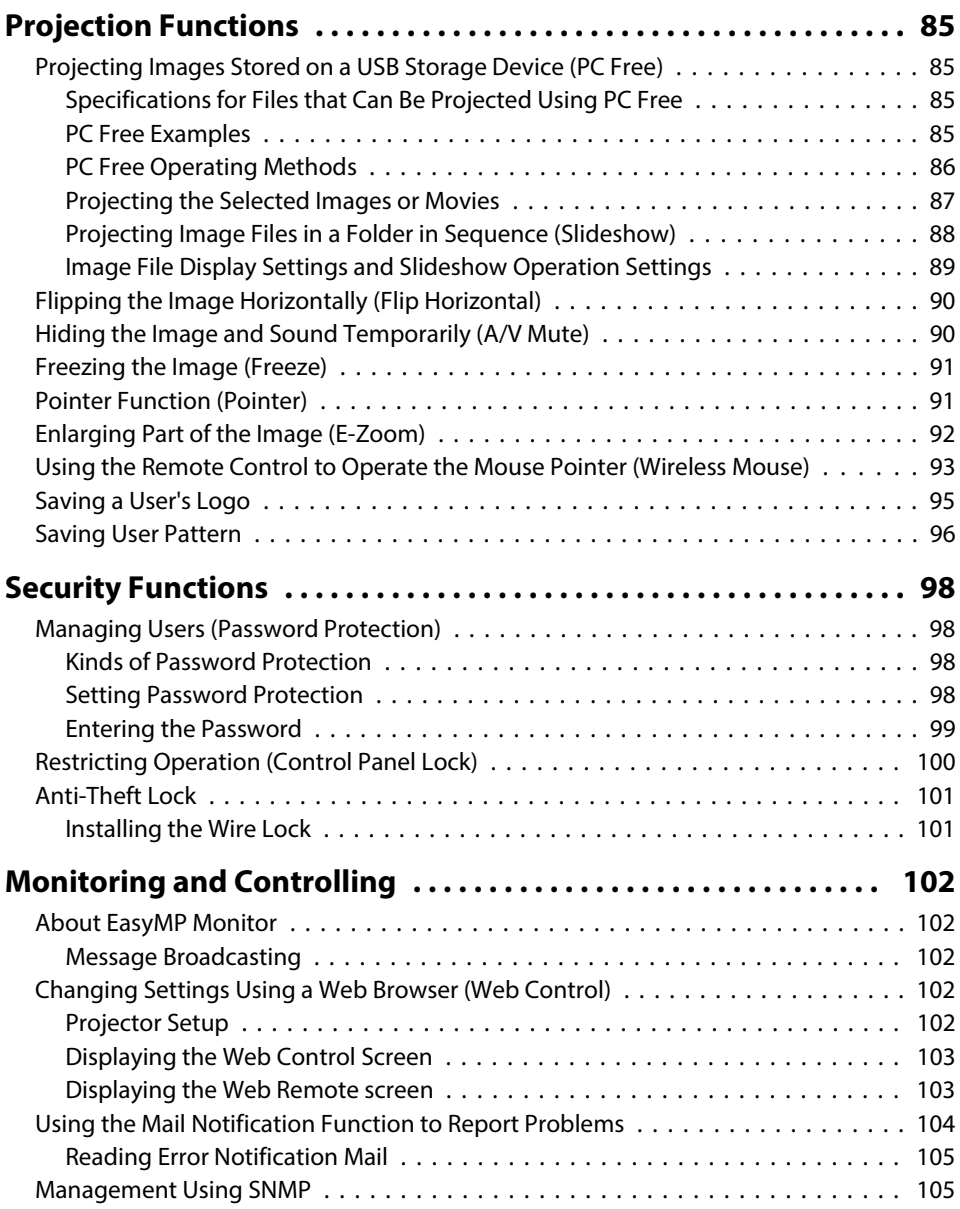

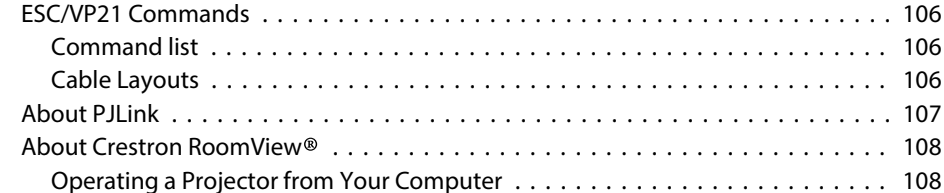

## **[Configuration Menu](#page-111-0)**

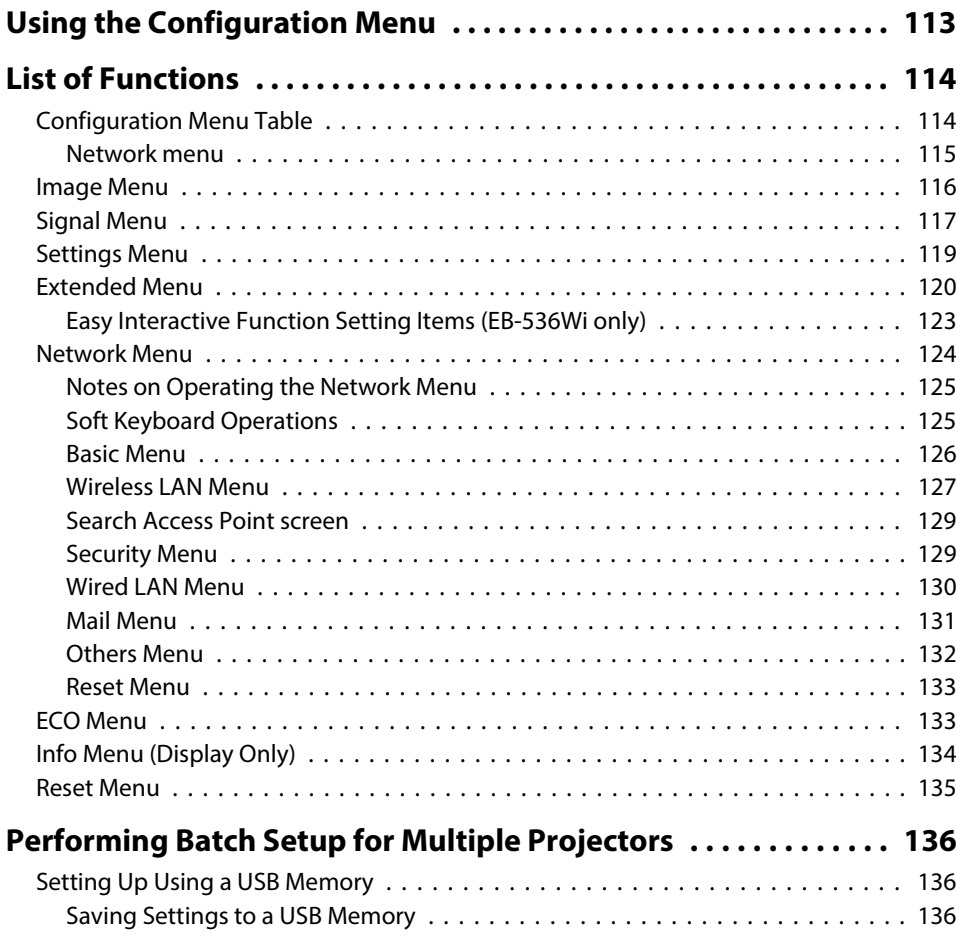

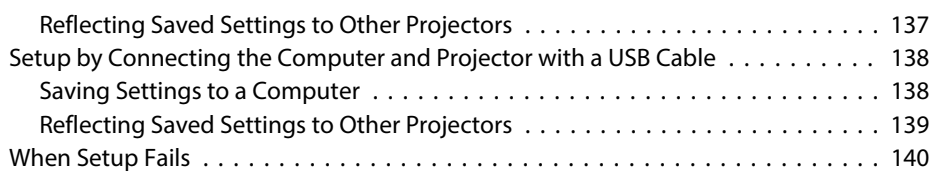

## **[Troubleshooting](#page-140-0)**

- -

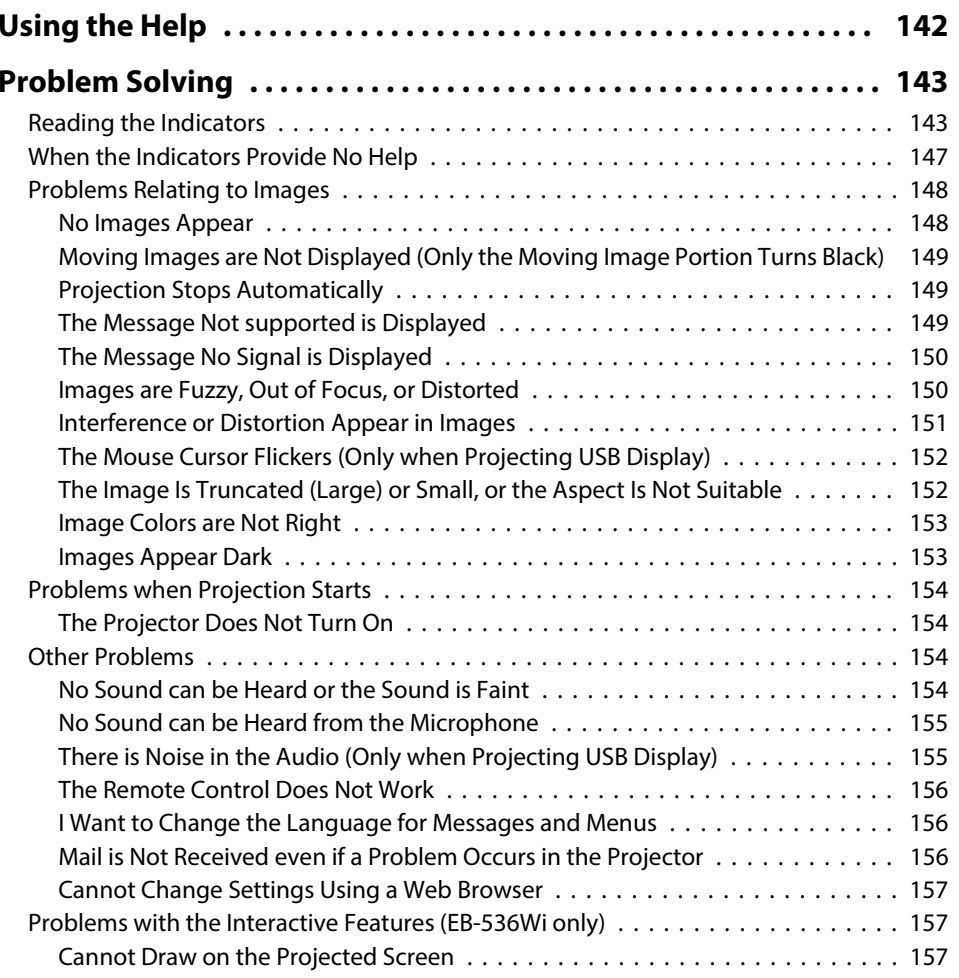

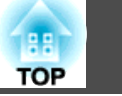

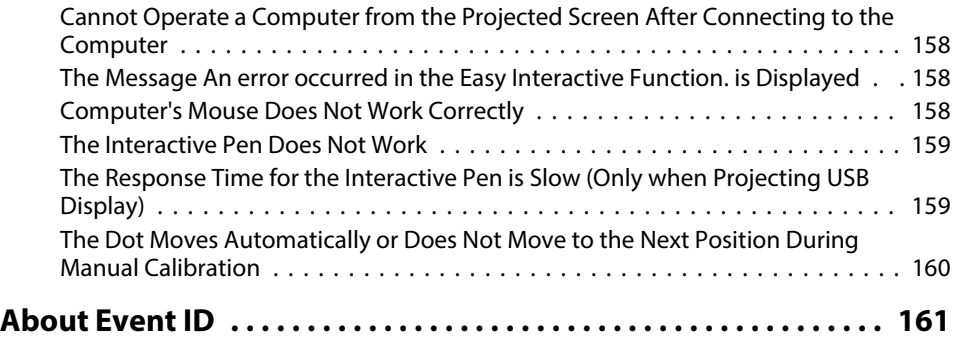

#### **[Maintenance](#page-161-0)**

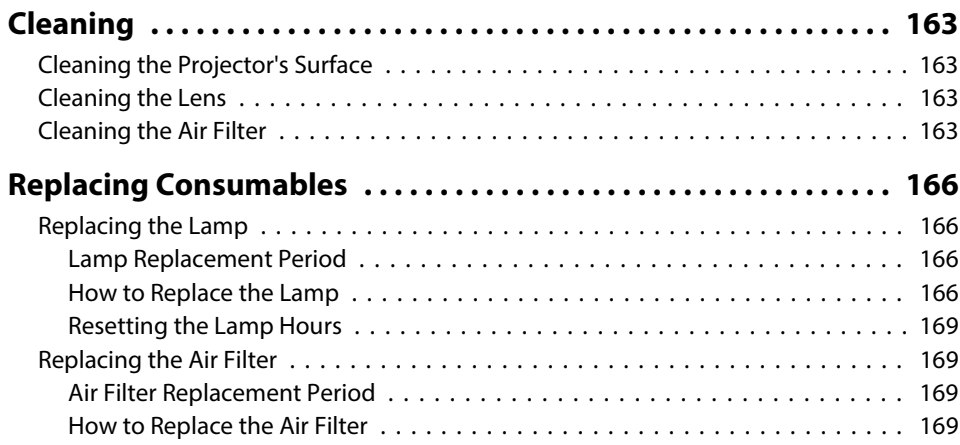

## **[Appendix](#page-170-0)**

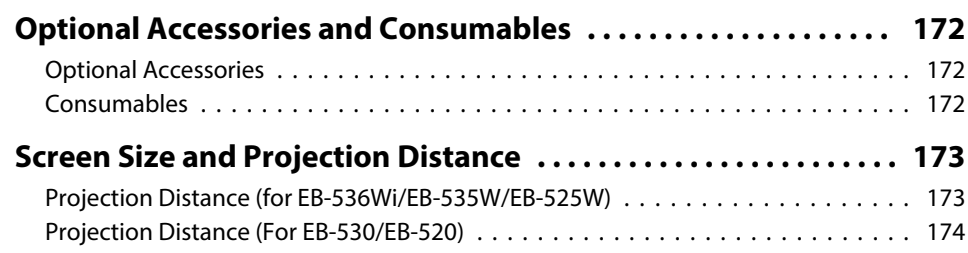

and the con-

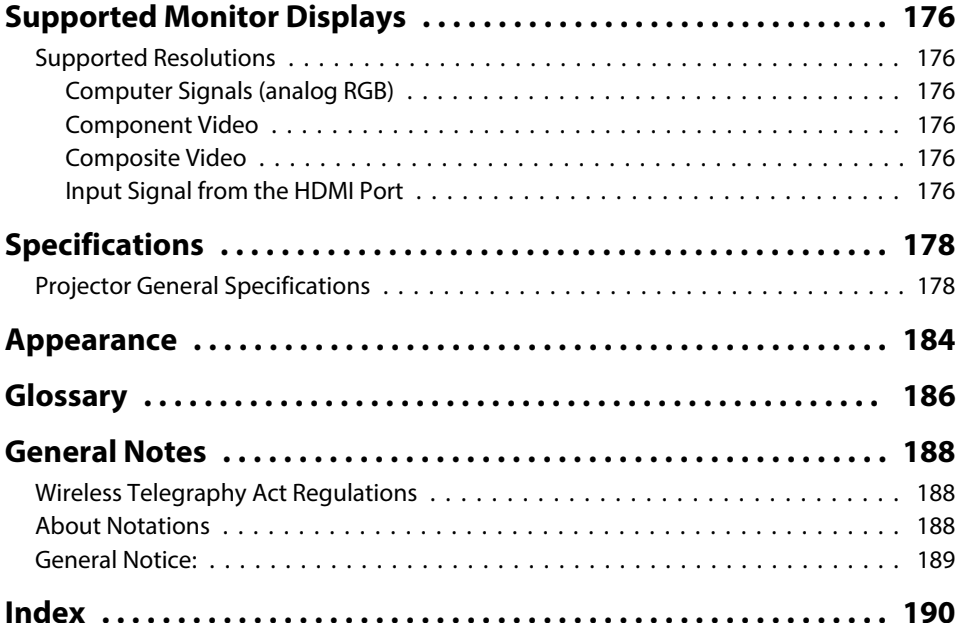

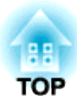

## <span id="page-6-0"></span>**Introduction**

This chapter explains the projector's features and the par<sup>t</sup> names.

## <span id="page-7-0"></span>**Projector Features**

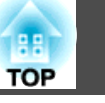

## **Quick and Easy Set up, Projection, and Storage**

- Turn the projector on and off by simply plugging in or unplugging.
- Projection only starts when <sup>a</sup> computer image is input (Auto Power On).
- Project onto large screens from <sup>a</sup> short distance.
- Make easy height adjustments with one lever.
- No cool down delay makes it easy to pu<sup>t</sup> away.

#### **Connecting with <sup>a</sup> USB Cable and Projecting (USB Display)**

By simply connecting a USB cable, you can project images from a computer's screen without a Computer cable.

**T** ["Projecting with USB Display" p.45](#page-44-0)

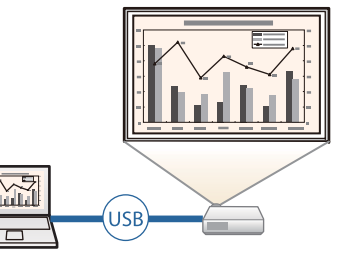

## **Useful Functions for Projecting Images**

#### **Connect <sup>a</sup> USB Storage Device and Project Movies or Images (PC Free)**

You can connect USB storage devices or digital cameras to the projector and project saved images.

<sup>A</sup> wide range of file formats are supported such as movies or images.

s ["Projecting](#page-84-0) Images Stored on <sup>a</sup> USB Storage Device (PC Free)" p.[85](#page-84-0)

#### **Flip the Image Horizontally and Project (Flip Horizontal)**

You can temporarily flip the image horizontally and project. This is useful when projecting images for dance lessons and so on.

**•** "Flipping the Image [Horizontally](#page-89-0) (Flip Horizontal)" p.90

#### **Various Functions for Excellent Power Saving**

Various functions to preven<sup>t</sup> wasting electricity

The projector comes with <sup>a</sup> number of built-in functions to save power such as dimming the projected image, an auto power off timer, and adjusting power consumption while the projector is standing by.

- $\bullet$  "ECO [Menu"](#page-132-0) p.133
- Function for displaying the power-saving status on the projected screen When ECO Display is set to **On** from the Configuration menu, leaf icons  $($ ,  $)$  that indicate the power-saving status are displayed at the bottomleft of the projected screen when the lamp brightness has switched to low brightness.
	- s **ECO ECO Display** p.[133](#page-132-0)

#### **Making the Most of the Remote Control**

You can use the remote control to perform operations such as enlarging part of the image. You can also use the remote control as a pointer during presentations or as <sup>a</sup> mouse for the computer.

- **•** "Pointer Function [\(Pointer\)"](#page-90-0) p.91
- **•** ["Enlarging](#page-91-0) Part of the Image (E-Zoom)" p.92
- **•** "Using the Remote Control to Operate the Mouse Pointer [\(Wireless](#page-92-0) [Mouse\)"](#page-92-0) p.<sup>93</sup>

#### <span id="page-8-0"></span>**Enlarge and Project Your Files with the Document Camera**

You can project paper documents and objects using the optional Document Camera.

By connecting to <sup>a</sup> computer and using the software supplied, you can make full use of the projector's capabilities.

**•** "Optional [Accessories"](#page-171-0) p.172

#### **Enhanced Security Functions**

- **Password Protect to restrict and manage users**
- By setting <sup>a</sup> Password you can restrict who can use the projector.
- **•** "Managing Users (Password [Protection\)"](#page-97-0) p.98
- Control Panel Lock to restrict button operation on the control panel You can use this to preven<sup>t</sup> people changing projector settings without permission at events, in schools, and so on.
	- **s** ["Restricting](#page-99-0) Operation (Control Panel Lock)" p.100
- **Equipped with various anti-theft devices**

The projector is equipped with the following types of anti-theft security devices.

- Security slot
- Security cable installation point
- **Theft Lock" p.101**

### **Taking Full Advantage of a Network Connection**

You can perform the following operations by using EasyMP Network Projection and EasyMP Multi PC Projection that can be found on the EPSON Projector Software CD-ROM.

 Sharing the projector over <sup>a</sup> network By using EasyMP Network Projection, you can connect the projector to a network and share it with multiple computers. You can project images and data from each computer without having to reconnect cables. You can also project to multiple projectors from one computer.

**[EasyMP Network Projection Operation](#page-0-0)** *[Guide](#page-0-0)*

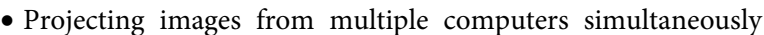

By using EasyMP Multi PC Projection, up to four screens from multiple computers connected to the network, or from smartphones or tablets with Epson iProjection installed, can be projected simultaneously.

By making yourself the host of a meeting, you can control the projected screens from other connected computers allowing you to advance the meeting smoothly.

You can also project the same screen from remote projectors on the network.

**[EasyMP Multi PC Projection Operation](#page-0-0)** *[Guide](#page-0-0)*

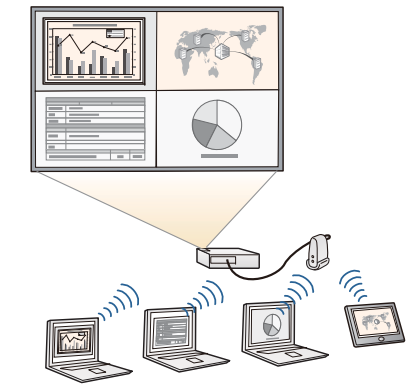

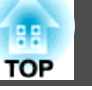

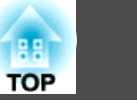

<span id="page-9-0"></span>You can perform the following operations by using optional devices and applications.

- Wirelessly projecting your computer's screen By installing the optional Wireless LAN unit, you can project a computer screen over a
- network.
- $\blacksquare$  ["Installing the Optional Wireless LAN](#page-35-0) [Unit" p.36](#page-35-0)

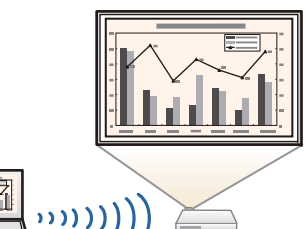

Connecting to <sup>a</sup> computer with Quick Wireless easily

By simply connecting the optional Quick Wireless Connection USB Key to a computer, you can automatically perform network settings for a wireless LAN connection, and project the computer's screen (Windows only).

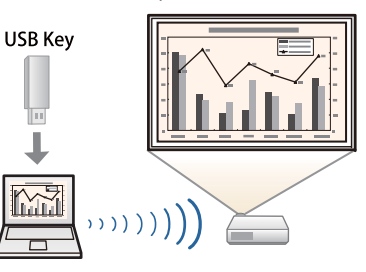

Projecting images from portable devices over <sup>a</sup> network

If Epson iProjection is installed on your smart phone or tablet device, you can wirelessly project data from the device. You can download Epson iProjection for free from the App Store or from Google play. Any fees incurred when communicating with the App Store or Google play are the responsibility of the customer.

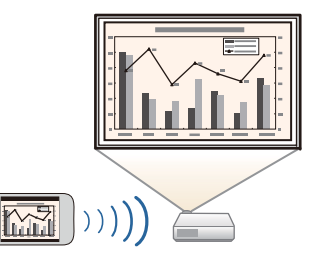

## **Interactive Features (Easy Interactive Function) (EB-536Wi only)**

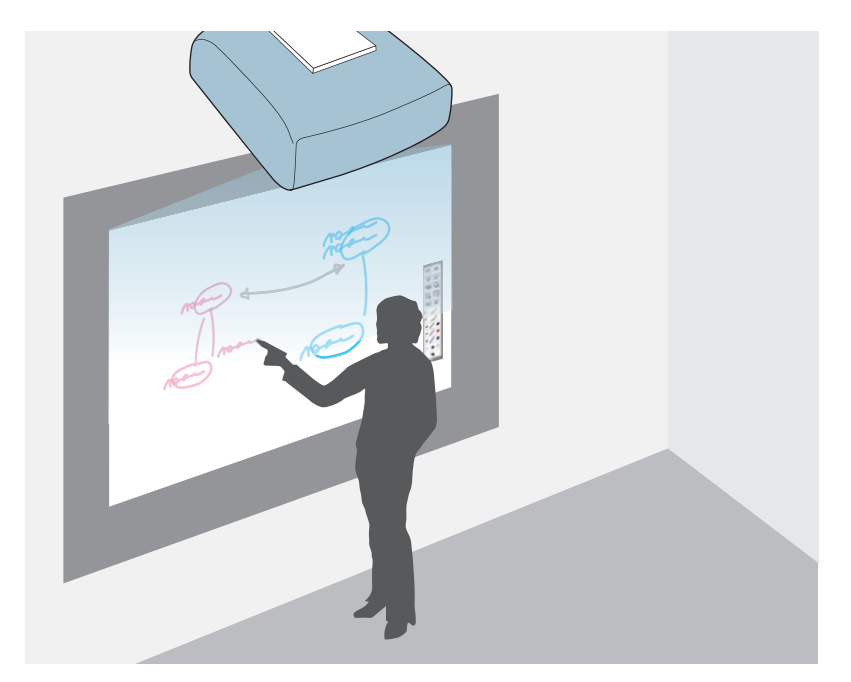

You can perform the following operations with the interactive pen.

- Use the projected screen as <sup>a</sup> whiteboard
- Draw on content projected from <sup>a</sup> computer
- Operate <sup>a</sup> computer from the projected screen
- Operate the projector from the projected screen
- Select devices on the projected screen that have been connected to the network using the supplied EasyMP Multi PC Projection
- Use the interactive features over <sup>a</sup> network using the supplied EasyMP Network Projection or the optional Quick Wireless
- **•** "Using the Interactive Features [\(EB-536Wi](#page-57-0) only)" p.58

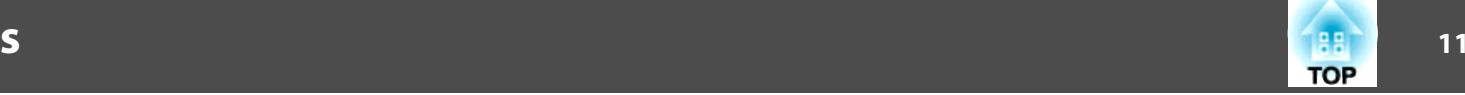

<span id="page-10-0"></span>The illustrations currently used in this guide are for the EB-536Wi.

**Front/Top**

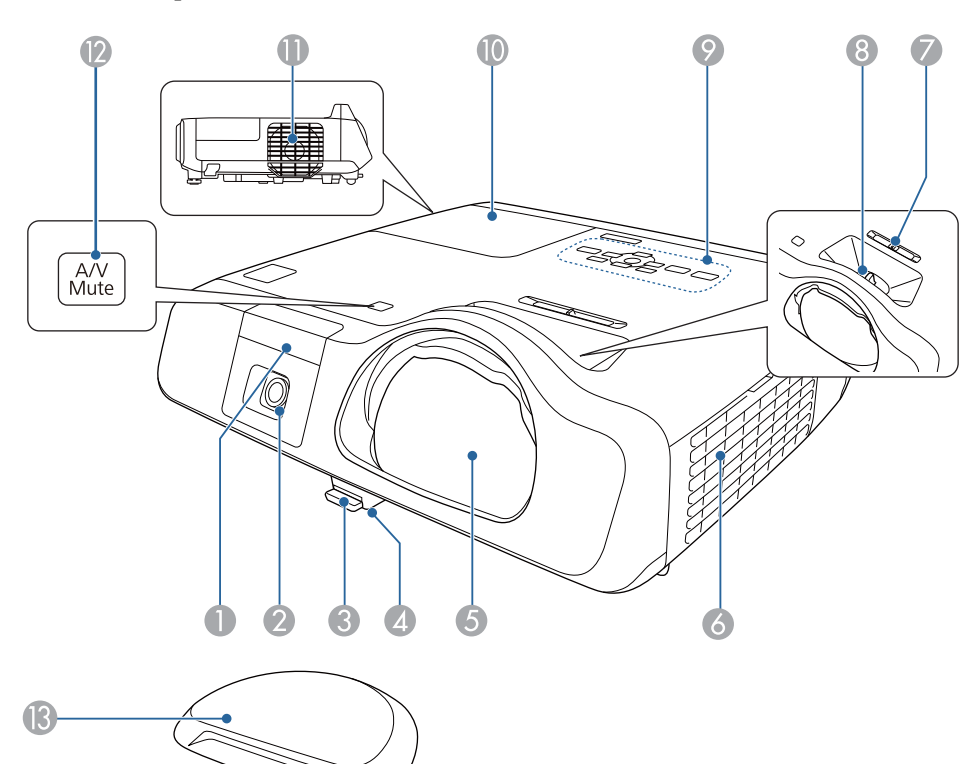

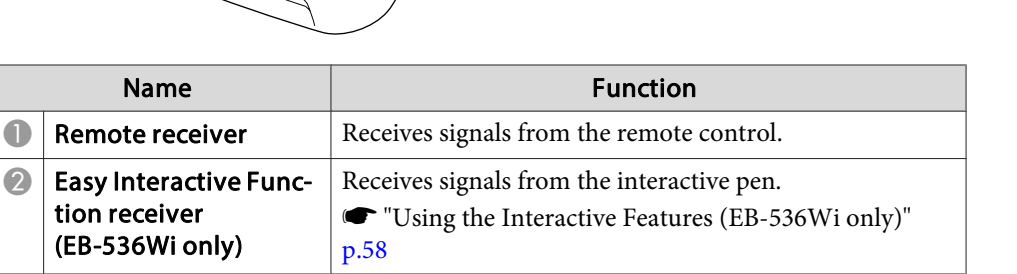

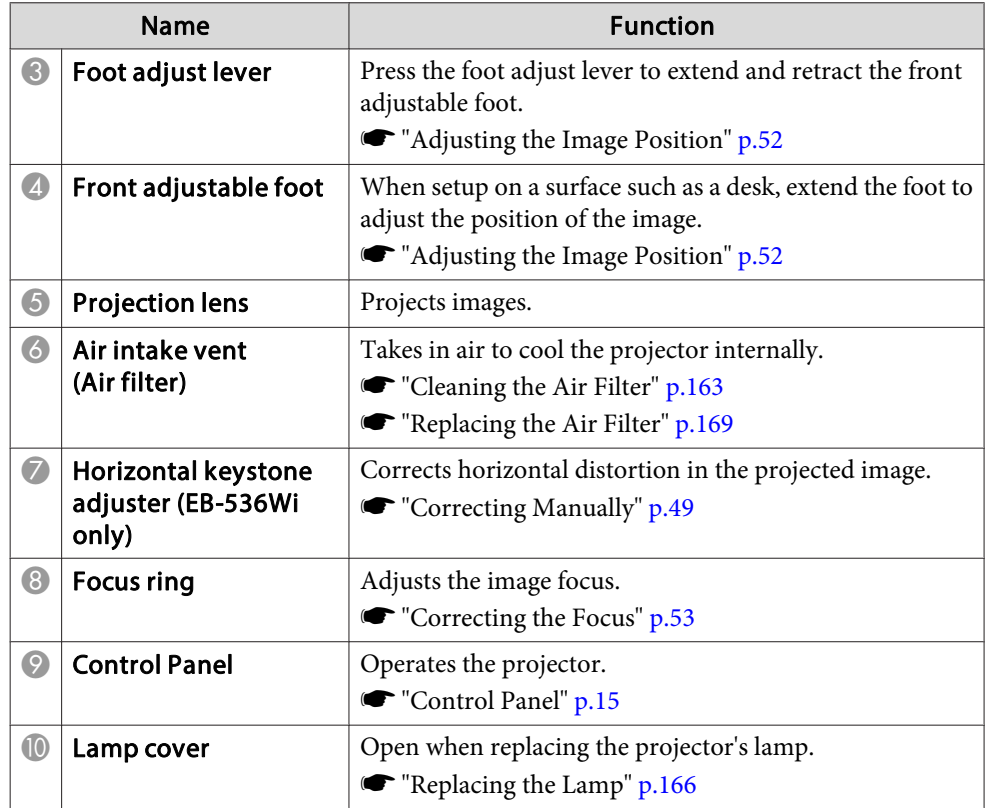

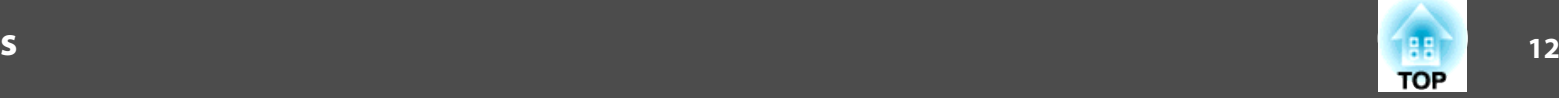

**E** Audio-L/R port Inputs audio from equipment connected to the S-Video port or the Video port.

G | Monitor Out port | Outputs analog RGB signals input from the Computer1

**B** Audio1 port Inputs audio from equipment connected to the Computer1 port.

**•** ["Connecting a Microphone" p.32](#page-31-0)

 $\overbrace{\text{C}}^{\overbrace{\text{C}}\text{RESTRO}}$ 

 $\overline{\circ}$ 

port to an external monitor. You cannot output signals input from other ports or component video signals.

**F** Mic port Inputs audio from the microphone.

<span id="page-11-0"></span>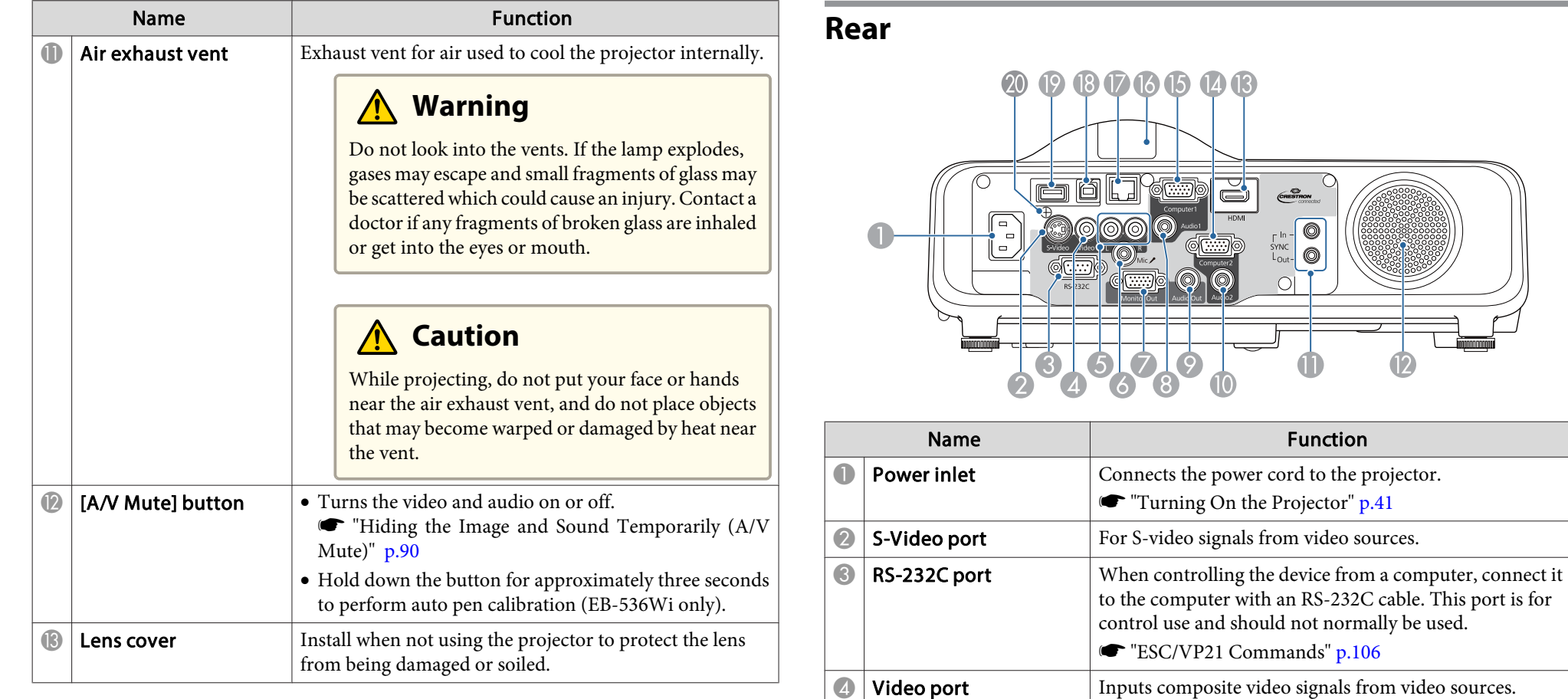

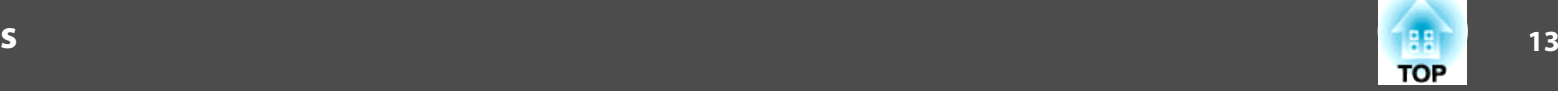

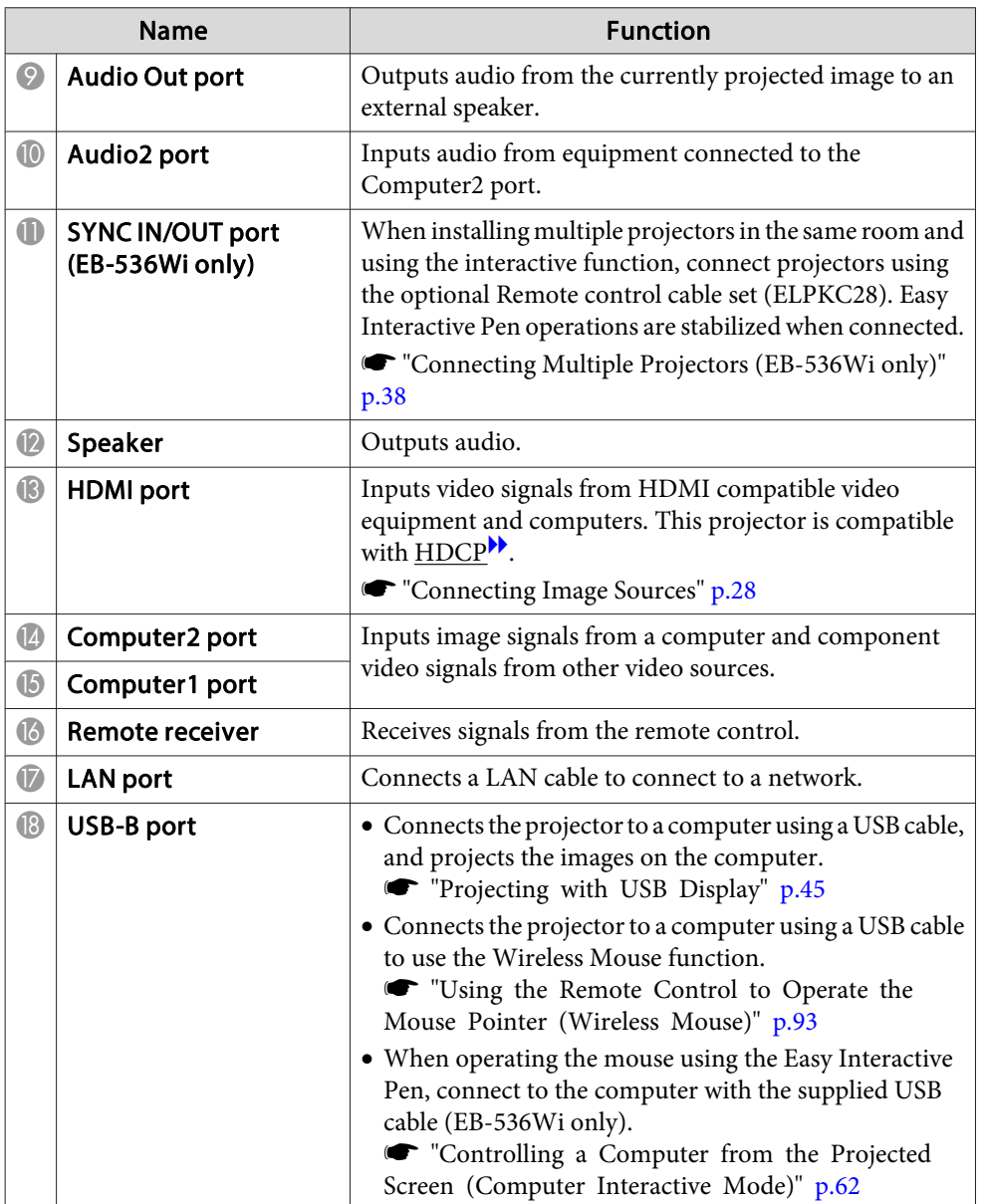

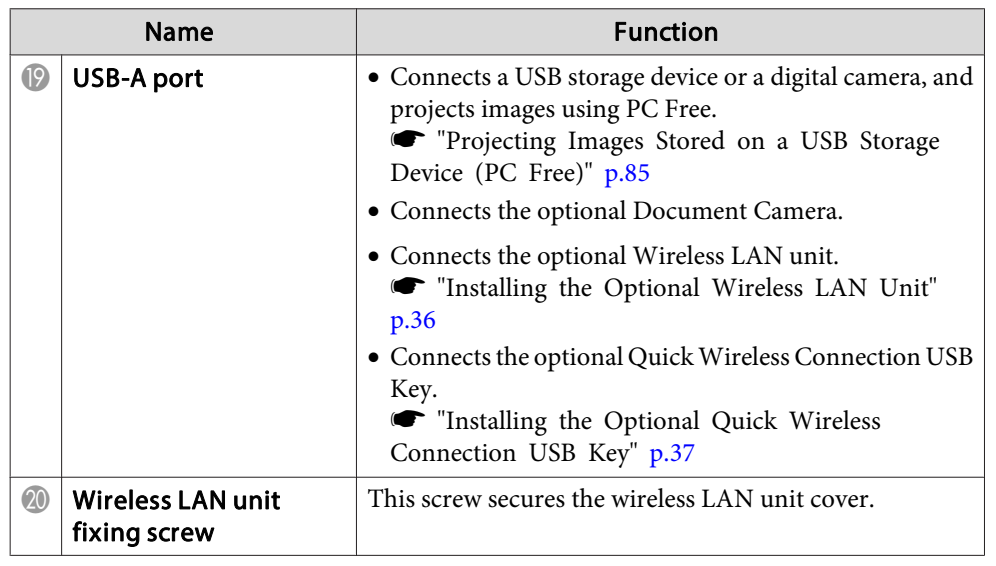

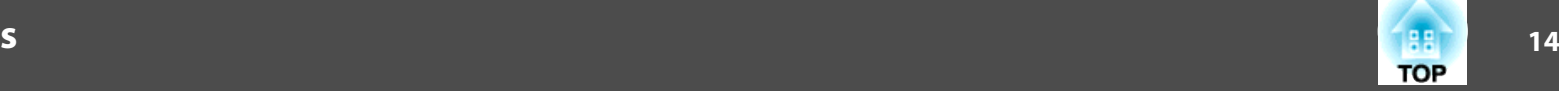

<span id="page-13-0"></span>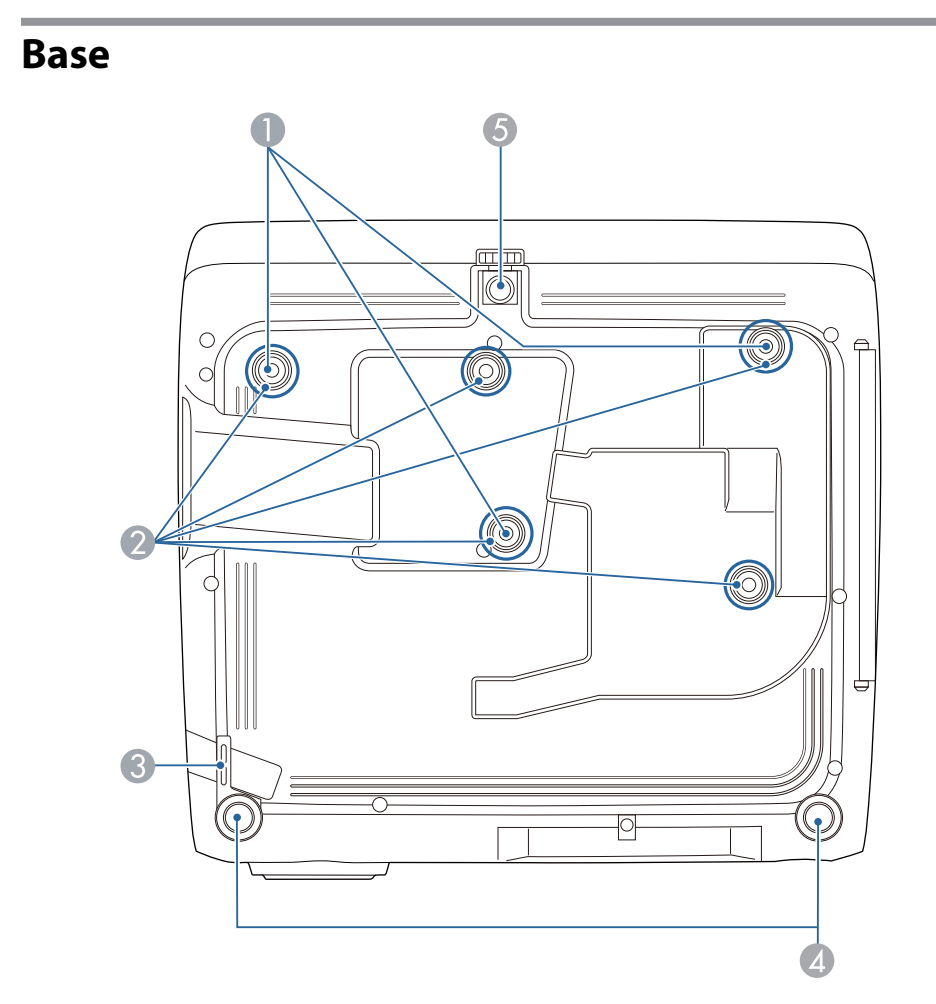

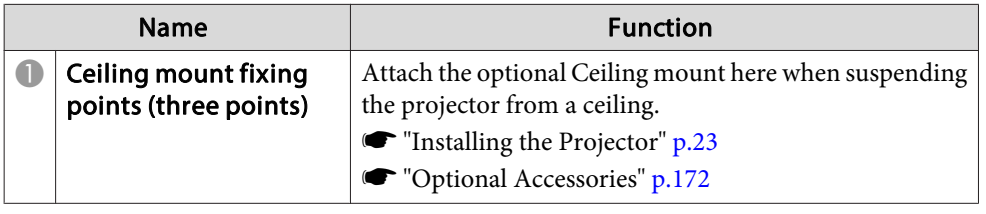

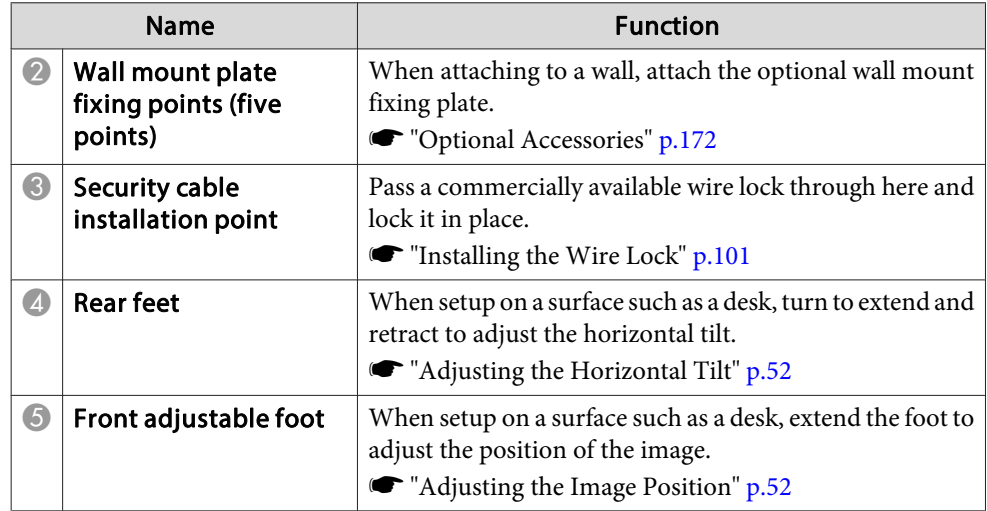

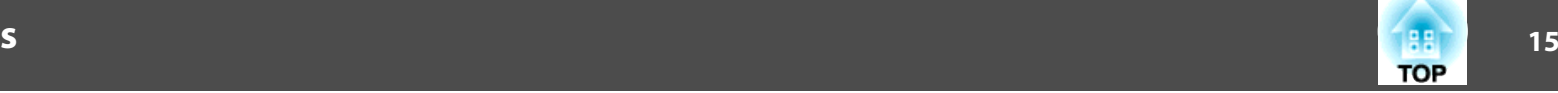

<span id="page-14-0"></span>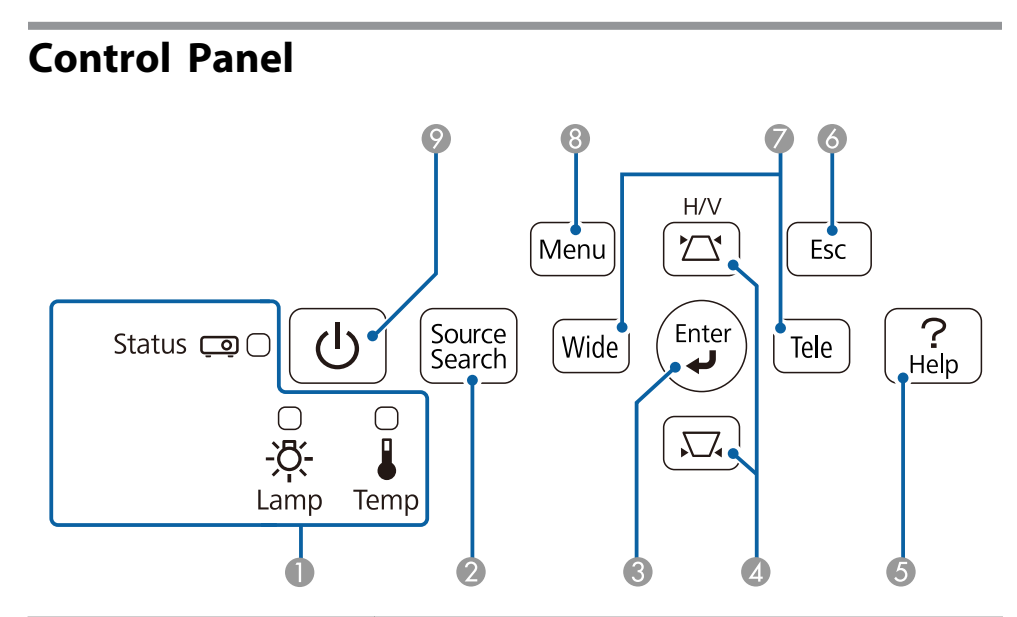

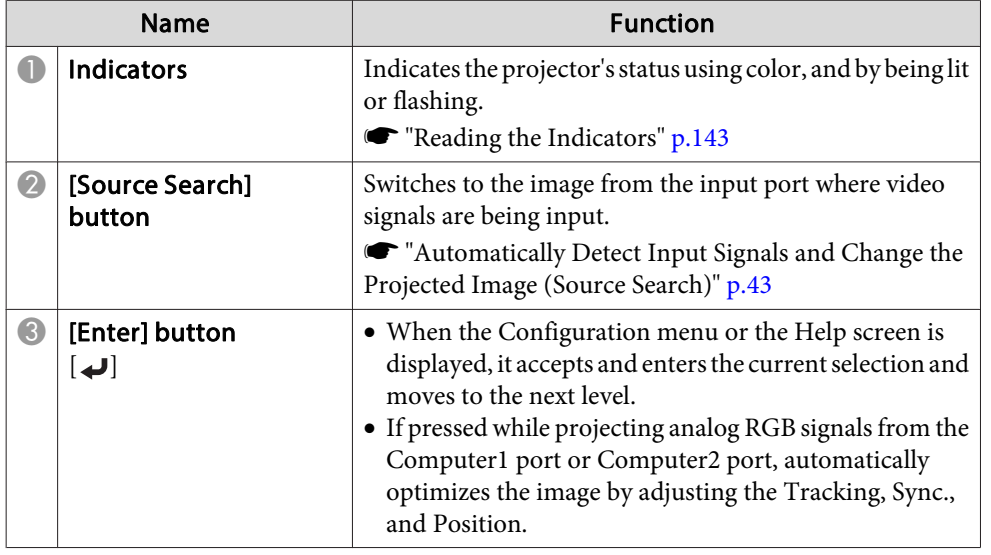

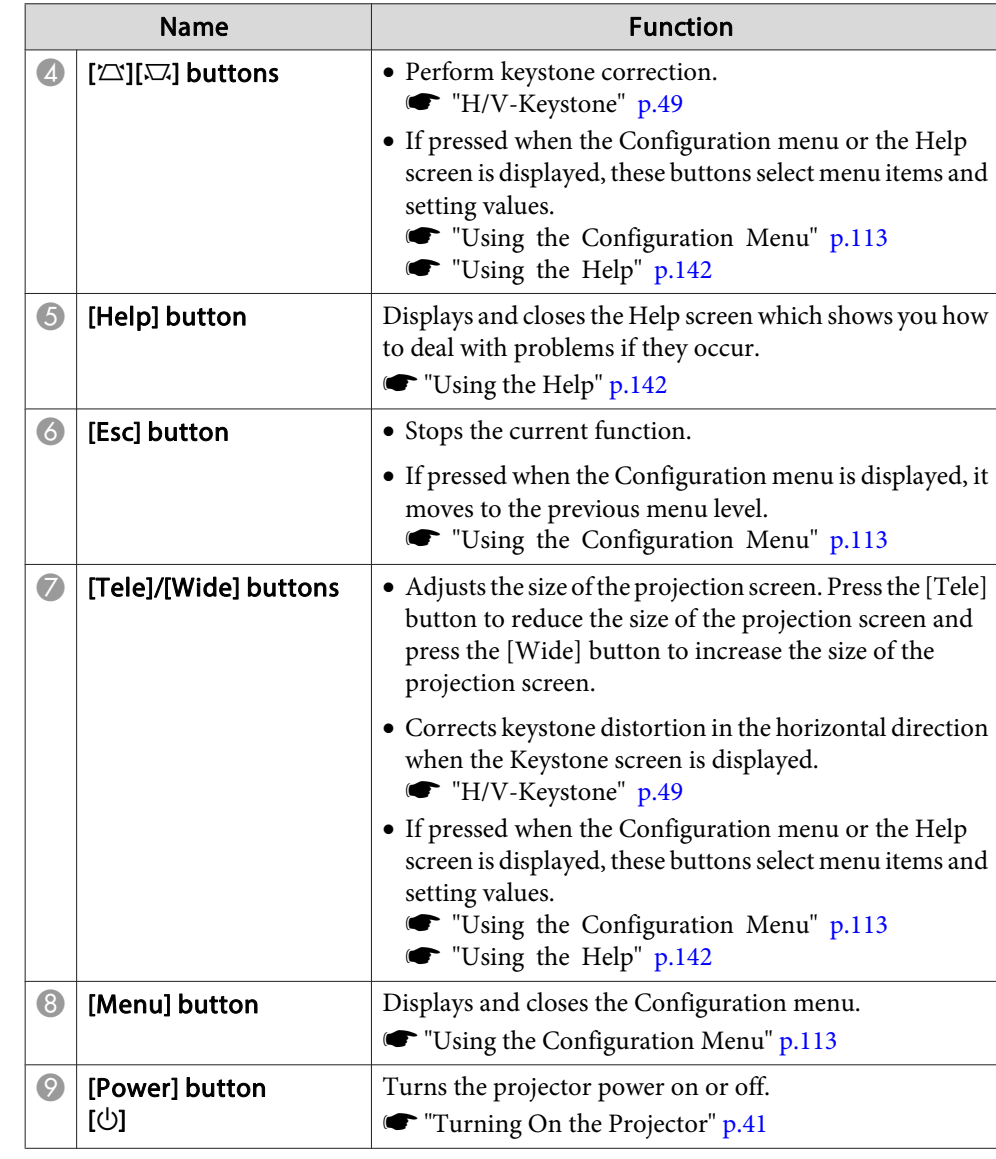

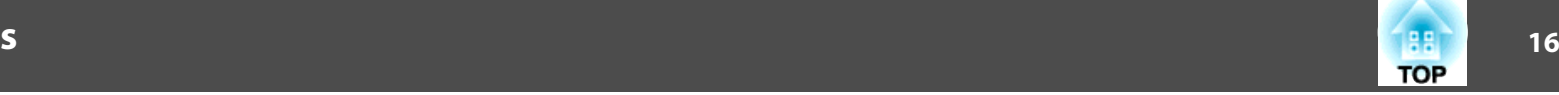

## <span id="page-15-0"></span>**Remote Control**

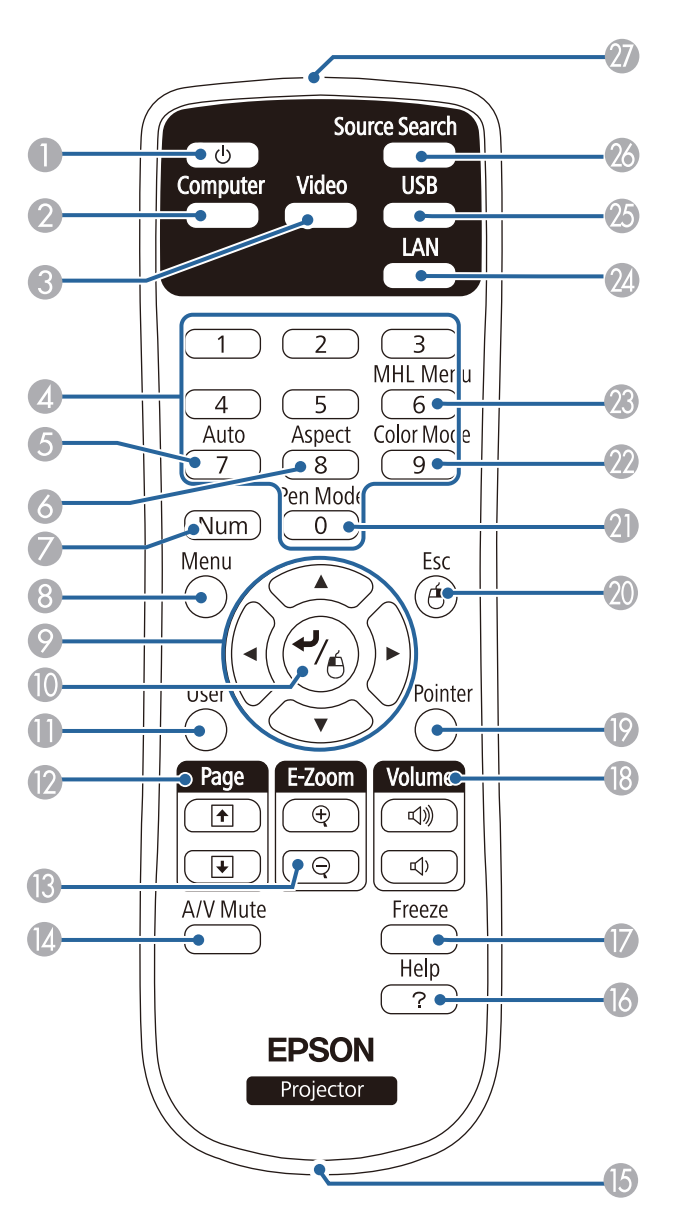

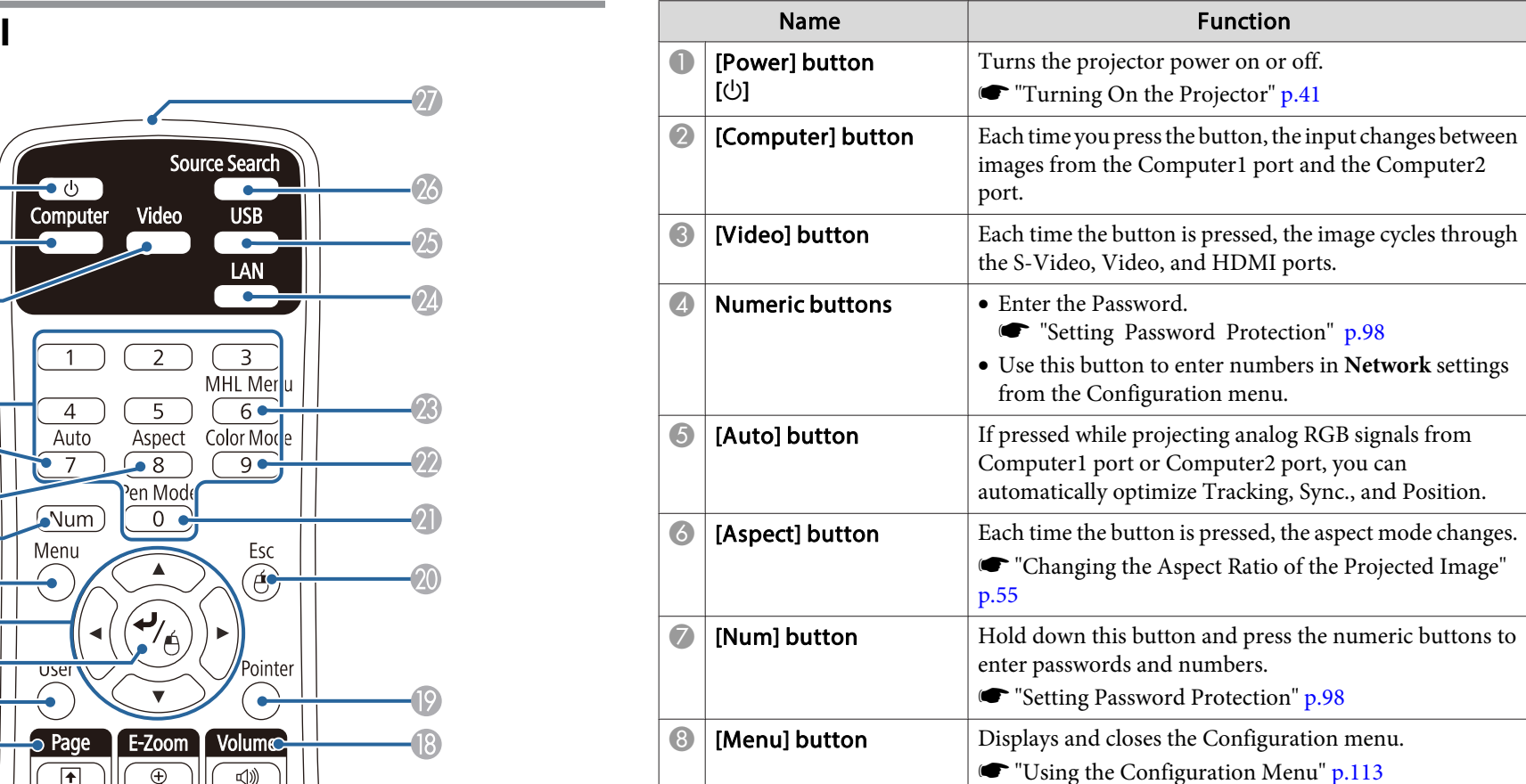

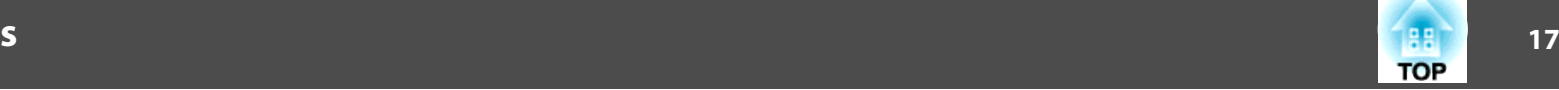

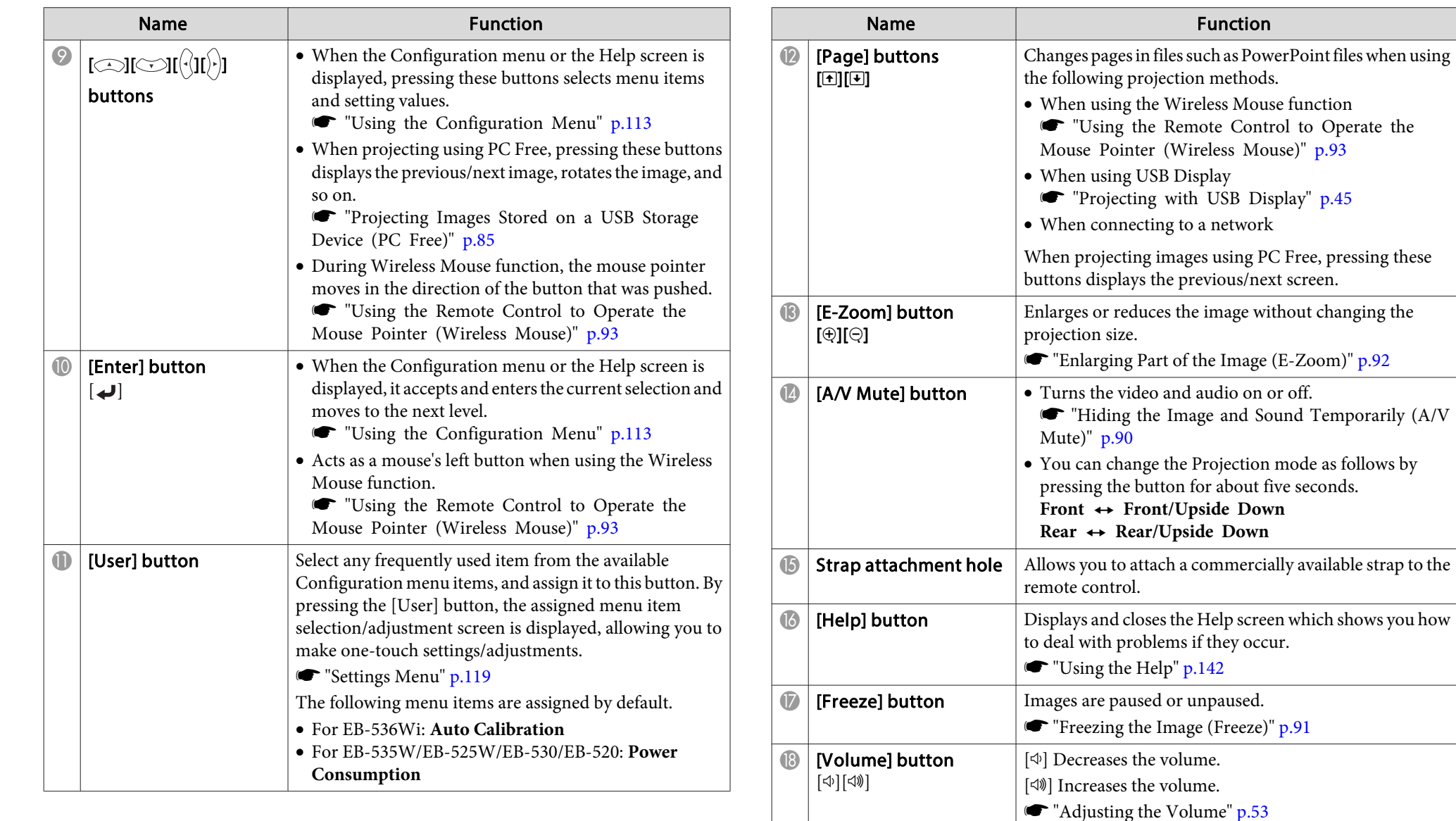

**C** [Pointer] button Displays the on-screen pointer.

**T** ["Pointer Function \(Pointer\)" p.91](#page-90-0)

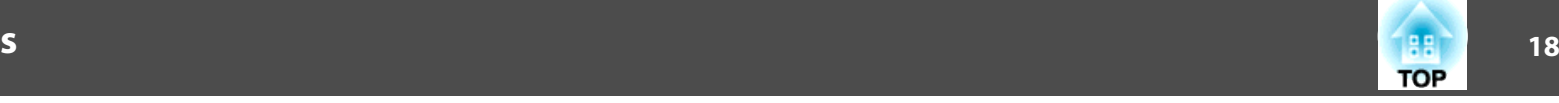

<span id="page-17-0"></span>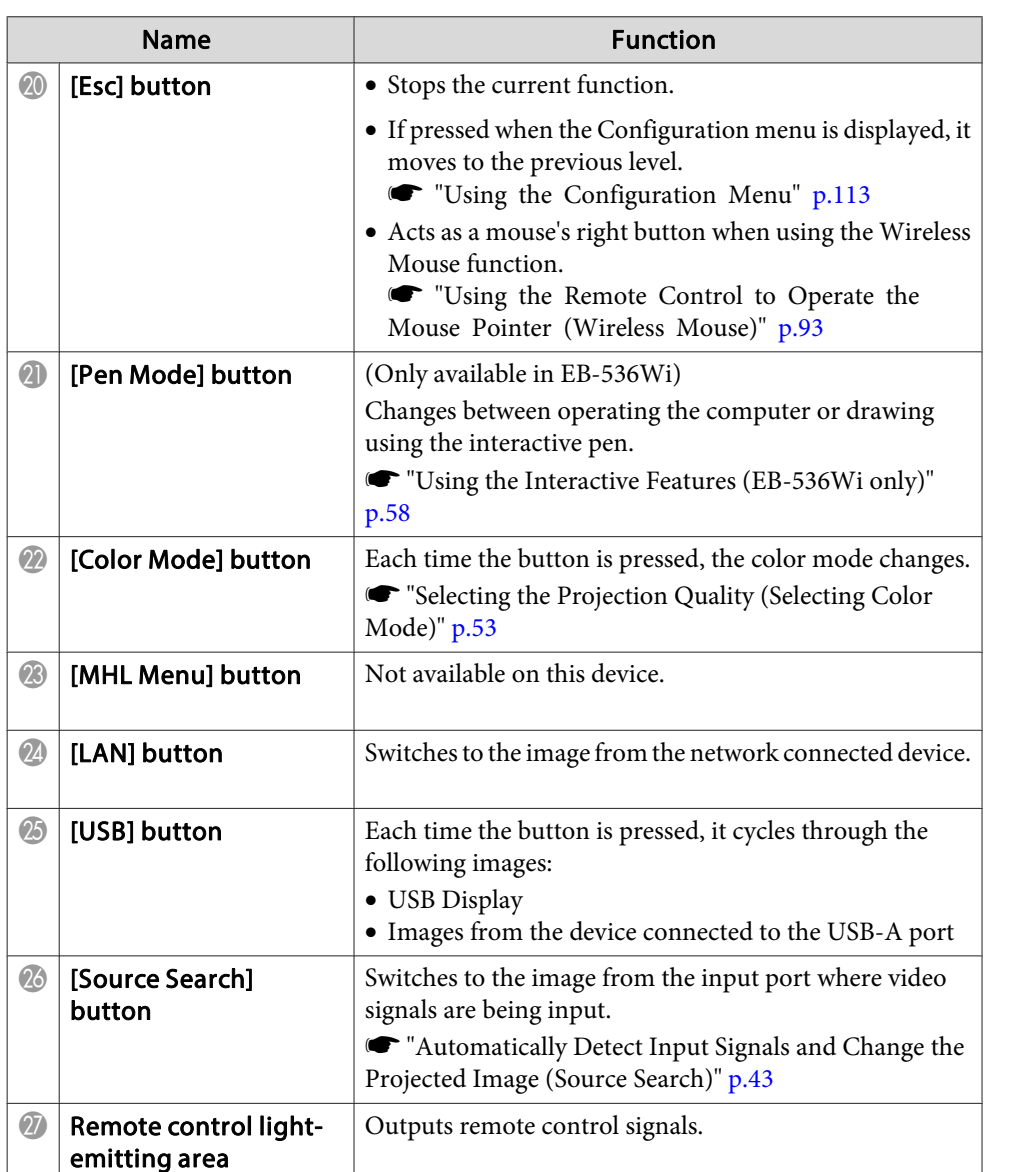

#### **Replacing the Remote Control Batteries**

If the remote control becomes unresponsive or inoperable after it has been used for some time, the batteries may have reached the end of their service life. When this happens, replace them with new batteries. Obtain two AA size manganese or alkaline batteries. You cannot use other batteries except for the AA size manganese or alkaline.

#### **Attention**

Make sure you read the following manual before handling the batteries.

s *Safety [Instructions](#page-0-0)*

#### aRemove the battery cover.

While pushing the battery cover catch, lift the cover up.

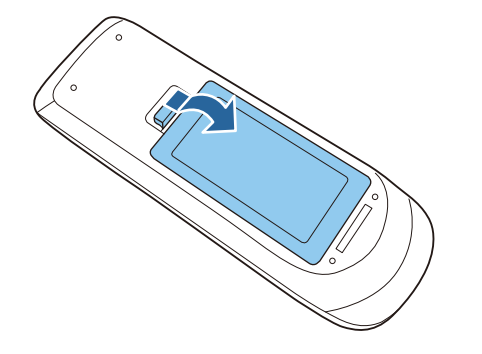

 $\overline{\mathbf{2}}$ 

 Replace the old battery with <sup>a</sup> new battery. Slide the batteries in negative side first.

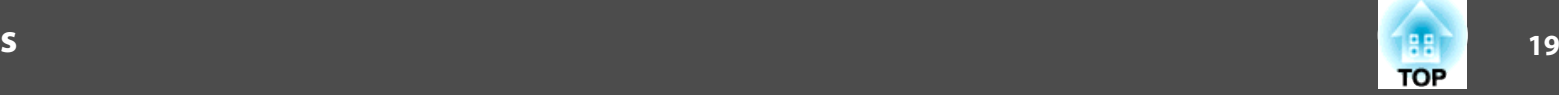

<span id="page-18-0"></span>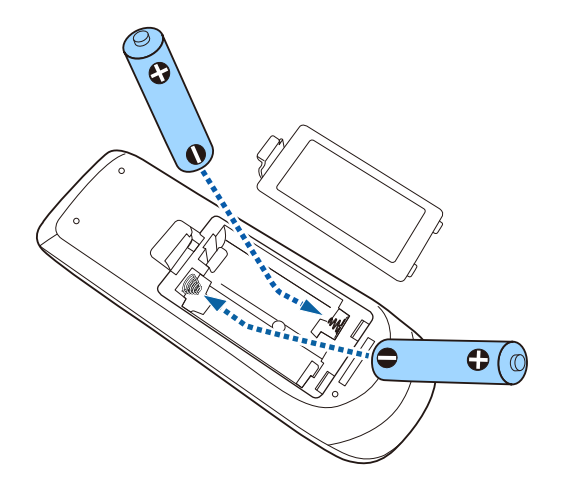

#### $\bigwedge$  **Caution**

Check the positions of the (+) and (-) marks inside the battery holder to ensure the batteries are inserted the correct way.

If the batteries are not used correctly, they could explode or leak causing <sup>a</sup> fire, injury, or damage to the product.

## [3]

#### Replace the battery cover.

Press the battery cover until it clicks into place.

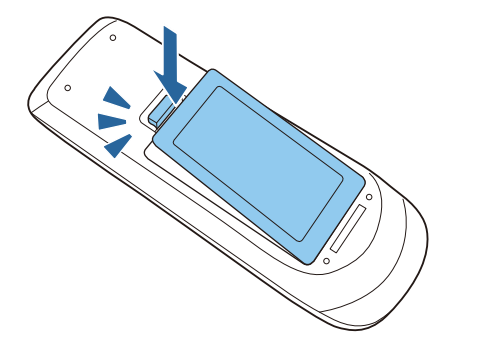

#### **Remote Control Operating Range**

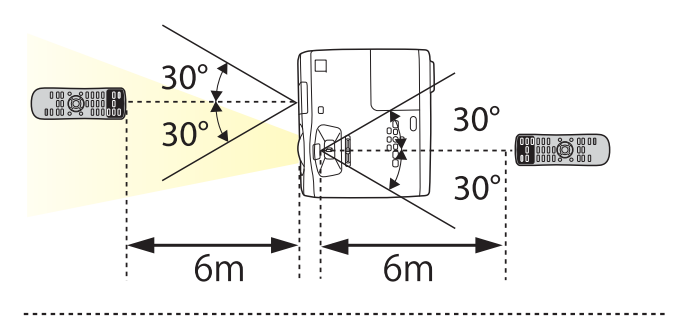

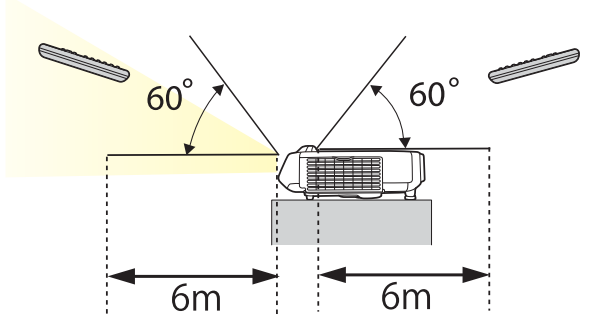

## **Easy Interactive Pen (EB-536Wi only)**

There are two types of interactive pens with different colored bottom sections. You cannot use interactive pens with the same colored bottom sections at the same time.

**•** ["Optional](#page-171-0) Accessories" p.172

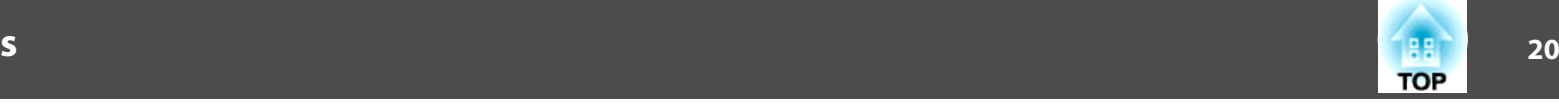

<span id="page-19-0"></span>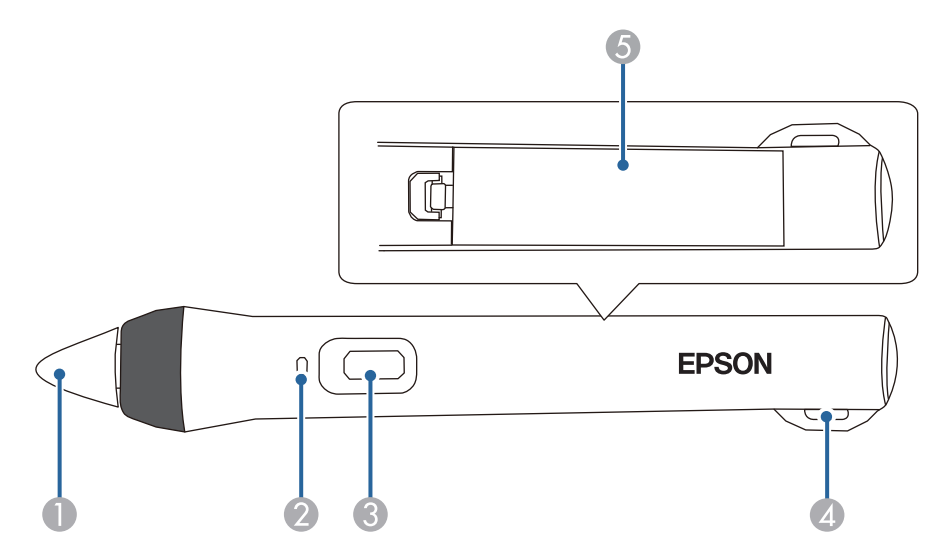

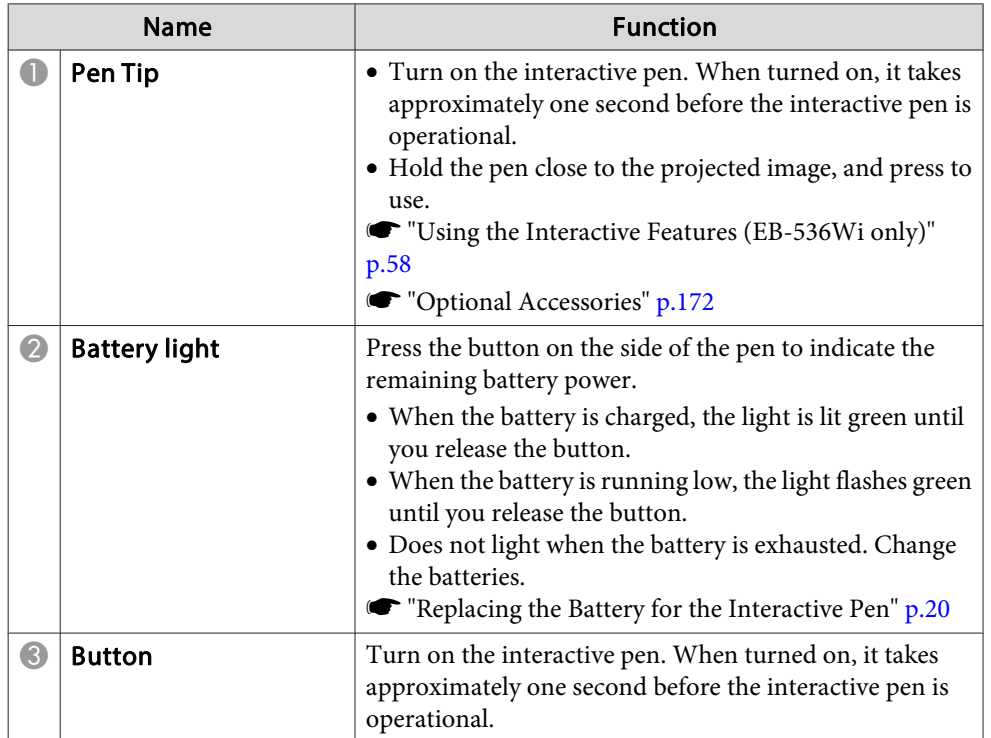

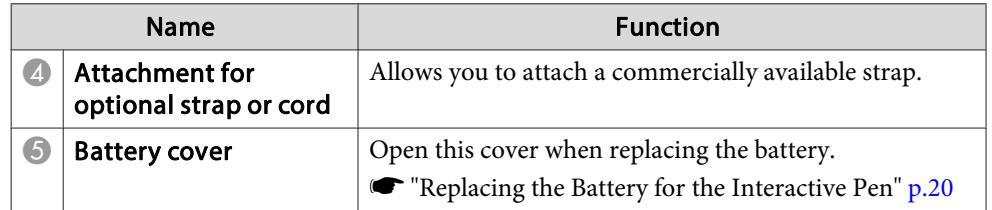

The interactive pen turns off automatically after 20 minutes of inactivity.

To use the pen again, tap the pen tip or press the button on the side to turn on the power.

#### **Replacing the Battery for the Interactive Pen**

When you press the button, the battery light on the interactive pen lights or flashes. Does not light or flash when the battery is exhausted. When the light no longer lights or flashes, replace the battery. Use one of the following types of battery. Other chargeable batteries cannot be used.

- AA size manganese battery
- AA size alkaline manganese battery
- eneloop®\*(HR-3UTG/HR-3UTGA/HR-3UTGB/BK-3MCC)
- \* eneloop® is <sup>a</sup> registered trademark of the Panasonic Group.

#### **Attention**

Make sure you read the following manual before handling the batteries.

s *Safety [Instructions](#page-0-0)*

<span id="page-20-0"></span>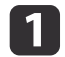

Remove the battery cover.

While pushing the battery cover catch, lift the cover up.

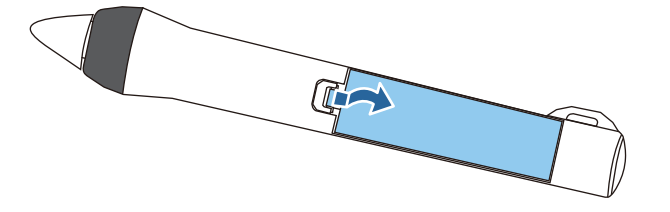

**b** 2

 Replace the old battery with new battery. Slide the battery in negative side first.

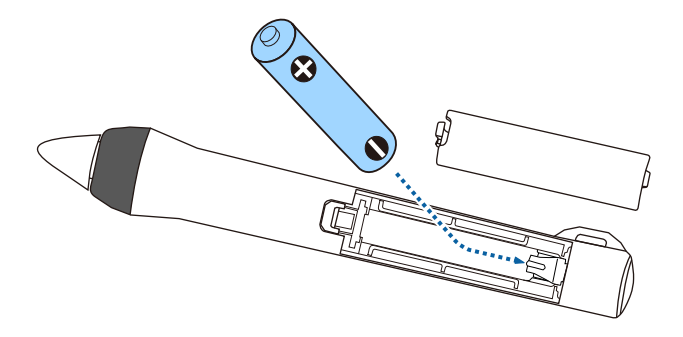

#### **Caution**  $\sqrt{N}$

Check the positions of the (+) and (-) marks inside the battery holder to ensure the battery is inserted the correct way.

If the batteries are not used correctly, they could explode or leak causing <sup>a</sup> fire, injury, or damage to the product.

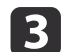

 Replace the battery cover. Press the battery cover until it clicks into place.

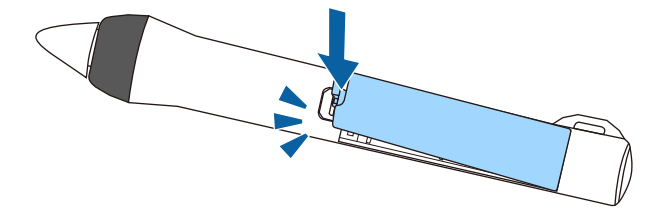

#### **Replacing the Tip of the Interactive Pen**

Replace the tip of the interactive pen when it is worn.

**•** "Optional [Accessories"](#page-171-0) p.172

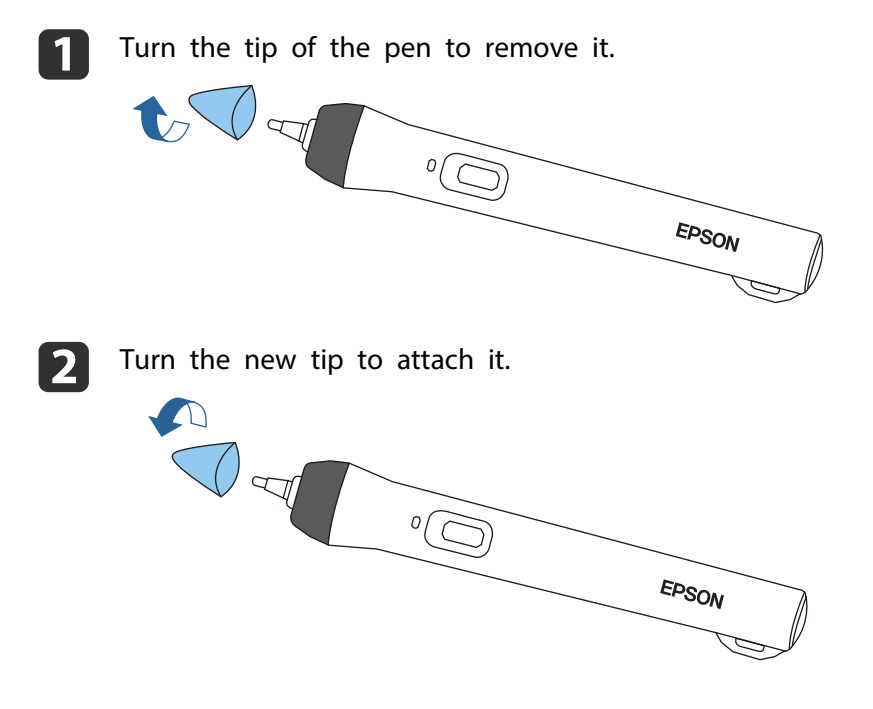

**TOP** 

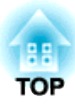

## <span id="page-21-0"></span>**Preparing the Projector**

This chapter explains how to install the projector and connect projection sources.

## <span id="page-22-0"></span>**Installing the Projector 23**

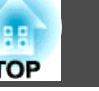

## **Installation Methods**

The projector supports the following four different projection methods. Install the projector according to the conditions of the installation location.

Turn the projector off when installing the projector or changing the installation method. Turn the power back on after completing installation.

 Project images from in front of the screen. (Front projection)

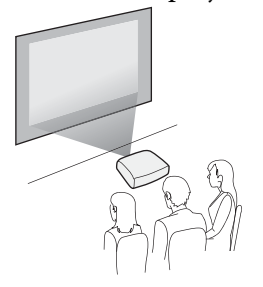

 Project images from behind <sup>a</sup> translucent screen. (Rear projec‐ tion)

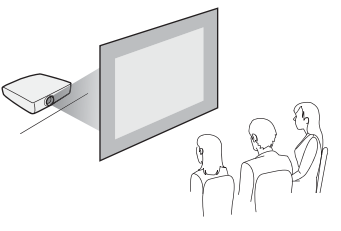

 Suspend the projector from <sup>a</sup> wall or ceiling and project images from in front of <sup>a</sup> screen. (Front/Ceiling projection)

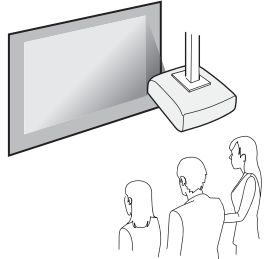

 Suspend the projector from the ceiling and project images from behind <sup>a</sup> translucent screen. (Rear/Ceiling projection)

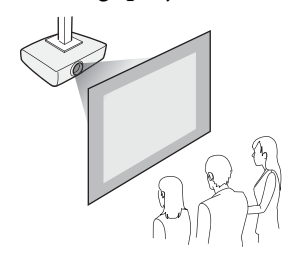

## **Warning**

- <sup>A</sup> special method of installation is required when suspending the projector from <sup>a</sup> wall or ceiling. If it is not installed correctly, it could fall causing an accident and injury.
- If you use adhesives on the wall mount plate fixing points or the ceiling mount fixing points to prevent the screws from loosening, or if you use things such as lubricants or oils on the projector, the projector case may crack causing it to fall from its mount. This could cause serious injury to anyone under the mount and could damage the projector.

When installing or adjusting the mount, do not use adhesives to preven<sup>t</sup> the screws from loosening and do not use lubricant or oil and so on.

- Do not cover the projector's air intake vent or air exhaust vent. If either of the vents are covered, the internal temperature could rise and cause <sup>a</sup> fire.
- Do not use the projector in a location subject to combustible or explosive gas. The projector may catch fire due to the high internal temperature of the lamp.

#### **Attention**

Do not use the projector on its side. This may cause malfunctions to occur.

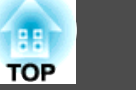

<span id="page-23-0"></span>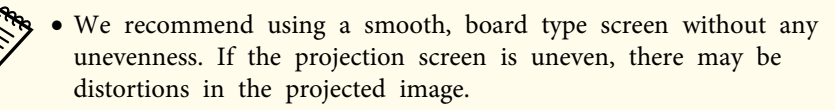

- Distortions may occur in the projected image depending on the material of the screen and the installation method.
- When installing the projector on <sup>a</sup> wall or on the ceiling, make sure you use the correct tools for the installation method.
	- **•** ["Optional](#page-171-0) Accessories" p.172
- The default Projection setting is **Front**. You can change from **Front** to **Rear** from the Configuration menu.
	- **SEXtended Projection** p.[120](#page-119-0)
- You can change the Projection mode as follows by pressing down the [A/V Mute] button on the remote control for about five seconds. **Front**←Front/Ceiling **Rear ↔ Rear/Ceiling**

#### **Installation Methods**

Install the projector as follows.

• Install the projector so that it is parallel to the screen.

If the projector is installed at an angle to the screen, keystone distortion occurs in the projected image.

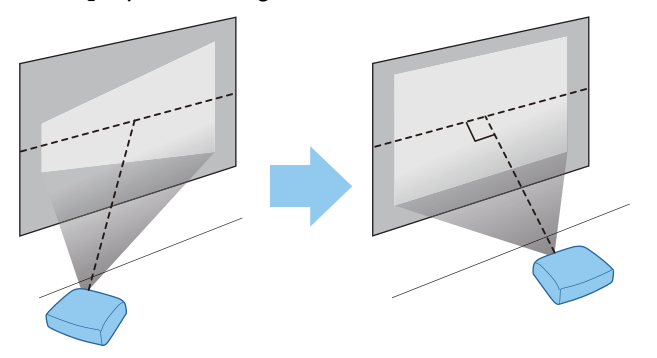

 Place the projector on <sup>a</sup> level surface. If the projector is tilted the projected image is also tilted.

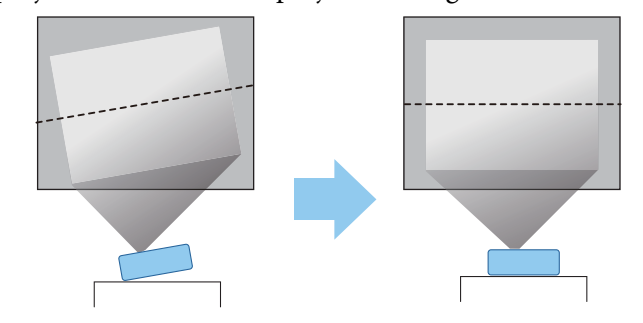

- See the following if you cannot install the projector parallel to the screen.
	- **["Correcting](#page-47-0) Keystone Distortion" p.48**
	- See the following if you cannot install the projector on a level surface.
		- **•** ["Adjusting](#page-51-0) the Horizontal Tilt" p.52
		- **["Correcting](#page-47-0) Keystone Distortion" p.48**

#### **When Using the Interactive Features (EB-536Wi only)**

Project from in front of the screen when using the interactive features. Set the Projection mode to **Front** or **Front/Ceiling**.

Install the projector so that the angle of tilt is  $\pm 7^{\circ}$  vertically and  $\pm 5^{\circ}$ horizontally against the projection side.

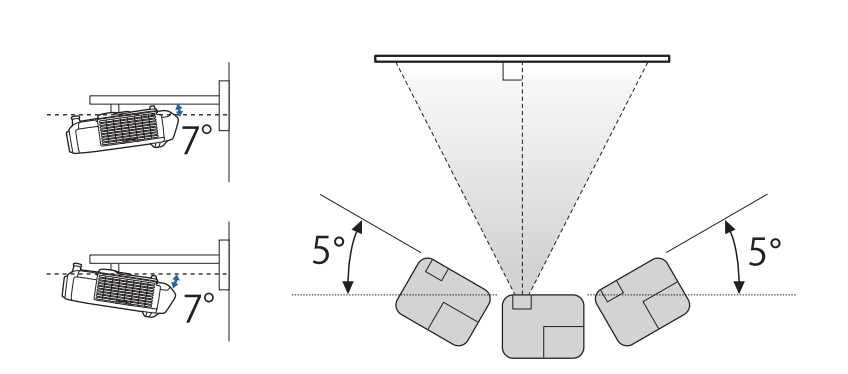

#### **Attention**

The interactive features operates by infrared communication. Note the following points when installing the projector.

- Make sure there is no strong light or sunlight shining on the Easy Interactive Function receiver, the projection screen, the projector itself, or the rear of the projector.
- Do not install the projector in direct sunlight through <sup>a</sup> window. This could cause the interactive features to malfunction.
- If there is any dust stuck to the Easy Interactive Function receiver, it could interfere with infrared communication and you may not be able to use the function normally. Clean the receiver if it is dirty.
- Do not pu<sup>t</sup> paint or any stickers on the cover of the Easy Interactive Function receiver.
- Install the projector so that the Easy Interactive Function receiver is not too close to fluorescent lights. If the surrounding area is too bright, the interactive features may not operate correctly.
- When using the interactive features, do not use an infrared remote control or microphone in the same room. The Easy Interactive Pen could malfunction.
- Do not use devices that generate powerful noise, such as rotary devices or transformers, near the projector. You may not be able to operate the interactive features.

a When using the interactive features, install so that the projected screen is <sup>a</sup> rectangle without any distortion.

- When using the interactive features in the same room as multiple projectors, Easy Interactive Pen operations may become unstable. In this situation, connect the optional Remote control cable set (ELPKC28) to the projectors, and change **Sync of Projectors** to **Wired** from the Configuration menu.
- s ["Connecting](#page-37-0) Multiple Projectors (EB-536Wi only)" p.<sup>38</sup>
- s **Extended Easy Interactive Function General Advanced Sync of Projectors** p.[123](#page-122-0)

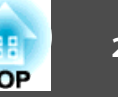

<span id="page-25-0"></span>The por<sup>t</sup> name, location, and connector orientation differ depending on the source being connected.

## **Connecting a Computer**

To project images from <sup>a</sup> computer, connect the computer using one of the following methods.

A **When using the supplied or optional computer cable**

Connect the computer's display output port to the projector's Computer1 or Computer2 port. You can output audio from the projector's speaker by connecting the computer's audio output port to the projector's Audio1 or Audio2 port using a commercially available audio cable.

**2** When using the supplied or commercially available USB cable

Connect the computer's USB port to the projector's USB-B port. Audio from the computer is output from the projector with the projected image.

C **When using a commercially available HDMI cable**

Connect the computer's HDMI port to the projector's HDMI port. Audio from the computer is output from the projector with the projected image.

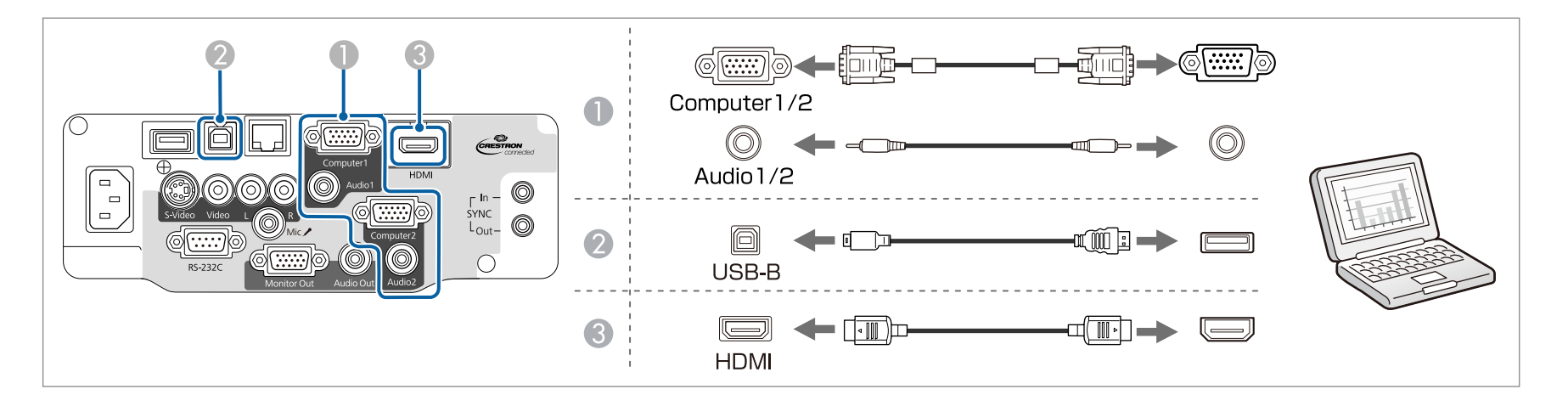

## **Connecting Equipment 27 Connecting Equipment**

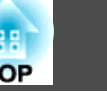

You can also set the port used for audio input from the Configuration menu.

- **Extended A/V Settings Audio Output** p.[120](#page-119-0)
- If audio is not output when an HDMI cable is connected, connect a commercially available audio cable to the audio input port. After connecting the cable, select the input por<sup>t</sup> you connected to from **HDMI Audio Output** from the Configuration menu.
	- s **Extended A/V Settings HDMI Audio Output** p.[120](#page-119-0)
- You can use <sup>a</sup> USB cable to connect the projector to <sup>a</sup> computer to project images from the computer. This function is called USB Display.
	- **The ["Projecting](#page-44-0) with USB Display" p.45**

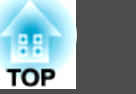

### <span id="page-27-0"></span>**Connecting Image Sources**

To project images from DVD players or VHS video and so on, connect to the projector using one of the following methods.

A **When using a commercially available video or S-video cable**

Connect the video output port on the image source to the projector's Video port. Or, connect the S-video output port on the image source to the projector's S-Video port. You can output audio from the projector's speaker by connecting the audio output port on the image source to the projector's Audio-L/R port using a commercially available audio cable.

- **2** When using the optional component video cable
	- **•** ["Optional Accessories" p.172](#page-171-0)

Connect the component output port on the image source to the projector's Computer1 or Computer2 port. You can output audio from the projector's speaker by connecting the audio output port on the image source to the projector's Audio1 or Audio2 port using a commercially available audio cable.

C **When using a commercially available HDMI cable**

Connect the HDMI port on the image source to the projector's HDMI port. Audio from the image source is output from the projector with the projected image.

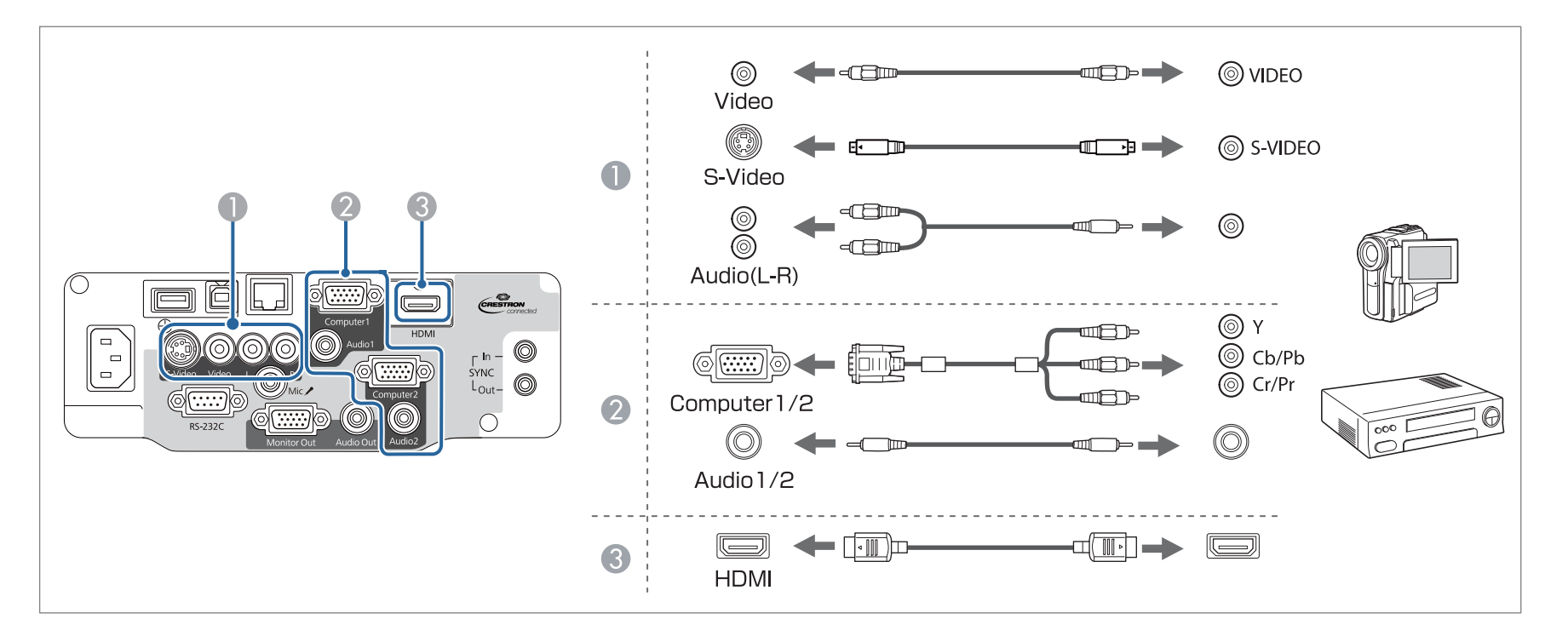

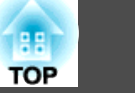

#### **Attention**

- Turn off the equipment you want to connect before connecting. If the input source is on when you connect it to the projector, it could cause <sup>a</sup> malfunction.
- If the orientation or shape of the plug differs, do not try to force it in. The device could be damaged or could malfunction.
- You can also set the port used for audio input from the Configuration menu.
	- **Extended A/V Settings Audio Output** p.[120](#page-119-0)
	- If audio is not output when an HDMI cable is connected, connect a commercially available audio cable to the audio input port. After connecting the cable, select the input por<sup>t</sup> you connected to from **HDMI Audio Output** from the Configuration menu.
	- s **Extended A/V Settings HDMI Audio Output** p.[120](#page-119-0)
	- If the source you want to connect to has an unusually shaped port, use the cable supplied with the device or an optional cable to connect to the projectors.
	- When using <sup>a</sup> commercially available 2RCA(L/R)/stereo mini-pin audio cable, make sure it is labeled "No resistance".

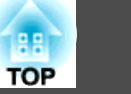

### <span id="page-29-0"></span>**Connecting USB Devices**

You can connect devices such as USB memory, the optional Document Camera, and USB compatible hard disks and digital cameras.

Using the USB cable supplied with the USB device, connect the USB device to the USB-A por<sup>t</sup> on the projector.

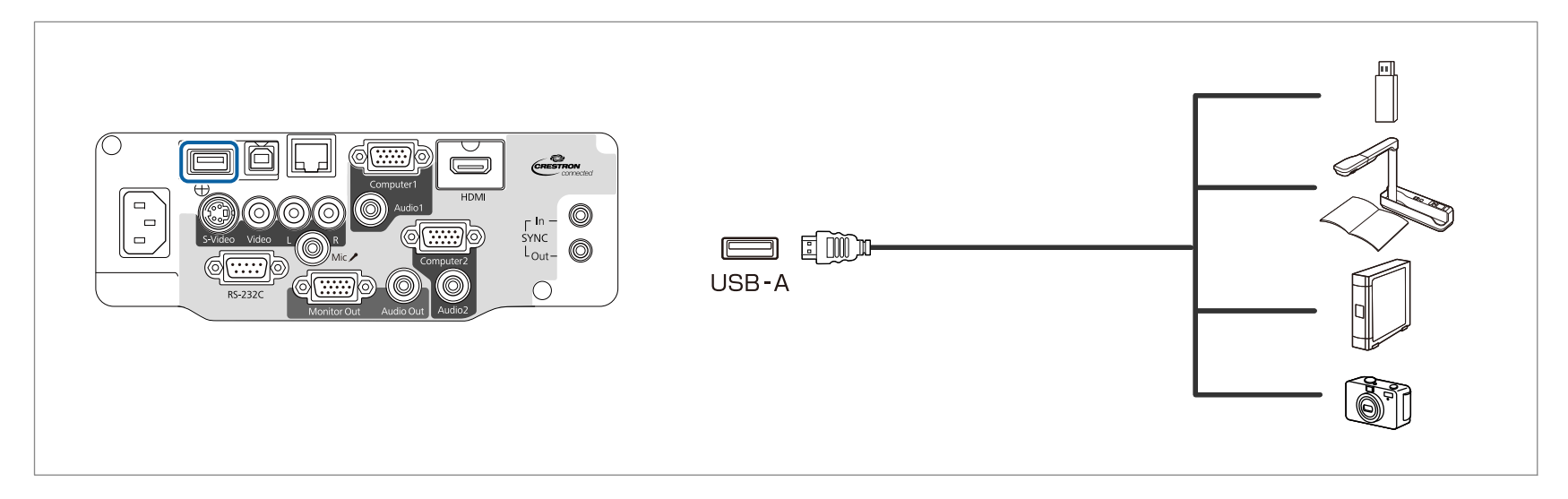

When the USB device is connected, you can project image files on the USB memory or digital camera using PC Free.

**•** ["Projecting](#page-84-0) Images Stored on a USB Storage Device (PC Free)" p.85

If the Document Camera is connected while projecting images from another input port, press the [USB] button on the remote control, or the [Source Search] button on the control panel, to switch to images from the Document Camera.

**Solut** ["Automatically](#page-42-0) Detect Input Signals and Change the Projected Image (Source Search)" p.43

a While projecting images from <sup>a</sup> USB device, if you want to connect an audio output device, connect it to the Audio2 port.

- You can also set the por<sup>t</sup> used for audio input from the Configuration menu.
- s **Extended A/V Settings Audio Output** p.[120](#page-119-0)

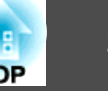

#### **Attention**

- If you use <sup>a</sup> USB hub, operation may not be performed correctly. Devices such as digital cameras and USB devices should be connected to the projector directly.
- When connecting and using <sup>a</sup> USB-compatible hard disk, make sure you connect the AC adaptor supplied with the hard disk.
- Connect <sup>a</sup> digital camera or hard disk to the projector using <sup>a</sup> USB cable supplied with or specified for use with the device.
- Use <sup>a</sup> USB cable less than three meters in length. If the cable exceeds <sup>3</sup> m, PC Free may not function correctly.

#### **Removing USB Devices**

After finishing projecting, remove USB devices from the projector. For devices such as digital cameras or hard disks, turn off the device and then remove it from the projector.

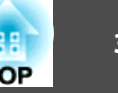

## <span id="page-31-0"></span>**Connecting a Microphone**

You can output microphone audio from the projector's speaker by connecting <sup>a</sup> commercially available dynamic microphone.

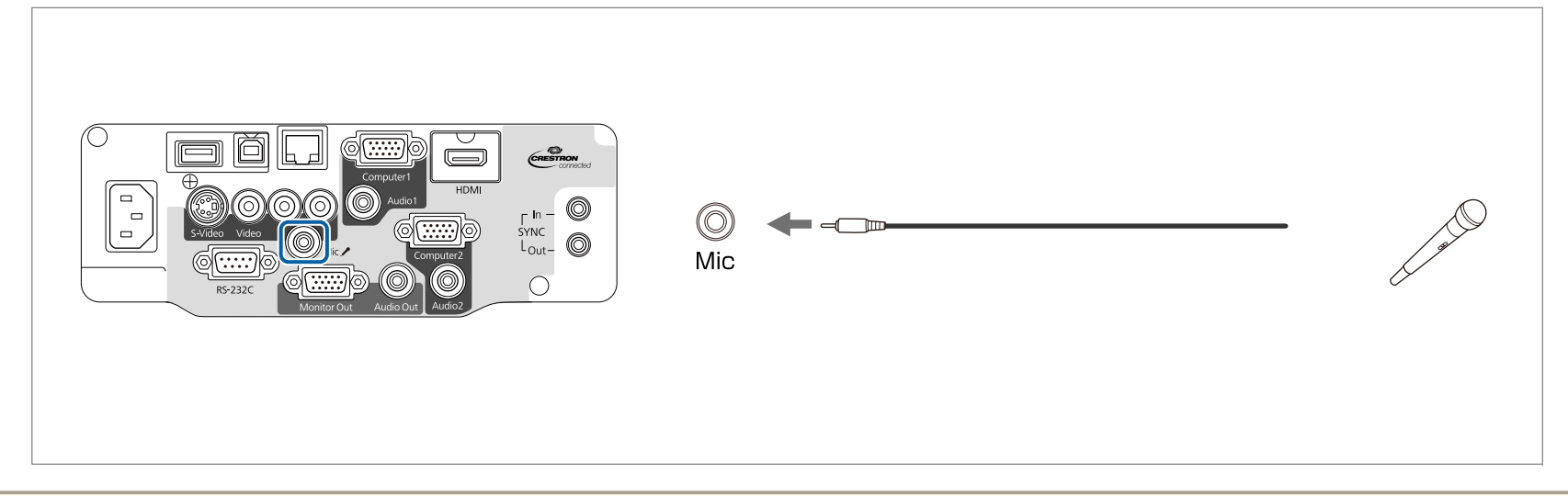

• Plug-in-power is not supported.

- Adjust **Mic Input Level** if the microphone audio is difficult to hear, or if it is too loud resulting in <sup>a</sup> crackling sound.
	- s **Settings Mic Input Level** p.[119](#page-118-0)
- Make the following settings to output audio from a microphone when the projector is off.
- Set **Standby Mode** to **Communication On**.
- Set **A/V Output** to **Always On**.
- s **ECO Standby Mode** p.[133](#page-132-0)
- s **Extended A/V Settings A/V Output** p.[120](#page-119-0)

## <span id="page-32-0"></span>**Connecting Equipment 33**

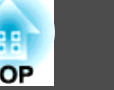

## **Connecting External Equipment**

You can output images and audio by connecting an external monitor or speaker.

A **When outputting images to an external monitor**

Connect the external monitor to the projector's Monitor Out port using the cable supplied with the external monitor.

**2** When outputting audio to an external speaker

Connect the external speaker to the projector's Audio Out port using a commercially available audio cable.

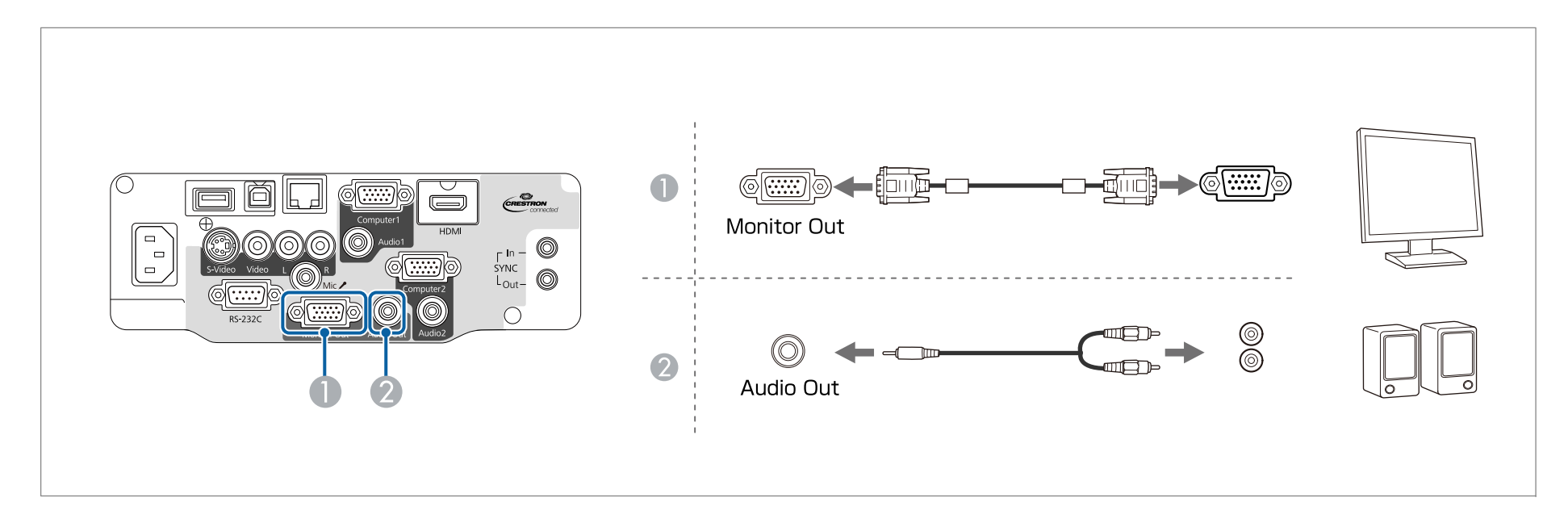

### **Connecting Equipment 34 34**

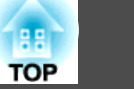

• When Standby Mode is set to Communication On, you can perform the following operations even when the projector is off (only when A/V Output is set to Always On).

- Output images to an external monitor
- Output audio (audio being input from the USB-A, USB-B, or LAN ports cannot be output)
- s **ECO Standby Mode** p.[133](#page-132-0)
- s **Extended A/V Settings A/V Output** p.[120](#page-119-0)
- Only analog RGB signals from the Computer1 port can be output to an external monitor. You cannot output signals input from other ports or component video signals.
- Setting gauges for functions such as Keystone, Configuration Menu, or Help screens are not output to the external monitor.
- Content drawn using the interactive features is not displayed on an external monitor (EB-536Wi only). Content drawn using the supplied Easy Interactive Tools can be displayed on an external monitor.
- When the audio cable jack is inserted into the Audio Out port, audio stops being output from the projector's built-in speakers and switches to external output.

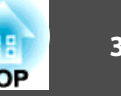

## <span id="page-34-0"></span>**Connecting a LAN Cable**

Connect <sup>a</sup> LAN por<sup>t</sup> on network hubs or other equipment to the projector's LAN por<sup>t</sup> with <sup>a</sup> commercially available 100BASE-TX or 10BASE-T LAN cable.

By connecting <sup>a</sup> computer to the projector over <sup>a</sup> network, you can project images and check the status of the projector.

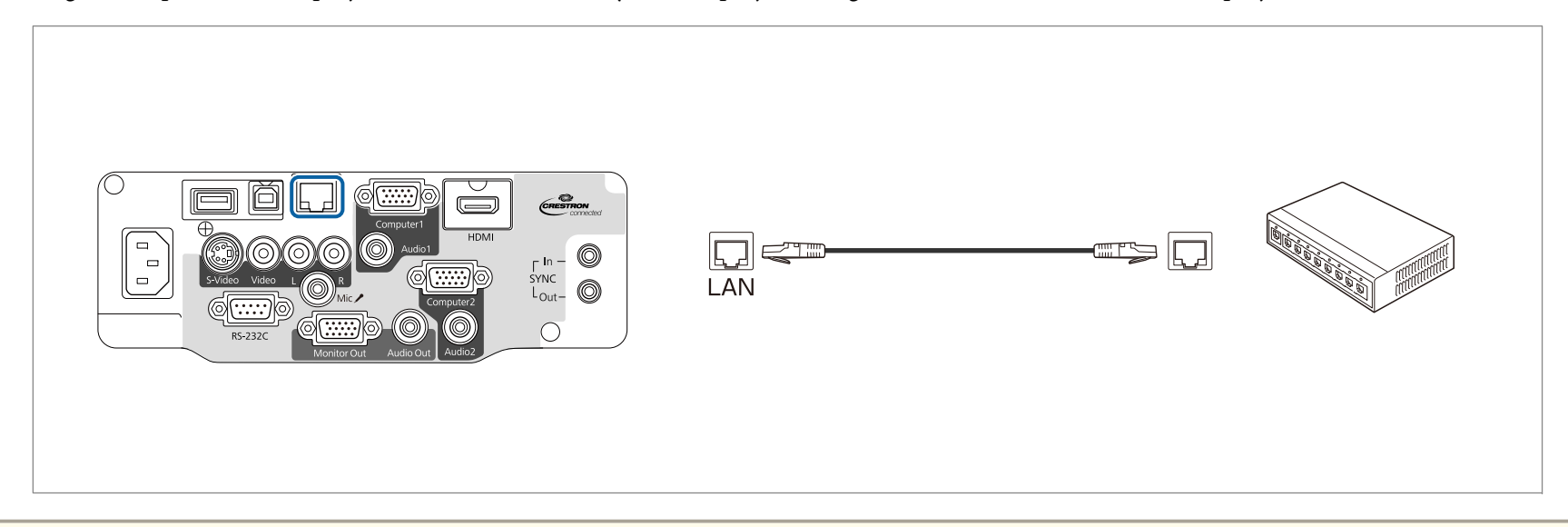

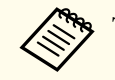

To prevent malfunctions, use a category 5 or higher shielded LAN cable.

### <span id="page-35-0"></span>**Connecting Equipment 36 Connecting Equipment 36**

 $\blacksquare$ 

2

## **Installing the Optional Wireless LAN Unit**

By installing the optional Wireless LAN unit, you can project <sup>a</sup> computer screen over <sup>a</sup> network.

Connect the Wireless LAN unit to the projector's USB-A port.

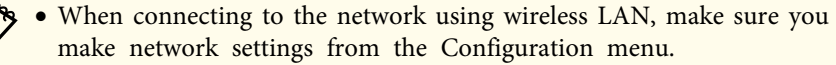

- s ["Wireless](#page-126-0) LAN Menu" p.<sup>127</sup>
- If you normally leave the Wireless LAN unit installed, make sure you attach the supplied wireless LAN unit cover as <sup>a</sup> theft deterrent.
- When moving the projector, make sure you remove the Wireless LAN unit and cover for safety reasons.

Use a cross-head screwdriver to remove the screw that secures the wireless LAN unit cover.

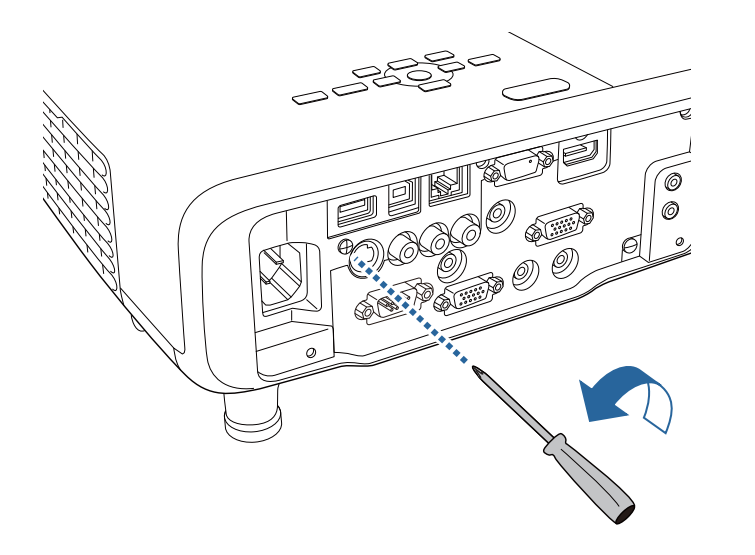

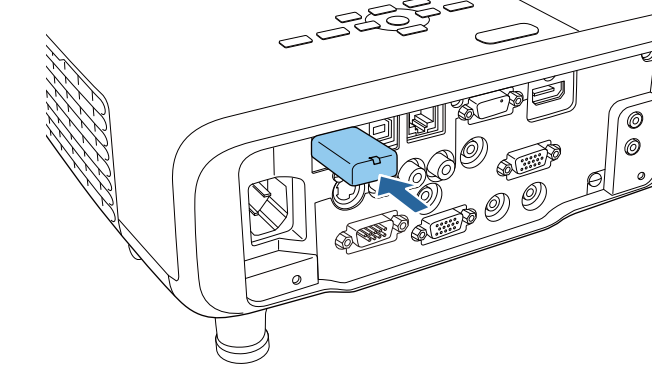

**B** 

Attach the wireless LAN unit cover, and secure it in place with the screw.

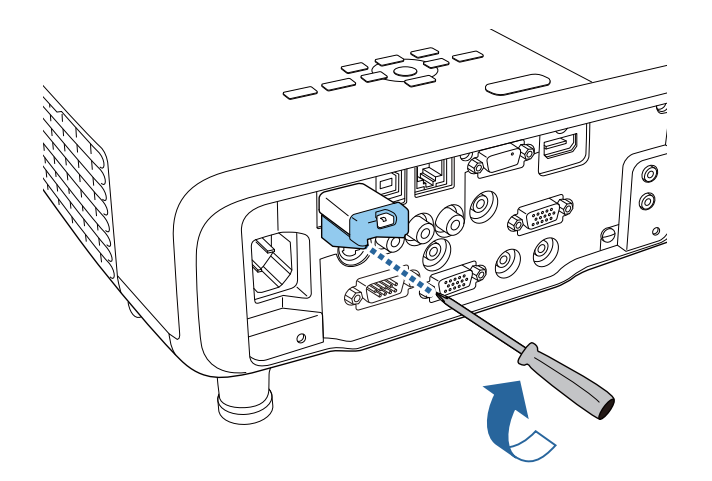

**TOP**
### **Connecting Equipment 37**

# **TOP**

### **Installing the Optional Quick Wireless Connection USB Key**

When installing the optional Quick Wireless Connection USB Key, you need to remove the Wireless LAN unit first, and then connect the Quick Wireless Connection USB Key to the USB-A port.

a

e

Turn on the projector, and then press the [LAN] button on the remote control.

The LAN standby screen is displayed.

- **b** 2 Check that the SSID and IP address information are displayed on the LAN standby screen, and then remove the Wireless LAN unit.
- $\boxed{3}$ Connect the Quick Wireless Connection USB Key to the USB-A port.

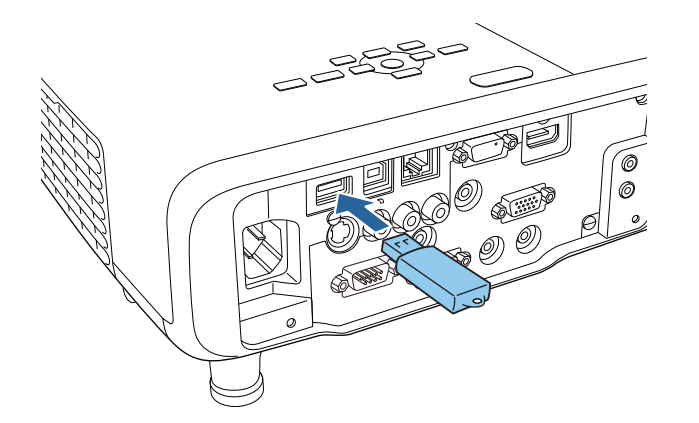

- **d**  When the message "Network information update complete. Remove the Quick Wireless Connection USB Key Adapter." is displayed, remove the Quick Wireless Connection USB Key.
	- Reinstall the Wireless LAN unit on the projector.

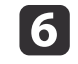

Connect the Quick Wireless Connection USB Key to the computer you are using.

For the steps from here on, see the User's Guide supplied with the Quick Wireless Connection USB Key.

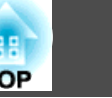

### **Connecting Multiple Projectors (EB-536Wi only)**

When using the interactive features in the same room as multiple versions of the same projector, you need to connect the optional Remote control cable set (ELPKC28) to the SYNC por<sup>t</sup> on each projector. Interactive pen operations are stabilized by linking the projectors using cables.

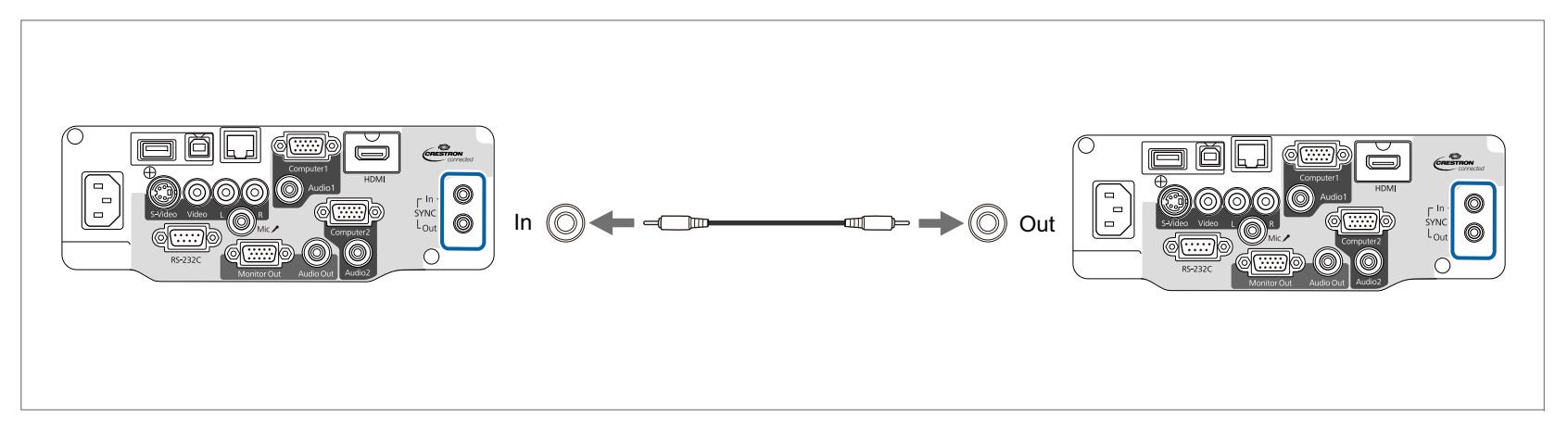

The SYNC por<sup>t</sup> has an IN and OUT socket. When you connect one end of the Remote control cable set to an IN socket, connect the other end to an OUT socket.

After connecting the cables, set **Sync of Projectors** to **Wired** from the Configuration menu.

s **Extended** - **Easy Interactive Function** - **General** - **Advanced** - **Sync of Projectors** p.[123](#page-122-0)

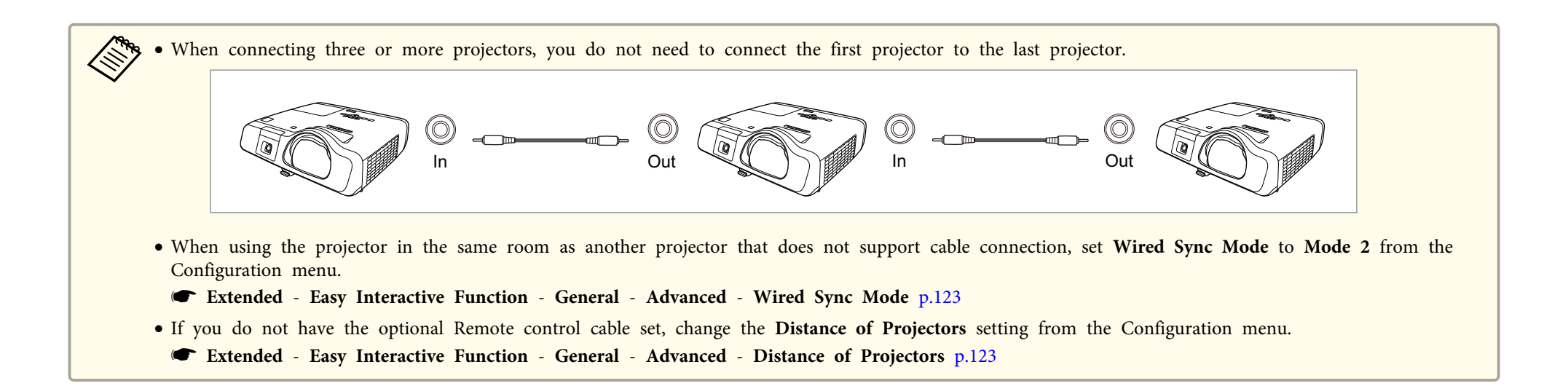

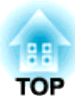

# **Basic Usage**

This chapter explains how to project and adjust images.

# **Projecting Images 1988 1999 1999 1999 1999 1999 1999 1999 1999 1999 1999 1999 1999 1999 1999**

### **Turning On the Projector**

Connect the computer or video equipment you want to use with the projector before you turn on the projector.

**•** ["Connecting](#page-25-0) Equipment" p.26

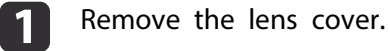

Connect the projector to an electrical outlet with the power cord.

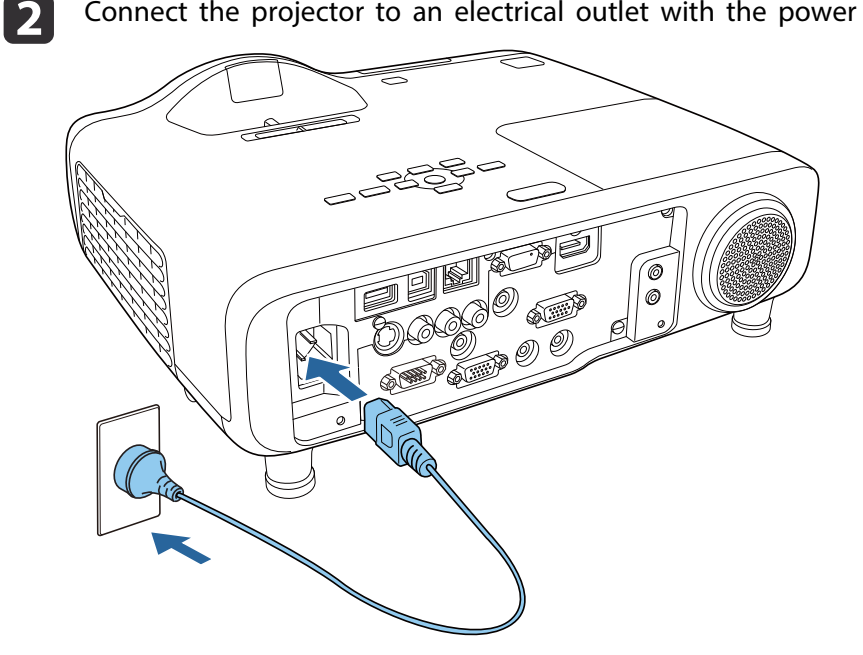

The projector's power indicator turns blue (standby status). In standby status, power is being supplied to the projector, however it is not turned on.

l 3

Press the [ $\circ$ ] power button on the control panel or the remote control to turn on the projector.

Check that <sup>a</sup> beep sounds and the status indicator flashes blue (warm-up status). When warm-up is complete, the status indicator stops flashing and remains blue.

Try one of the following if the image is not projected.

- Turn on the connected computer or video device.
- Change the screen output from the computer when using <sup>a</sup> laptop computer.
- Insert <sup>a</sup> DVD or other video media, and press play (if necessary).
- Press the [Source Search] button on the control panel or the remote control to detect the input sources.
- s ["Automatically](#page-42-0) Detect Input Signals and Change the Projected Image (Source [Search\)"](#page-42-0) p.<sup>43</sup>
- On the remote control, press the button the corresponds to the source.
	- Switching to the Target Image Using the Remote Control" p.44

### **Projecting Images <sup>42</sup>**

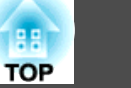

### **Warning**

- Do not look into the projector's lens during projection. Doing so could damage your eyes. Take particular care when there are children present.
- During projection, do not block the light from the projector with the lens cover or a book and so on. If the light from the projector is blocked, the area on which the light shines becomes hot which could cause the lens cover to melt, burn, or start a fire. Also, the lens may ge<sup>t</sup> hot due to the reflected light which could cause the projector to malfunction. To stop projection, use the A/V Mute function, or turn off the projector.
- <sup>A</sup> mercury lamp with high internal pressure is used as the projector's light source. If the lamp is subjected to vibrations, shocks, or if it is used for an overly extended length of time, the lamp may break or it may not turn on. If the lamp explodes, gases may escape and small fragments of glass may be scattered which could cause an injury. Be sure to observe the instructions below.
- Do not disassemble or damage the lamp or subject it to any impacts.
- Do not bring your face close to the projector while it is in use.

- Particular care should be taken when the projector is installed to <sup>a</sup> ceiling, as small pieces of glass may fall down when the lamp cover is removed. (When cleaning the projector or replacing the lamp yourself, be very careful not to allow such pieces of glass to ge<sup>t</sup> into the eyes or mouth.)

If the lamp breaks, ventilate the area immediately, and contact a doctor if any fragments of broken glass are inhaled or ge<sup>t</sup> into the eyes or mouth.

a When **Direct Power On** is set to **On** from the **Extended** menu, the projector turns on automatically when the power cord is connected. When the power cord is plugged in, note that the projector turns on automatically in cases such as <sup>a</sup> power outage being restored.

s **Extended** - **Operation** - **Direct Power On** p.[120](#page-119-0)

- When **Auto Power On** is set to **Computer1** in the **Extended** menu, when an image signal is being input into the projector's Computer1 input port, the power turns on automatically. (Only when **Standby Mode** is set to **Communication On** in the **ECO** menu.)
	- s **Extended Operation Auto Power On** p.[120](#page-119-0)

### **Turning Off the Projector**

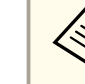

aTurn off this product when it is not in use to prolong the life of the projector. The lamp's operating life changes depending on the Configuration menu settings, environmental conditions, and usage. Brightness decreases over time.

 $\blacksquare$ Press the  $[*①*]$  button on the control panel or the remote control. The shutdown confirmation screen is displayed.

Power Off?

Yes: Press (0) button No: Press any other button

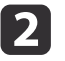

**B** 

Press the  $[ $\circlearrowright$ ] power button again. (To leave it on, press any other button.)$ 

After the beep sounds twice, the projected image disappears and the status indicator turns off.

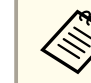

Since this projector does not require a cool-down time, you can put it away or move it immediately.

### Unplug the power code.

<span id="page-42-0"></span>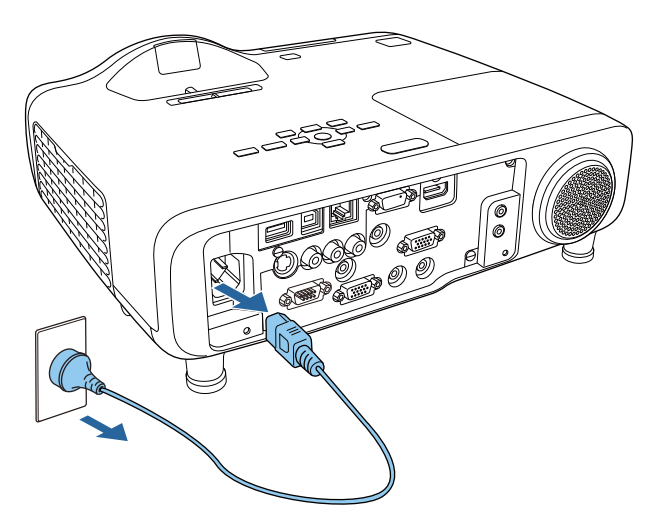

d

Attach the lens cover.

## **Automatically Detect Input Signals and Change the Projected Image (Source Search)**

Press the [Source Search] button to project images from the port currently receiving an image.

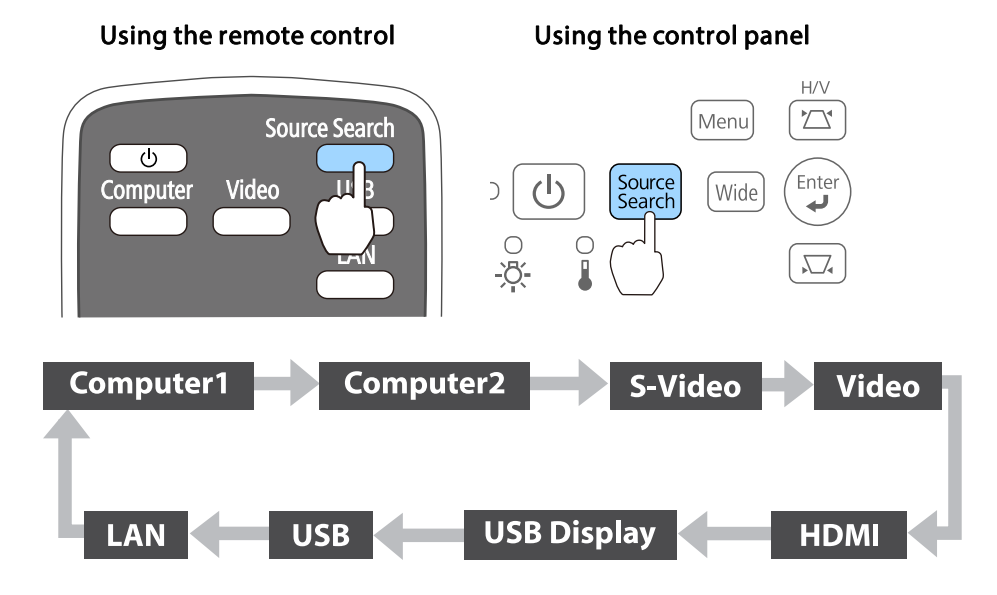

When two or more image sources are connected, press the [Source Search] button until the target image is projected.

When your video equipment is connected, start playback before beginning this operation.

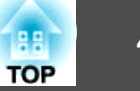

<span id="page-43-0"></span>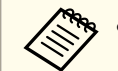

a You can make settings so that images are projected from the same input por<sup>t</sup> the next time the projector is turned on.

s **Extended** - **Operation** - **Startup Source Search** p.[120](#page-119-0)

The following screen is displayed while no image signals are input.

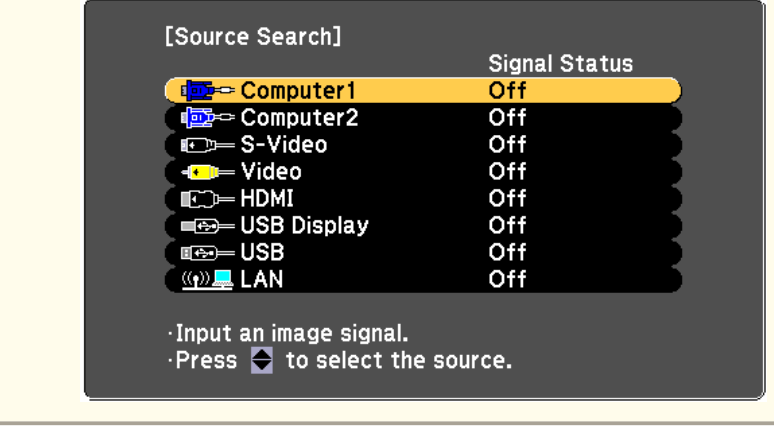

### **Switching to the Target Image Using the Remote Control**

You can change directly to the target image by pressing the following buttons on the remote control.

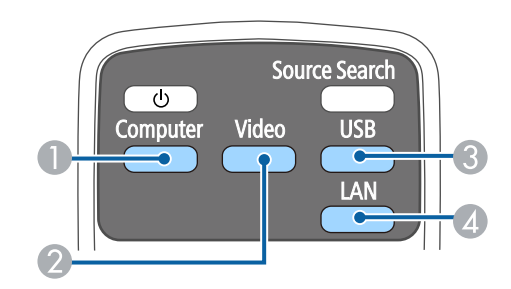

#### Remote control

- A Each time the button is pressed, it cycles through the images being input from the following sources.
	- Computer1 por<sup>t</sup>
	- Computer2 por<sup>t</sup>
- 2 Each time the button is pressed, it cycles through the images being input from the following sources.
	- S-Video por<sup>t</sup>
	- Video por<sup>t</sup>
	- HDMI por<sup>t</sup>
- C Each time the button is pressed, it cycles through the following images:
	- USB Display
	- Images from the device connected to the USB-A por<sup>t</sup>
- D Switches to the image from the network connected device.

### **Projecting with USB Display**

You can use the supplied or a commercially available USB cable to connect the projector to <sup>a</sup> computer to project images from the computer.

You can send the computer's audio with the projected image.

When using EB-536Wi, set **USB Type <sup>B</sup>** to **USB Display/Easy Interactive Function** or **Wireless Mouse/USB Display** to use USB Display.

s **Extended** - **USB Type <sup>B</sup>** p.[120](#page-119-0)

### **System requirements**

**For Windows**

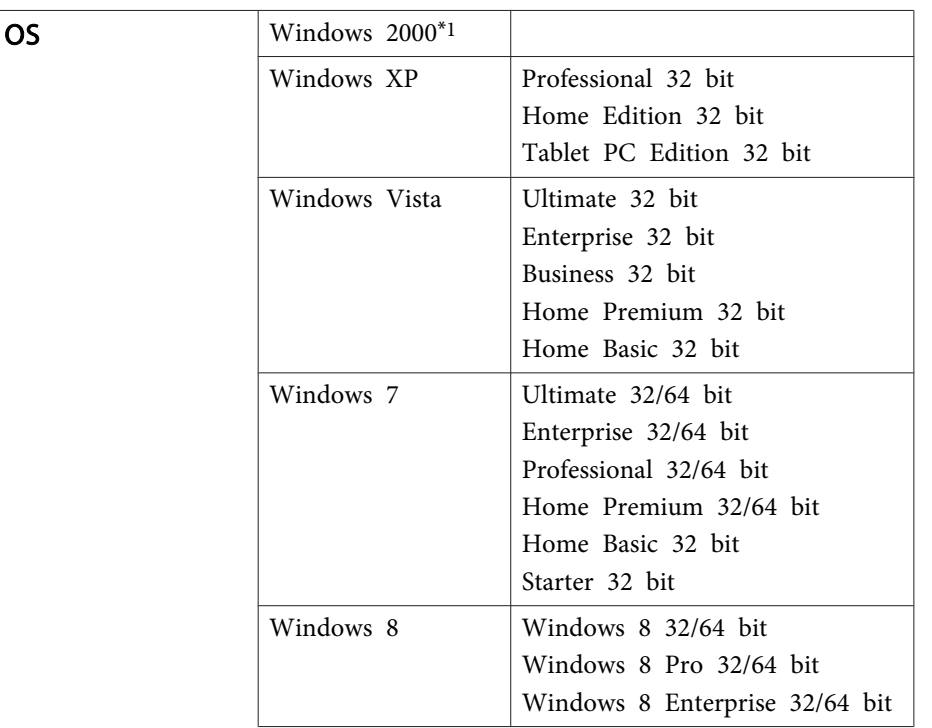

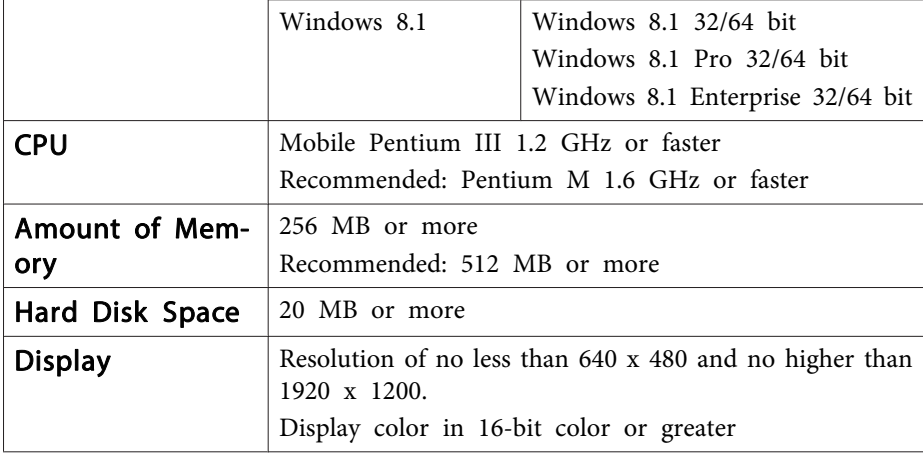

\*<sup>1</sup> Service Pack <sup>4</sup> only

#### **For OS X**

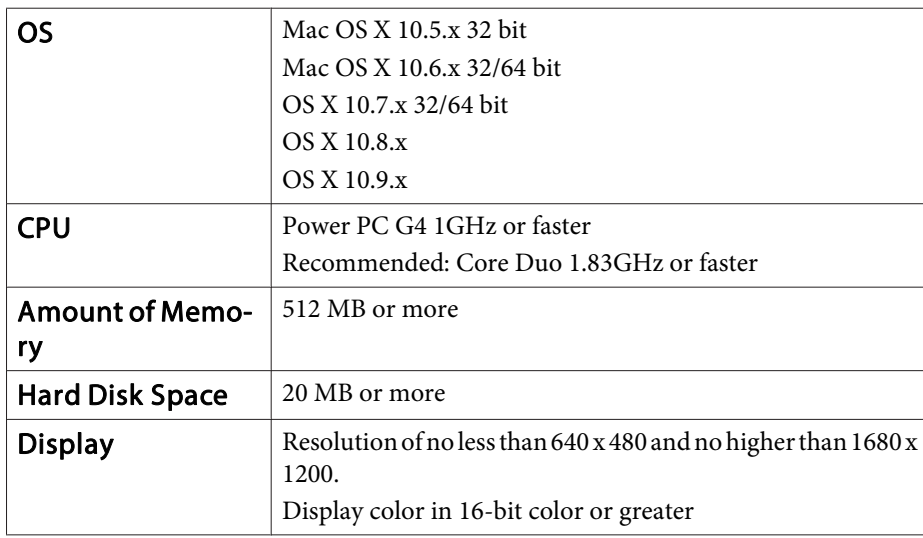

### **Connecting for the First Time**

The first time you connect the projector and the computer using the USB cable, the driver needs to be installed. The procedure is different for Windows and OS X.

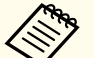

• You do not need to install the driver the next time you connect.

- When inputting images from multiple sources, change the input source to USB Display.
- If you use <sup>a</sup> USB hub, the connection may not operate correctly. Connect the USB cable directly to the projector.
- You cannot change option settings while using USB Display.

#### **For Windows**

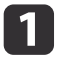

Connect the computer's USB port to the projector's USB-B port using the supplied or <sup>a</sup> commercially available USB cable.

For Windows 2000 or Windows XP, a message asking you if you want to restart your computer may be displayed. Select **No**.

#### **For Windows 2000**

Double-click **Computer** - **EPSON PJ\_UD** - **EMP\_UDSE.EXE**.

#### **For Windows XP**

Driver installation starts automatically.

**For Windows Vista/Windows 7/Windows 8/Windows 8.1**

When the dialog box is displayed, click run **EMP\_UDSE.EXE**.

When the License Agreement screen is displayed, click **Agree**.

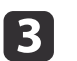

### Computer images are projected.

It may take <sup>a</sup> while before computer images are projected. Until computer images are projected, leave the equipment as it is and do not disconnect the USB cable or turn off the power to the projector.

l 4

Disconnect the USB cable when you are finished.

When disconnecting the USB cable, there is no need to use **Safely Remove Hardware**.

- a If it is not installed automatically, double-click **My Computer EPSON PJ\_UD EMP\_UDSE.EXE** on your computer.
- If nothing is projected, click **All Programs EPSON Projector** - **Epson USB Display** - **Epson USB Display Ver.x.xx** on your computer.
- When using <sup>a</sup> computer running Windows <sup>2000</sup> under user authority, a Windows error message is displayed and you may not be able to use the software. In this case, try updating Windows to the latest version, restart, and then try to connect again.

For more details, contact your local dealer or the nearest address provided in the following document.

s *Epson [Projector](#page-16-0) Contact List*

### **For OS X**

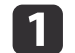

Connect the computer's USB port to the projector's USB-B port using the supplied or <sup>a</sup> commercially available USB cable.

The Setup folder of USB Display is displayed in the Finder.

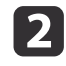

 $\overline{\mathbf{3}}$ 

Double-click the **USB Display Installer** icon.

Follow the on-screen instructions to install.

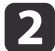

**TOP** 

### **Projecting Images <sup>47</sup>**

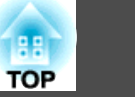

l 4. When the License Agreement screen is displayed, click **Agree**. Enter the administrator authority password and start the installation. When the installation is complete, the USB Display icon is displayed in the Dock and menu bar.

#### **151** Computer images are projected.

It may take <sup>a</sup> while before computer images are projected. Until computer images are projected, leave the equipment as it is and do not disconnect the USB cable or turn off the power to the projector.

When you have finished, select **Disconnect** from the menu bar or from the **USB Display** icon on the Dock. You can then disconnect the USB cable.

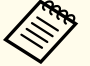

a If the USB Display Setup folder is not displayed automatically in the Finder, double-click **EPSON PJ\_UD** - **USB Display Installer** on your computer.

- If nothing is projected for some reason, click the **USB Display** icon in the Dock.
- If there is no **USB Display** icon on the Dock, double-click **USB Display** in the application folder.
- If you select **Exit** from the **USB Display** icon on the Dock, USB Display does not start automatically when you connect the USB cable.

#### **Uninstalling**

l 6 l

#### **For Windows 2000**

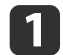

Click **Start**, select **Settings**, and then click **Control Panel**.

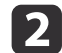

Double-click **Add/Remove Programs**.

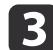

Click **Change or Remove Programs**.

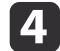

Select **Epson USB Display** and click **Change/Remove**.

#### **For Windows XP**

- aClick **Start**, and then click **Control Panel**.
- 2
- Double-click **Add or Remove Programs**.
- $\overline{\mathbf{3}}$ Select **Epson USB Display**, and then click **Remove**.

#### **For Windows Vista/Windows 7**

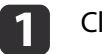

 $\overline{\mathbf{2}}$ 

- Click **Start**, and then click **Control Panel**.
- Click **Uninstall <sup>a</sup> program** under **Programs**.
- $\overline{\mathbf{3}}$ Select **Epson USB Display**, and then click **Uninstall**.

#### **For Windows 8/Windows 8.1**

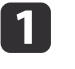

Open Charms, and then select **Search**. Right-click (hold down) **Epson USB Display Ver.x.xx**.

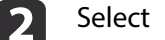

- Select **Uninstall** from the app bar.
- Select **Epson USB Display**, and then click **Uninstall**.

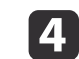

 $\overline{\mathbf{3}}$ 

Follow the on-screen instructions to uninstall.

#### **For OS X**

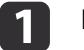

Double-click **Applications** - **USB Display** - **Tool**.

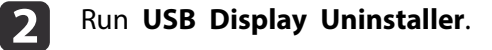

# **Adjusting Projected Images <sup>48</sup>**

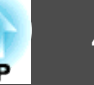

### **Correcting Keystone Distortion**

You can correct keystone distortion using one of the following methods.

 Correcting manually (H/V-Keystone) Manually correct distortion in the horizontal and vertical directions independently.

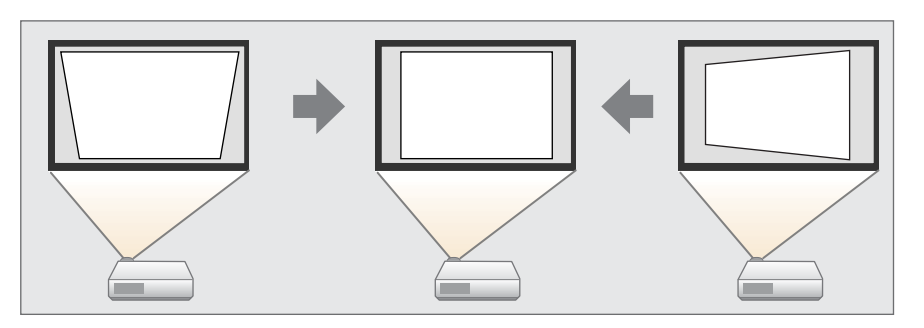

 Correcting manually (Quick Corner) Manually correct the four corners independently.

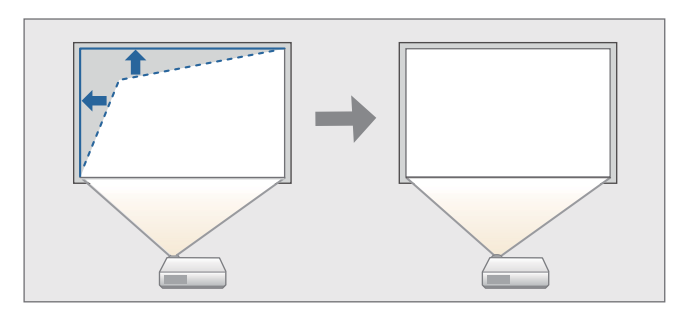

When using EB-536Wi, you can use one of the following methods to correct keystone distortion.

- Correcting automatically (Auto V-Keystone) Automatically corrects vertical keystone distortion.
- Correcting manually (H-Keystone Adjuster) Manually corrects horizontal keystone distortion using the horizontal keystone adjuster.

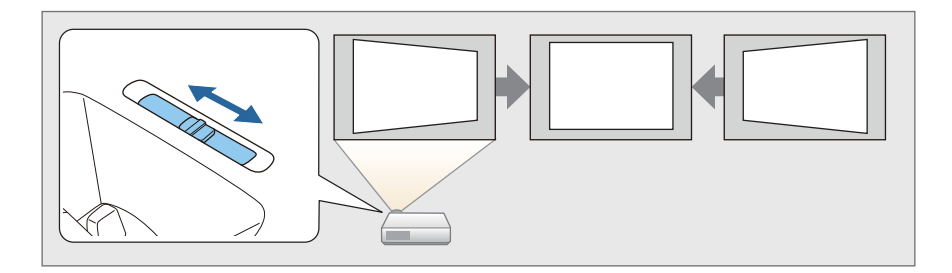

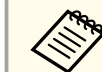

When you correct keystone distortion, the projected image may be reduced.

### **Correcting Manually**

You can manually correct keystone distortion.

You can use H/V-Keystone to correct the projected image under the following conditions.

Correction angle for EB-536Wi: approx. 5˚ right and left/approx. 7˚ up and down

Correction angle for EB-535W/EB-525W/EB-530/EB-520: approx. 15˚ right and left/approx. 15˚ up and down

#### H/V-Keystone

Manually correct distortion in the horizontal and vertical directions independently.

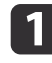

 $\boxed{2}$ 

Press the  $[\square]$  or  $[\square]$  button on the control panel during projection to display the Keystone screen.

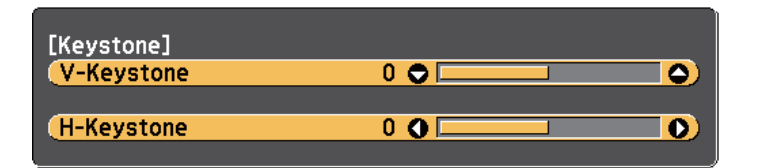

 Press the following buttons to correct keystone distortion. Press the  $[\nabla]$  or  $[\nabla]$  button to correct vertical distortion.

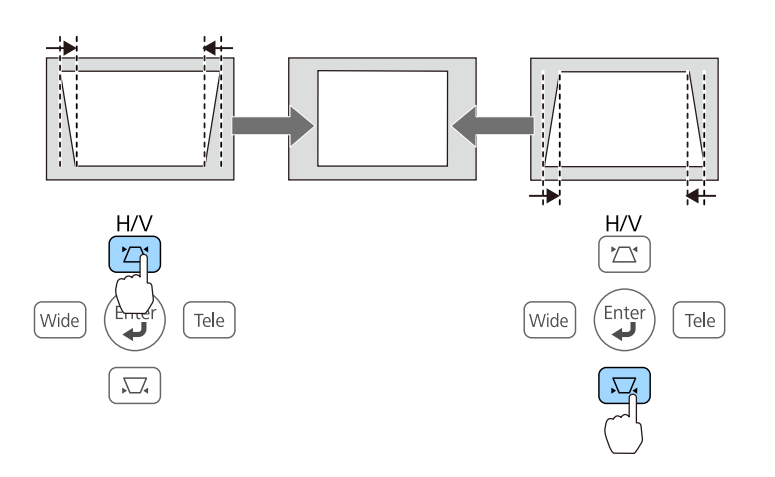

Press the [Wide] or [Tele] buttons to correct horizontal distortion.

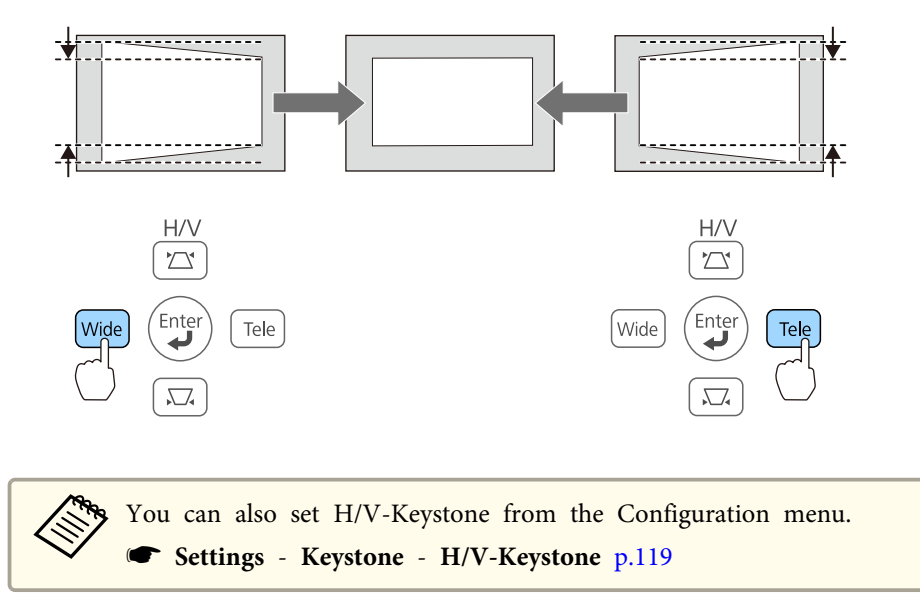

#### Quick Corner

This allows you to manually correct each of the four corners of the projected image separately.

**TOP** 

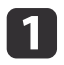

Press the [Menu] button while projecting.

**•** "Using the [Configuration](#page-112-0) Menu" p.113

### Using the remote control Using the control panel

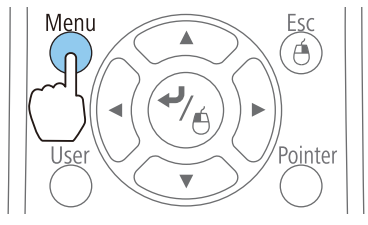

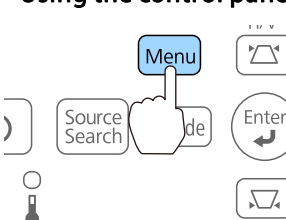

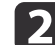

### Select **Keystone** from **Settings**.

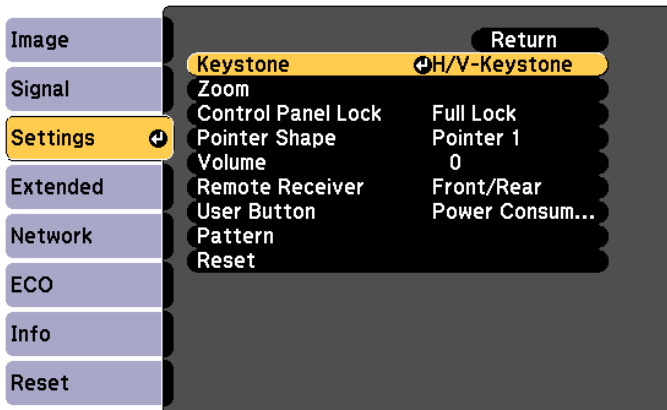

 $\overline{3}$ 

Select **Quick Corner**, and then press the [ $\bigcup$ ] button.

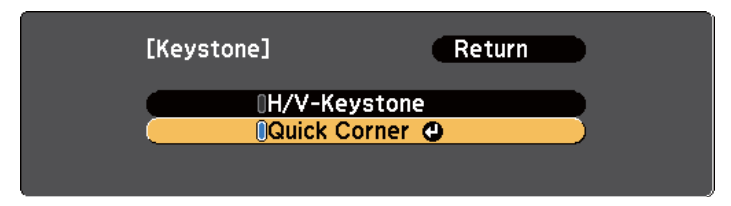

d

Select the corner to correct using the  $[\infty]$ ,  $[\infty]$ ,  $[\cdot]$  and  $[\cdot]$ buttons on the remote control, or the  $[\infty][\infty]$  [Wide], and [Tele], buttons on the control panel, and then press the  $[\blacktriangleleft]$  button.

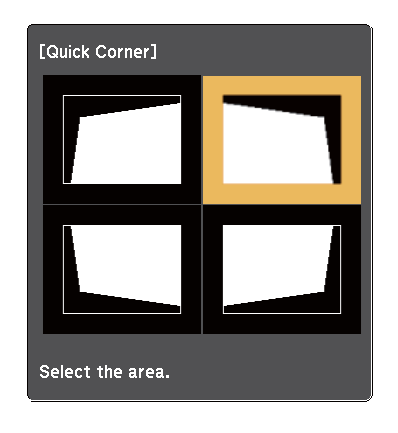

 $\overline{\mathbf{5}}$ 

Correct the position of the corner using the  $[\infty]$ ,  $[\infty]$ ,  $[\infty]$ , and [ $\cdot$ ] buttons on the remote control, or the [ $\sim$ ], [ $\sim$ ], [Wide]

and [Tele] buttons on the control panel.

When you press the  $[\triangleleft]$  button, the screen shown in step 4 is displayed.

If the message "Cannot adjust any further." is displayed while adjusting, you cannot adjust the shape any further in the direction indicated by the gray triangle.

**TOP** 

g

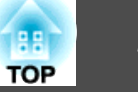

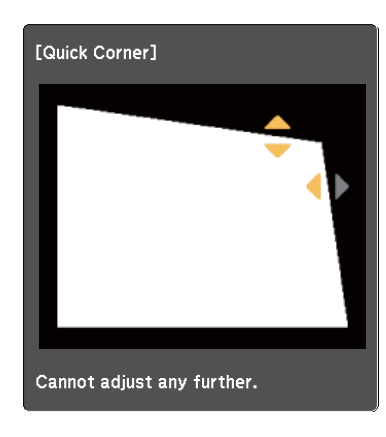

- f Repeat procedures <sup>4</sup> and <sup>5</sup> as needed to adjust any remaining corners.
	- Press the [Esc] button to exit the correction menu.

Because **Keystone** was changed to **Quick Corner**, the corner selection screen shown in step 4 is displayed the next time you press the  $[\infty]$  or  $[\infty]$  button on the control panel. Change **Keystone** to **H/V-Keystone** if you want to perform horizontal and vertical correction using the  $[\mathfrak{D}]$  or  $[\mathfrak{D}]$  button on the control panel.

**s Settings** - Keystone - H/V-Keystone p.[119](#page-118-0)

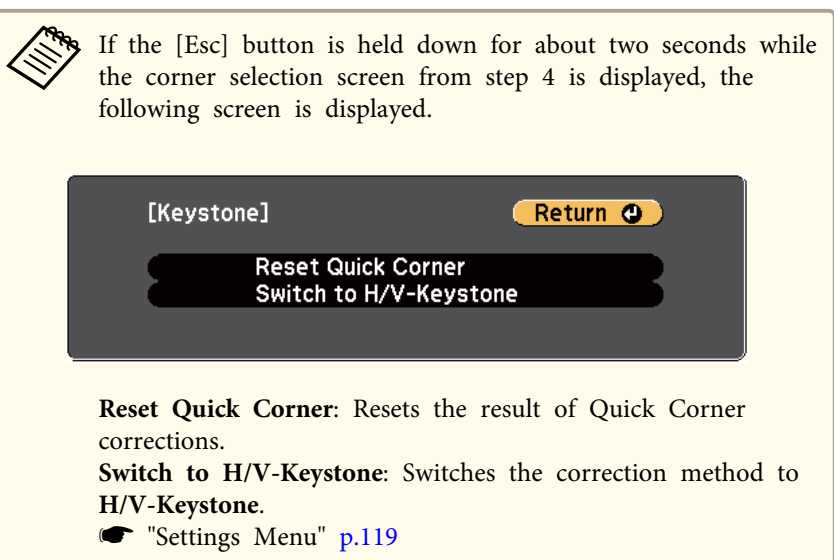

H-Keystone Adjuster (EB-536Wi only)

Move the horizontal keystone adjuster to the right or left to perform horizontal keystone correction.

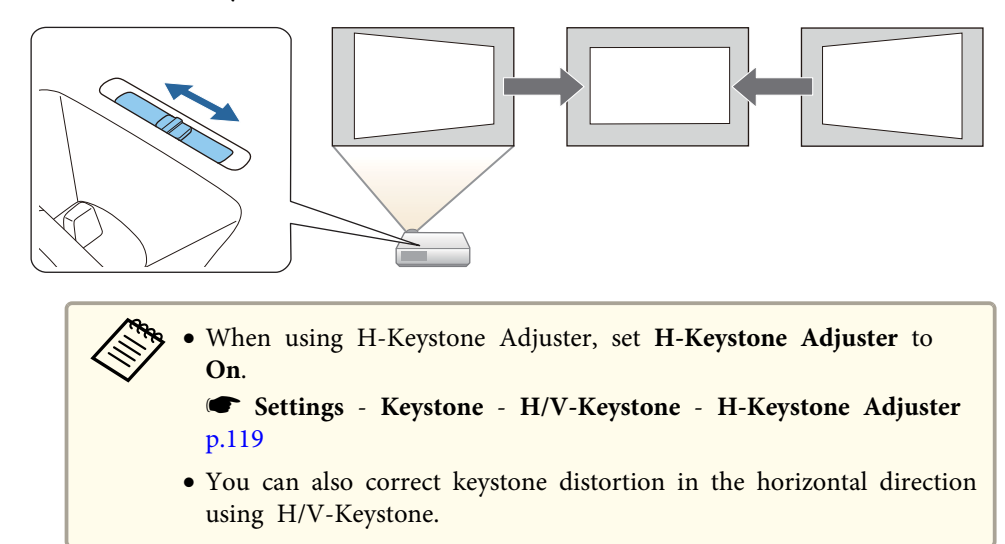

### **Correcting Automatically (EB-536Wi only)**

#### Auto V-Keystone

When the projector detects any movement, for example when it is installed, moved, or tilted, it automatically corrects vertical keystone distortion. This function is called Auto V-Keystone.

When the projector remains still for about two seconds after it detects movement, it displays <sup>a</sup> screen for adjustment and then automatically corrects the projected image.

You can use Auto V-Keystone to correct the projected image under the following conditions.

Correction angle: approx. 7˚ up and down

- a Auto V-Keystone works only when **Projection** is set to **Front** from the Configuration menu.
	- **SEXtended Projection** p.[120](#page-119-0)
	- If you do not want to enable Auto V-Keystone, set **Auto V-Keystone** to **Off**.

s **Settings** - **Keystone** - **H/V-Keystone** - **Auto V-Keystone** p.[119](#page-118-0)

• If the projector is moved slightly, motions may not be detected and Auto V-Keystone may not be performed.

### **Adjusting the Image Size**

Press the [Wide] and [Tele] buttons on the control panel to adjust the size of the projected image.

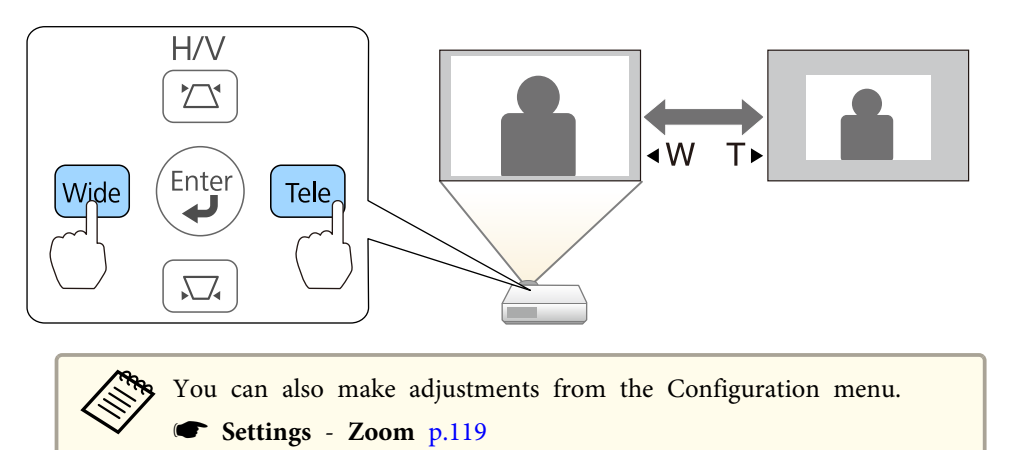

### **Adjusting the Image Position**

Press the foot adjust lever to extend the front adjustable foot.

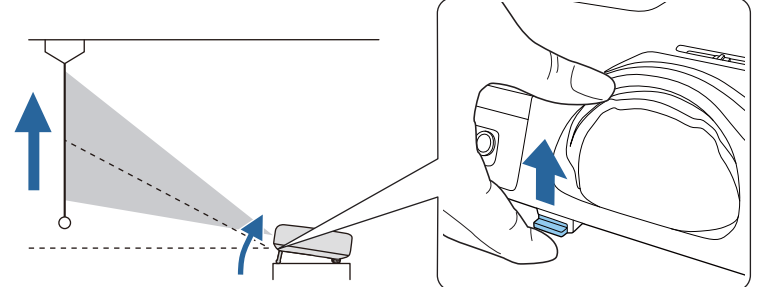

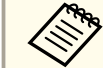

aThe larger the angle of tilt, the harder it becomes to focus. Install the projector so that it only needs to be tilted at <sup>a</sup> small angle.

### **Adjusting the Horizontal Tilt**

Extend and retract the rear feet to adjust the projector's horizontal tilt.

**TOP** 

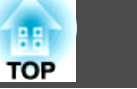

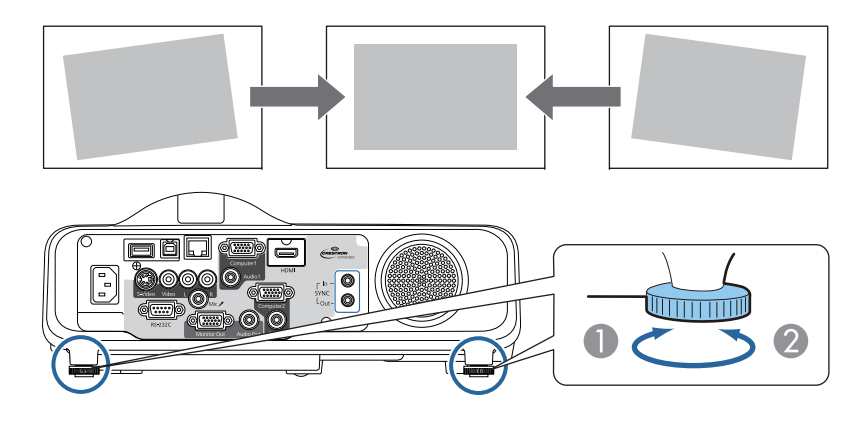

- **A** Extend the rear foot.
- **B** Retract the rear foot.

### **Correcting the Focus**

You can correct the focus using the focus ring.

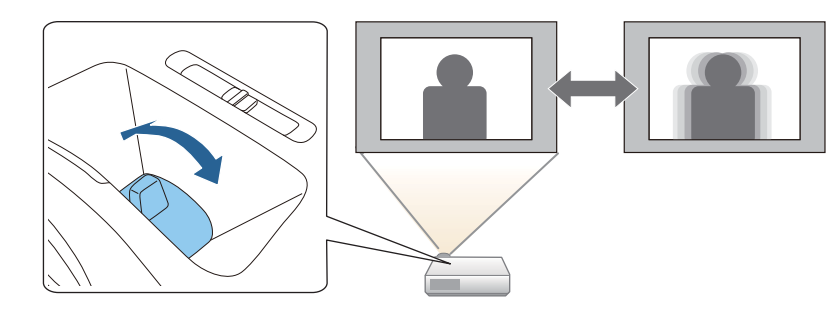

### **Adjusting the Volume**

You can adjust the volume using one of the following methods.

- Press the [Volume] buttons on the remote control to adjust the volume.
- [a] Decreases the volume.
- [<00] Increases the volume.

#### Remote control

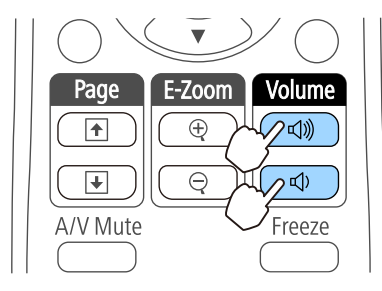

- Adjust the volume from the Configuration menu.
	- **s** Settings Volume p.[119](#page-118-0)

## **Caution**

Do not start when the volume is set too high.

<sup>A</sup> sudden increase in volume may cause loss of hearing. Always lower the volume before powering off, so that you can power on and then gradually increase the volume.

## **Selecting the Projection Quality (Selecting Color Mode)**

You can easily obtain the optimum image quality simply by selecting the setting that best corresponds to your surroundings when projecting. The brightness of the image varies depending on the mode selected.

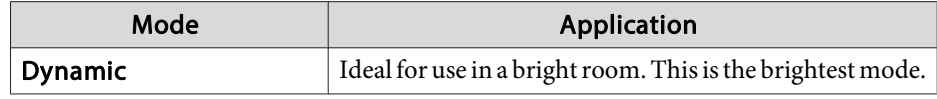

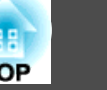

т

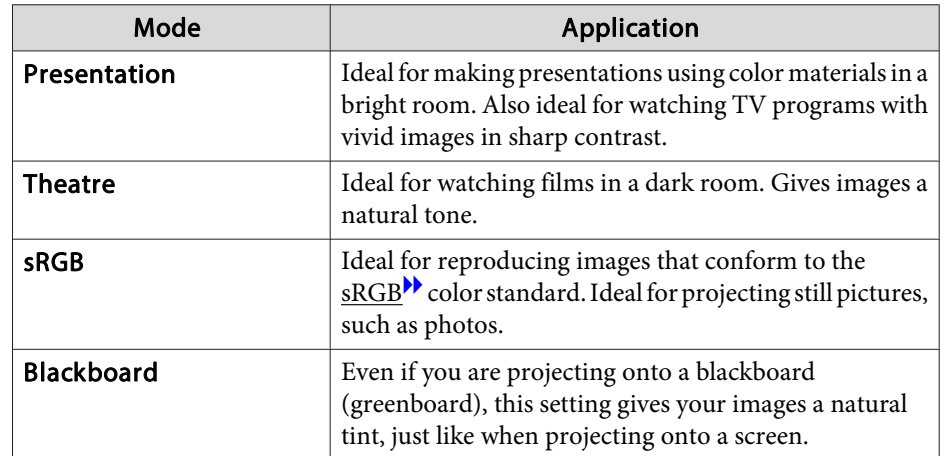

Each time you press the [Color Mode] button, the Color Mode name is displayed on the screen and the Color Mode changes.

#### Remote control

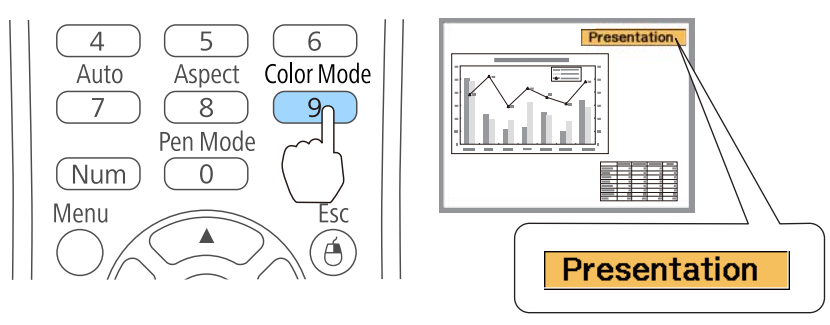

You can set Color Mode from the Configuration menu. **Image** - **Color Mode** p.[116](#page-115-0)

### **Setting Auto Iris**

By automatically setting the luminance according to the brightness of the displayed image, it lets you enjoy deep and rich images.

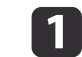

Press the [Menu] button.

**•** "Using the [Configuration](#page-112-0) Menu" p.113

#### Using the remote control Using the control panel

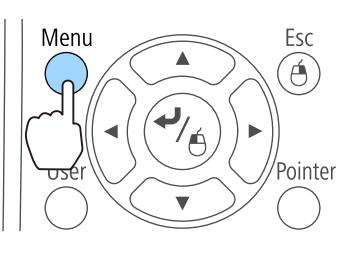

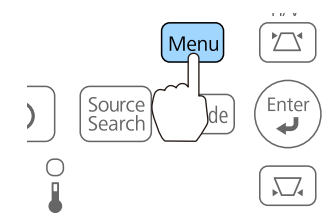

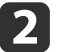

Select **Auto Iris** from **Image**.

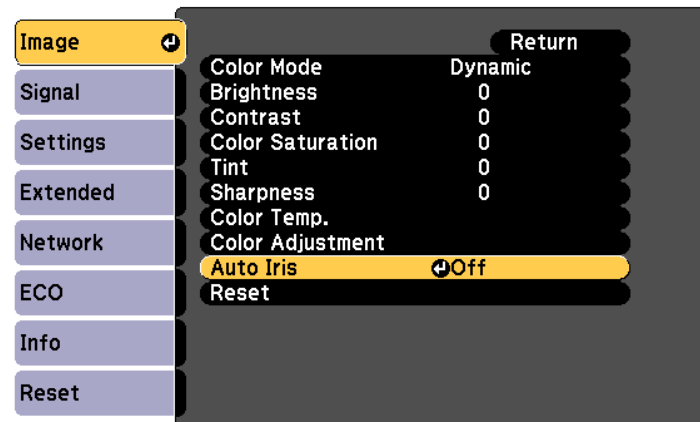

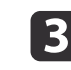

#### Select **Normal** or **High Speed**.

The setting is stored for each Color Mode.

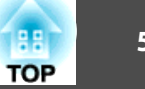

### Press the [Menu] button to finish making settings.

- a **Auto Iris** can only be set when the **Color Mode** is set to **Dynamic** or **Theatre**.
	- When **Auto Iris** is set to **Normal** or **High Speed**, **Light Optimizer** is enabled (this is also enabled when **Light Optimizer** is set to **Off** and the settings cannot be changed).

### **Changing the Aspect Ratio of the Projected Image**

You can chan[g](#page-185-0)e the Aspect Ratio<sup> $\blacktriangleright$ </sup> of the projected image to suit the type, the ratio of height and width, and the resolution of the input signals.

Available aspect modes vary depending on the image signal currently being projected.

### **Changing Methods**

| 4

Each time you press the [Aspect] button on the remote control, the aspec<sup>t</sup> mode name is displayed on the screen and the aspec<sup>t</sup> ratio changes.

#### Remote control

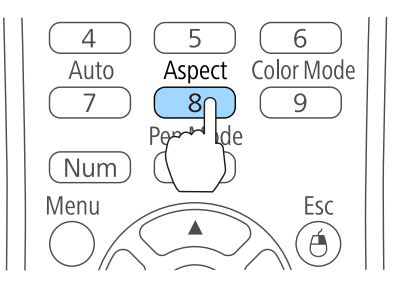

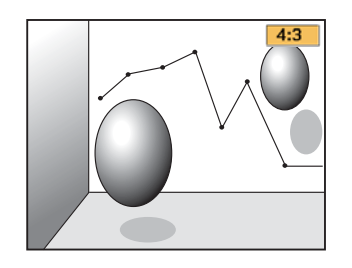

You can set the aspect ratio from the Configuration menu. **Signal** - **Aspect** p.[117](#page-116-0)

### **Changing the Aspect Mode (EB-536Wi/EB-535W/EB-525W only)**

Projecting images from video equipment or from the HDMI port

Each time the [Aspect] button on the remote control is pressed, the aspec<sup>t</sup> mode changes in the order **Normal** or **Auto**, **16:9**, **Full**, **Zoom**, and **Native**.

Example: 1080p signal input (resolution: <sup>1920</sup> <sup>x</sup> 1080, aspec<sup>t</sup> ratio: 16:9)

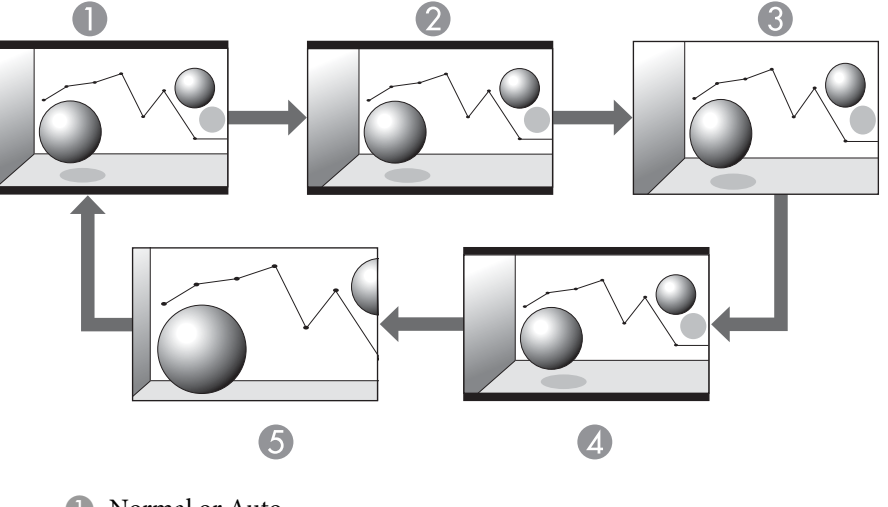

- Normal or Auto
- 16:9
- C Full
- Zoom
- **6** Native

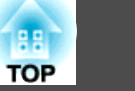

#### Projecting Images from <sup>a</sup> Computer

The following shows projection examples for each aspec<sup>t</sup> mode.

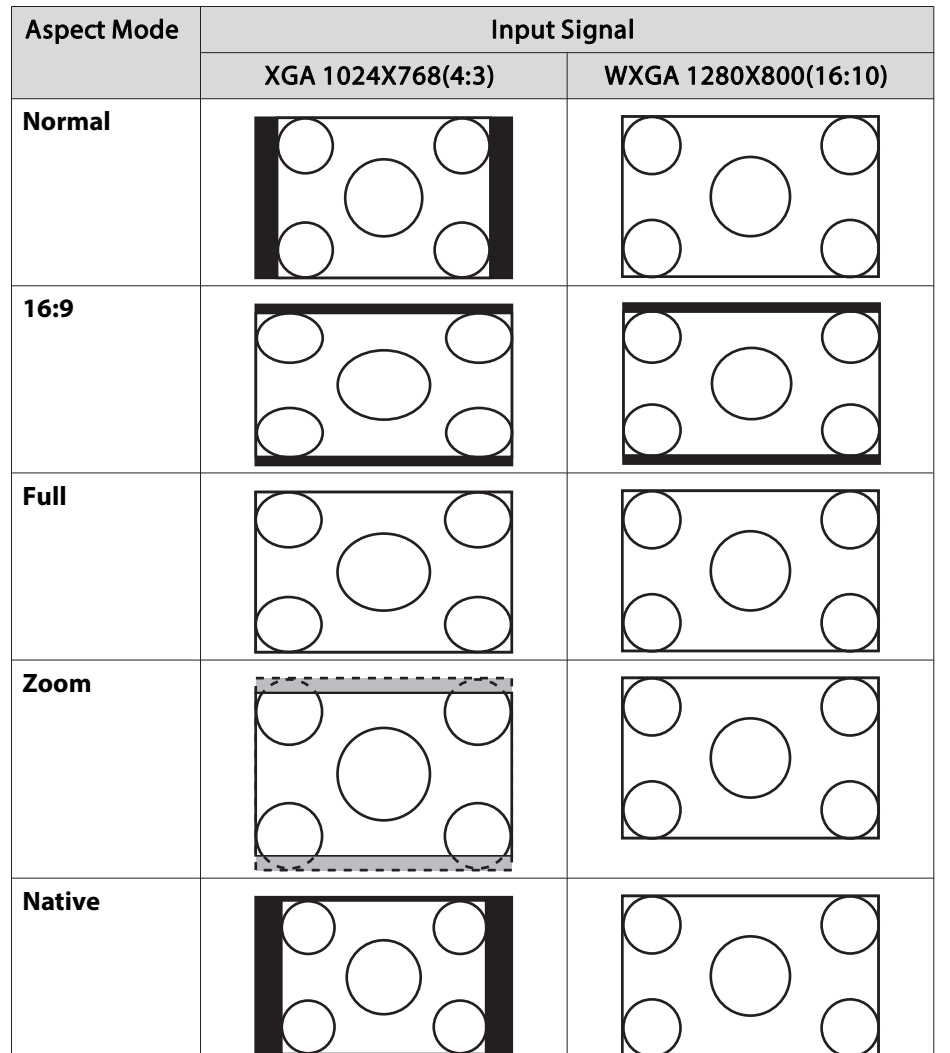

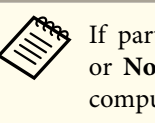

aIf parts of the image are missing, set the **Resolution** setting to **Wide** or **Normal** from the Configuration menu, according to the size of the computer panel.

**Signal** - **Resolution** p.[117](#page-116-0)

### **Changing the Aspect Mode (EB-530/EB-520 only)**

Projecting Images from Video Equipment

Each time the [Aspect] button is pressed, the aspec<sup>t</sup> mode changes in the order **4:3** and **16:9**.

When inputting a 720p/1080i signal and the aspect mode is set to **4:3**, a 4:3 zoom is applied (the right and left sides of the image are cut off).

Example: 720p signal input (resolution: 1280 x 720, aspect ratio: 16:9)

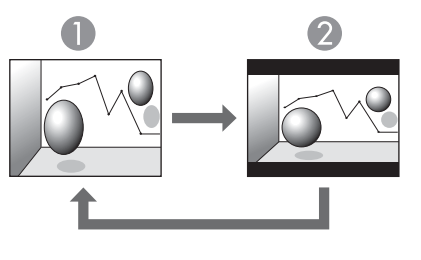

**1** 4:3 2 16:9

Projecting Images from the HDMI Port

Each time the [Aspect] button is pressed, the aspec<sup>t</sup> mode changes in the order **Auto**, **4:3**, and **16:9**.

Example: 1080p signal input (resolution: 1920 x 1080, aspect ratio: 16:9)

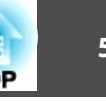

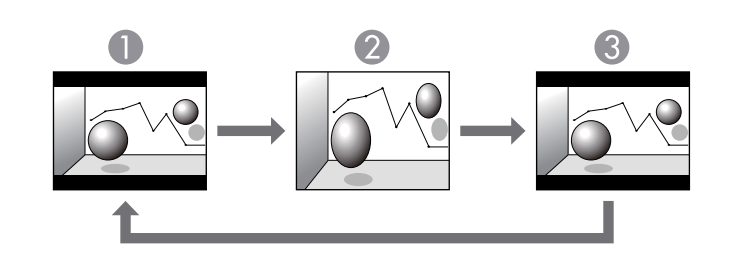

**O** Auto

- 2 4:3
- **3** 16:9

Projecting Images from <sup>a</sup> Computer

Each time the [Aspect] button is pressed, the aspec<sup>t</sup> mode changes in the order **Normal**, **4:3**, and **16:9**.

The following shows projection examples for each aspec<sup>t</sup> mode.

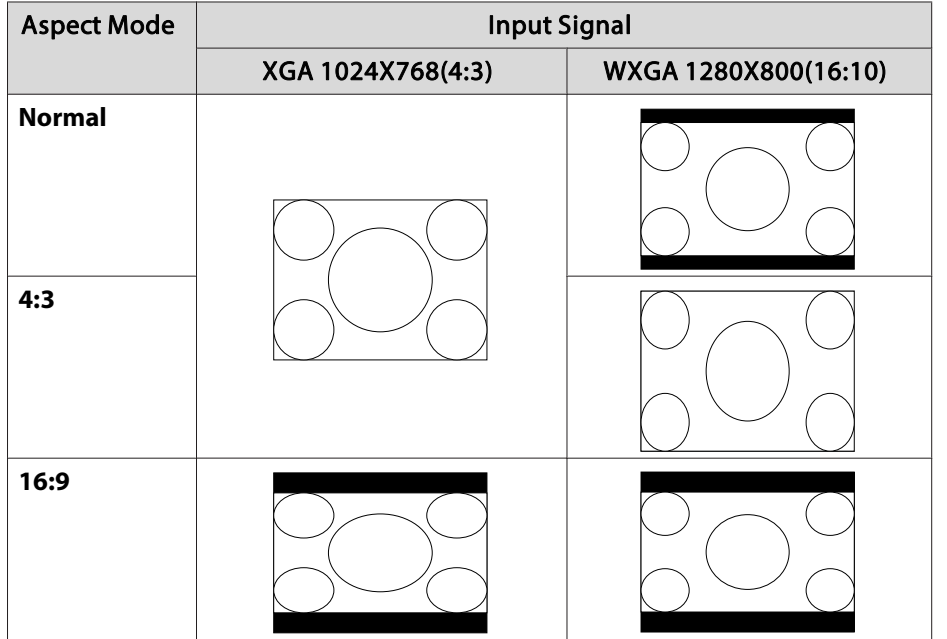

aIf parts of the image are missing, set the **Resolution** setting to **Wide** or **Normal** from the Configuration menu, according to the size of the computer panel.

**Signal** - **Resolution** p.[117](#page-116-0)

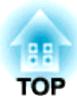

# **Using the Interactive Features (EB-536Wi only)**

Follow the instructions in these sections to use the interactive features.

### **Interactive Feature Modes**

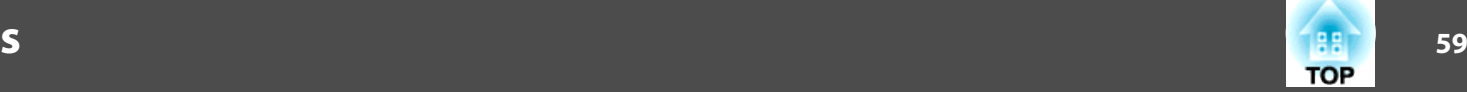

The interactive features turn any wall into an interactive whiteboard, either with or without <sup>a</sup> computer. Three interactive modes are available and it's easy to shift between each mode:

 In annotation mode, you can use interactive pens to add notes to content projected from <sup>a</sup> computer, tablet, document camera, or other source. This helps you emphasize projected information or include additional notes for more effective lessons or presentations.

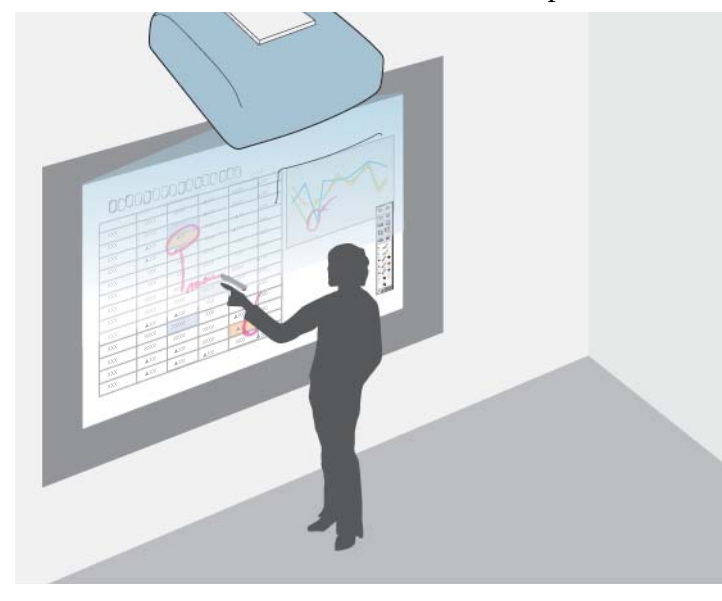

 In whiteboard mode, you can use interactive pens to write on the projected "whiteboard." You do not need to use <sup>a</sup> computer or install any additional software to use the built-in whiteboard drawing feature.

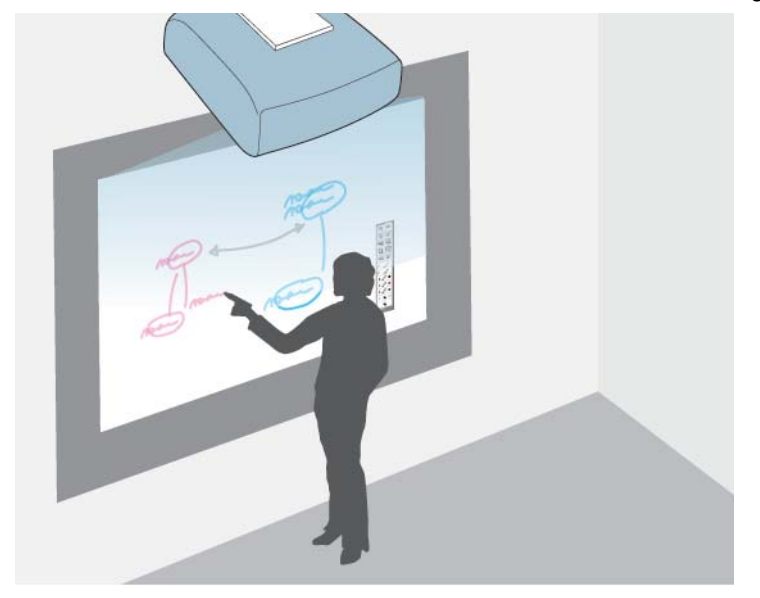

 In computer interactive mode, you can use interactive pens as you would use <sup>a</sup> mouse. This allows you to navigate, select, and scroll through content projected from your computer.

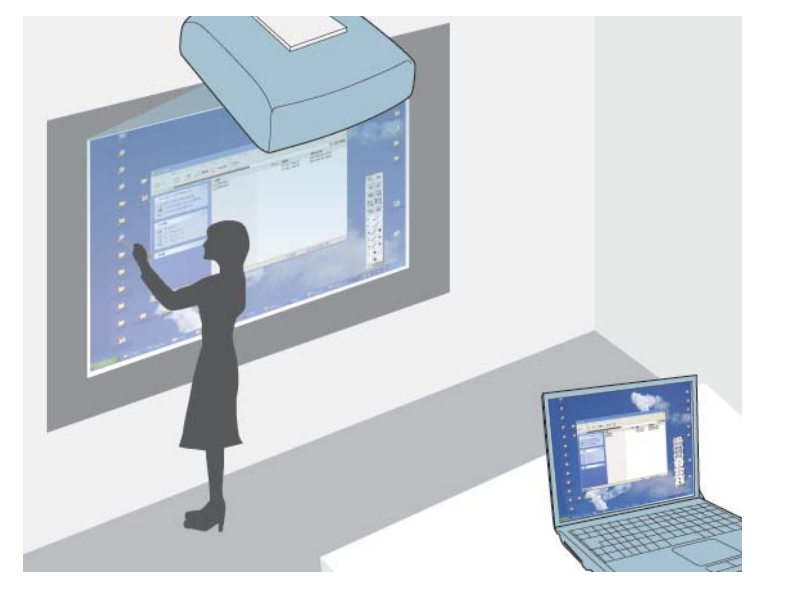

aYou can also use the Easy Interactive Tools software to provide additional interactive features, such as saving your annotations, and then printing them. See the *Easy Interactive Tools Operation Guide* built into the software for instructions.

### **Drawing on a Projected Image (Annotation Mode)**

Annotation mode lets you project from a computer, tablet, video device, or other source and add notes to your projected content using the interactive pens. You can use both pens at the same time.

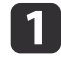

Turn on the projector.

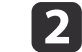

d

- Make sure you have calibrated the first time you use your projector.
	- **•** "Pen [Calibration"](#page-67-0) p.68
- **B** 
	- Project an image from <sup>a</sup> connected device.
	- Hold an interactive pen close to the projected screen.
- **S**
- To write or draw, tap the  $\|\cdot\|$  or  $\|\cdot\|$  toolbar tab.

You see the toolbar on the projected image, for example:

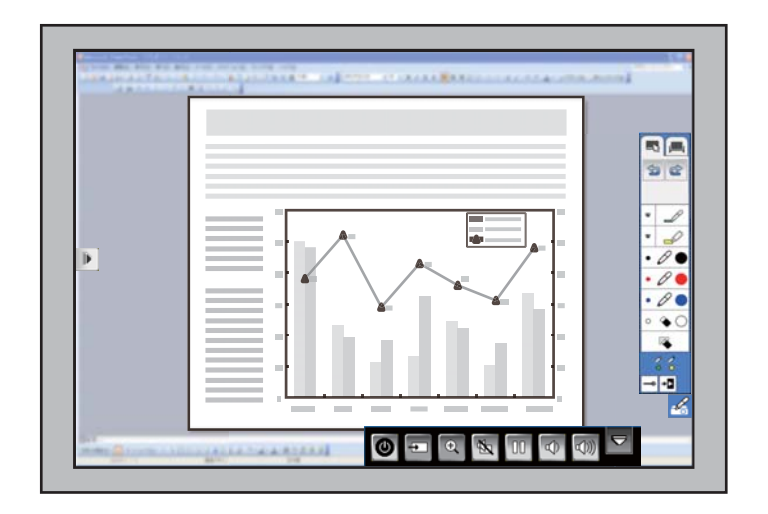

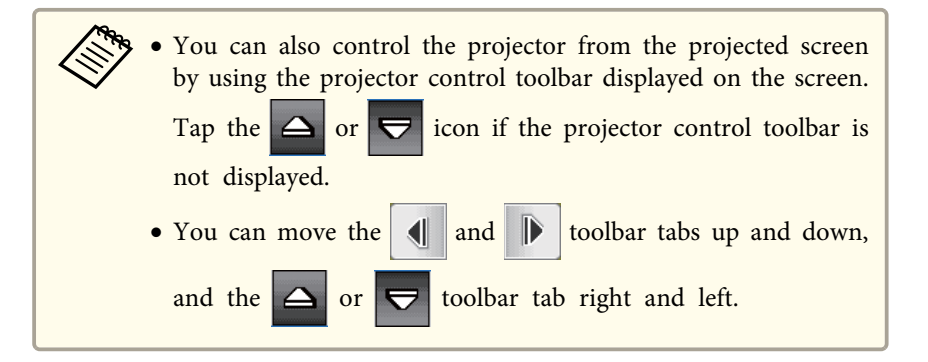

You can write on the projected screen.

- **•** "Using the [Interactive](#page-66-0) Pens" p.67
- **•** ["Interacting](#page-73-0) with the Screen" p.74

### **Using the Projected Screen as a Whiteboard (Whiteboard Mode)**

You can use the interactive pens to write or draw on the projection surface just as you would on <sup>a</sup> chalkboard or dry erase board. You can use both pens at the same time.

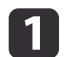

Turn on the projector.

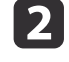

- Make sure you have calibrated the first time you use your projector.
	- **The [Calibration"](#page-67-0)** p.68

The toolbar is displayed.

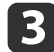

d

Hold an interactive pen close to the projected screen.

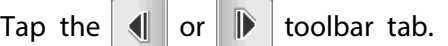

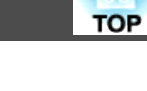

Tap the  $\Box$  icon on the toolbar.

e

You see the whiteboard screen and toolbar, for example:

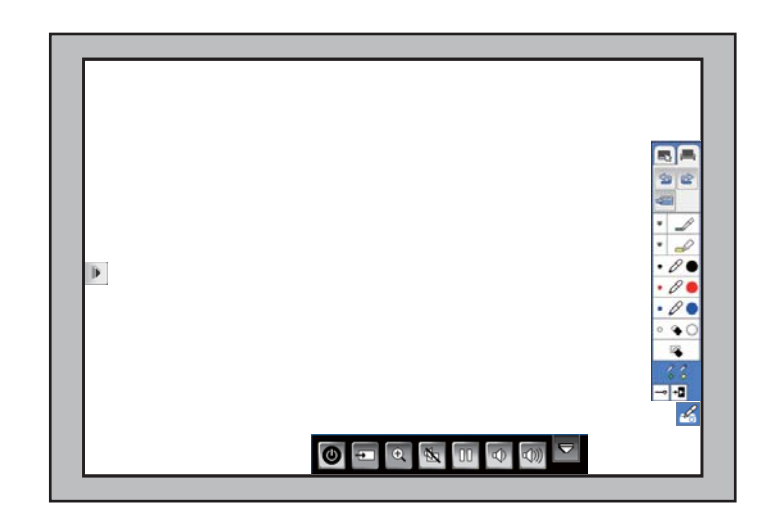

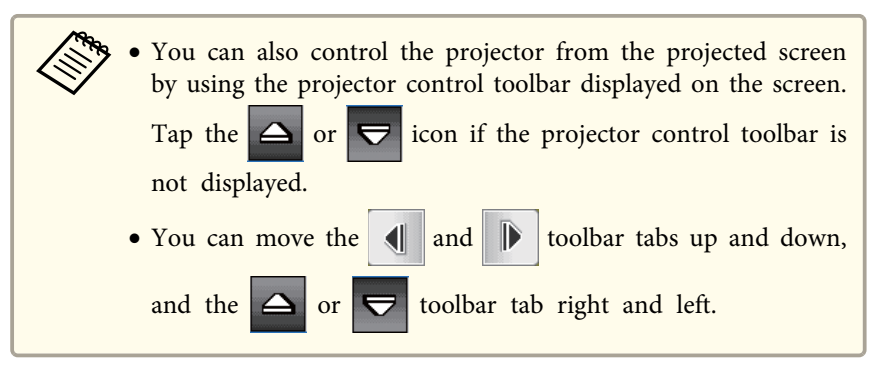

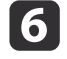

To write or draw on the screen, use the toolbar on the right or left side.

- **•** "Using the [Interactive](#page-66-0) Pens" p.67
- **The ["Interacting](#page-73-0) with the Screen" p.74**

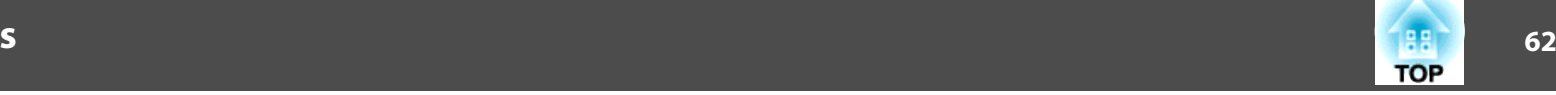

<span id="page-61-0"></span>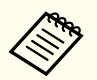

aYou can also use the Easy Interactive Tools software to provide additional interactive features, such as treating the drawing area as <sup>a</sup> page, and creating multiple pages to draw on. See the *Easy Interactive Tools Operation Guide* for instructions.

### **Controlling a Computer from the Projected Screen (Computer Interactive Mode)**

You can navigate, select, and interact with your computer programs from the projected screen using the interactive pens, just as you would with <sup>a</sup> mouse.

### **Computer Interactive Mode System Requirements**

Your computer must use one of the following operating systems to use the computer interactive mode.

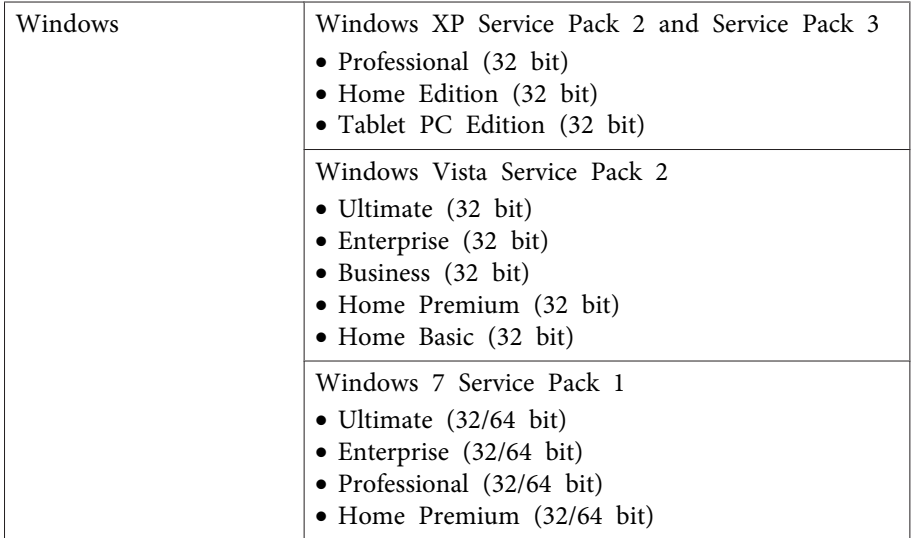

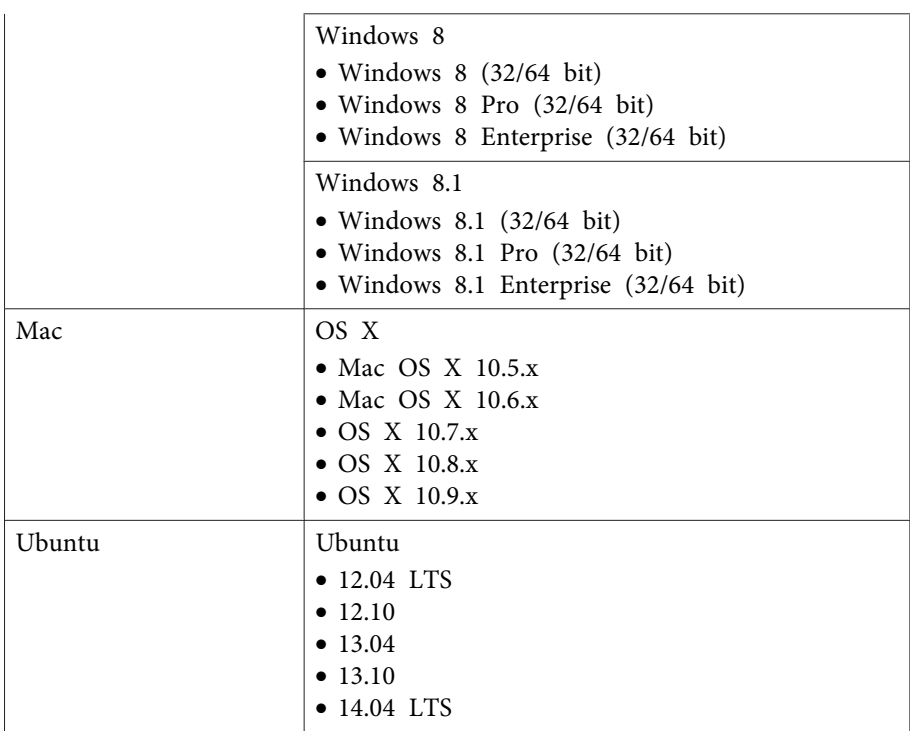

### **Using Computer Interactive Mode**

You can control your computer programs with the projected screen using computer interactive mode.

To use computer interactive mode, connect your computer to the projector with the supplied USB cable.

For OS X, you need to install the Easy Interactive Driver to use computer interactive mode.

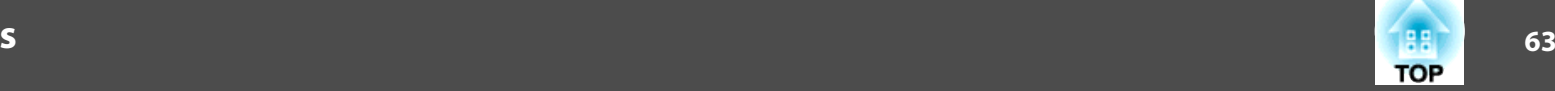

- a When you use multiple displays with Windows <sup>7</sup> and use interactive features on the secondary display, make the following settings: - Set the **Pen Operation Mode** setting to **One User/Pen** in the **Easy**
- **Interactive Function** setting in the projector's **Extended** menu.
- Go to **Control Panel** > **Hardware and Sound** > **Table PC Settings** <sup>&</sup>gt; **Setup** to launch the setup program and configure the interactive features.
- If you set up a third display, you cannot use interactive features with that display.
- You cannot write or draw across multiple screens.
- To use computer interactive mode over <sup>a</sup> network, you need to install EasyMP Network Projection version 2.85 or later (for Windows) or 2.83 or later (for OS X), or Quick Wireless version 1.32 or later.

a

If you are using OS X, install the Easy Interactive Driver on your computer the first time you use the interactive features.

**•** "Easy Interactive Driver System [Requirements](#page-64-0) (OS X only)" p.[65](#page-64-0)

**s** ["Installing](#page-64-0) Easy Interactive Driver on OS X" p.65

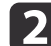

Connect the projector to your computer using <sup>a</sup> USB cable.

aYou do not need <sup>a</sup> USB cable when using computer interactive mode over <sup>a</sup> network.

**•** "Using the [Interactive](#page-79-0) Features over a Network" p.80

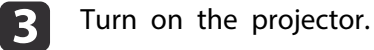

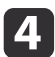

e

Project your computer's desktop.

Press the [Menu] button, select the **Extended** menu, and press the [Enter] button.

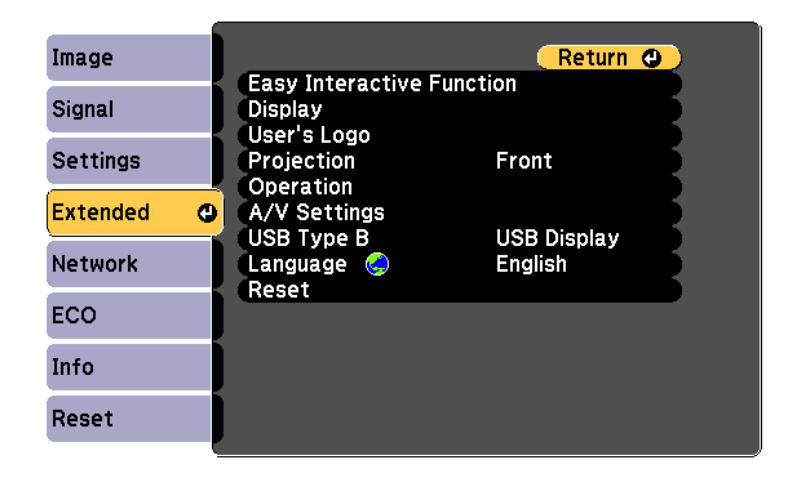

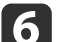

Select the **USB Type <sup>B</sup>** setting and press the [Enter] button.

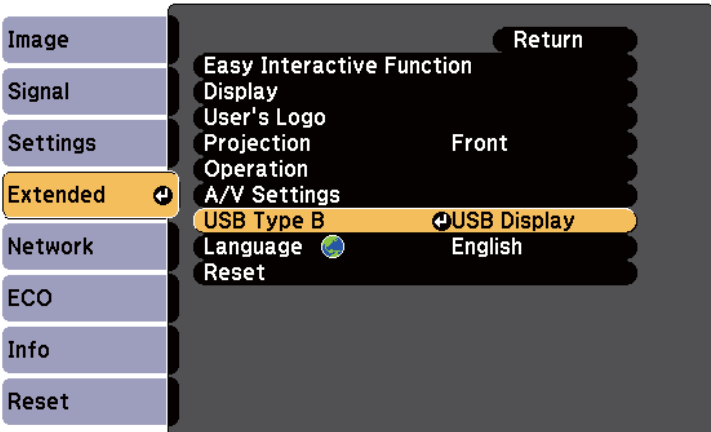

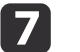

### Select one of the following:

 When projecting using a computer cable or over a network, select **Easy Interactive Function**.

 To use computer interactive mode and USB Display at the same time, select **USB Display/Easy Interactive Function**.

When projecting using USB Display, response time may be slower.

**h** Select the **Easy Interactive Function** setting from the **Extended** menu, and then press the [Enter] button.

i

Set the **Pen Operation Mode** to **Two Users/Mouse** or **One User/Mouse**.

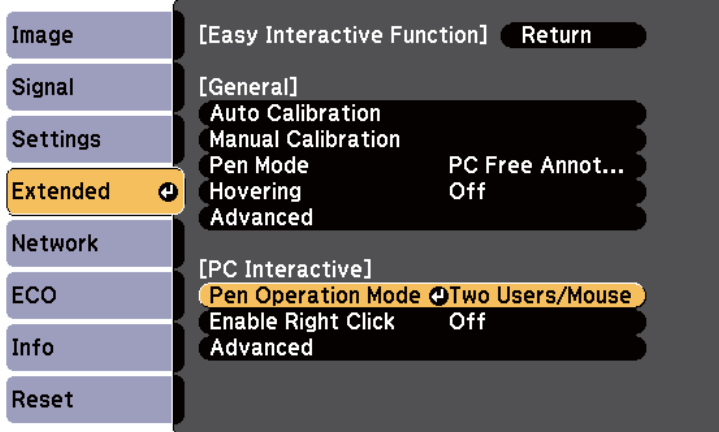

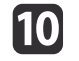

11

Press the [Enter] button, and then press the [Menu] button to exit the projector's menu system.

Make sure you have calibrated the first time you use your projector.

**T** "Pen [Calibration"](#page-67-0) p.68

**l**12

Hold an interactive pen close to the projected screen.

- The  $\leq$  icon is displayed on the projected screen.
	- The  $\leq$  icon is displayed on the right for the first time. Next time, it is displayed on the side from which you last opened the toolbar.
		- If the icon is not displayed, set the **Pen Mode Icon** setting to **On** in the projector's **Extended** menu.
			- s **Extended Display Pen Mode Icon** p.[120](#page-119-0)

**if** Select the  $\leq$  icon, and then select the  $\mathbb{E}$  icon.

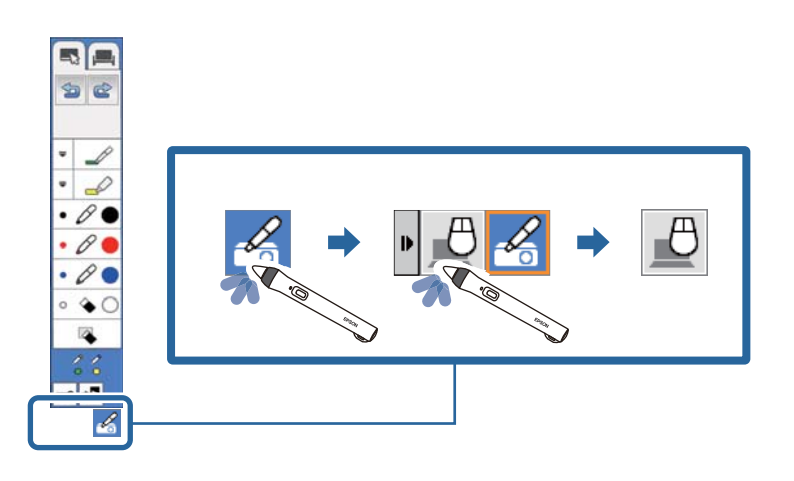

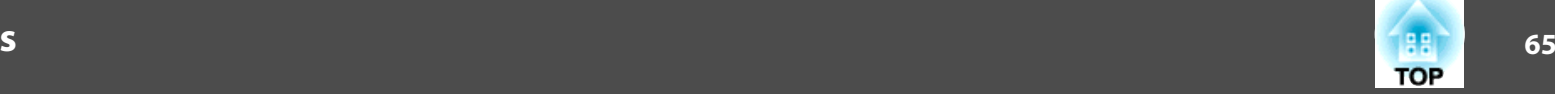

<span id="page-64-0"></span>You can also change to computer interactive mode by doing the following:

- Pressing the [Pen Mode] button on the remote control.
- Changing the **Pen Mode** setting on the projector's **Extended** menu to **PC Interactive**.
	- s **Extended Easy Interactive Function Pen Mode** p.[123](#page-122-0)

You can now operate the computer using the interactive pen.

- **•** "Using the [Interactive](#page-66-0) Pens" p.67
- **s** ["Interacting](#page-73-0) with the Screen" p.<sup>74</sup>
- **•** "Using the [Interactive](#page-79-0) Features over a Network" p.80

a You can also control the projector from the projected screen by using the projector control toolbar displayed on the screen. Tap the  $\Delta$  or  $\Delta$  icon if the projector control toolbar is not displayed.

- $\bullet$  You can move the **All and D** toolbar tabs up and down, and the
	- or  $\left| \bigtriangledown \right|$  toolbar tab right and left.  $\Delta$
- You can also do the following in computer interactive mode:
- Use the Tablet PC input panel in Windows <sup>7</sup> or Windows Vista.
- Use Ink Tools for annotation in Microsoft Office applications.
- Using two interactive pens at the same time may cause interference in some application software. In that case, move any pen you are no<sup>t</sup> using away from the projection screen.

### **Easy Interactive Driver System Requirements (OS X only)**

To use computer interactive mode, you must install the Easy Interactive Driver on your computer. Check the system requirements necessary to run the software.

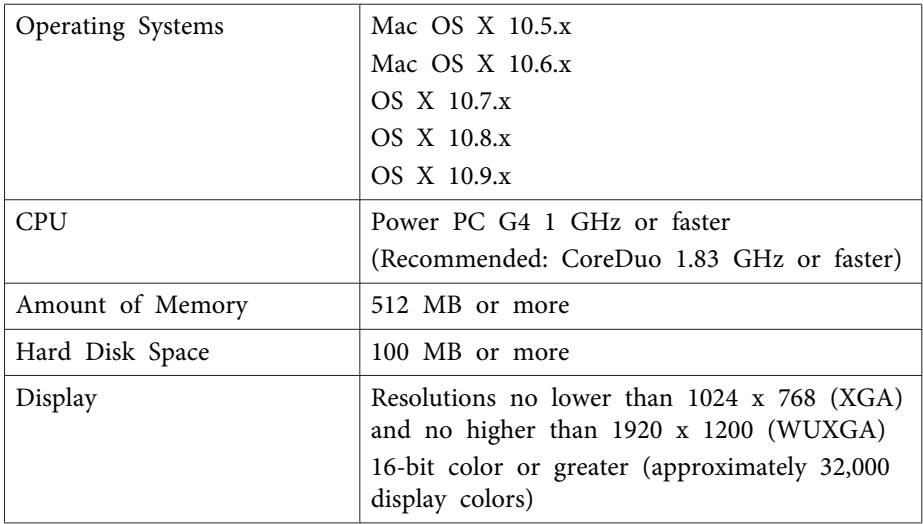

### **Installing Easy Interactive Driver on OS X**

Install Easy Interactive Driver on your computer to use computer interactive mode.

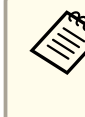

a

aYou may have already installed Easy Interactive Tools using the **Easy Install** option, which also installs Easy Interactive Driver. See the *Easy Interactive Tools Operation Guide* in the Document CD-ROM for details.

### **Interactive Feature Modes**

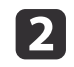

Insert the EPSON Projector Software for Easy Interactive Function CD into the computer.

You see the EPSON window.

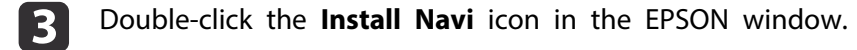

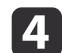

Select **Custom Install**.

6 Follow the on-screen instructions to install.

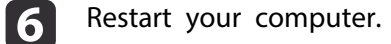

**TOP** 

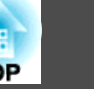

<span id="page-66-0"></span>Your projector comes with a blue pen and an orange pen, identified by the color on the end of the pen. You can use either pen, or both at the same time (one of each color).

Make sure the pen batteries are installed.

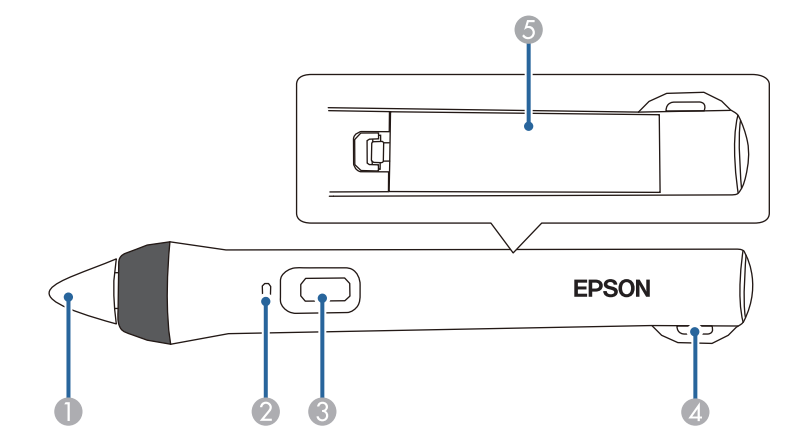

- **Pen** tip
- 2 Battery light
- **C** Button
- D Attachment for optional strap or cord
- **6** Battery cover

To turn on the pen, tap the pen tip or press the button on the side.

When you are finished using the pen, leave the pen as it is far from the projection screen.

**s "Easy Interactive Pen [\(EB-536Wi](#page-18-0) only)"** p.19

#### **Attention**

- Do not use interactive pens with wet hands or in locations where the pens may ge<sup>t</sup> wet. The pen is not waterproof.
- Keep the projector and projection screen out of direct sunlight, or the interactive features may not work.
	- a The pens turn off automatically after <sup>20</sup> minutes of inactivity. To turn <sup>a</sup> pen back on, tap the pen tip or press the button on the side.
		- For best performance, hold the pen perpendicular to the board, as shown below. Do not cover the black band near the tip of the pen.

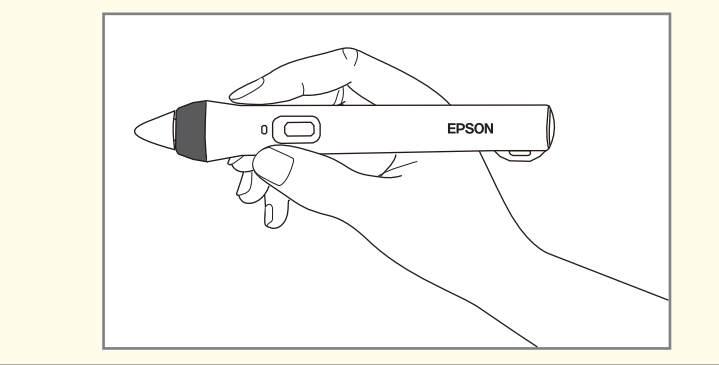

You can do the following using the pen:

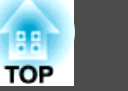

<span id="page-67-0"></span> Write or draw on the projection surface in annotation mode and whiteboard mode.

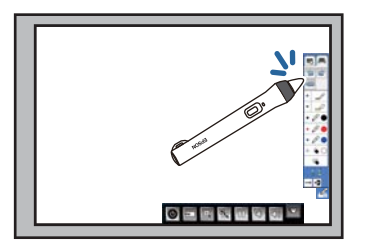

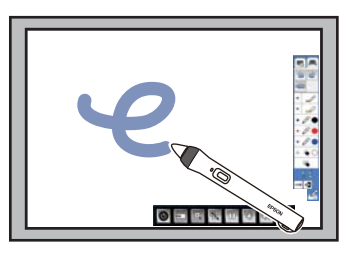

- To select <sup>a</sup> projected item, such as an icon, tap the projection surface with the pen tip.
- To draw on the projected screen, tap the projection surface with the pen and drag it as necessary.
- To move the projected pointer, hover over the surface without touching it.
- Use the pen as <sup>a</sup> mouse in computer interactive mode.

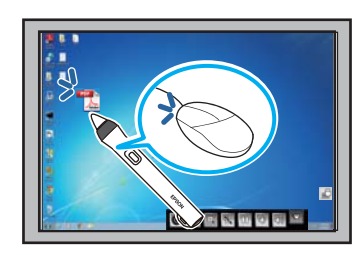

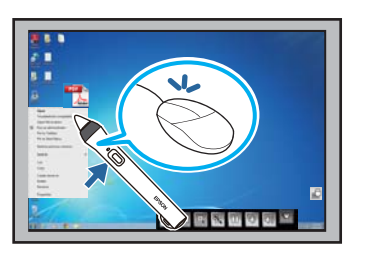

- To left-click, tap the board with the pen tip.
- To double-click, tap twice with the pen tip.
- To click and drag, tap and drag with the pen.
- To move the cursor, hover over the board without touching it.

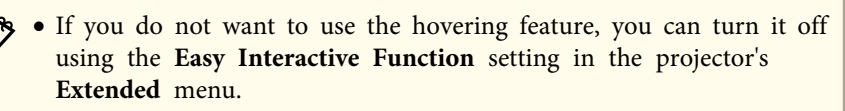

- s **Extended Easy Interactive Function Hovering** p.[123](#page-122-0)
- To make <sup>a</sup> long press of the pen act as <sup>a</sup> right-click, select the following settings in the **Easy Interactive Function** setting in the projector's **Extended** menu.
- Set the **Pen Operation Mode** to **Two Users/Mouse** or **One User/Mouse**.
- Set **Enable Right Click** to **On**.

### **Pen Calibration**

Calibration coordinates the positioning of the pen with the location of your cursor. You only need to calibrate the first time you use your projector.

You can use **Auto Calibration** to calibrate the system, but **Manual Calibration** is also available for finer adjustments or if **Auto Calibration** failed.

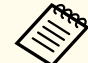

• Move any pen you are not using away from the projection screen while calibrating the system.

- Calibrate the system again if you notice any discrepancy in positioning after doing any of the following:
- Performing Keystone correction
- Adjusting the image size
- Changing the projector position
- The calibration results remain until you recalibrate.

### **Calibrating Automatically**

You need to calibrate the first time you use your projector, and you do not need the pens or <sup>a</sup> computer for **Auto Calibration**.

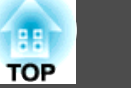

When you hold down the [A/V Mute] button on the top of the projector for approximately three seconds, a pattern is projected and Auto Calibration begins.

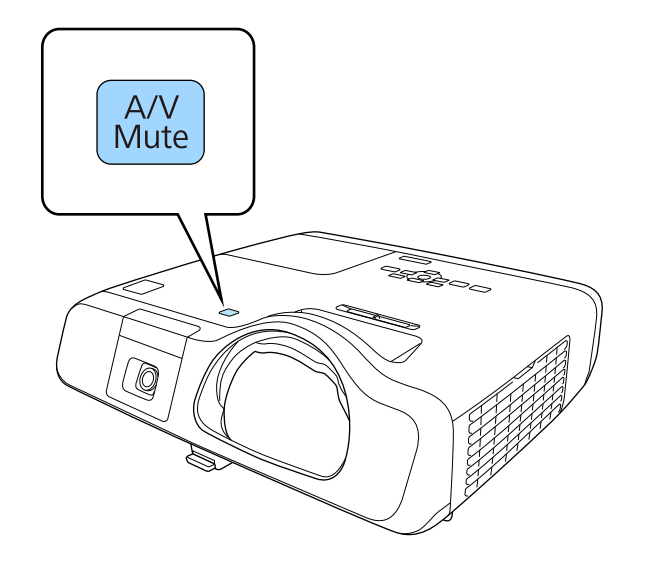

If Auto Calibration fails, an error message is displayed. Perform Manual Calibration.

The cursor location and pen position should match after calibration. If not, you may need to perform Manual Calibration.

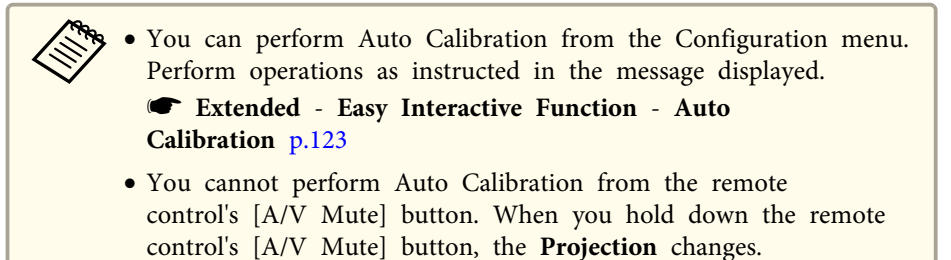

**SEXtended** - **Projection** p.[120](#page-119-0)

#### **Calibrating Manually**

If the cursor location and pen position do not match after auto calibration, you can calibrate manually.

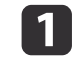

Press the [Menu] button, select the **Extended** menu, and press the [Enter] button.

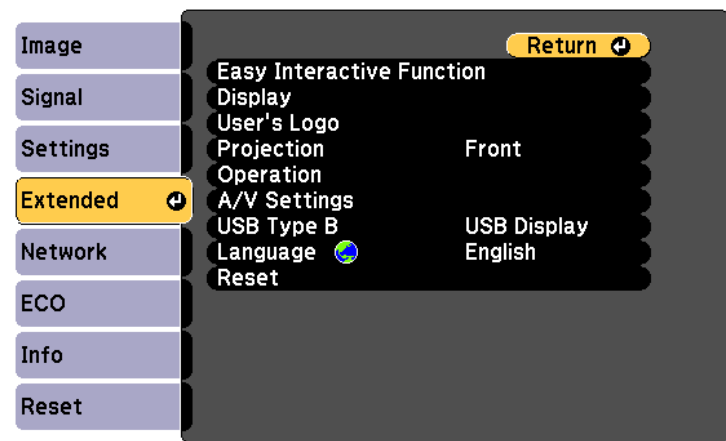

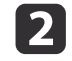

Select the **Easy Interactive Function** setting and press the [Enter] button.

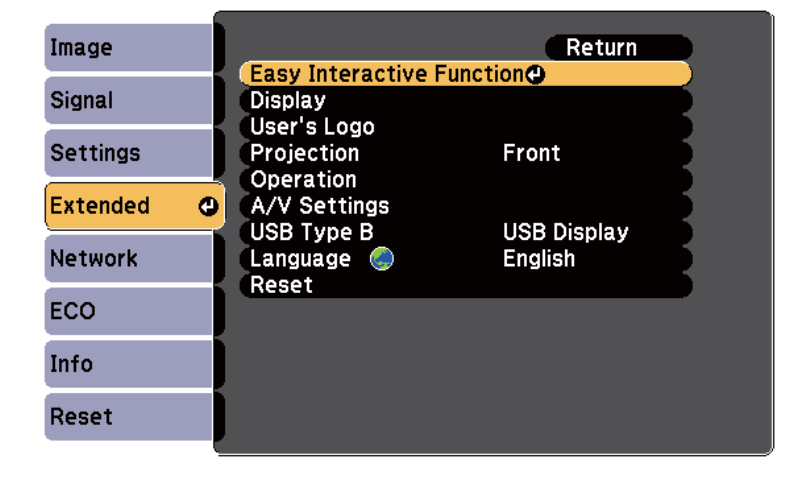

 $\blacksquare$ 

Select **Manual Calibration** and press the [Enter] button.

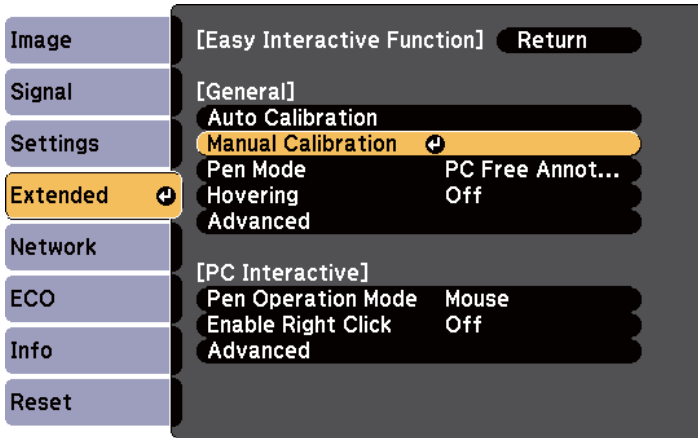

The following screen appears.

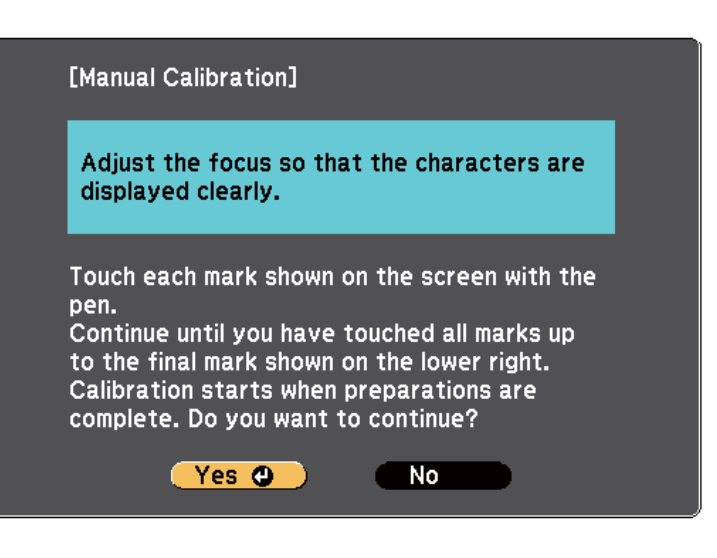

Adjust the focus if necessary, by sliding the focus lever.

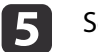

Select **Yes** and press the [Enter] button.

<sup>A</sup> flashing green circle appears in the upper left corner of your projected image.

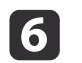

 $\boldsymbol{\Lambda}$ 

 Touch the center of the circle with the tip of the pen. The circle disappears, and you see another circle below the first one.

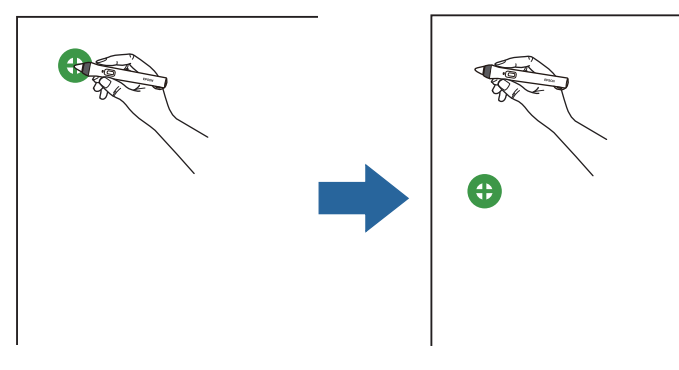

**TOP** 

### **Using the Interactive Pens <sup>71</sup>**

g

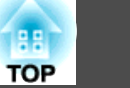

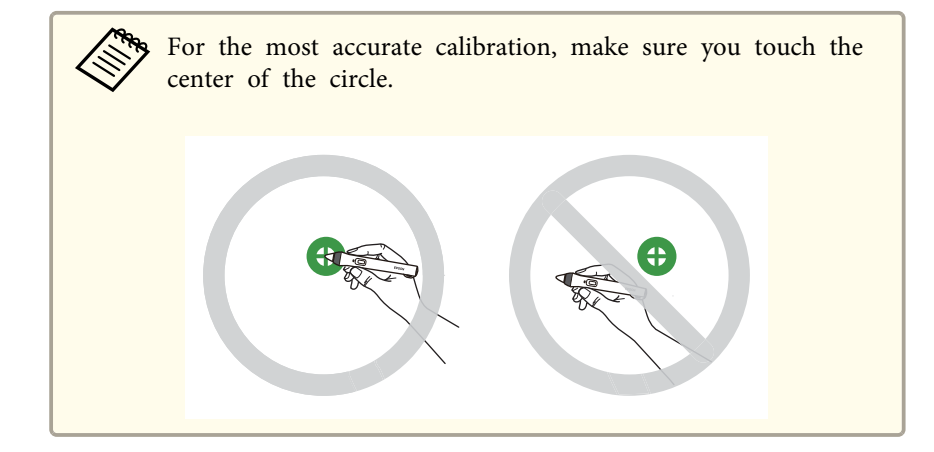

 Touch the center of the next circle, then repeat. When you get to the bottom of the column, the next circle appears at the top of <sup>a</sup> new column.

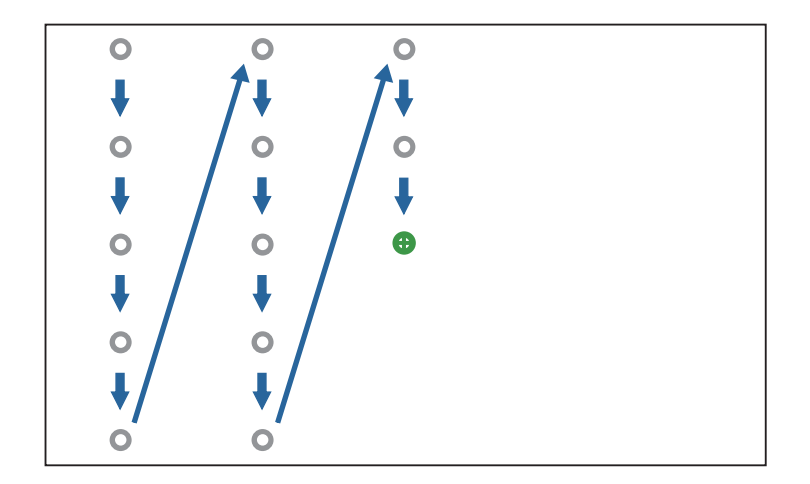

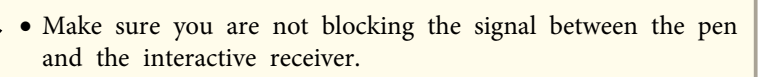

- If you make a mistake, press the [Esc] button on the remote control to go back to the previous circle.
- To cancel the calibration process, press and hold the [Esc] button for 2 seconds.

8 Continue until all of the circles disappear.

### **Adjusting the Pen Operation Area**

The pen operation area is normally adjusted automatically if you connect a different computer or adjust the computer's resolution. If you notice that the pen position is incorrect when you operate your computer from the projected screen (computer interactive mode), you can adjust the pen area manually.

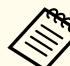

Manual adjustment is not available when projecting from a LAN source.

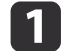

Switch to computer interactive mode, if necessary.

**•** "Using [Computer](#page-61-0) Interactive Mode" p.62

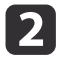

Press the [Menu] button, select the **Extended** menu, and press the [Enter] button.

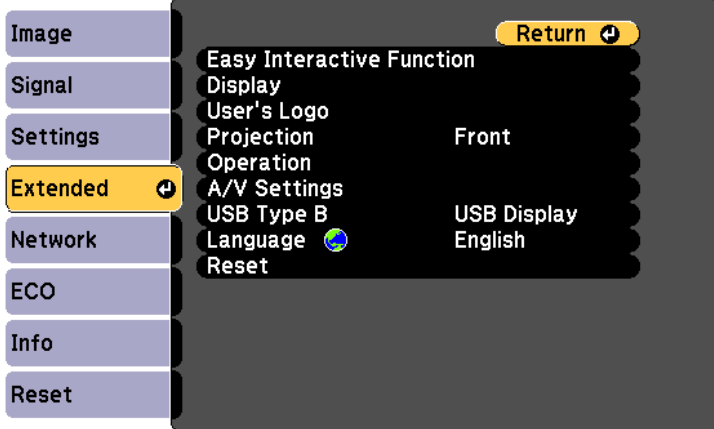

**B** 

**d** 

Select the **Easy Interactive Function** setting and press the [Enter] button.

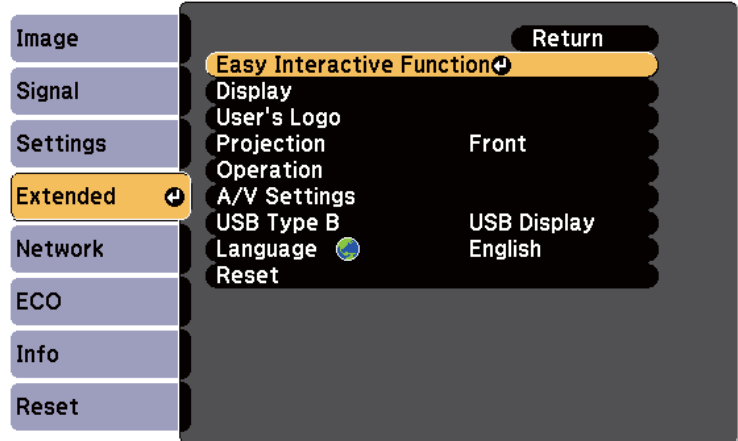

In the PC Interactive section, select **Advanced** and press the [Enter] button.

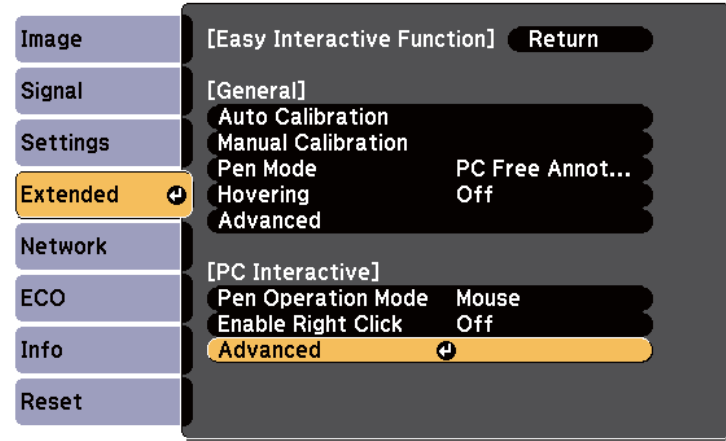

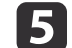

Select **Manual Adj. Pen Area**, and then press the [Enter] button.

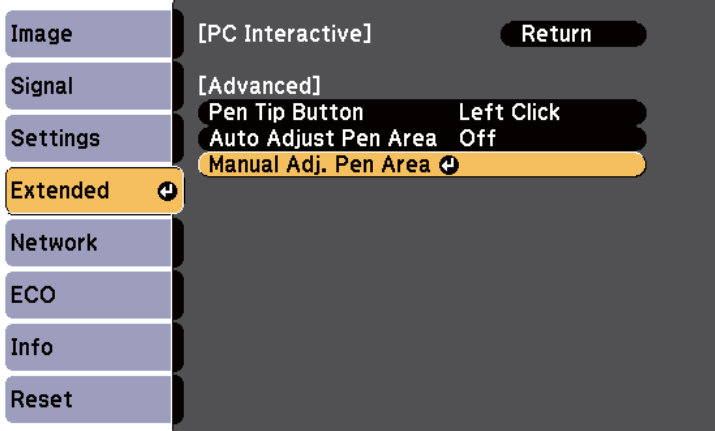

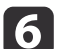

Select **Yes**, and then press the [Enter] button.
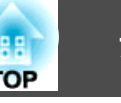

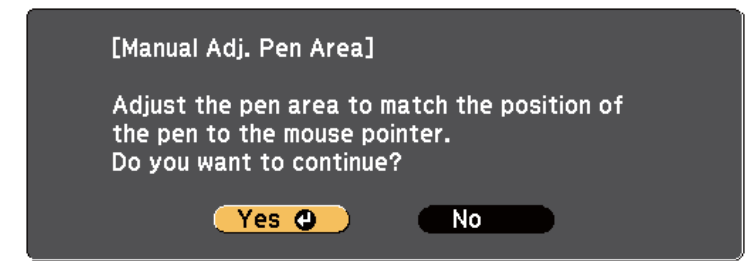

The mouse pointer moves towards the top left.

2

When the mouse pointer stops at the top left corner of the image, touch the tip of the pointer with the pen.

The mouse pointer moves towards the bottom right corner.

 $\mathbf{[3]}$ When the mouse pointer stops at the bottom right corner of the image, touch the tip of the pointer with the pen.

Follow these instructions to interact with the projected image or control the projector.

### **Switching the Interactive Mode**

You can easily switch the interactive mode using the toolbar.

- To switch between computer interactive mode and annotation mode, select one of the following icons:
	- To change from annotation mode or whiteboard mode to computer interactive mode:

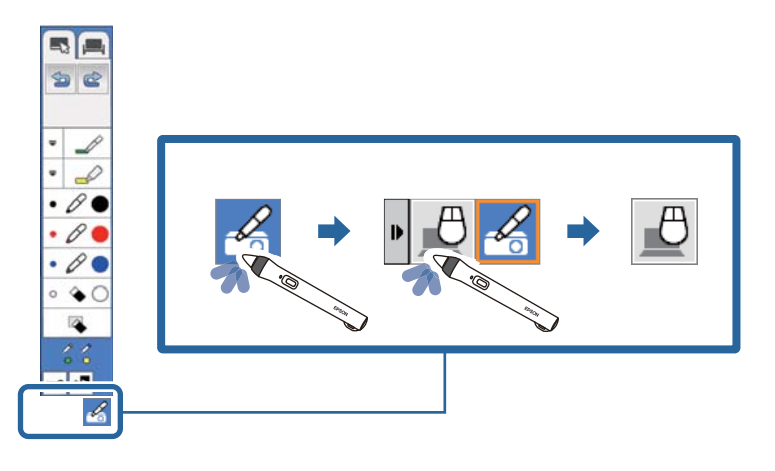

 To change from computer interactive mode to annotation mode or whiteboard mode:

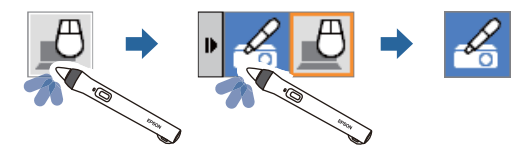

 To switch between annotation mode and whiteboard mode, select the following icon in the toolbar.

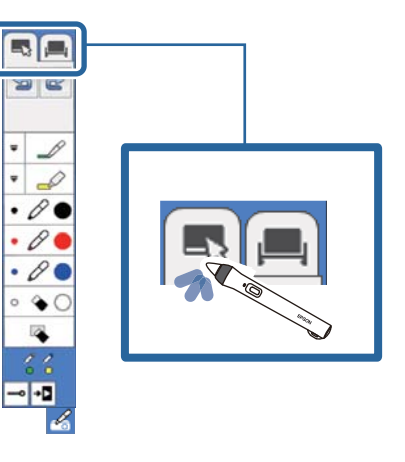

- You can also change the interactive mode by doing the following:
- Pressing the [Pen Mode] button on the remote control.
- Switching to **PC Free Annotation** or **PC Interactive** in the **Pen Mode** setting on the projector's **Extended** menu.
- s **Extended Easy Interactive Function Pen Mode** p.[123](#page-122-0)
- You can switch to computer interactive mode when you project the computer screen.
- You cannot switch to computer interactive mode when the **USB Type <sup>B</sup>** setting in the projector's **Extended** menu is set to **Wireless Mouse/USB Display**.
- The computer screen is projected when you switch to computer interactive mode from whiteboard mode.
- After changing to computer interactive mode, content drawn using annotation mode is retained.

# **Interacting with the Screen <sup>75</sup>**

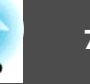

### **Annotation Mode and Whiteboard Mode Toolbars**

The annotation mode toolbar or the whiteboard mode toolbar lets you draw and write on the projected screen. The toolbar also lets you easily switch to annotation or whiteboard mode.

In the following illustration, the annotation mode toolbar is shown on the left, and the whiteboard mode toolbar on the right:

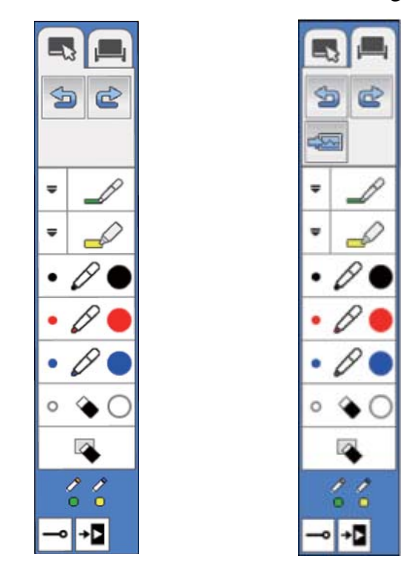

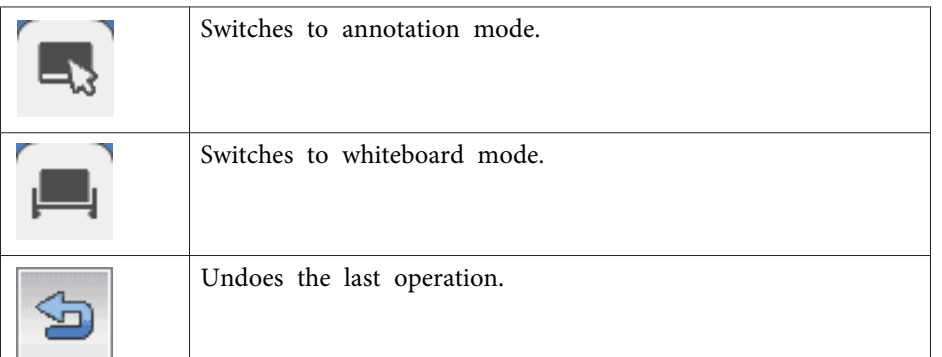

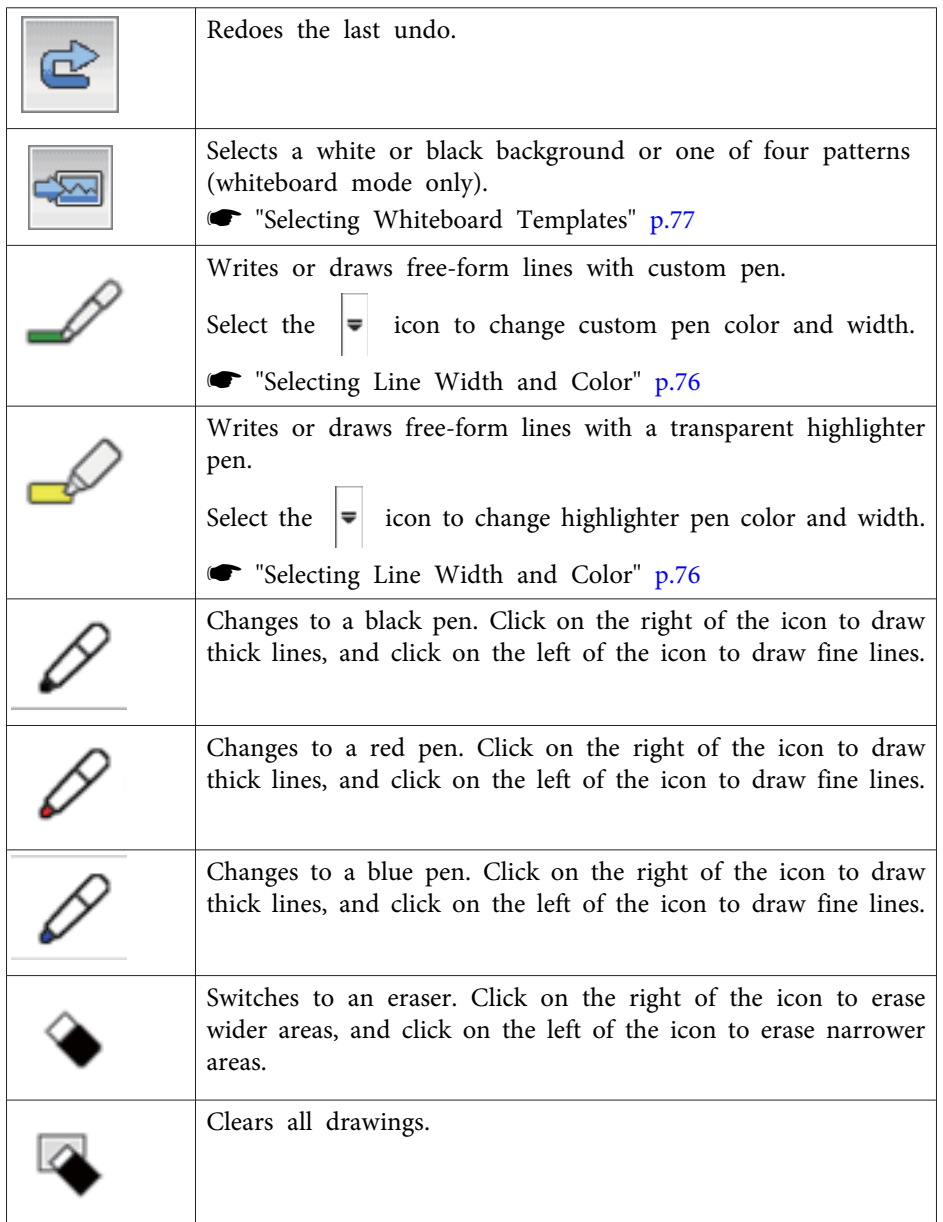

### <span id="page-75-0"></span>**Interacting with the Screen <sup>76</sup>**

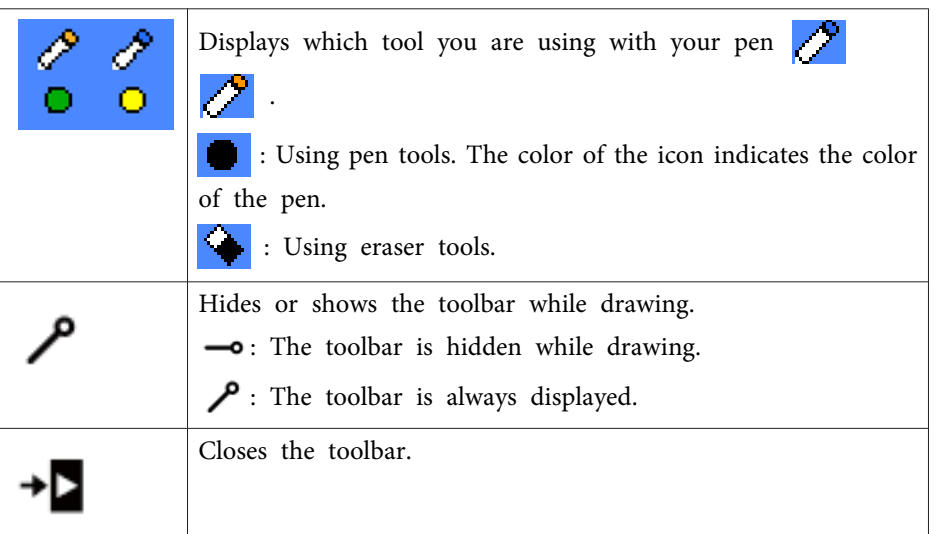

#### **Selecting Line Width and Color**

You can select the color and line width for both the custom Pen and theHighlighter tools.

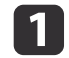

Select the  $\left| \bullet \right|$  icon next to the custom Pen or Highlighter

annotation tool.

<sup>A</sup> box like the following appears.

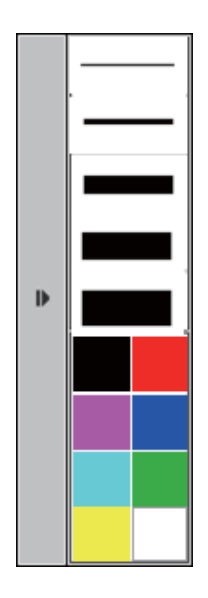

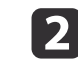

Select the line width and color you want to use for the Pen or Highlighter tools.

a As you hover over the color palette, the name of the color is displayed at the bottom of the palette.

 You can change the shade of the color palette using the **Color Palette** setting in the projector's **Extended** menu.

s **Extended** - **Easy Interactive Function** - **General** - **Advanced** - **Color Palette** p.[123](#page-122-0)

 $\blacksquare$ Select the  $\Box$  or  $\Box$  tool, and then use the pen to write or draw on the projection surface.

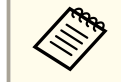

aWhen multiple people draw on the projected screen using the multiple pens, you can select different colors and line widths for each pen.

**TOP** 

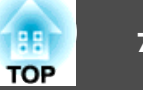

#### <span id="page-76-0"></span>**Selecting Whiteboard Templates**

In whiteboard mode, you can change the background color, and insert horizontal lines or <sup>a</sup> background template.

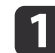

In whiteboard mode, select the  $\approx$  icon.

<sup>A</sup> box like the following appears:

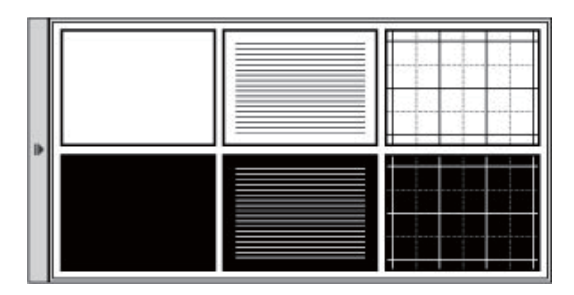

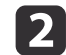

Select one of the template patterns.

### **Projector Control Toolbar**

The projector control toolbar lets you control the projector from the projected screen just as you would using the remote control.

If your network device is connected to the projector using EasyMP Multi PC Projection, you can also use the toolbar to select the network device from which you want to project.

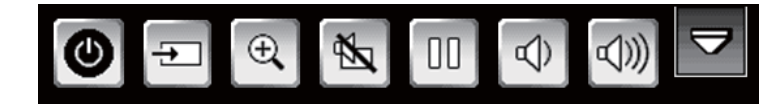

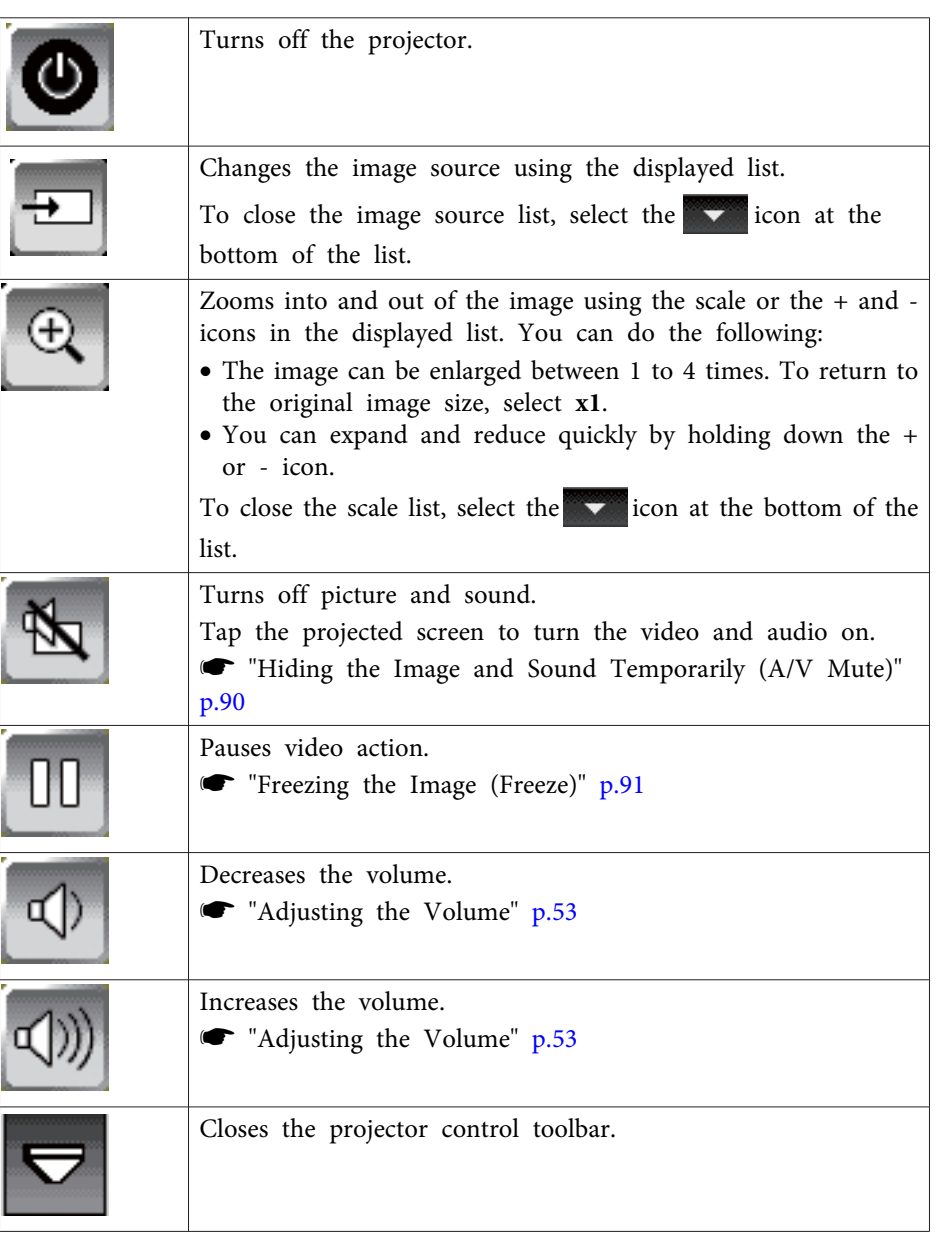

#### **Selecting Network Device Display from the Projector Control Toolbar**

If you have connected devices to the projector via a network, you can select to project an image from those devices using the projector control toolbar. You can select the image source from computers that are running EasyMP Multi PC Projection, and smartphones or tablets that are running Epson iProjection. You can change the projected screen by selecting from among up to <sup>50</sup> devices.

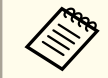

 $\bf{u}$ 

aYou can select any connected network device for projection, even if the user connected using the EasyMP Multi PC Projection software with the moderator feature enabled. See the *EasyMP Multi PC Projection Operation Guide* for details about the moderator feature.

s *EasyMP Multi PC Projection [Operation](#page-0-0) Guide*

Select the  $\overline{\div}$  icon on the projector control toolbar, and then

select **Participant List** from the image source list.

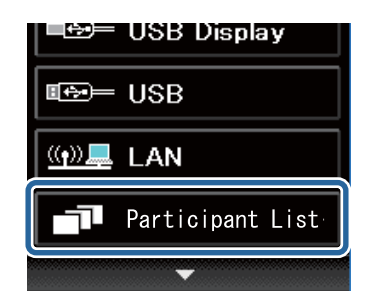

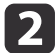

Select the user name for the device you want to project from.

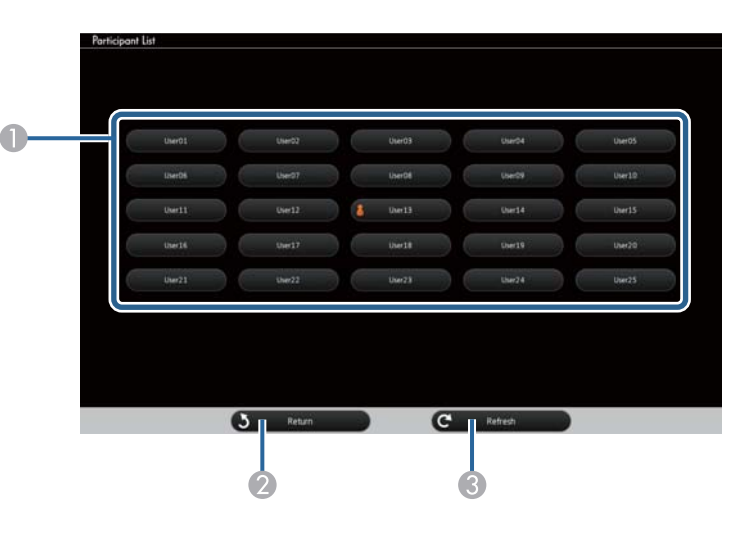

- A Displays the user names for network devices connected to the projector.
	- The  $\blacksquare$  icon is shown next to the user name of the currently projected device.
- Closes the user selection screen and returns to the previous screen.
- Refreshes the user list.

When an additional user connects to the projector via a network, select this button to update the user list.

**TOP** 

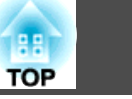

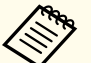

a When <sup>a</sup> selected device is disconnected from the projector, the selected user's screen is not displayed, and the user's list is automatically updated.

- While the user selection screen is displayed, you cannot do the following:
	- Select <sup>a</sup> different image source
	- Use other interactive features
- Control the projector from the projector control toolbar
- Connect to multiple projectors
- Hear sound from the projector (it is turned off temporarily)
- Change the settings using the projector's Configuration menu

- Project an image using EasyMP Multi PC Projection or Epson iProjection

You see the selected user's screen image.

When you change the user, repea<sup>t</sup> these steps.

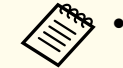

a You cannot access the user selection screen when connecting to multiple projectors by using EasyMP Multi PC Projection and projecting the same image (mirroring).

 If the interactive features do not work, you can return to the previous screen by pressing the [Esc] button on the remote control or the control panel.

You can use your projector in computer interactive mode over <sup>a</sup> network.

If you want to annotate when using computer interactive mode over <sup>a</sup> network, you need to use Easy Interactive Tools (or another annotation program). Easy Interactive Tools allows you to use various drawing tools, treat the drawing area as a page, and save your drawings as a file for a later use. You can install Easy Interactive Tools from the EPSON Projector Software for Easy Interactive Function CD. You can also download the software from the Epson website.

- Use one of the following software applications to setup your projector on <sup>a</sup> computer network and use computer interactive mode over the network:
	- EasyMP Network Projection version 2.85 or later (for Windows) or 2.83 or later (for OS X)

See the *EasyMP Network Projection Operation Guide* for instruc‐ tions.

- **SasyMP** Network Projection Operation Guide
- Quick Wireless version 1.32 or later (Windows only) See the instructions included with the optional Quick Wireless Connection USB Key.
- With either application, select **Use Interactive Pen** on the **General settings** tab and **Transfer layered window** on the **Adjust performance** tab.

• You can only use one pen at a time.

- The response may be slower over the network.
- When using computer interactive mode over <sup>a</sup> network, you cannot change the **Pen Mode** setting using the remote control or from the

projector's **Extended** menu. The icon is also not available.

- You cannot change the **Pen Operation Mode** setting from the projector's **Extended** menu.
- You can connect up to four projectors at one time using EasyMP Network Projection. When connected to multiple projectors, computer interactive mode functions for any projector. Operations performed on one projector are reflected in other projectors.
- To use annotation mode over the network, clear **Use Interactive Pen** on the **General settings** tab and **Transfer layered window** on the **Adjust performance** tab in EasyMP Network Projection or Quick Wireless Connection, and then reconnect to the network.

### **Precautions When Connecting to a Projector on a Different Subnet**

Follow these precautions when you connect to <sup>a</sup> projector on <sup>a</sup> different subnet using EasyMP Network Projection and use interactive features:

- Search for the projector on the network by specifying the projector's IP address. You cannot search for it by specifying the projector name.
- Make sure that you ge<sup>t</sup> an echo reply back from the network projector when sending an echo reques<sup>t</sup> by the ping command. When the Internet Control Message Protocol (ICMP) option is disabled on the router, you can connect to the projector at remote locations even if you cannot ge<sup>t</sup> the echo reply back.

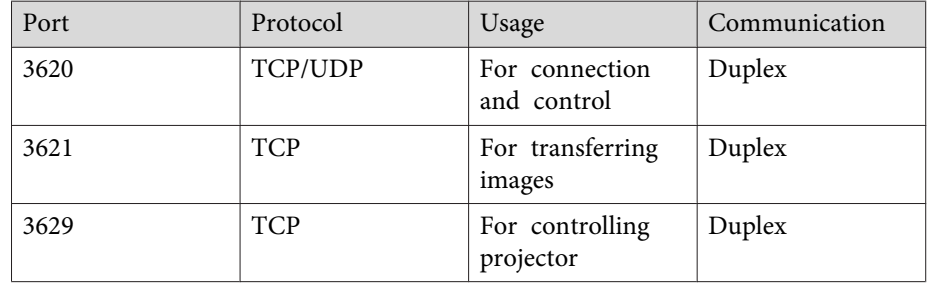

Make sure the following ports are opened.

- Make sure that the MAC address filtering and application filtering options are disabled on the router.
- Make sure that Network Address Translation (NAT) technology is not used in your network environment. With Internet VPN and IP-VPN, you can connect to the network projector remotely when you meet the above requirements.
- When bandwidth managemen<sup>t</sup> is applied for communications between locations, and EasyMP Network Projection goes over the controlled bandwidth, you may not be able to connect to the projector at remote locations.

aEpson does not guarantee the connection to the projector on <sup>a</sup> different subnet using EasyMP Network Projection even if you meet the above requirements. When considering the implementation, be sure to test the connection in your network environment.

# **Windows Pen Input and Ink Tools <sup>82</sup>**

If you are using Windows 8.1, Windows 8, Windows 7, or Windows Vista, you can use the pen input and Ink tools to add handwritten input and annotations to your work.

You can also use the pen input and Ink features over a network when you set the interactive features to be available on your network.

### **Enabling Windows Pen Input and Ink Features**

If you want to use the pen input and Ink features in Windows 8.1, Windows 8, Windows 7, or Windows Vista, you need to adjust the pen settings in the projector's **Extended** menu.

a

 $\boxed{2}$ 

Press the [Menu] button, select the **Extended** menu, and press the [Enter] button.

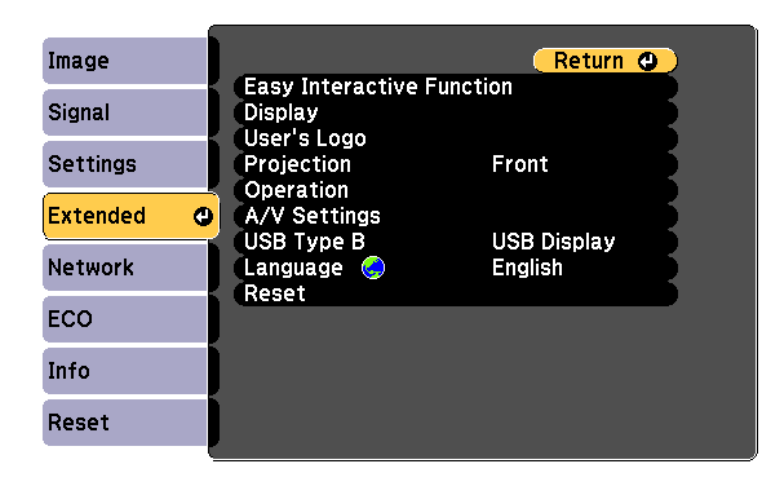

Select the **Easy Interactive Function** setting and press the [Enter] button.

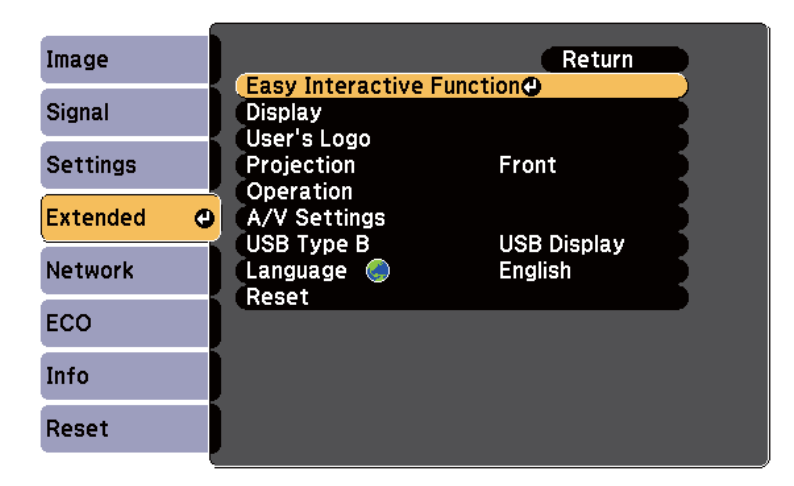

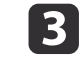

Select the Pen Operation Mode setting and press the [Enter] button.

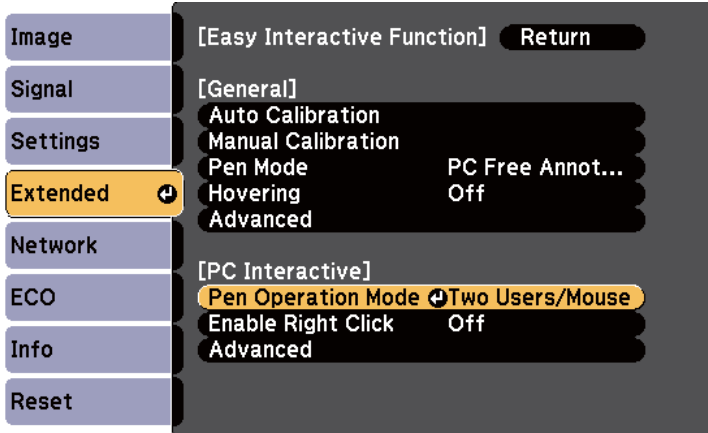

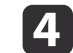

Select **One User/Pen** and press the [Enter] button.

### **Using Windows Pen Input and Ink Features**

If you are using Windows 8.1, Windows 8, Windows 7, or Windows Vista, you can add handwritten input and convert it to text.

If you have Microsoft Office <sup>2007</sup> or later, you can also use the Ink function to add handwritten notes to a Word document, Excel spreadsheet, or PowerPoint presentation.

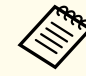

aOption names for the annotation functions may vary depending on your version of Microsoft Office.

- To open the Touch Keyboard in Windows 8, right-click or tap and hold on the Taskbar, then select **Toolbars** > **Touch Keyboard**. Select the keyboard icon on the screen, then select the pen icon.
- To open the Tablet PC input panel in Windows <sup>7</sup> or Windows Vista,

 $\text{select}$  > All Programs > Accessories > Tablet PC > Tablet PC

#### **Input Panel**.

You can write in the box using the pen, then select from <sup>a</sup> variety of options to edit and convert the text.

 To add Ink annotations in Microsoft Office applications, select the **Review** menu, then select **Start Inking**.

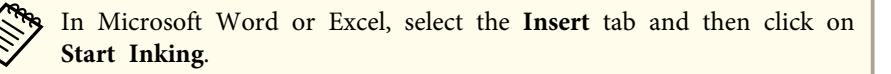

 To annotate your PowerPoint slides in Slideshow mode, press the button on the side of the pen, and then select **Pointer Options** > **Pen** from the pop-up menu.

aThis method for annotating PowerPoint slides in Slideshow mode also works with Windows XP Tablet PC Edition.

For more information about these features, see your Windows Help.

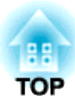

## **Useful Functions**

This chapter explains useful tips for giving presentations, and the Security functions.

# **Projection Functions 85**

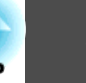

## **Projecting Images Stored on a USB Storage Device (PC Free)**

By connecting a USB storage device such as a USB memory or a USB hard disk to the projector, you can project the files stored on the device without using <sup>a</sup> computer. This function is called PC Free.

- a You may not be able to use USB storage devices that incorporate security functions.
	- You cannot correct keystone distortion while projecting in PC Free, even if you press the [ $\mathfrak{D}$ ] and [ $\mathfrak{D}$ ] buttons on the control panel.

### **Specifications for Files that Can Be Projected Using PC Free**

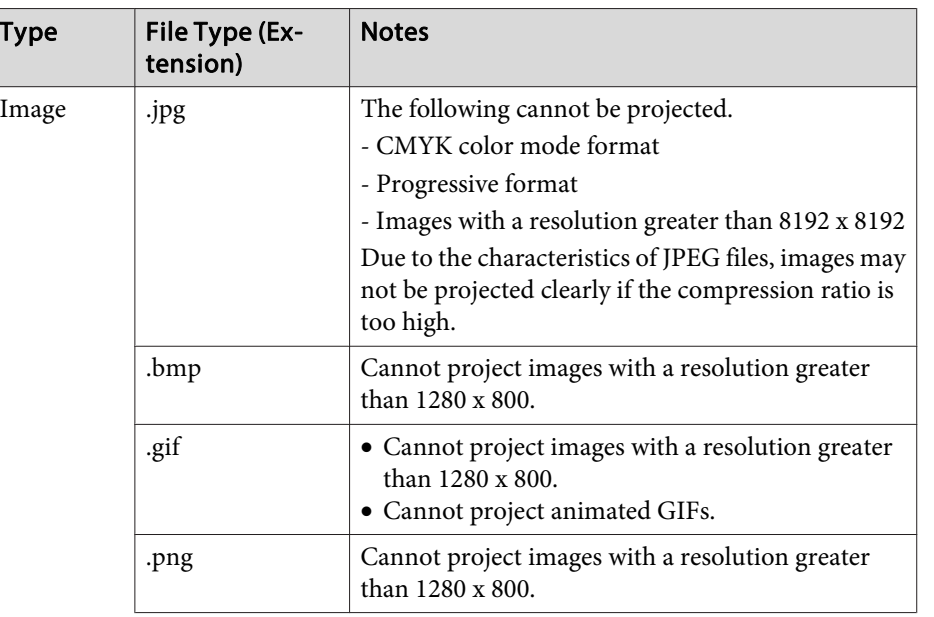

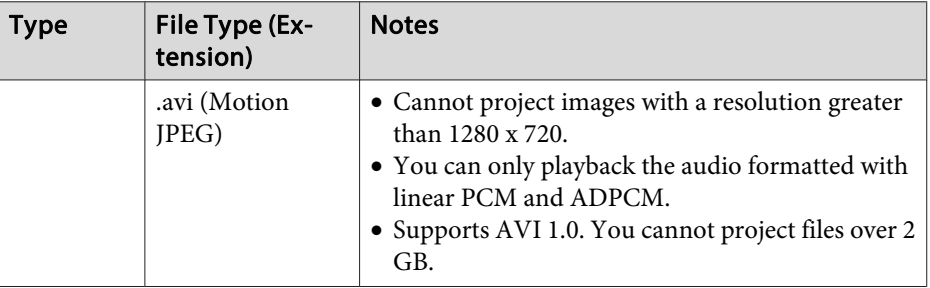

a When connecting and using <sup>a</sup> USB-compatible hard disk, make sure you connect the AC adaptor supplied with the hard disk.

- The projector does not suppor<sup>t</sup> some file systems, so use media that has been formatted in Windows.
- Format the media in FAT16/32.

### **PC Free Examples**

**Projecting Images Stored on USB Storage**

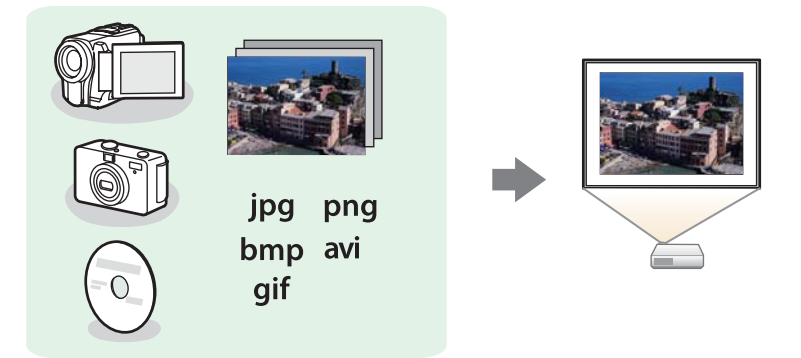

- s["Projecting](#page-86-0) the Selected Images or Movies" p.<sup>87</sup>
- **•** "Projecting Image Files in a Folder in Sequence [\(Slideshow\)"](#page-87-0) p.88

### <span id="page-85-0"></span>**Projection Functions <sup>86</sup>**

#### **PC Free Operating Methods**

Although the following steps are explained based on the remote control, you can perform the same operations from the control panel.

#### Starting PC Free

- $\bf{u}$
- Change the source to USB. **s** ["Switching](#page-43-0) to the Target Image Using the Remote Control"
- p.[44](#page-43-0)

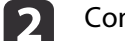

- Connect the USB storage device to the projector.
	- Connecting USB Devices" p.30

PC Free starts and the file list screen is displayed.

- The following files are displayed as thumbnails (file contents are displayed as small images).
- JPEG files
- AVI files (displays the image at the start of the movie)
- Other files or folders are displayed as icons as shown in the following table.

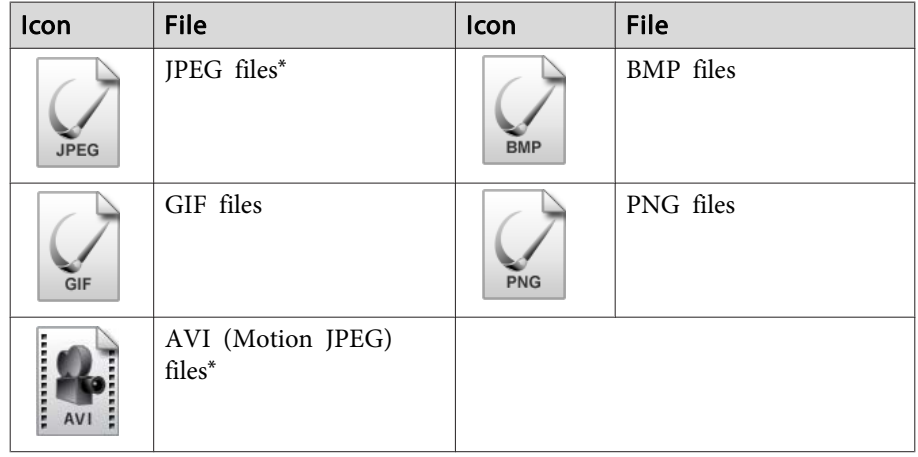

\* When it cannot be displayed as a thumbnail, it is displayed as an icon.

- a You can also insert a memory card into a USB card reader and then connect the reader to the projector. However, some commercially available USB card readers may not be compatible with the projector.
	- The projector can recognize up to five media at <sup>a</sup> time.
	- If the following screen (Select Drive screen) is displayed, use the  $[\infty]$ ,  $[\infty]$ ,  $[\infty]$ ,  $[\infty]$ , and  $[\infty]$  buttons to select the drive you want to use, and then press the [Enter] button.

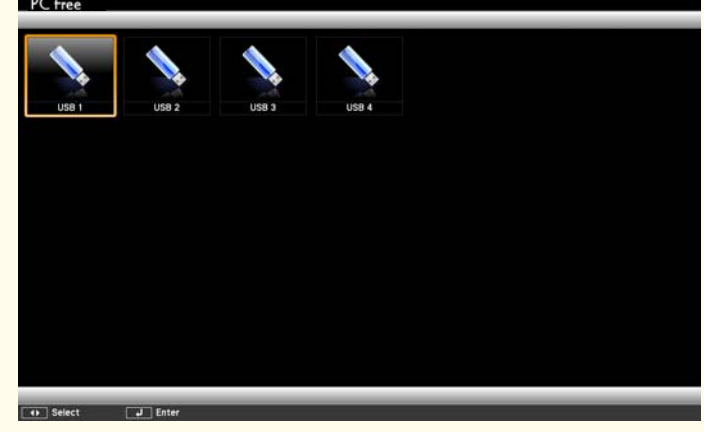

 To display the Select Drive screen, position the cursor on **Select Drive** at the top of the file list screen, and then press the [Enter] button.

#### Projecting Images

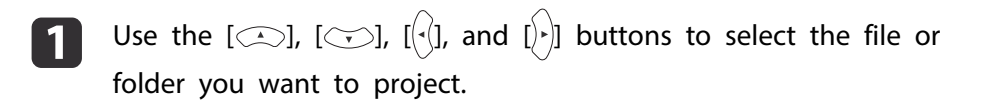

**TOP** 

<span id="page-86-0"></span>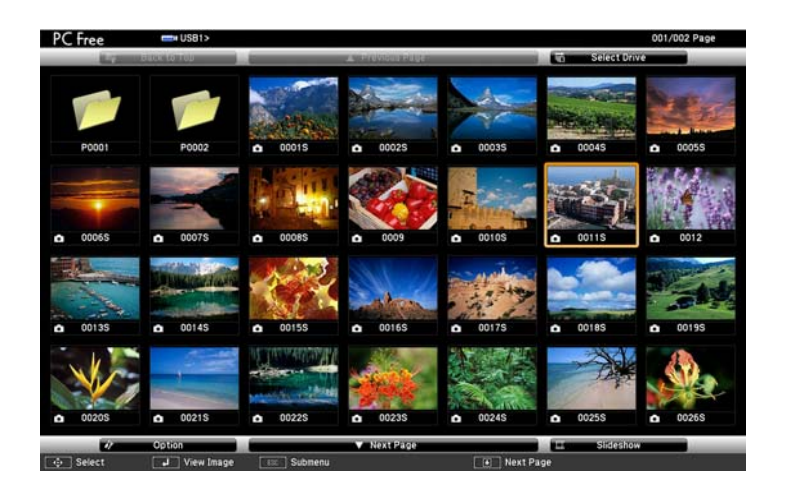

If not all of the files and folders are displayed on the current screen, press the  $[\mathbf{\mathbf{\Phi}}]$  button on the remote control, or position the cursor on **Next Page** at the bottom of the screen and press the [Enter] button.

To return to the previous screen, press the  $[**1**]$  button on the remote control, or position the cursor on **Previous Page** at the top of the screen and press the [Enter] button.

#### Press the [Enter] button.

The selected image is displayed.

When <sup>a</sup> folder is selected, the files in the selected folder are displayed. To return to the screen which was displayed before opening the folder, position the cursor on **Back to Top** and press the [Enter] button.

#### Rotating Images

**b** 2

You can rotate the played images in 90˚ increments. The rotating function is also available during PC Free.

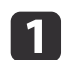

Play images, or run PC Free.

b

While projecting, press the  $[\infty]$  or  $[\infty]$  button.

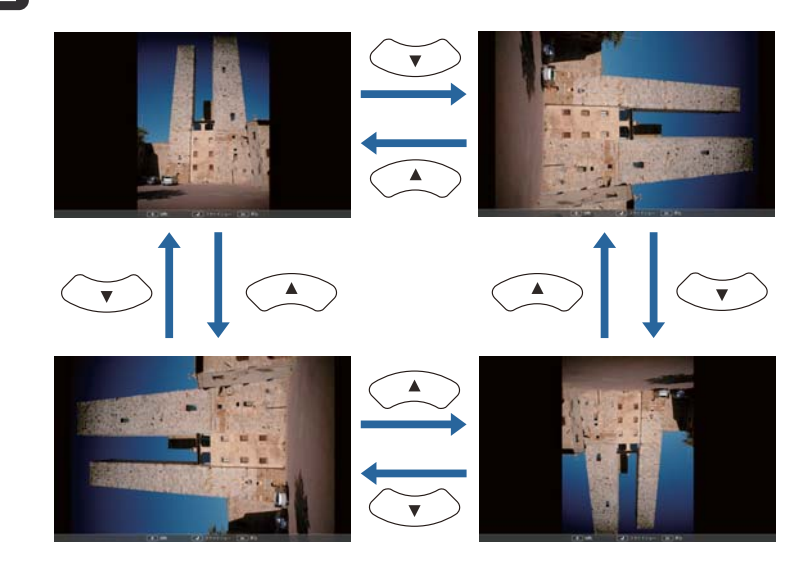

#### Stopping PC Free

To close PC Free, disconnect the USB device from the USB por<sup>t</sup> on the projector. For devices such as digital cameras or hard disks, turn off the device and then remove it from the projector.

#### **Projecting the Selected Images or Movies**

#### **Attention**

Do not disconnect the USB storage device while it is being accessed. PC Free may not operate correctly.

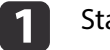

#### Start PC Free.

The file list screen is displayed.

Starting PC Free" p.86

**TOP** 

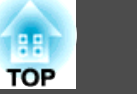

<span id="page-87-0"></span>**b** Press the  $[\odot]$ ,  $[\odot]$ ,  $[\odot]$ , and  $[\cdot]$  buttons to select the image file you want to project.

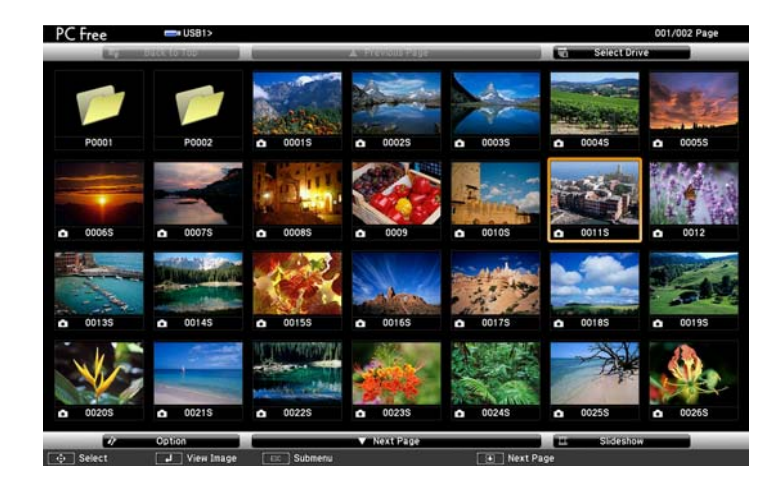

**B** 

d

 Press the [Enter] button. The image is displayed.

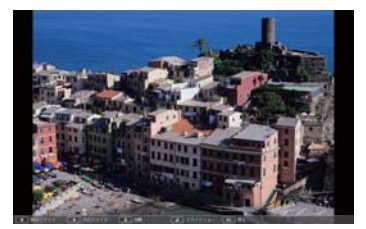

Press the  $[\cdot]$  or  $[\cdot]$  buttons to move to the next or previous image file.

- To finish projecting, perform one of the following operations.
- Projecting an image: Press the [Esc] button.
- Projecting a movie: Press the [Esc] button to display the message screen, select **Exit**, and then press the [Enter] button.

When projection is finished, you are returned to the file list screen.

#### **Projecting Image Files in <sup>a</sup> Folder in Sequence (Slideshow)**

You can project the image files in a folder in sequence, one at a time. This function is called Slideshow. Use the following procedure to run Slideshow.

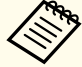

aTo change files automatically when you run PC Free, set **Screen Switching Time** from **Option** to anything other than **No**. The default setting is 3 seconds.

**• "Image File Display Settings and Slideshow [Operation](#page-88-0) Settings"** p.[89](#page-88-0)

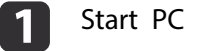

#### Start PC Free.

The file list screen is displayed.

- Starting PC Free" p.86
- $\overline{\mathbf{2}}$ Use the  $[\infty]$ ,  $[\infty]$ ,  $[\infty]$ , and  $[\infty]$  buttons to position the cursor on the folder you want to run the Slideshow, and then press the [Enter] button.
- | 3 Select **Slideshow** at the bottom of the file list screen, and then press the [Enter] button.

Slideshow starts, and the image files in the folder are automatically projected in sequence, one at <sup>a</sup> time.

When the last file is projected, the file list is displayed again automatically. If you set **Continuous Play** to **On** in the Option

### <span id="page-88-0"></span>**Projection Functions <sup>89</sup>**

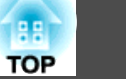

screen, projection starts again from the beginning when it reaches the end.

 $\bullet$  "Image File Display Settings and Slideshow Operation Settings" p.89

You can proceed to the next screen, return to the previous screen, or stop playback while projecting <sup>a</sup> Slideshow.

aIf **Screen Switching Time** on the Option screen is set to **No**, files do not change automatically when you select Play Slideshow. Press the  $[ \cdot ]$  button, the [Enter] button, or the  $[ \biguplus \$  button to continue to the next file.

You can use the following functions when projecting an image file with PC Free.

- Freeze
	- **•** ["Freezing](#page-90-0) the Image (Freeze)" p.91
- A/V Mute
	- **•** "Hiding the Image and Sound [Temporarily](#page-89-0) (A/V Mute)" p.90
- E-Zoom
	- **•** ["Enlarging](#page-91-0) Part of the Image (E-Zoom)" p.92

#### **Image File Display Settings and Slideshow Operation Settings**

You can set the file display order and Slideshow operations on the Option screen.

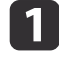

Select **Option** at the bottom of the file list screen, and then press the [Enter] button.

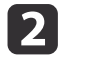

When the following Option screen is displayed, set each of the items.

Enable the settings by positioning the cursor on the target item and pressing the [Enter] button.

The following table shows the details for each item.

# Option **Display Setting 8** Name Order **C D** Date Order **Display Order T** In Ascending In Descending Sort Order **Slideshow Setup Continuous Pla Screen Switching Tim** Effect

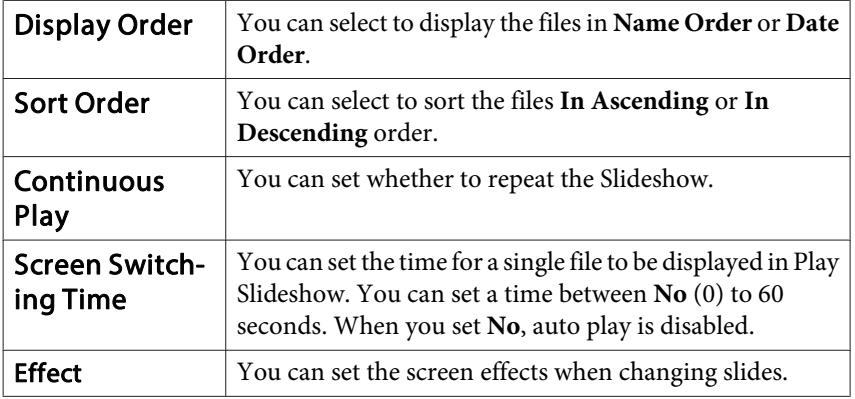

### <span id="page-89-0"></span>**Projection Functions <sup>90</sup>**

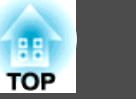

[3] Use the  $[\infty]$ ,  $[\infty]$ ,  $[\infty]$ ,  $[\infty]$ , and  $[\infty]$  buttons to position the cursor over **OK**, and then press the [Enter] button. The settings are applied.

If you do not want to apply the settings, position the cursor on **Cancel**, and then press the [Enter] button.

### **Flipping the Image Horizontally (Flip Horizontal)**

You can temporarily flip the image horizontally and project.

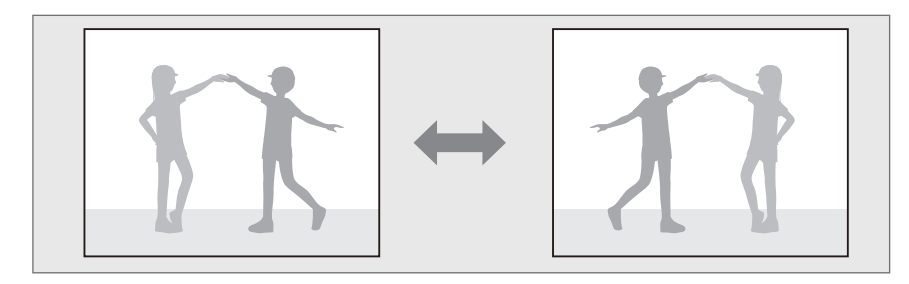

When **User Button** is set to **Flip Horizontal** from the Configuration menu, each time you press the [User] button, Flip Horizontal turns on or off.

#### s **Settings** - **User Button** p.[119](#page-118-0)

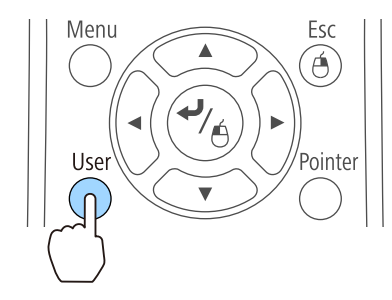

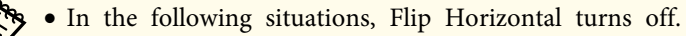

- When the projector is off
- When the Configuration menu is displayed
- When the projector's **Projection** mode is changed
- When performing Keystone
- When Message Broadcasting is running
- The interactive function does not operate correctly during Flip Horizontal (EB-536Wi only).

### **Hiding the Image and Sound Temporarily (A/V Mute)**

You can switch off the image on the screen when you want to focus the audience's attention on what you are saying, or when you do not want to display operations such as changing files.

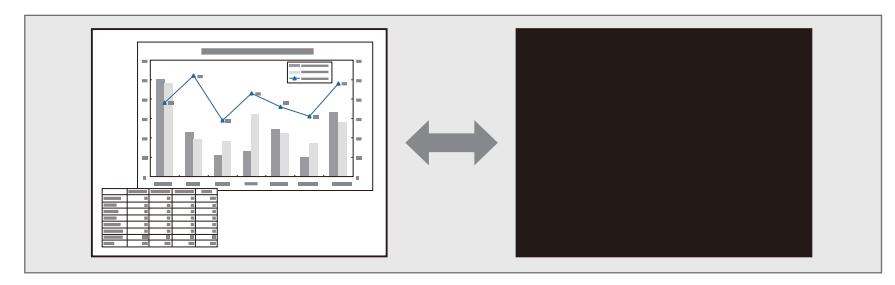

Each time you press the [A/V Mute] button, A/V Mute turns on or off.

#### Remote control

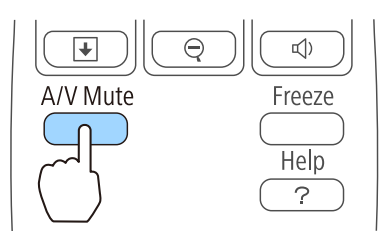

Top of projector

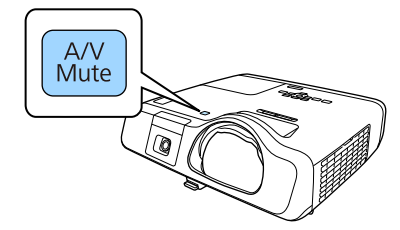

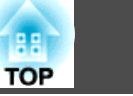

<span id="page-90-0"></span>a If you use this function when projecting moving images, the images and sound continue to be <sup>p</sup>layed back by the source, and you cannot return to the point where A/V Mute was activated.

- Microphone audio is still output even when A/V Mute is turned on.
- You can select the screen displayed when the [A/V Mute] button is pressed from the Configuration menu.
	- s **Extended Display A/V Mute** p.[120](#page-119-0)
- When A/V mute is enabled with the [A/V Mute] button, **A/V Mute Timer** activates and the power is automatically turned off after approximately <sup>30</sup> minutes. If you do not want to enable **A/V Mute Timer**, set **A/V Mute Timer** to **Off**.
- s **ECO A/V Mute Timer** p.[133](#page-132-0)
- The lamp is still lit during A/V Mute, so the lamp hours continue to accumulate.

### **Freezing the Image (Freeze)**

When Freeze is activated on moving images, the frozen image continues to project on the screen, so you can project <sup>a</sup> moving image one frame at <sup>a</sup> time like a still photo. Also, you can perform operations such as changing between files during presentations from a computer without projecting any images if the Freeze function is activated beforehand.

Each time you press the [Freeze] button, Freeze turns on or off.

#### Remote control

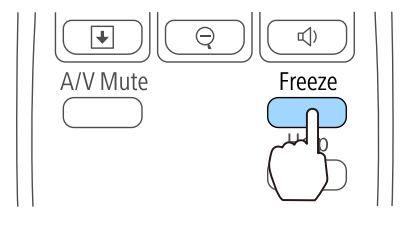

- Audio does not stop.<br>
When projecting moving images, the images continue to be played back while the screen is frozen. It is not possible to resume projection from the point where the screen was frozen.
	- If the [Freeze] button is pressed while the Configuration menu or the Help screen is displayed, the menu or the Help screen that is displayed is closed.
	- Freeze still works while E-Zoom is being used.

### **Pointer Function (Pointer)**

This allows you to move a Pointer icon on the projected image, and helps you draw attention to the area you are talking about.

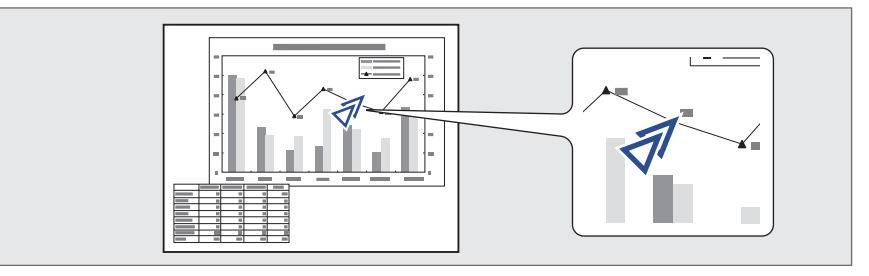

#### aDisplay the Pointer.

Each time you press the [Pointer] button, the pointer appears or disappears.

#### Remote control

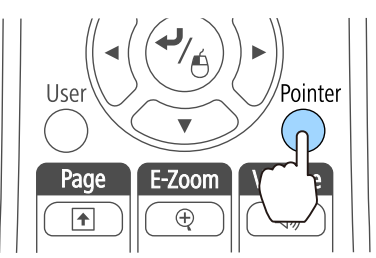

<span id="page-91-0"></span>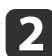

Move the Pointer icon ( $\mathcal{J}$ ).

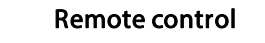

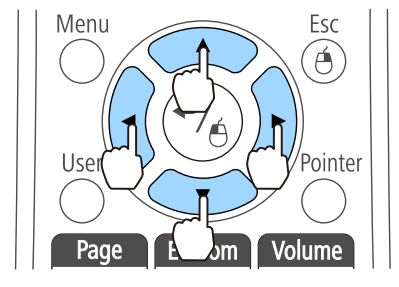

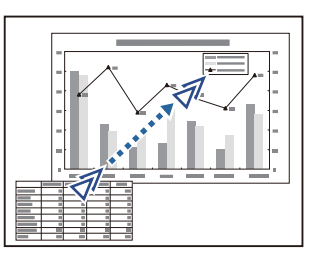

When any pair of adjacent  $[\infty]$ ,  $[\infty]$ ,  $[\infty]$ , or  $[\infty]$  buttons are pressed at the same time, the pointer can be moved diagonally.

aYou can select the shape of the pointer icon from the Configuration menu.

s **Settings** - **Pointer Shape** p.[119](#page-118-0)

### **Enlarging Part of the Image (E-Zoom)**

This is useful when you want to expand images to see them in greater detail, such as graphs and tables.

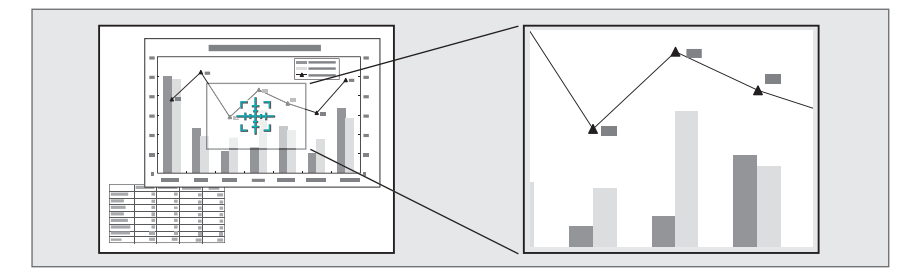

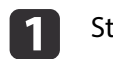

#### Start E-Zoom.

Press the [ $\oplus$ ] button to display the Cross  $(\frac{r+1}{2})$ .

#### Remote control

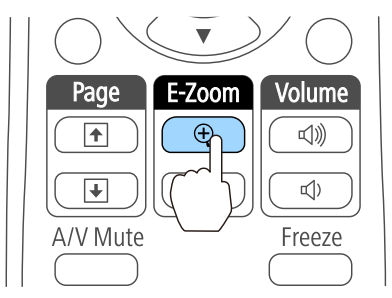

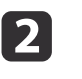

Move the Cross  $(\frac{r+1}{r+1})$  to the area of the image that you want to enlarge.

#### Remote control

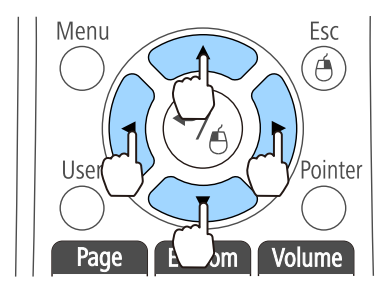

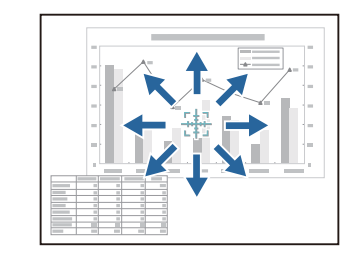

When any pair of adjacent  $[\infty]$ ,  $[\infty]$ ,  $[\infty]$ , or  $[\cdot]$  buttons are pressed at the same time, the pointer can be moved diagonally.

Enlarge.

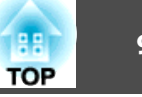

<span id="page-92-0"></span>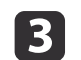

#### Remote control

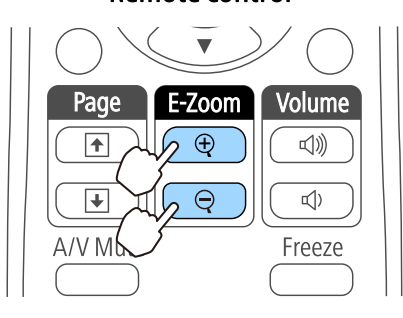

 $[\oplus]$  button: Expands the area each time it is pressed. You can expand quickly by holding the button down.  $[\ominus]$  button: Reduces images that have

been enlarged.

[Esc] button: Cancels E-Zoom.

a The enlargement ratio appears on the screen. The selected area can be enlarged to between <sup>1</sup> to <sup>4</sup> times in <sup>25</sup> incremental steps.

• During enlarged projection, press the  $[\infty]$ ,  $[\infty]$ ,  $[\infty]$ ,  $[\infty]$ , and

 $[\cdot]$  buttons to scroll the image.

### **Using the Remote Control to Operate the Mouse Pointer (Wireless Mouse)**

You can control the computer's mouse pointer from the projector's remote control. This function is called Wireless Mouse.

The following operating systems are compatible with Wireless Mouse.

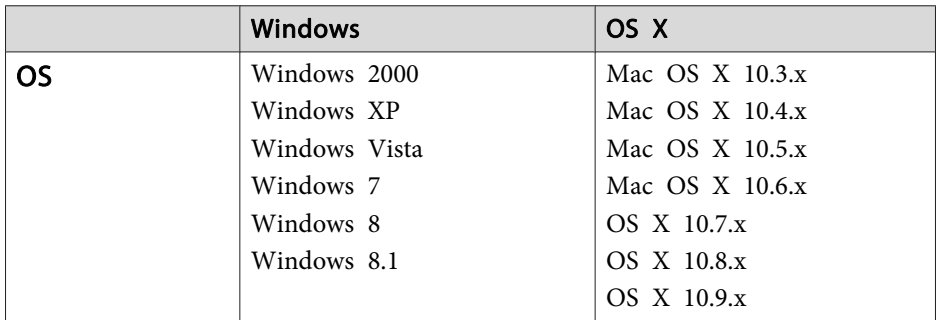

\* It may not be possible to use the Wireless Mouse function under some versions of the operating systems.

Use the following procedure to enable the Wireless Mouse function.

- $\blacksquare$  Set **USB Type <sup>B</sup>** to **Wireless Mouse/USB Display** from the Configuration menu (EB-536Wi only).
	- s **Extended USB Type <sup>B</sup>** p.[120](#page-119-0)
	- Connect the projector to the computer with the supplied or <sup>a</sup> commercially available USB cable.
	- ["Connecting](#page-25-0) a Computer" p.26
- l 3 Change the source to one of the following.
	- USB Display
	- Computer1
	- Computer2
	- $\bullet$  HDMI

 $\overline{\mathbf{2}}$ 

s ["Switching](#page-43-0) to the Target Image Using the Remote Control" p.[44](#page-43-0)

### **Projection Functions <sup>94</sup>**

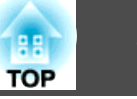

Once set, the mouse pointer can be controlled as follows.

#### **Moving the mouse pointer**

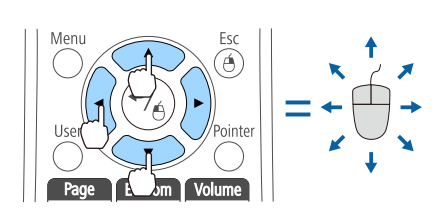

#### **Mouse clicks**

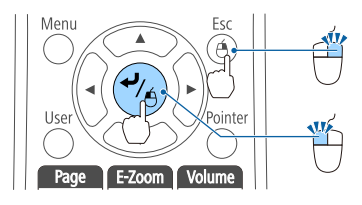

**Drag and drop**

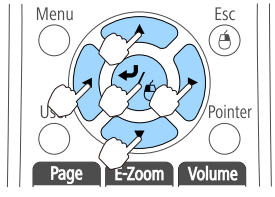

**Page Up/Down**

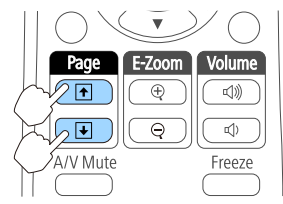

 $[\text{col}(\text{col}[\text{rel}])$  buttons: Moves the mouse pointer.

[Esc] button: Right click. [Enter] button: Left click. Press quickly twice to double-click.

While holding down the [Enter] button, press the  $[\infty]$ ,  $[\infty]$ ,  $[\infty]$ ,  $[\cdot]$ , or  $[\cdot]$ 

button to drag. Release the [Enter] button to drop at the desired location.

[ $\Box$ ] button: Moves to the previous page. []] button: Moves to the next page.

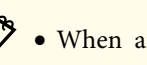

• When any pair of adjacent  $[\infty]$ ,  $[\infty]$ ,  $[\infty]$ , or  $[\cdot]$  buttons are

pressed at the same time, the pointer can be moved diagonally.

- If the mouse button settings are set to reverse on the computer, the operation of the remote control buttons will also be reversed.
- The Wireless Mouse function does not work under the following conditions.
- When **Extended USB Type <sup>B</sup>** is set to anything other than **Wireless Mouse/USB Display** (EB-536Wi only).
- When displaying the Configuration menu or help.
- When operating functions other than the Wireless Mouse function (such as adjusting the volume)

However, when using the E-Zoom or Pointer function, the page up or down function is available.

### **Saving a User's Logo**

You can save the image that is currently being projected as <sup>a</sup> User's Logo.

You can use the registered user's logo as a display when projection starts or no image signal is being input.

- **s Extended** Display p.[120](#page-119-0)
	- a Once <sup>a</sup> User's Logo has been saved, the logo cannot be returned to the factory default.
		- If the content of the Configuration menu is set from another projector using the batch setup function, the registered User's Logo is set for the other projectors. Do not register confidential information and so on as the User's Logo.
			- **•** ["Performing](#page-135-0) Batch Setup for Multiple Projectors" p.136

 $\blacksquare$ Project the image you want to save as the User's Logo, and then press the [Menu] button.

**•** "Using the [Configuration](#page-112-0) Menu" p.113

Using the remote control Using the control panel

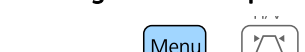

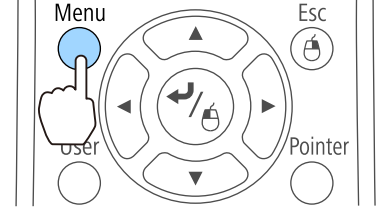

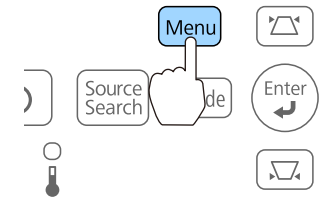

Select **User's Logo** from **Extended**.

2

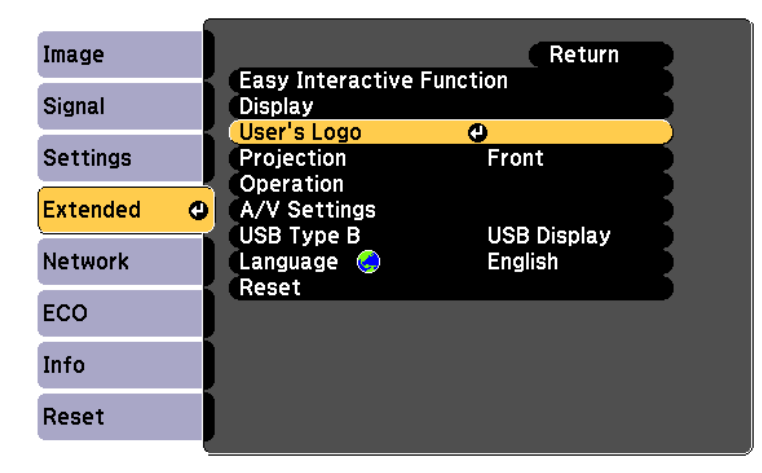

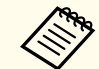

- a When **User's Logo Protection** from **Password Protection** is set to **On**, <sup>a</sup> message is displayed and the User's Logo cannot be changed. You can make changes after setting **User's Logo Protection** to **Off**.
	- **Second Thanaging Users (Password [Protection\)"](#page-97-0) p.98**
- If **User's Logo** is selected when Keystone, E-Zoom, Aspect, or Adjust Zoom are being performed, the function currently being performed is temporarily cancelled.

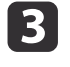

When the message "Choose this image as the User's Logo?" is displayed, select **Yes**.

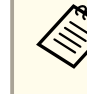

aWhen you press the [Enter] button on the remote control or the control panel, the screen size may change depending on the signal to match the actual resolution of the image signal.

**TOP** 

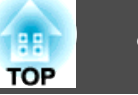

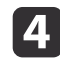

Move the box to select the part of the image to use as the User's Logo.

You can perform the same operations from the projector's control panel.

#### Remote control

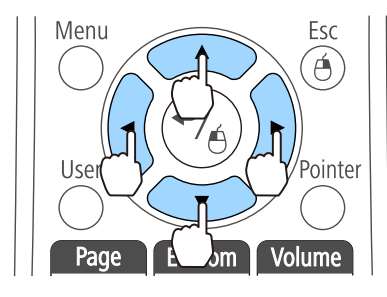

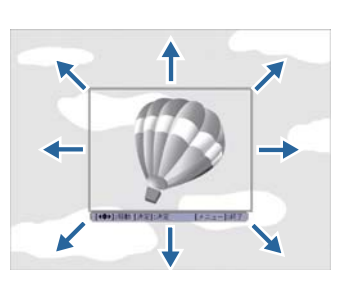

You can save at 400 x 300 dots in size.

e

When you press the [Enter] button and the message "Select this image?" is displayed, select **Yes**.

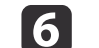

Select the zoom factor from the zoom setting screen.

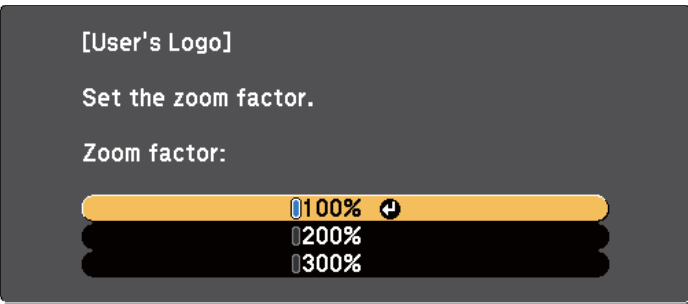

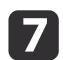

When the message "Save this image as the User's Logo?" is displayed, select **Yes**.

The image is saved. After the image has been saved, the message "Completed." is displayed.

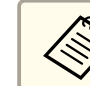

aWhen <sup>a</sup> User's Logo is saved, the previous User's Logo is erased.

### **Saving User Pattern**

There are five types of patterns registered to the projector, such as ruled lines and grid patterns.

s **Settings** - **Pattern** - **Pattern Type** p.[119](#page-118-0)

You can also save the image that is currently being projected as <sup>a</sup> User Pattern.

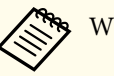

When a User Pattern is saved, the previous User Pattern is erased.

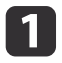

Project the image you want to use as the User Pattern, and then press the [Menu] button.

**•** "Using the [Configuration](#page-112-0) Menu" p.113

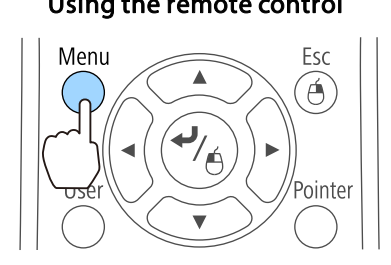

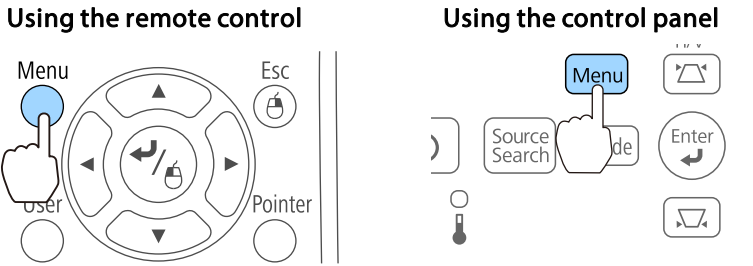

 $\overline{\mathbf{2}}$ 

#### Select **Pattern** from **Settings**.

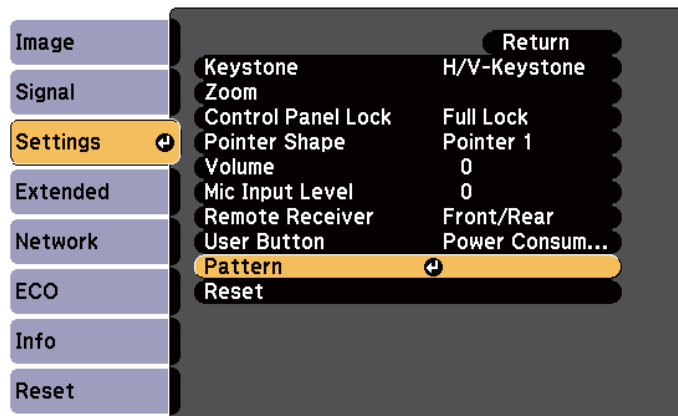

13

Select **User Pattern**.

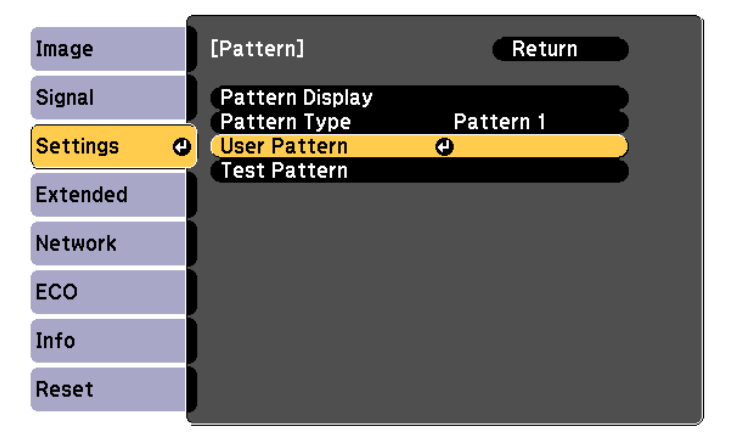

aIf **User Pattern** is selected when Keystone, E-Zoom, Aspect, or Adjust Zoom is being performed, the function currently being performed is cancelled.

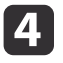

When "Do you want to use the currently projected image as the User Pattern?" is displayed, select **Yes**.

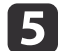

When you press the [ ] button, the message "Do you save this image as the User Pattern?" is displayed. Select **Yes**.

The image is saved. After the image has been saved, the message "The User Pattern setting is complete." is displayed.

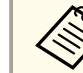

Once a User Pattern has been saved, User Pattern cannot be returned to the factory default.

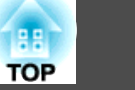

## <span id="page-97-0"></span>**Security Functions 98**

The projector has the following enhanced security functions.

Password Protection

You can limit who can use the projector.

Control Panel Lock

You can preven<sup>t</sup> people changing the settings on the projector without permission.

- **s** ["Restricting](#page-99-0) Operation (Control Panel Lock)" p.100
- Anti-Theft Lock

The projector is equipped with the following anti-theft security device.

**s** ["Anti-Theft](#page-100-0) Lock" p.101

### **Managing Users (Password Protection)**

When Password Protection is activated, people who do not know the password cannot use the projector to project images even if the projector power is on. Furthermore, the user's logo that is displayed when you turn on the projector cannot be changed. This acts as an anti-theft device as the projector cannot be used even if it is stolen. At the time of purchase, Password Protection is not activated.

#### **Kinds of Password Protection**

The following three kinds of Password Protection settings can be made according to how the projector is being used.

#### **Power On Protection**

When **Power On Protection** is **On**, you need to enter <sup>a</sup> preset password after the projector is plugged in and turned on (this also applies to Direct Power On). When the correct password is entered, projection starts.

#### **User's Logo Protection**

Even if someone tries to change the User's Logo set by the owner of the projector, it cannot be changed. When **User's Logo Protection** is set to **On**, the following setting changes for the User's Logo are prohibited.

- Capturing <sup>a</sup> User's Logo
- Setting **Display Background**, **Startup Screen**, or **A/V Mute** from **Display**
	- **s Extended** Display p.[120](#page-119-0)
- **Network Protection**

When **Network Protection** is set to **On**, changing the settings for **Network** is prohibited.

**s** ["Network](#page-123-0) Menu" p.124

#### **Setting Password Protection**

Use the following procedure to set Password Protection.

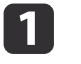

During projection, hold down the [Freeze] button for about five seconds.

The Password Protection setting menu is displayed.

#### Remote control

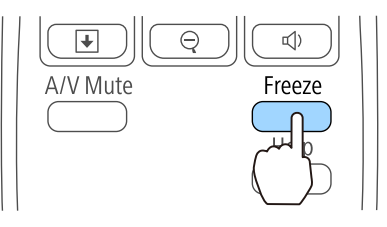

### **Security Functions <sup>99</sup>**

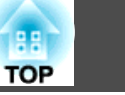

a If Password Protection is already activated, you must enter the password.

If the password is entered correctly, the Password Protection setting menu is displayed.

- **S** "Entering the Password" p.99
- When the password is set, stick the supplied password protect sticker in <sup>a</sup> visible position on the projector as <sup>a</sup> further theft deterrent.

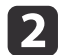

Select the type of Password Protection you want to set, and then press the [Enter] button.

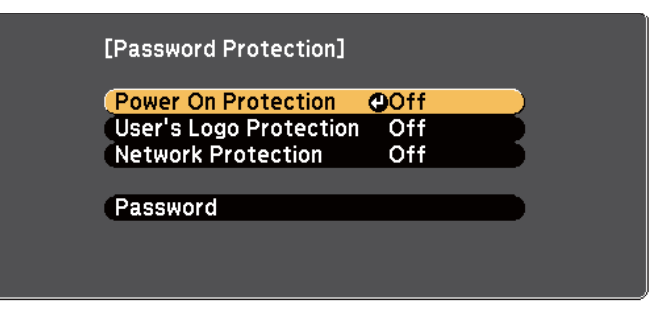

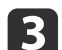

Select **On**, and then press the [Enter] button.

Press the [Esc] button, the screen displayed in step <sup>2</sup> is displayed again.

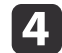

Set the password.

- (1) Select **Password**, and then press the [Enter] button.
- (2) When the message "Change the password?" is displayed, select **Yes** and then press the [Enter] button. The default password is set to "0000". Change this to your own desired Password. If you select **No**, the screen displayed in step 2 is displayed again.
- (3) While holding down the [Num] button, enter a four digit number using the numeric buttons. The number entered is displayed as "\* \* \* \*". When you enter the fourth digit, the confirmation screen is displayed.

#### Remote control

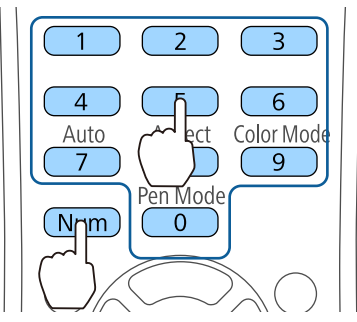

(4) Re-enter the password. The message "Password accepted." is displayed. If you enter the password incorrectly, a message is displayed prompting you to re-enter the password.

#### **Entering the Password**

When the password entry screen is displayed, enter the password using the remote control.

While holding down the [Num] button, enter the password by pressing the numeric buttons.

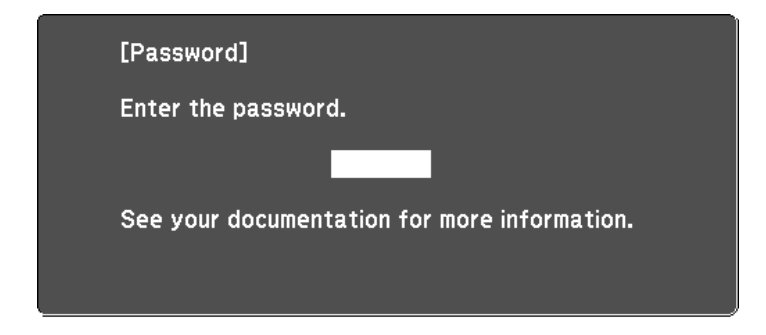

When you enter the correct password, Password Protection is temporarily released.

### <span id="page-99-0"></span>**Security Functions 100**

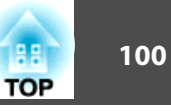

 $\sum$ 

Enter

 $\sum_{\bullet}$ 

#### **Attention**

- If an incorrect password is entered three times in succession, the message "The projector's operation will be locked." is displayed for approximately five minutes, and then the projector switches to standby mode. If this happens, disconnect the power plug from the electrical outlet and then reinsert it and turn the projector's power back on. The projector displays the password entry screen again so that you can enter the correct password.
- If you have forgotten the password, make <sup>a</sup> note of the "**Request Code**: xxxxx" number that appears on the screen and contact the nearest address provided in the Epson Projector Contact List.
	- s *Epson [Projector](#page-16-0) Contact List*
- If you continue to repea<sup>t</sup> the above operation and input the wrong Password <sup>30</sup> times in succession, the following message is displayed and the projector does not accep<sup>t</sup> any more Password entries. "The projector's operation will be locked. Contact Epson as described in your documentation."
	- s *Epson [Projector](#page-16-0) Contact List*

### **Restricting Operation (Control Panel Lock)**

Do one of the following to lock the operation buttons on the control panel.

Full Lock

All of the buttons on the control panel are locked. You cannot perform any operations from the control panel, including turning the power on or off.

Partial Lock

All of the buttons on the control panel, except for the  $[\&$  power button, are locked.

This is useful at events or shows when you want to deactivate all buttons during projection or at schools when you want to limit button operation. The projector can still be operated using the remote control.

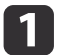

- Press the [Menu] button while projecting.
- **•** "Using the [Configuration](#page-112-0) Menu" p.113

#### Using the remote control Using the control panel

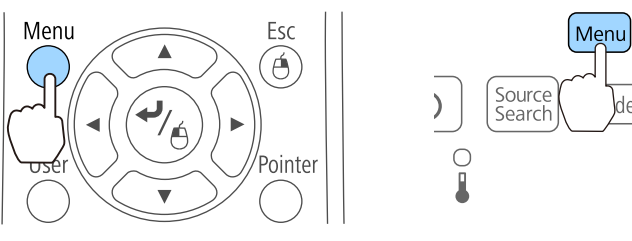

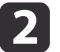

Select **Control Panel Lock** from **Settings**.

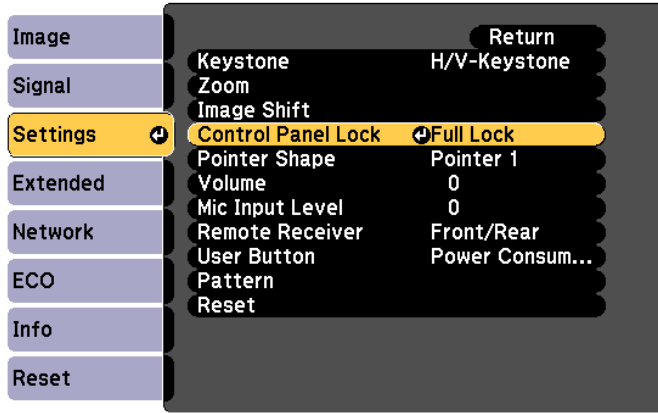

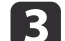

Select either **Full Lock** or **Partial Lock** according to your purpose.

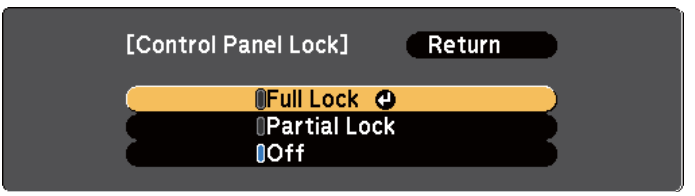

<span id="page-100-0"></span>l 4

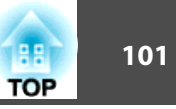

 Select **Yes** when the confirmation message is displayed. The control panel buttons are locked according to the setting you chose.

You can release the control panel lock by one of the following two methods.

- Select **Off** from **Control Panel Lock**.
- s **Settings Control Panel Lock** p.[119](#page-118-0)
- Press and hold down the [Enter] button on the control panel for about seven seconds, <sup>a</sup> message is displayed and the lock is released.

### **Anti-Theft Lock**

The projector is equipped with the following types of anti-theft security devices.

• Security slot

The security slot is compatible with the Microsaver Security System manufactured by Kensington.

See the following for more details on the Microsaver Security System.

- s <http://www.kensington.com/>
- Security cable installation point

<sup>A</sup> commercially available theft-prevention wire lock can be passed through the installation point to secure the projector to <sup>a</sup> desk or pillar. Do not pass drop-prevention wires through here when mounting the projector on <sup>a</sup> wall or suspending it from <sup>a</sup> ceiling.

#### **Installing the Wire Lock**

Pass an anti-theft wire lock through the installation point.

See the documentation supplied with the wire lock for locking instructions.

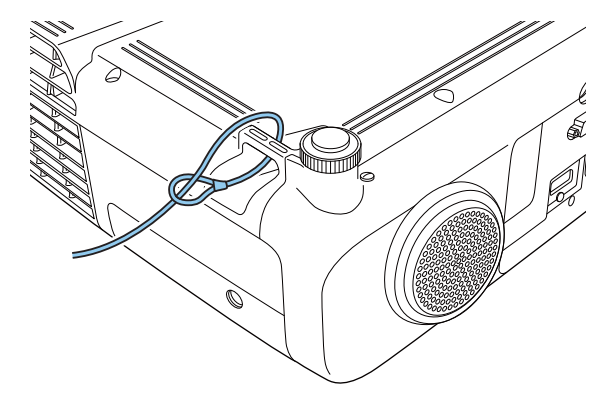

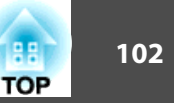

### <span id="page-101-0"></span>**About EasyMP Monitor**

EasyMP Monitor lets you carry out operations such as checking the status of multiple Epson projectors that are connected to a network at a computer monitor, and controlling the projectors from the computer.

You can download EasyMP Monitor from the following Web site.

#### <http://www.epson.com>

The following provides descriptions of the monitoring and control functions that can be carried out using EasyMP Monitor.

- Registering projectors for monitoring and control
- Group registration for registered projectors
- Monitoring the status of registered projectors
- Controlling registered projectors
- Mail Notification settings
- Sending messages to registered projectors

#### **Message Broadcasting**

Message Broadcasting is plugin software for EasyMP Monitor. Message Broadcasting can be used to send <sup>a</sup> message (JPEG file) to project on all Epson projectors or specified projectors connected on the network.

The data can be sent manually, or sent automatically using Timer Settings of EasyMP Monitor.

Download the Message Broadcasting software from the following Web site.

#### <http://www.epson.com>

### **Changing Settings Using a Web Browser (Web Control)**

By using <sup>a</sup> Web browser of <sup>a</sup> computer connected to the projector on <sup>a</sup> network, you can set the projector's functions and control the projector.

This function allows you to perform setup and control operations remotely. In addition, since you can use the computer's keyboard, entering characters required for the setup is easier.

Use Microsoft Internet Explorer 8.0 or later as the Web browser. Use Safari for OS X.

aIf you set **Standby Mode** to **Communication On**, you can use the Web browser to make settings and perform control even if the projector is in standby mode (when the power is off).

s **ECO** - **Standby Mode** p.[133](#page-132-0)

#### **Projector Setup**

In a Web browser, you can set items that are usually set in the projector's Configuration menu. The settings are reflected in the Configuration menu. There are also items that can only be set in the Web browser.

Items in the Configuration menu that cannot be set by the Web browser

- Settings menu Pointer Shape
- Settings menu Pattern (except Pattern Type)
- Settings menu User Button
- Extended menu User's Logo
- Extended menu USB Type <sup>B</sup>
- Extended menu Easy Interactive Function
- Extended menu Language
- Reset menu Reset All and Reset Lamp Hours

The settings for items on each menu are the same as the projector's Configuration menu.

**•** ["Configuration](#page-111-0) Menu" p.112

Items that can Only Be Set with <sup>a</sup> Web Browser

SNMP Community Name (up to <sup>32</sup> single-byte alphanumeric characters)

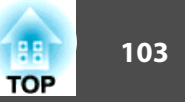

Monitor Password (up to <sup>16</sup> single-byte alphanumeric characters)

#### **Displaying the Web Control Screen**

Use the following procedure to display the Web Control screen.

Make sure the computer and projector are connected to the network. Use Advanced when connecting via <sup>a</sup> Wireless LAN.

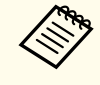

aIf your Web browser is set up to connect via <sup>a</sup> proxy server, the Web Control screen cannot be displayed. To display Web Control, you need to make settings so that <sup>a</sup> proxy server is not used for <sup>a</sup> connection.

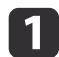

Start <sup>a</sup> Web browser on the computer.

**b** 2 Enter the IP address of the projector in the address input box of the Web browser, and press the Enter key on the computer's keyboard.

The Web Control screen is displayed.

When **Web Control Password** is set from the Configuration menu, the password entry screen is displayed.

**B** Enter the User ID and Password, and then press the Enter key on your computer's keyboard.

The User ID is "**EPSONWEB**".

The default password is "**admin**".

When the correct user ID and password are entered, the Web control screen is displayed.

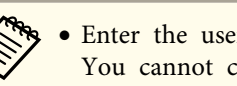

a Enter the user ID even if the passwor<sup>d</sup> setting is disabled. You cannot change the user ID.

- You can change the password on the Network menu from the Configuration menu.
	- s **Network Basic Web Control Password** p.[124](#page-123-0)

#### **Displaying the Web Remote screen**

The Web Remote function allows you to perform projector remote control operations with <sup>a</sup> Web browser.

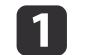

Display the Web Control screen.

#### 12 Click **Web Remote**.

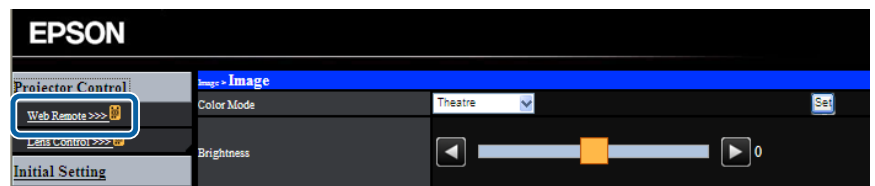

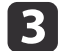

The Web Remote screen is displayed.

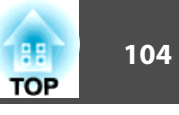

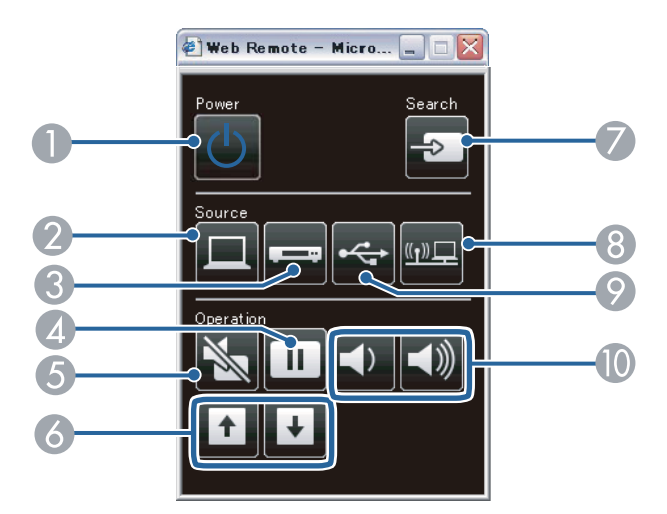

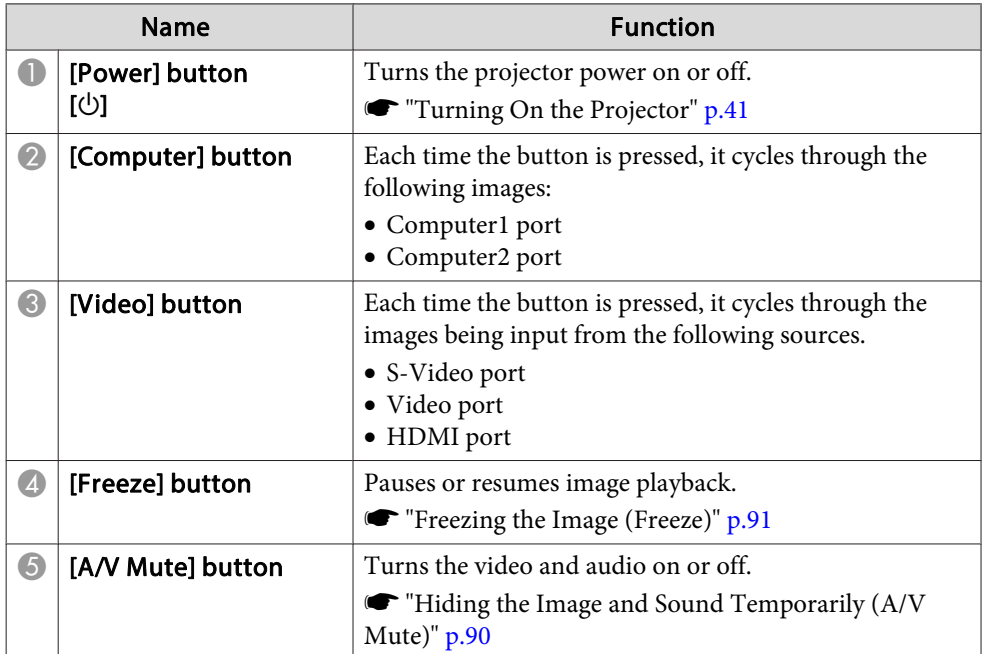

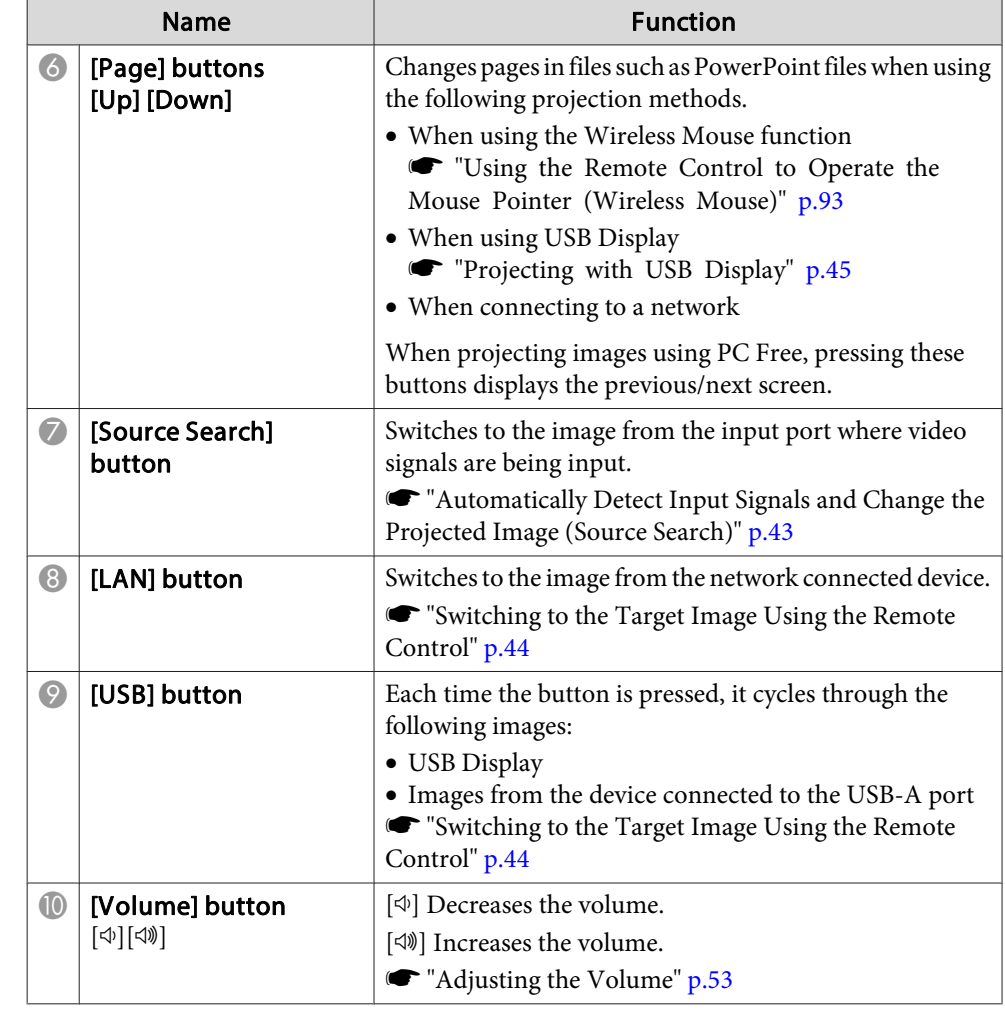

## **Using the Mail Notification Function to Report Problems**

When you set Mail Notification, notification messages are sent to the preset email addresses when <sup>a</sup> problem or warning occurs with <sup>a</sup> projector. This

### **Monitoring and Controlling <sup>105</sup>**

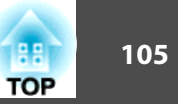

will enable the operator to be notified of problems with projectors even at locations away from the projectors.

- s **Network Mail Mail Notification** p.[131](#page-130-0)
	- a Up to three notification destinations (addresses) can be registered, and notification messages can be sent to all three destinations at once.
		- If a projector develops a critical problem and suddenly stops working, it may not be able to send a message notifying an operator of the problem.
		- Controlling is possible if **Standby Mode** is set to **Communication On**, even if the projector is in standby state (when the power is off).
		- s **ECO Standby Mode** p.[133](#page-132-0)

#### **Reading Error Notification Mail**

When the Mail Notification function is set to On and a problem or warning occurs in the projector, the following email will be sent.

Sender: Email Address 1

Email title: EPSON Projector

Line 1: The projector name where the problem has occurred

Line 2: The IP address set for the projector where the problem has occurred

Line <sup>3</sup> and on: Details of the problem

The details of the problem are listed line by line. The main message contents are listed below.

- Internal error
- Fan related error
- Sensor error
- Lamp timer failure
- Lamp out
- Internal temperature error
- High-speed cooling in progress
- Lamp replacement notification
- No-signal

No Signal is input to the projector. Check the connection status or check that the power for the signal source is turned on.

- Auto Iris Error
- Power Err. (Ballast)

See the following to deal with problems or warnings.

**•** ["Reading](#page-142-0) the Indicators" p.143

### **Management Using SNMP**

By setting **SNMP** to **On** in the Configuration menu, notification messages are sent to the specified computer when a problem or warning occurs. This will enable the operator to be notified of problems with projectors even at locations away from the projectors.

**• Network** - Others - SNMP p.[132](#page-131-0)

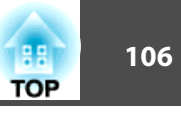

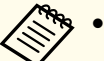

a SNMP should be manage<sup>d</sup> by <sup>a</sup> network administrator or someone who is familiar with the network.

- To use the SNMP function to monitor the projector, you need to install the SNMP manager program on your computer.
- The SNMP Agent for this projector complies with version <sup>1</sup> (SNMPv1).
- The managing function using SNMP cannot be used via wireless LAN in Quick mode.
- Up to two destination IP addresses can be saved.

### **ESC/VP21 Commands**

You can control the projector from an external device using ESC/VP21.

#### **Command list**

When the power ON command is transmitted to the projector, the power turns on and it enters warm-up mode. When the projector's power has turned on, <sup>a</sup> colon ":" (3Ah) is returned.

When <sup>a</sup> command is input, the projector executes the command and returns <sup>a</sup> ":", and then accepts the next command.

If the command being processed terminates abnormally, an error message is output and <sup>a</sup> ":" is returned.

The main contents are listed below.

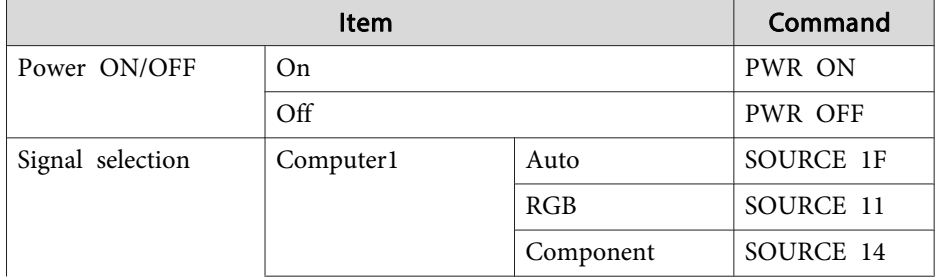

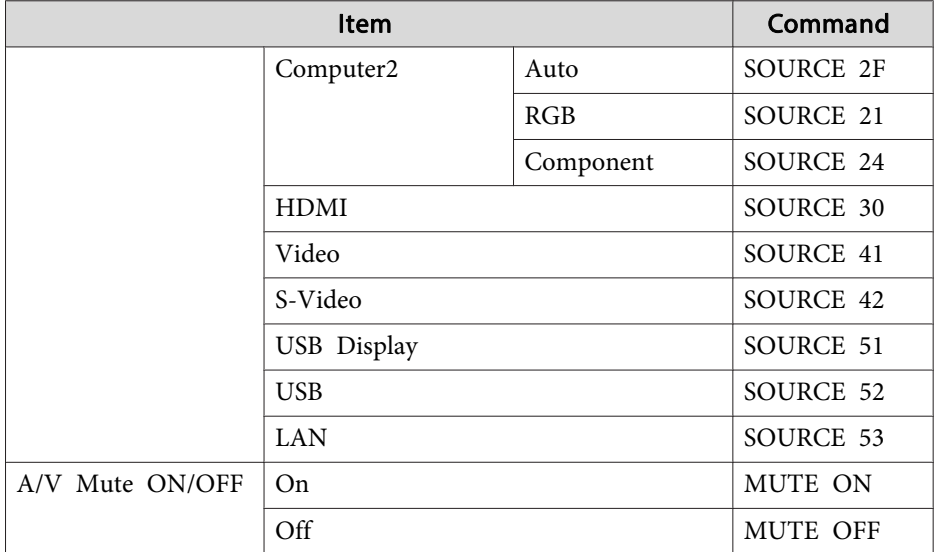

Add <sup>a</sup> Carriage Return (CR) code (0Dh) to the end of each command and transmit.

For more details, contact your local dealer or the nearest address provided in the Epson Projector Contact List.

s *Epson [Projector](#page-16-0) Contact List*

#### **Cable Layouts**

Serial Connection

Connector shape: D-Sub 9-pin (male)

**RS-232C** 

 $\circledcirc$   $\circledcirc$   $\circledcirc$ 

 $99900$ 

Ö

 $\circ$ 

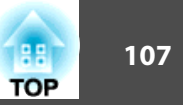

 Projector input por<sup>t</sup> name: RS-232C <At the projector> <At the computer>

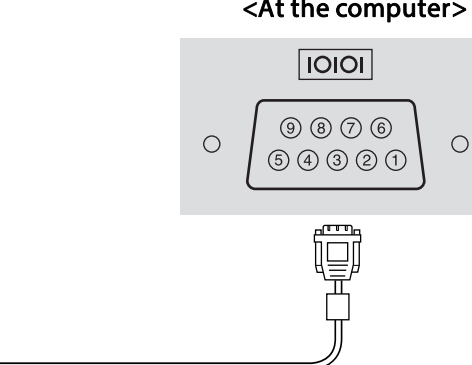

![](_page_106_Picture_433.jpeg)

![](_page_106_Picture_434.jpeg)

Communications protocol

- Default baud rate setting: <sup>9600</sup> bps
- Data length: <sup>8</sup> bit
- Parity: None
- Stop-bit: <sup>1</sup> bit
- Flow control: None

### **About PJLink**

PJLink Class1 was established by the JBMIA (Japan Business Machine and Information System Industries Association) as <sup>a</sup> standard protocol for controlling network-compatible projector's as par<sup>t</sup> of their efforts to standardize projector control protocols.

The projector complies with the PJLink Class1 standard established by the JBMIA.

You need to make network settings before you can use PJLink. See the following for more information on network settings.

**•** ["Network](#page-123-0) Menu" p.124

It complies with all commands except for the following commands defined by PJLink Class1, and agreemen<sup>t</sup> was confirmed by the PJLink standard adaptability verification.

#### URL:<http://pjlink.jbmia.or.jp/english/>

**Non-compatible commands**

![](_page_106_Picture_435.jpeg)

**Input names defined by PJLink and corresponding projector sources**

![](_page_106_Picture_436.jpeg)

![](_page_107_Picture_1.jpeg)

![](_page_107_Picture_627.jpeg)

- Manufacturer name displayed for "Manufacture name information query" **EPSON**
- Model name displayed for "Product name information query" EPSON 536EPSON 535EPSON 525EPSON 530EPSON 520

### **About Crestron RoomView®**

Crestron RoomView® is an integrated control system provided by Crestron®. It can be used to monitor and control multiple devices connected on <sup>a</sup> network.

The projector supports the control protocol, and can therefore be used in a system built with Crestron RoomView®.

Visit the Crestron® Web site for details on Crestron RoomView®. (Only English-language displays are supported.)

<http://www.crestron.com>

The following provides an overview of Crestron RoomView®.

**Remote operation using <sup>a</sup> Web browser**

You can operate a projector from your computer just like using a remote control.

#### **Monitoring and control with application software**

You can use Crestron RoomView® Express or Crestron RoomView® Server Edition provided by Crestron® to monitor devices in the system, to communicate with the help desk, and to send emergency messages. See the following Web site for details.

<http://www.crestron.com/getroomview>

This manual describes how to perform operations on your computer using <sup>a</sup> Web browser.

• You can only enter single-byte alphanumeric characters and symbols. • The following functions cannot be used while using Crestron

RoomView®. **• ["Changing](#page-101-0) Settings Using a Web Browser (Web Control)"** p.[102](#page-101-0)

Message Broadcasting (EasyMP Monitor plug-in)

- Controlling is possible if **Standby Mode** is set to **Communication On**, even if the projector is in standby state (when the power is off).
	- s **ECO Standby Mode** p.[133](#page-132-0)

### **Operating <sup>a</sup> Projector from Your Computer**

Displaying the Operation Window

Check the following before carrying out any operations.

- Make sure the computer and projector are connected to the network. When communicating with <sup>a</sup> wireless LAN, connect in Advanced connection mode.
	- s ["Wireless](#page-126-0) LAN Menu" p.<sup>127</sup>
- Set **Crestron RoomView** to **On** from the **Network** menu.
	- s **Network Others Crestron RoomView** p.[132](#page-131-0)
### **Monitoring and Controlling <sup>109</sup>**

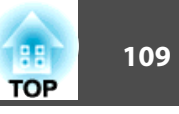

a

Start <sup>a</sup> Web browser on the computer.

12

 Enter the IP address of the projector in the address field of the Web browser, and press the Enter key on the keyboard. The operation window is displayed.

#### Using the Operation Window

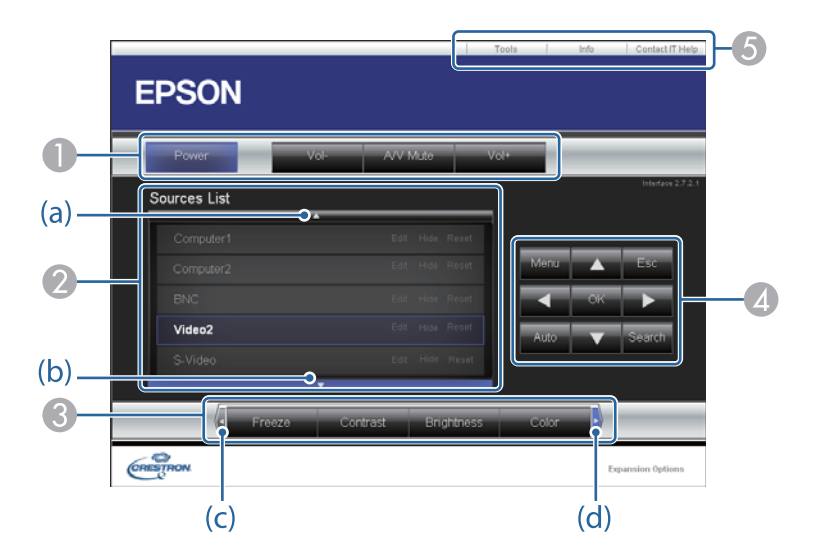

A You can perform the following operations when you click the buttons.

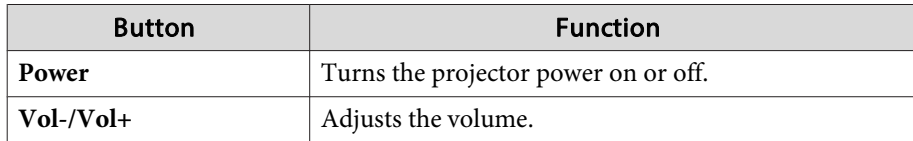

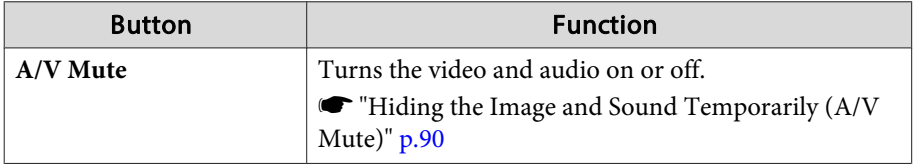

B Switch to the image from the selected input source. To display input sources that are not shown on the screen, click (a) or  $(b)$  to scroll up or down. The current video signal input source is displayed in blue. You can change the source name if necessary.

C You can perform the following operations when you click the buttons. To display buttons that are not shown on the screen, click (c) or (d) to scroll left or right.

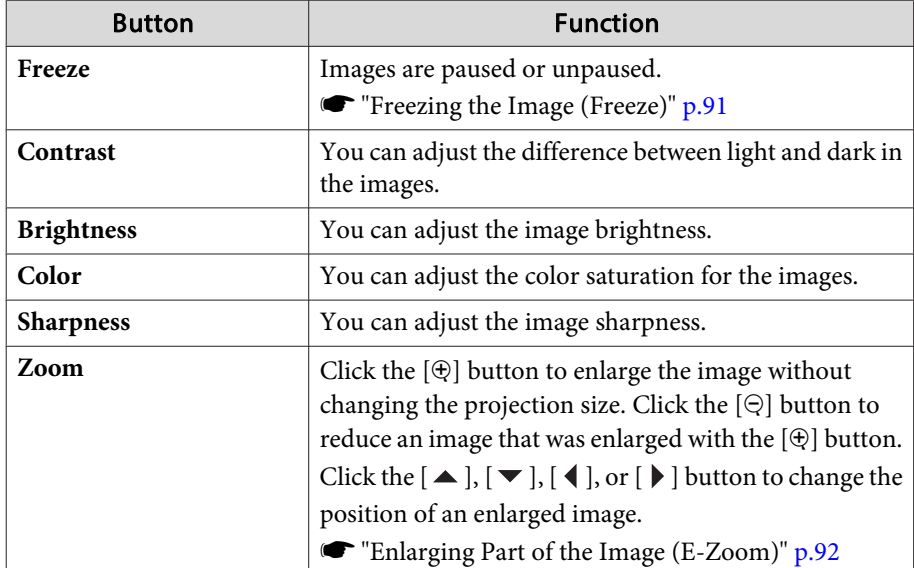

**1** The  $[\blacktriangle]$ ,  $[\blacktriangledown]$ ,  $[\blacktriangle]$ , and  $[\blacktriangleright]$  buttons perform the same operations as the  $[\triangle]$ ,  $[\langle \bigcirc \rangle], [\langle \cdot \rangle]$ , and  $[\cdot \rangle]$  buttons on the remote control. You can perform the following operations when you click the other buttons.

# **Monitoring and Controlling <sup>110</sup>**

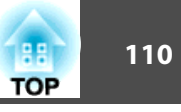

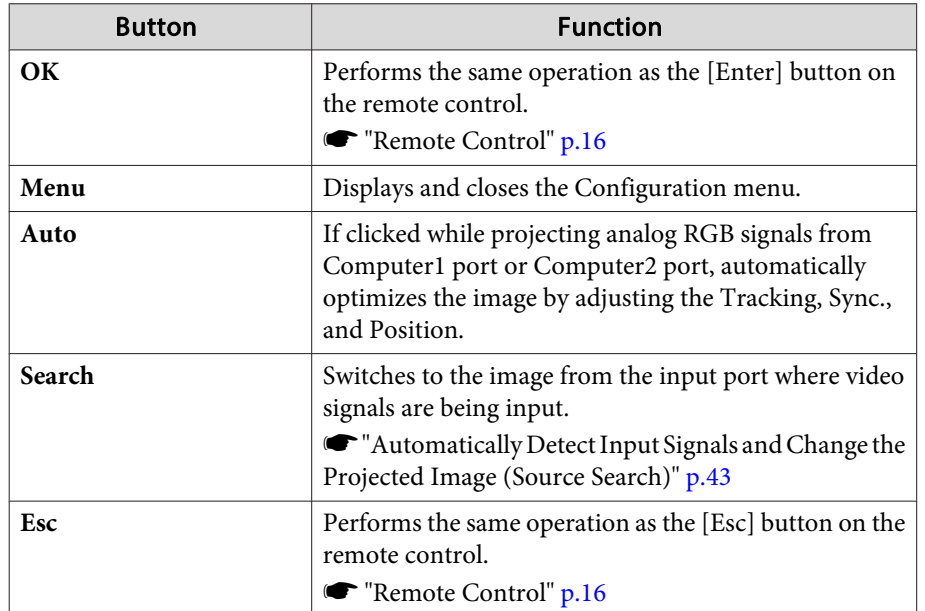

E You can perform the following operations when you click the tabs.

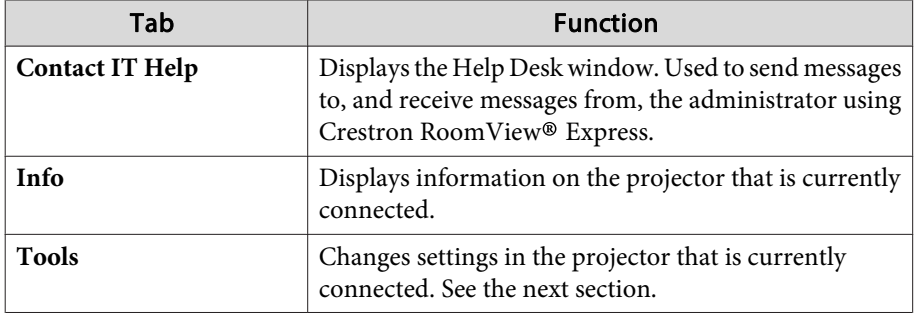

Using the Tools Window

The following window is displayed when you click the **Tools** tab on the operation window. You can use this window to change settings in the projector that is currently connected.

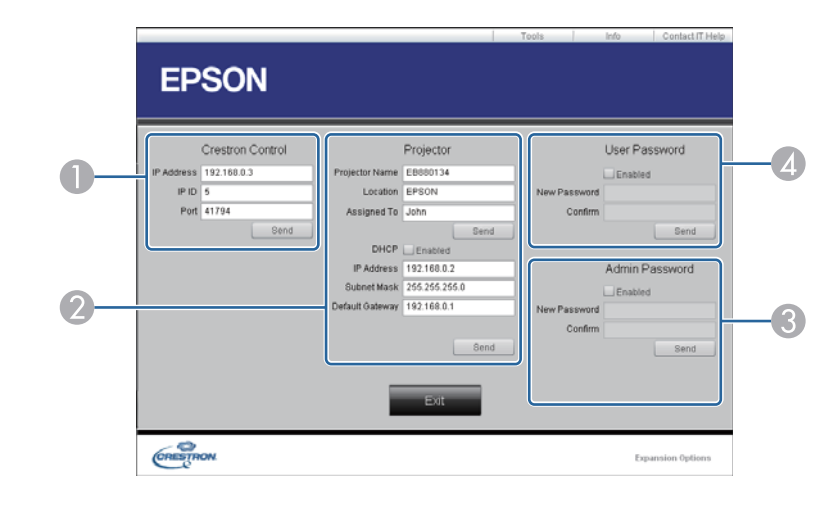

#### **A Crestron Control**

Make settings for Crestron® central controllers.

#### **2** Projector

The following items can be set.

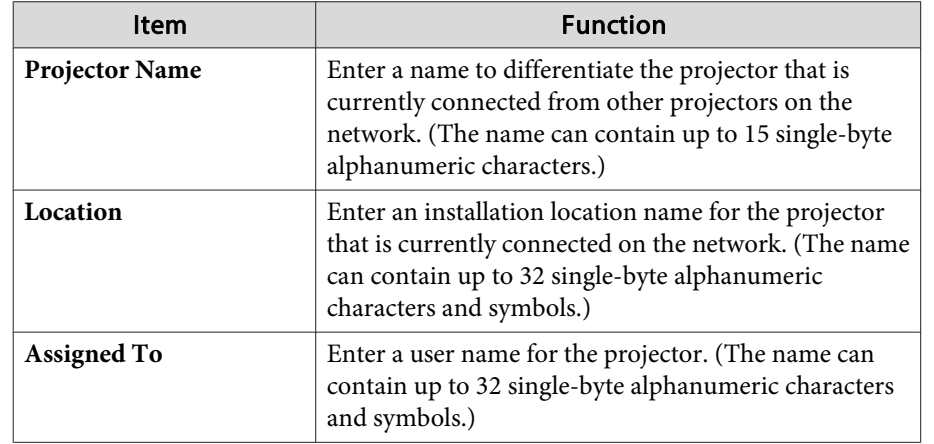

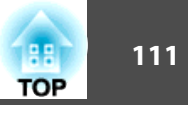

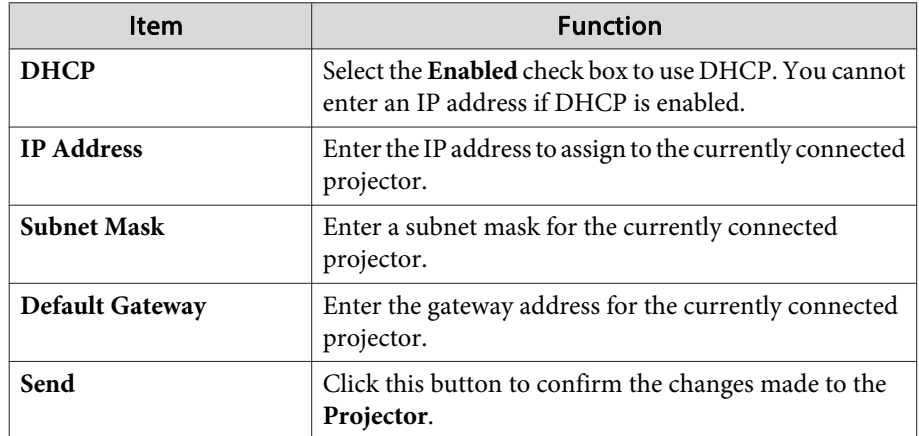

#### **B** Admin Password

Select the **Enabled** check box to require a password to open the Tools window. The following items can be set.

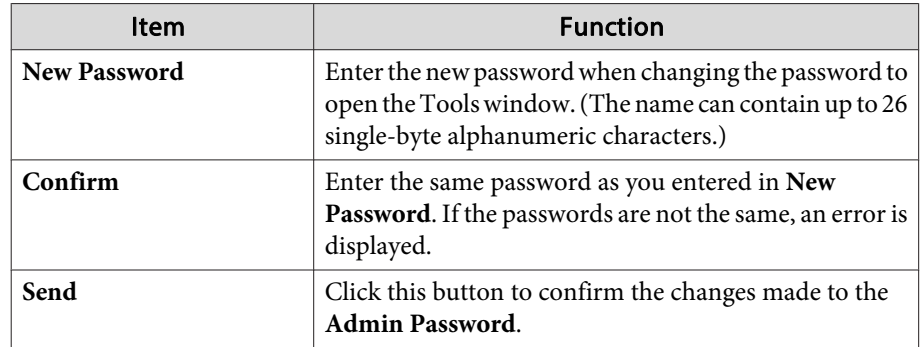

#### **4** User Password

Select the **Enabled** check box to require a password to open the operation window on the computer.

The following items can be set.

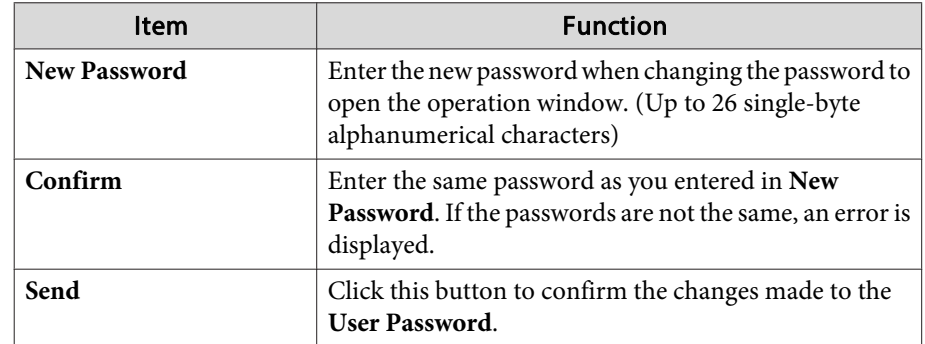

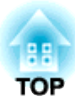

# **Configuration Menu**

This chapter explains how to use the Configuration menu and its functions.

# **Using the Configuration Menu 113** and 113 and 12 and 12 and 12 and 12 and 12 and 12 and 12 and 12 and 12 and 12 and 12 and 12 and 12 and 12 and 12 and 12 and 12 and 12 and 12 and 12 and 12 and 12 and 12 and 12 and 12 an

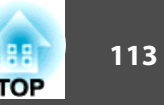

This section explains how to use the Configuration menu.

Although steps are explained using the remote control as an example, you can perform the same operations from the control panel. Check the guide under the menu for the available buttons and their operations.

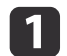

Display the Configuration menu screen.

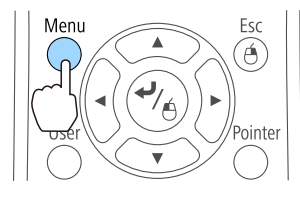

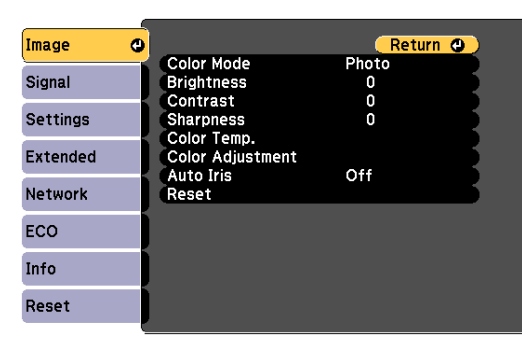

 $\overline{\mathbf{2}}$ 

Select <sup>a</sup> top menu item.

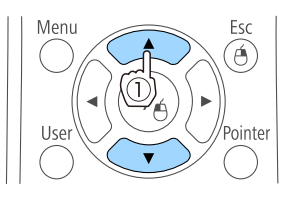

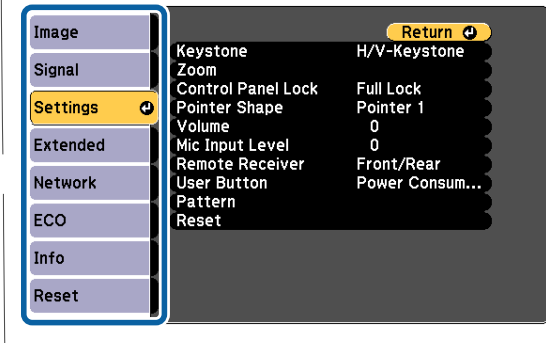

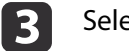

Select <sup>a</sup> submenu item.

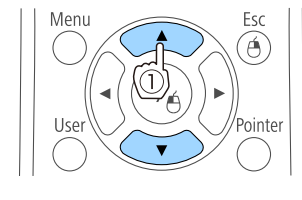

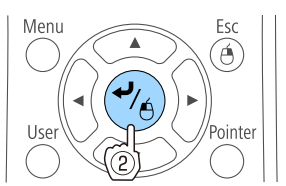

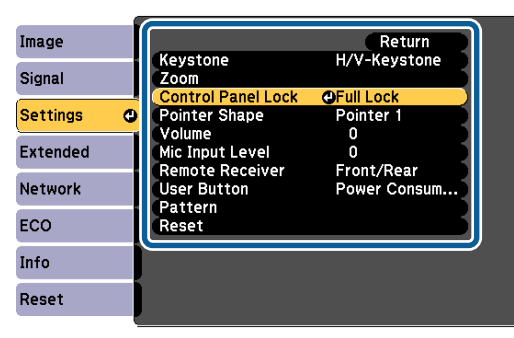

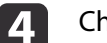

Change settings.

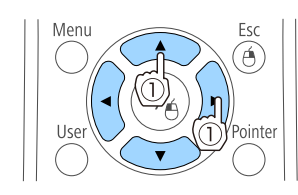

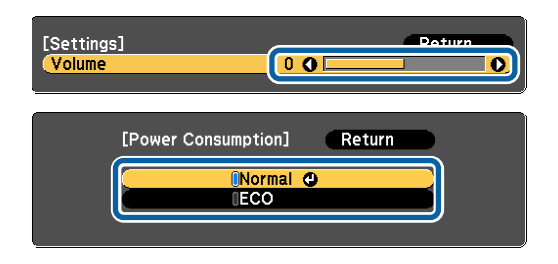

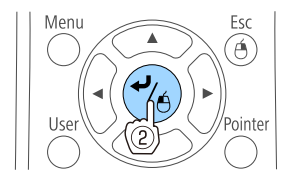

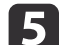

Press the [Menu] button to finish making settings.

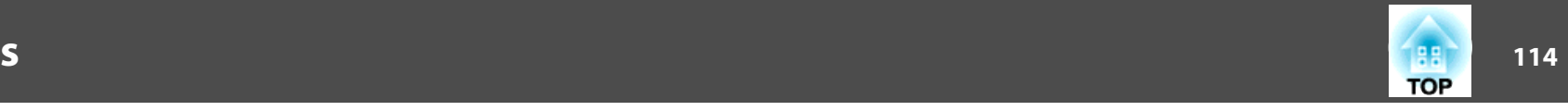

### **Configuration Menu Table**

Settable items vary depending on the model being used and the image signal and source being projected.

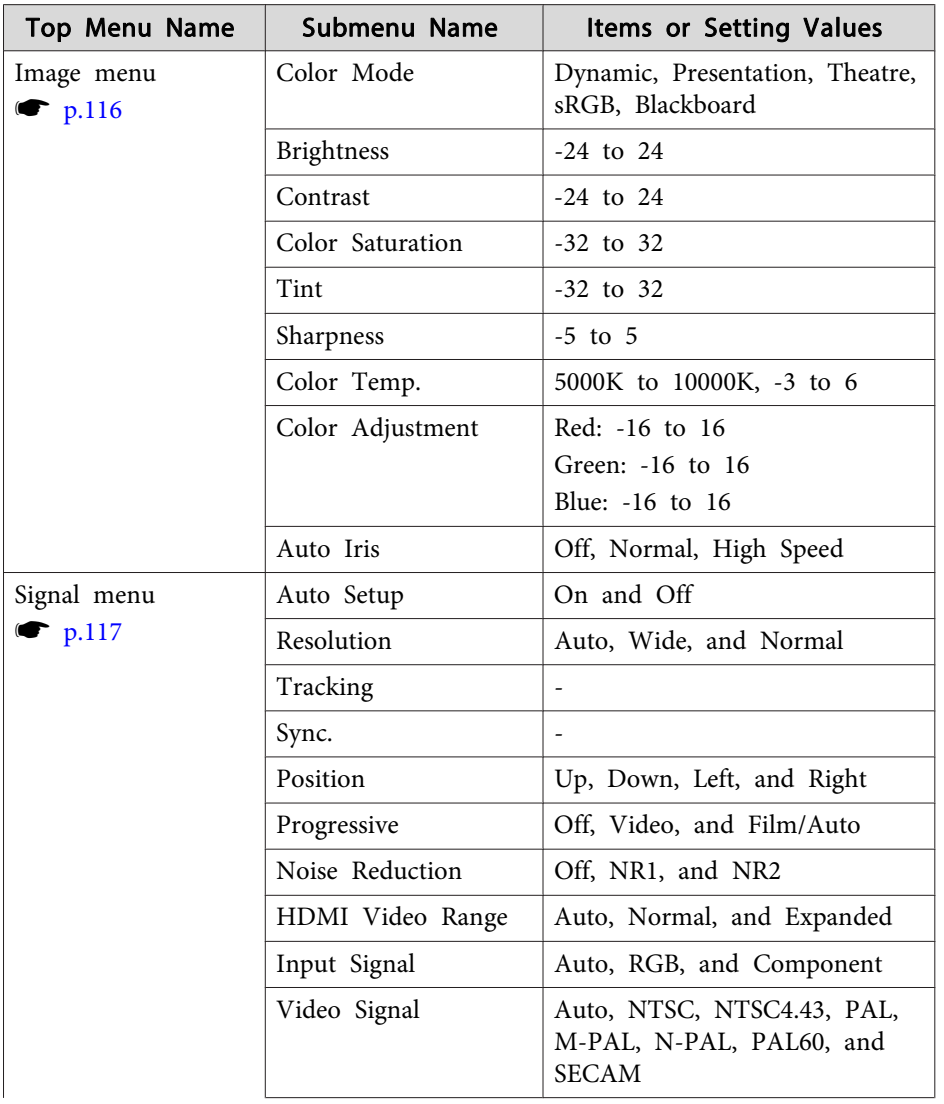

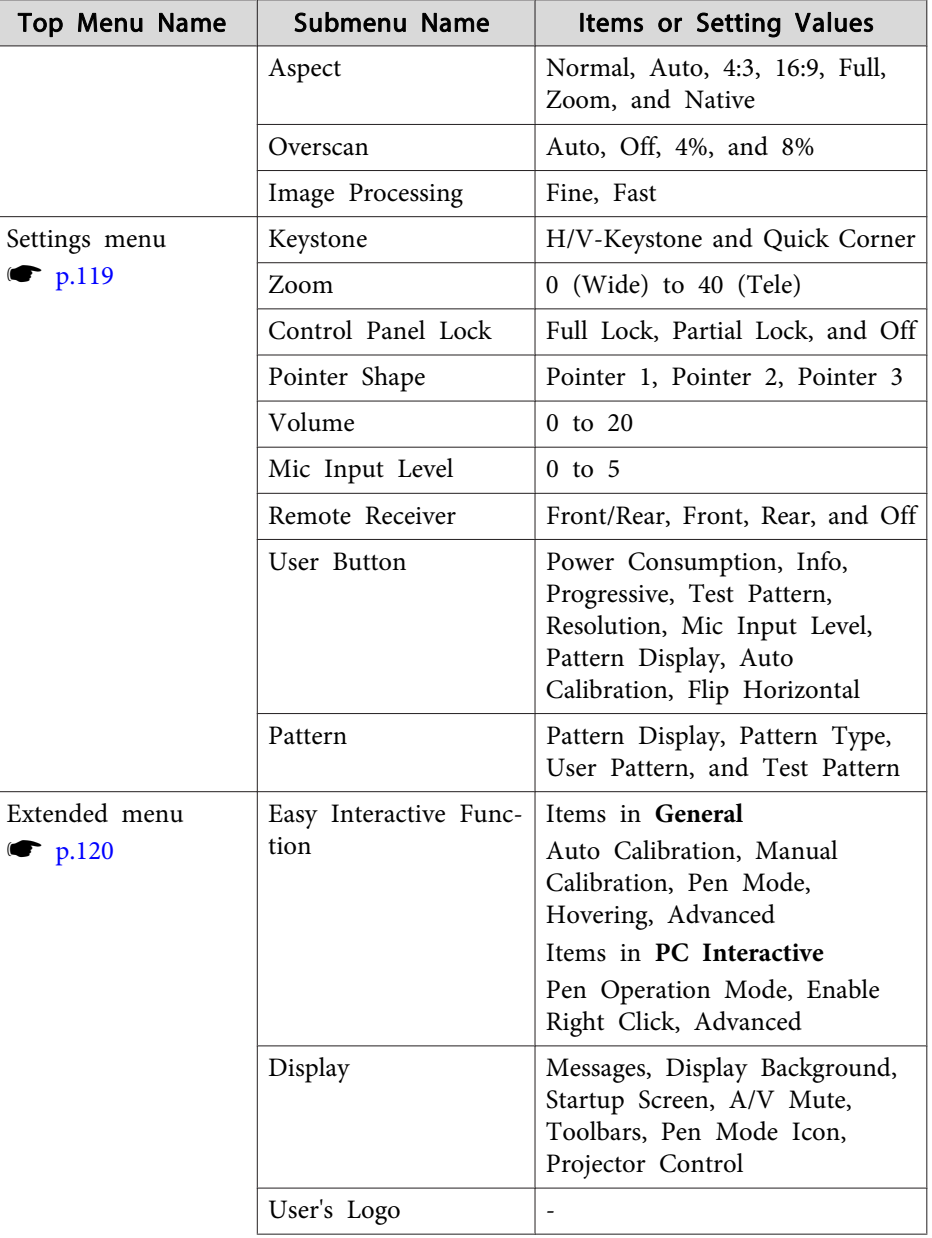

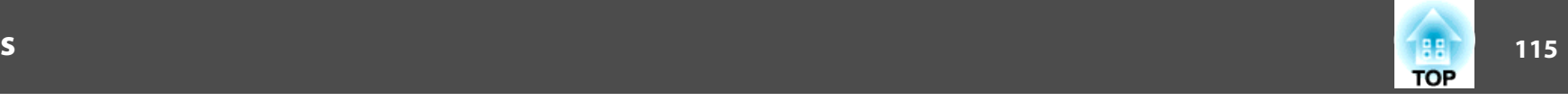

<span id="page-114-0"></span>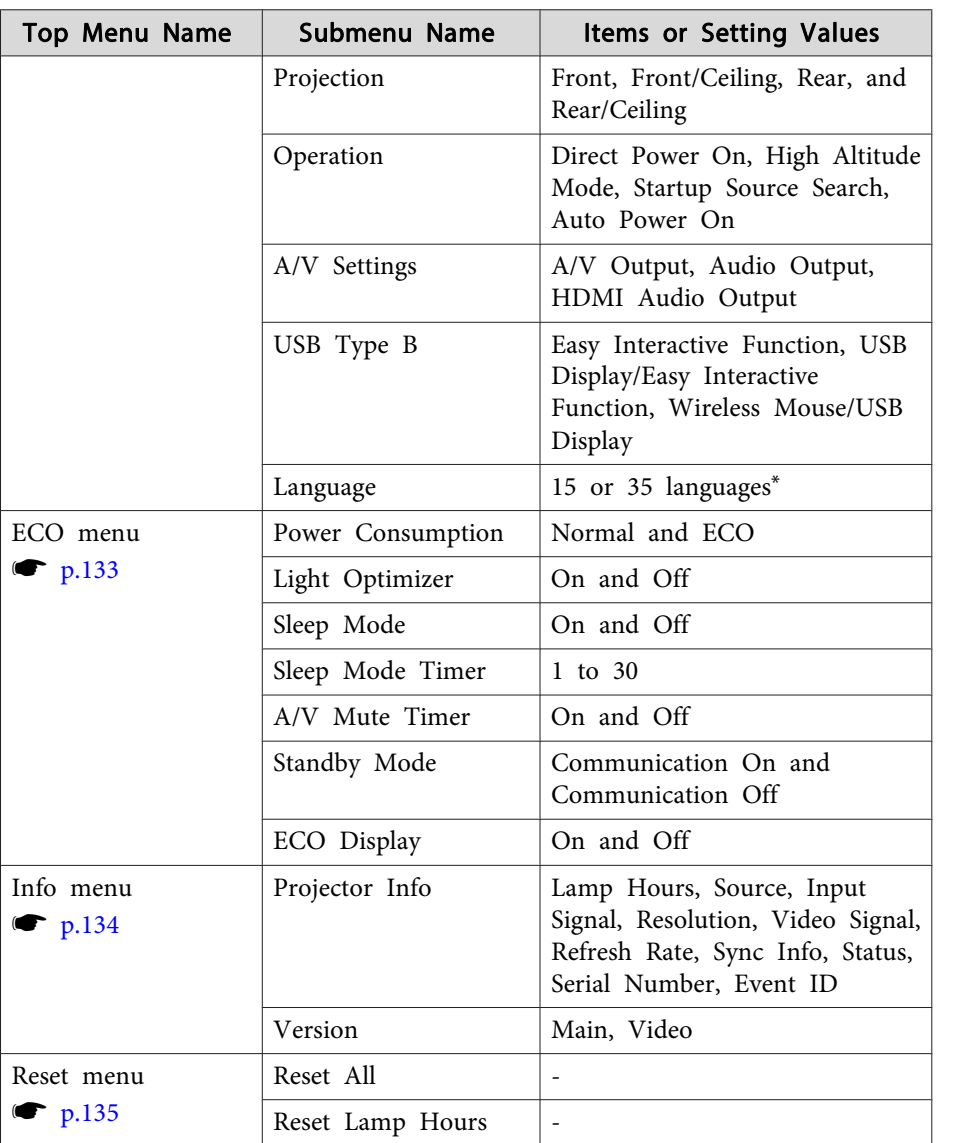

\* The number of supported languages differs depending on the region where the projector is used.

#### **Network menu**

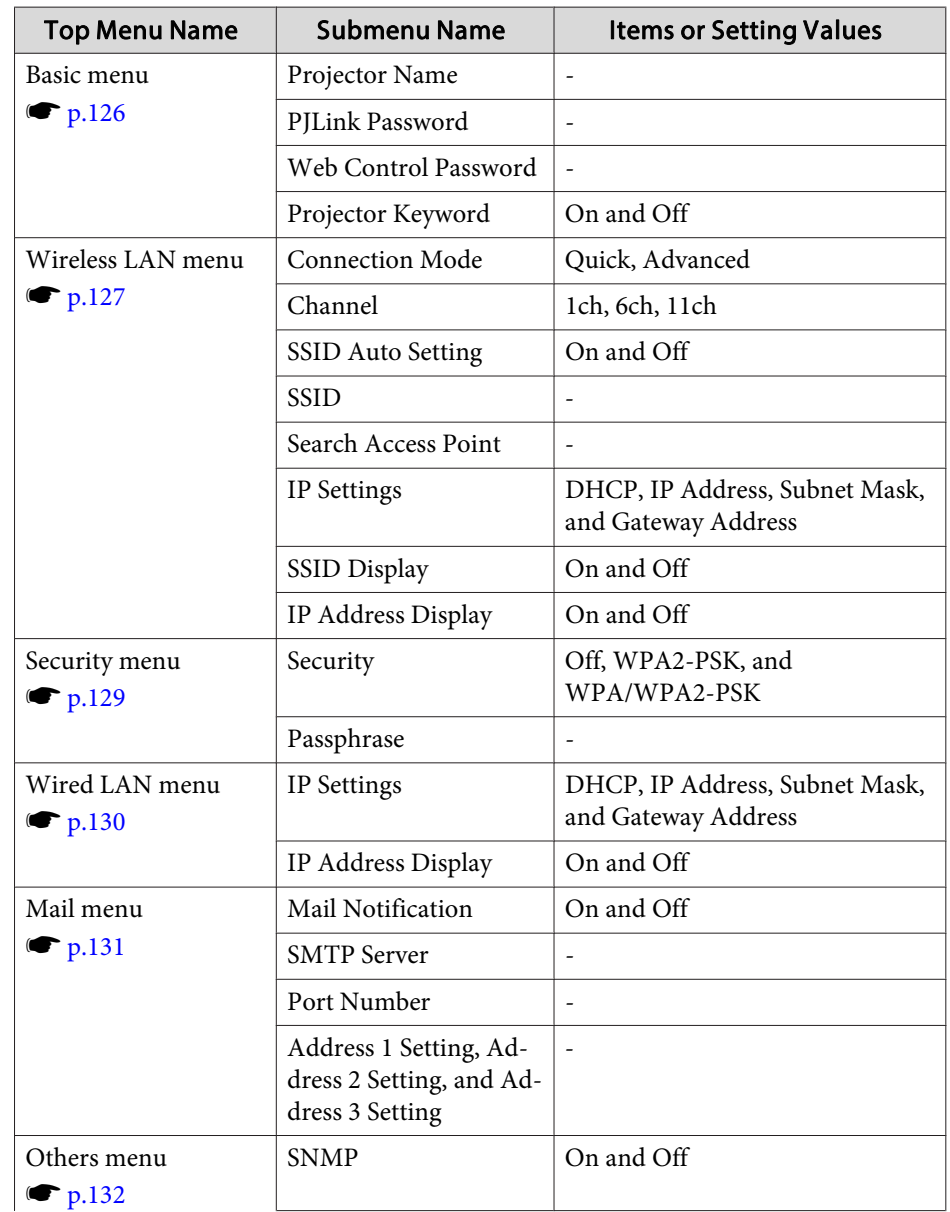

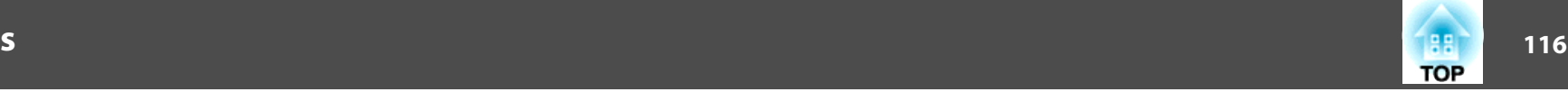

<span id="page-115-0"></span>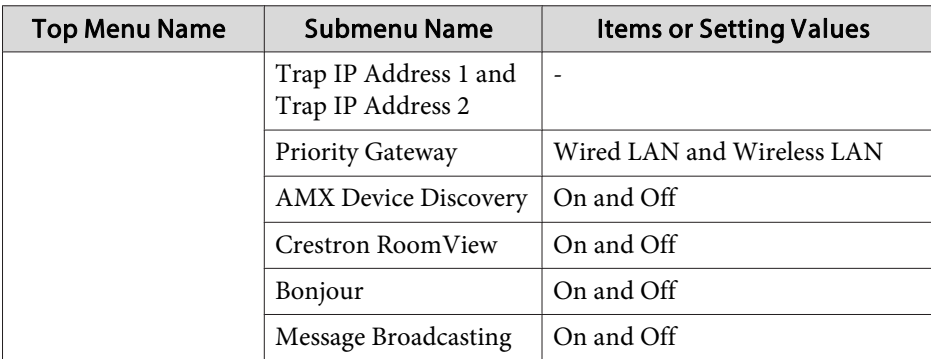

### **Image Menu**

Settable items vary depending on the image signal and source currently being projected. Setting details are saved for each image signal.

 $\bullet$  ["Automatically](#page-42-0) Detect Input Signals and Change the Projected Image (Source [Search\)"](#page-42-0) p.<sup>43</sup>

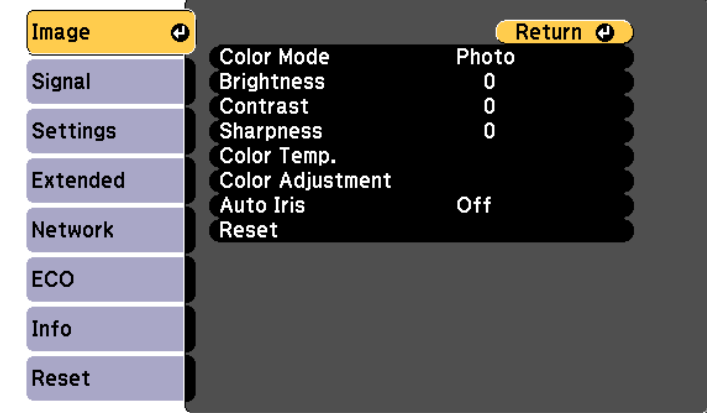

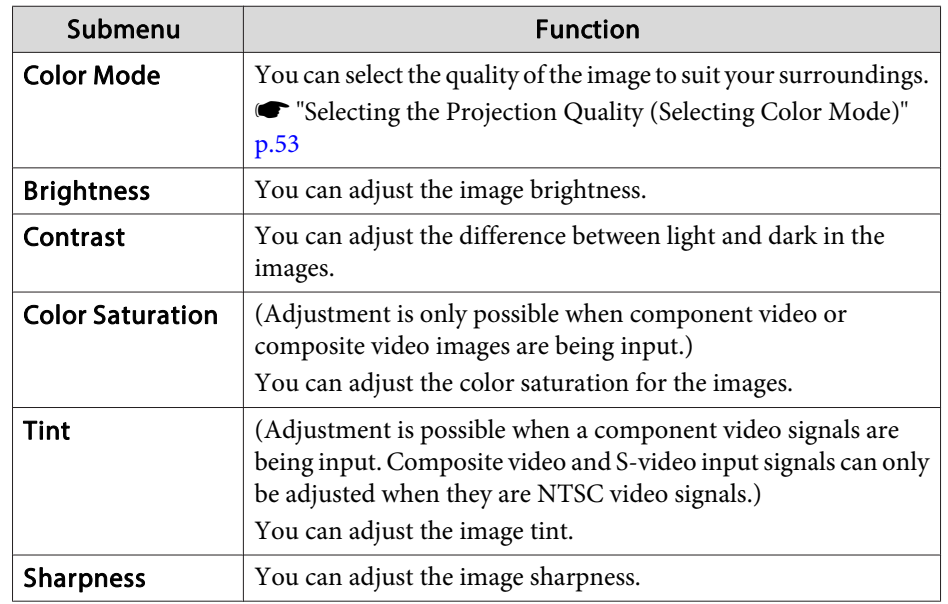

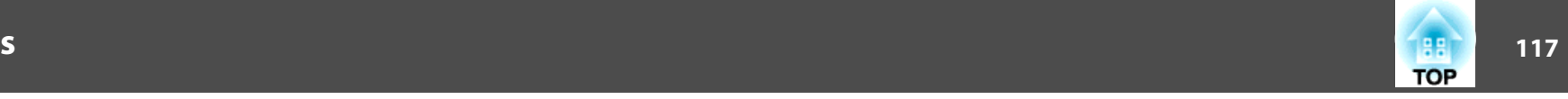

<span id="page-116-0"></span>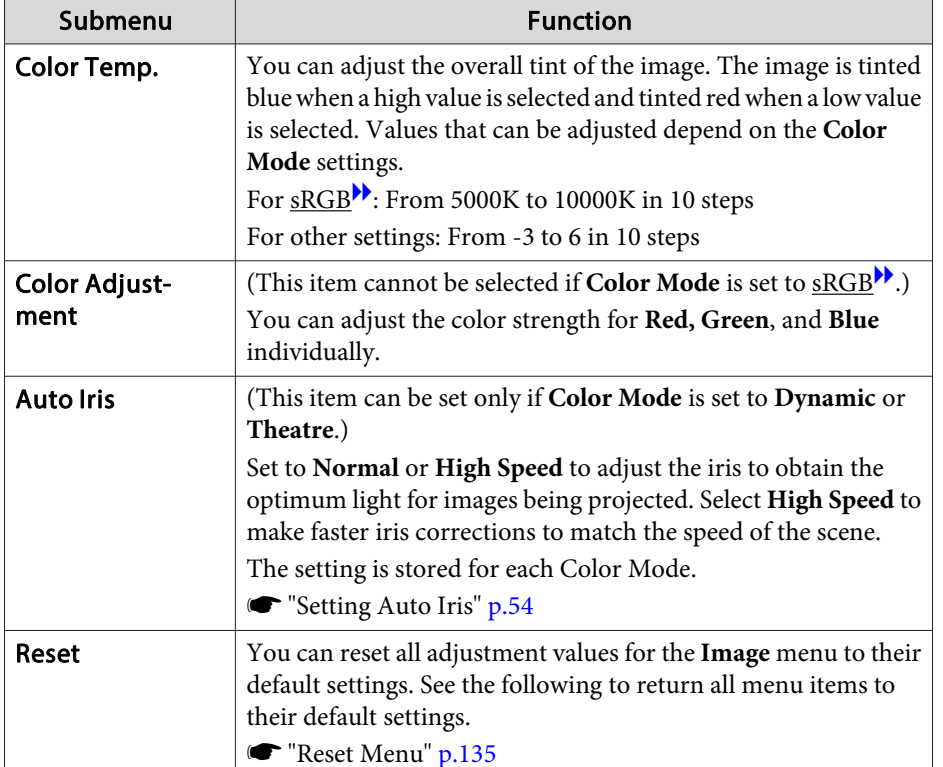

### **Signal Menu**

Settable items vary depending on the image signal and source currently being projected. Setting details are saved for each image signal.

You cannot make settings on the Signal menu when the source is USB Display, USB, or LAN.

**•** ["Automatically](#page-42-0) Detect Input Signals and Change the Projected Image (Source [Search\)"](#page-42-0) p.<sup>43</sup>

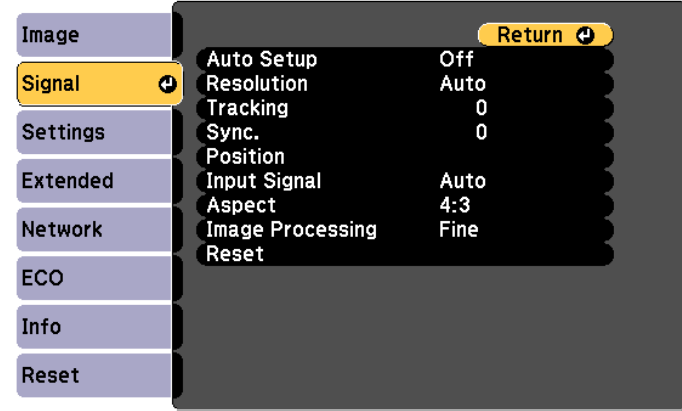

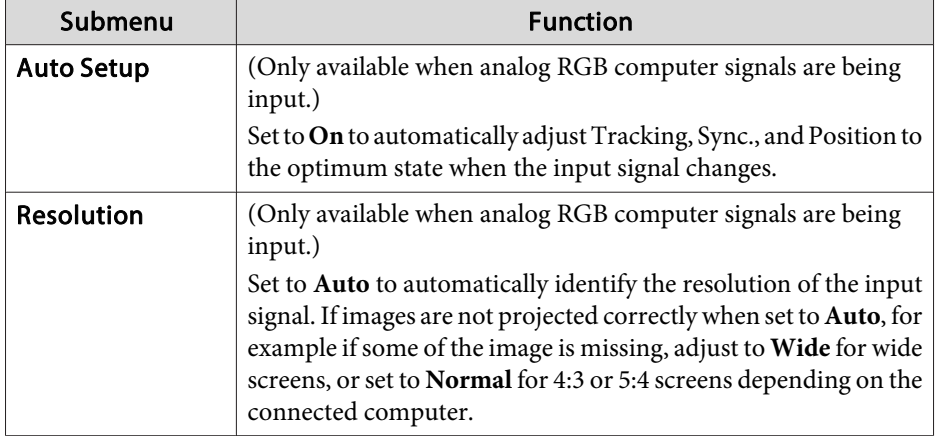

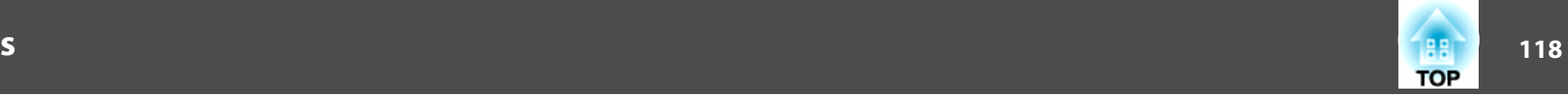

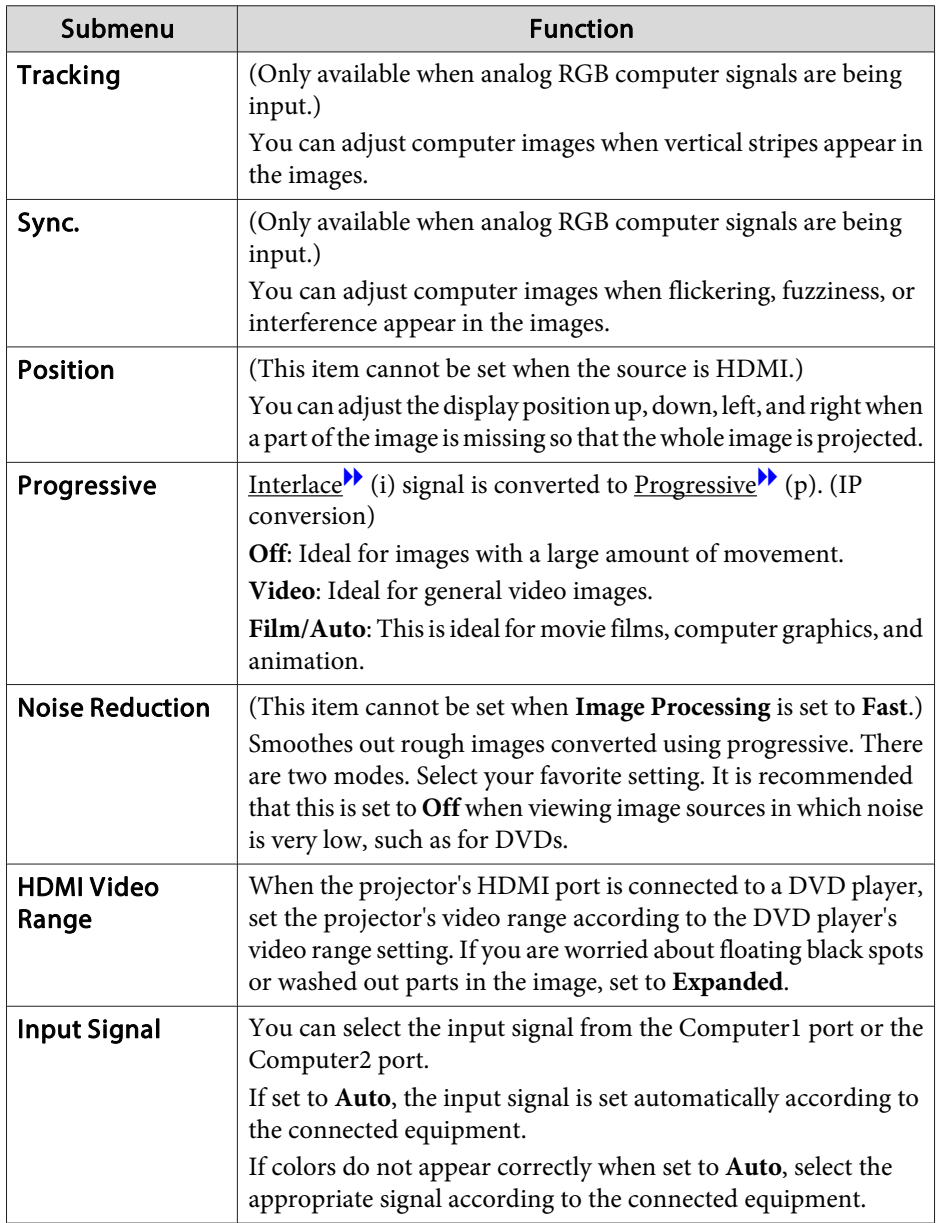

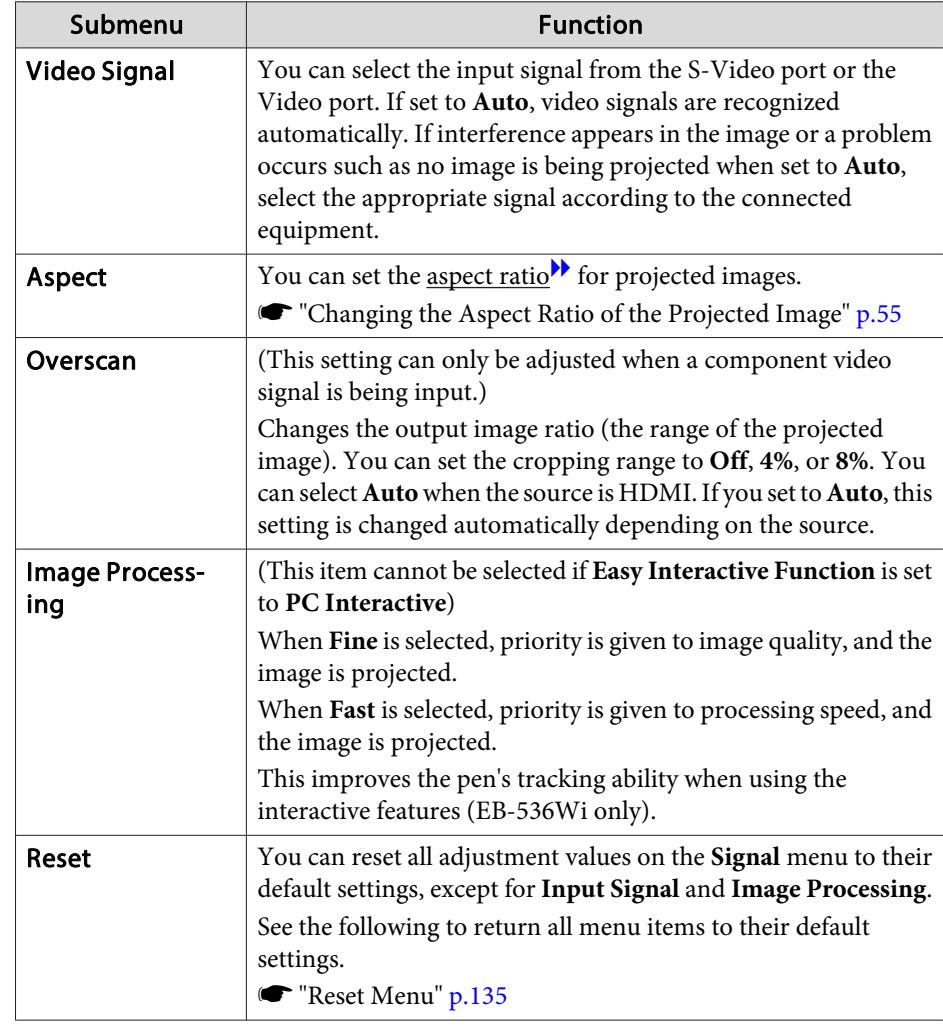

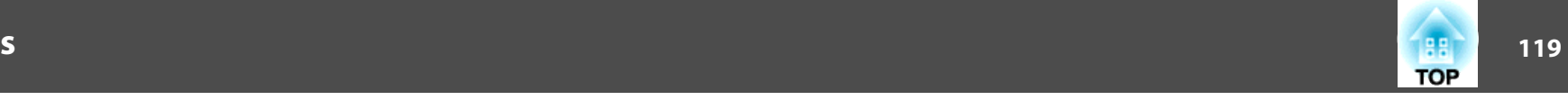

### <span id="page-118-0"></span>**Settings Menu**

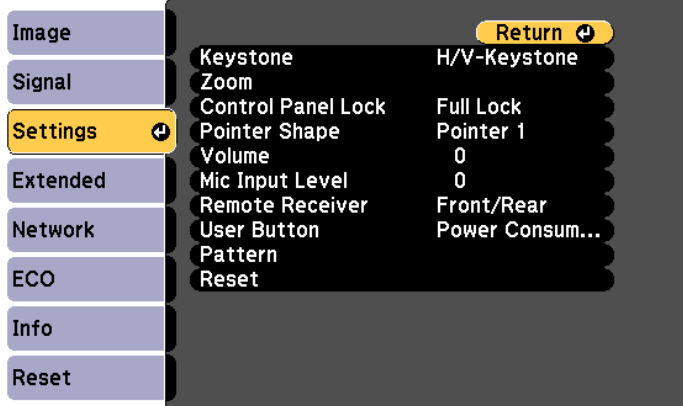

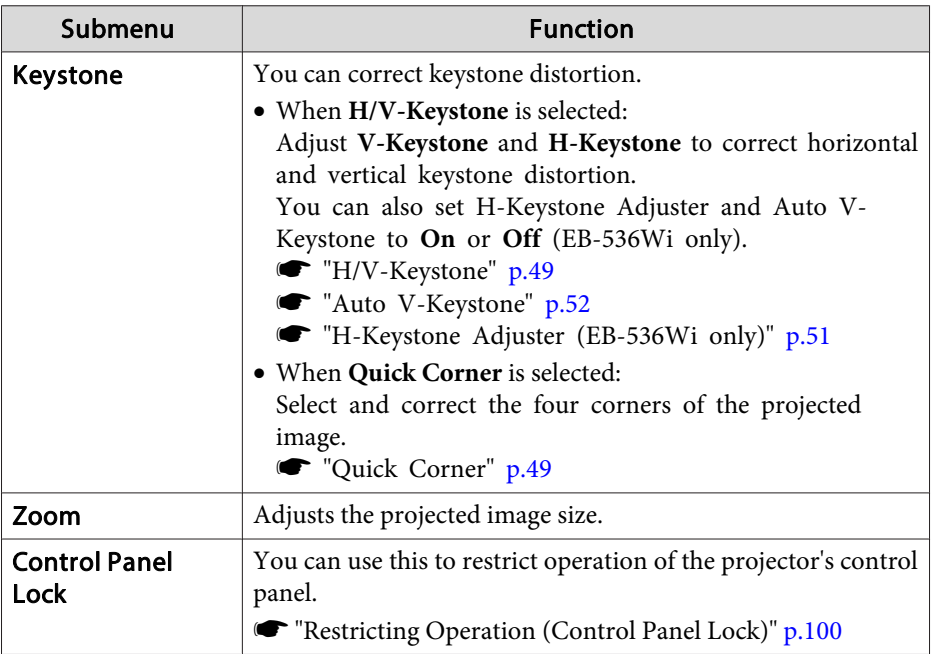

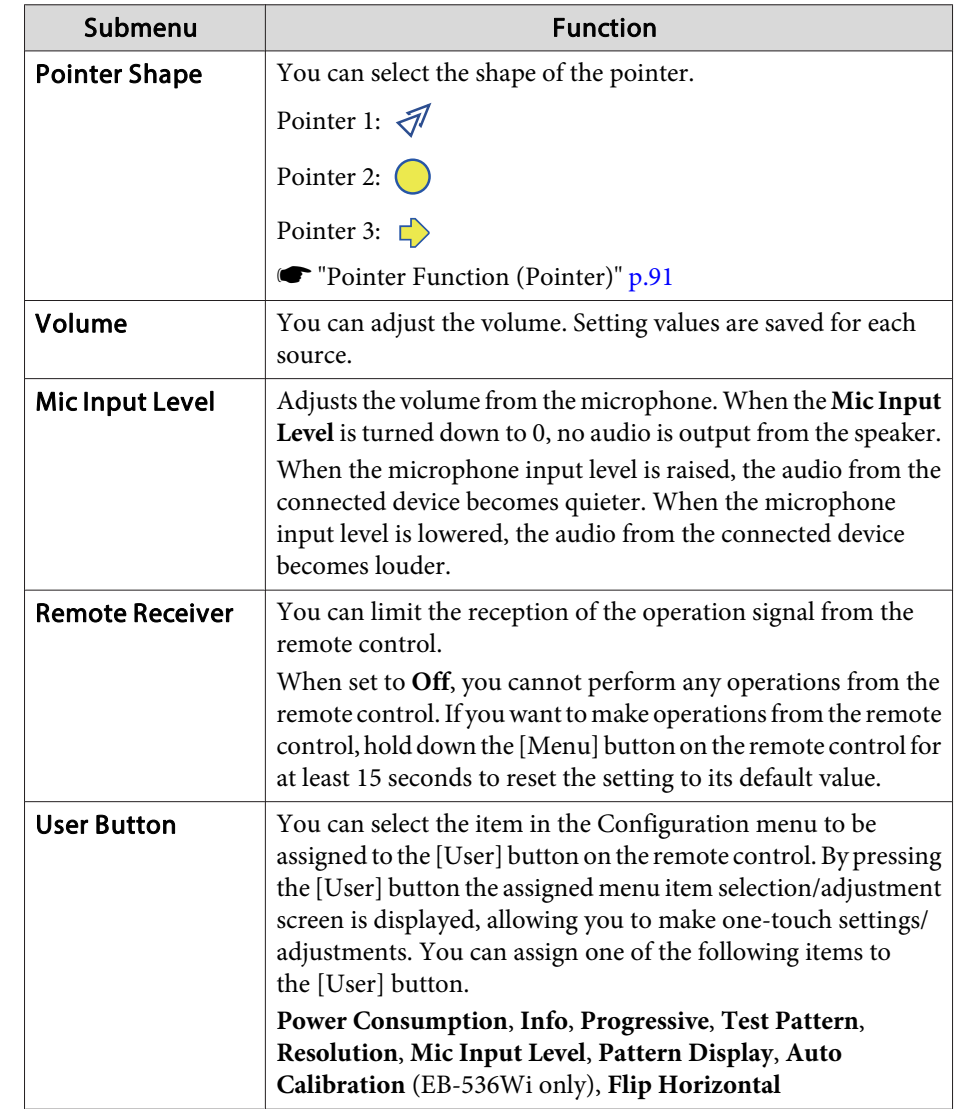

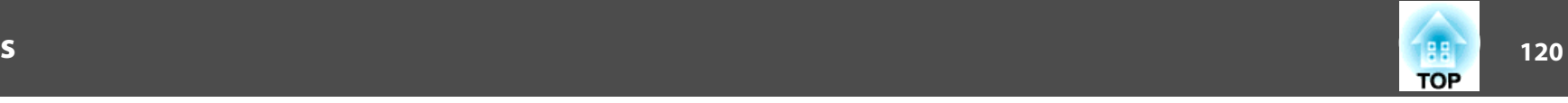

<span id="page-119-0"></span>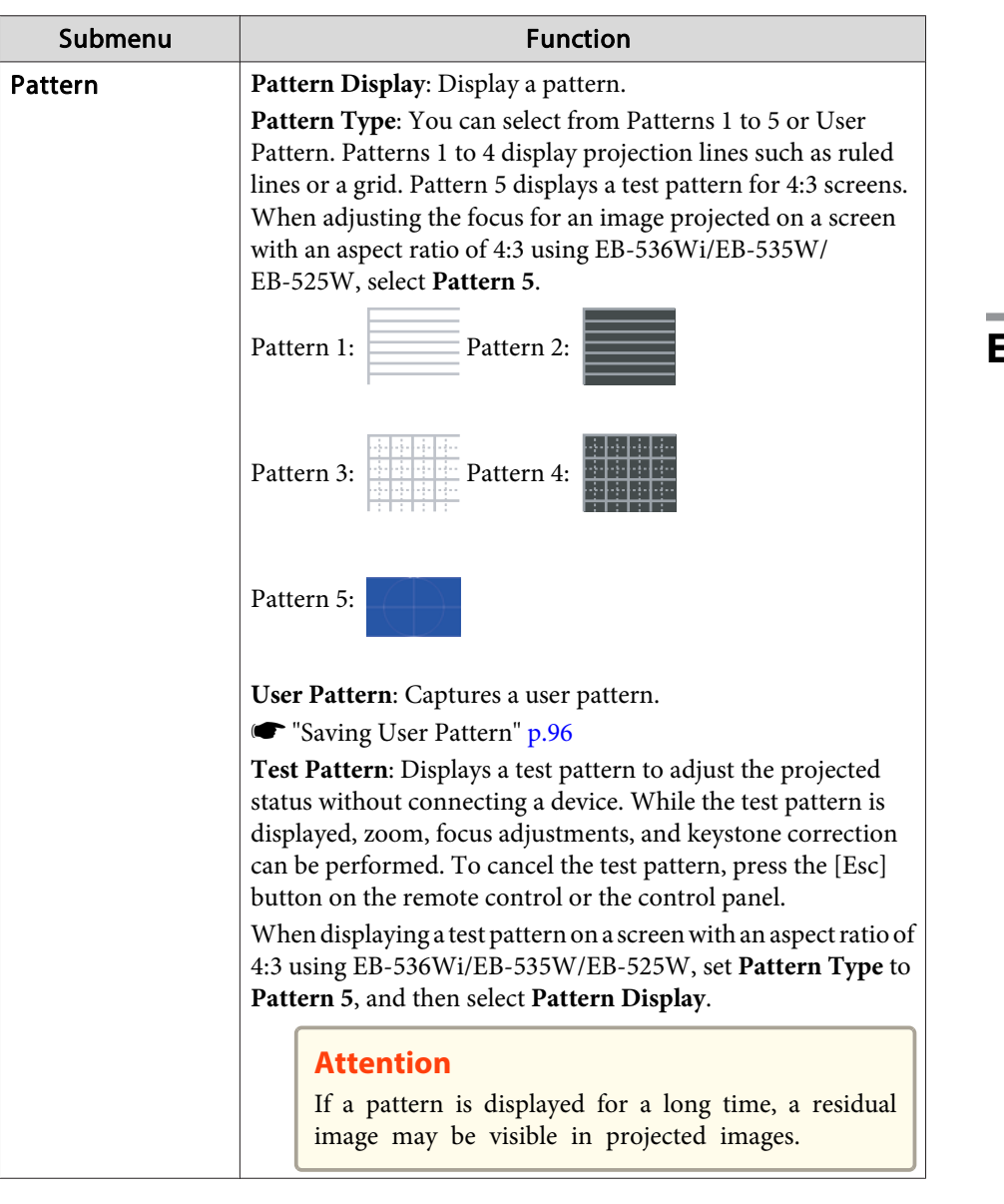

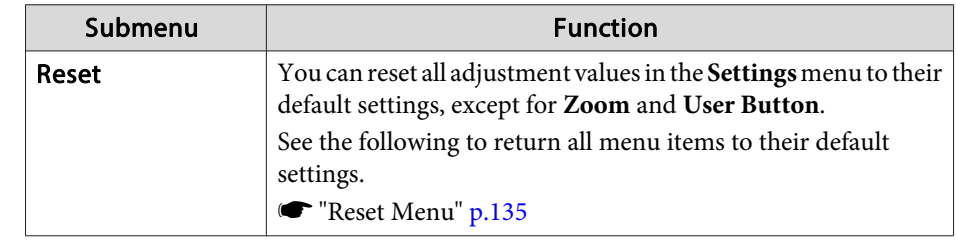

### **Extended Menu**

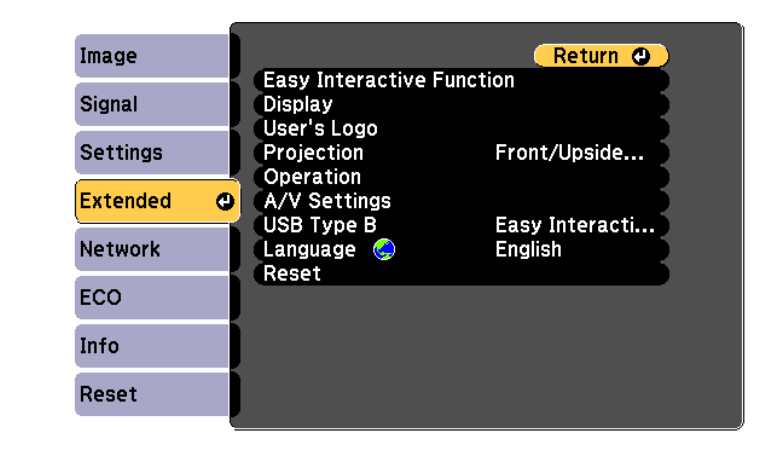

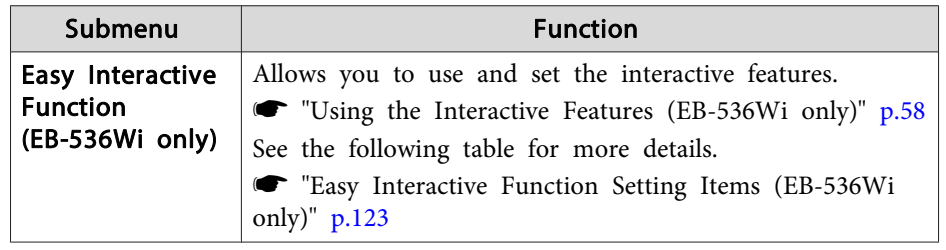

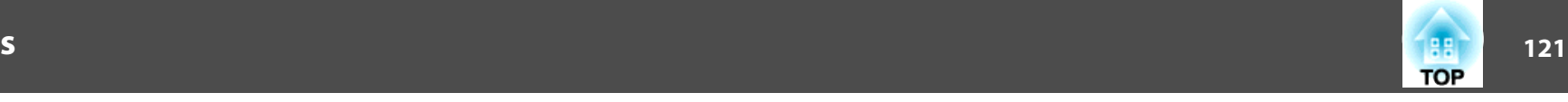

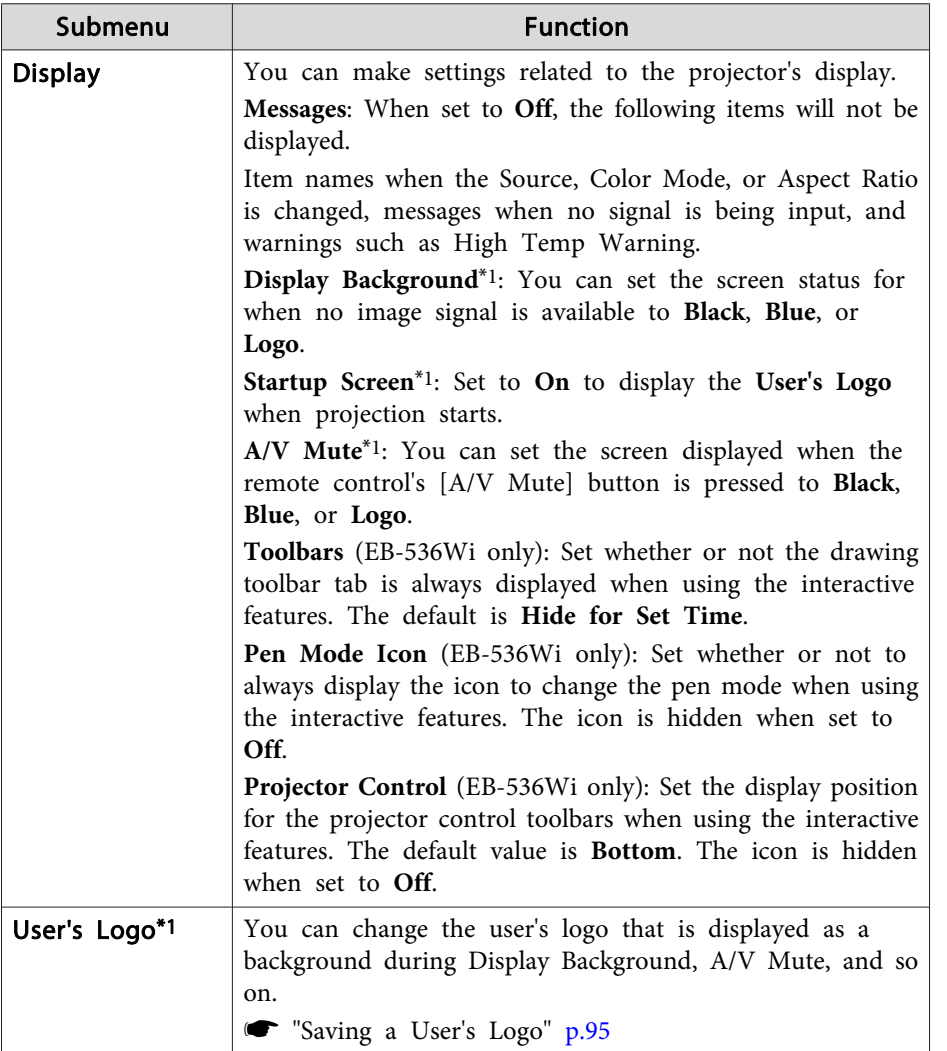

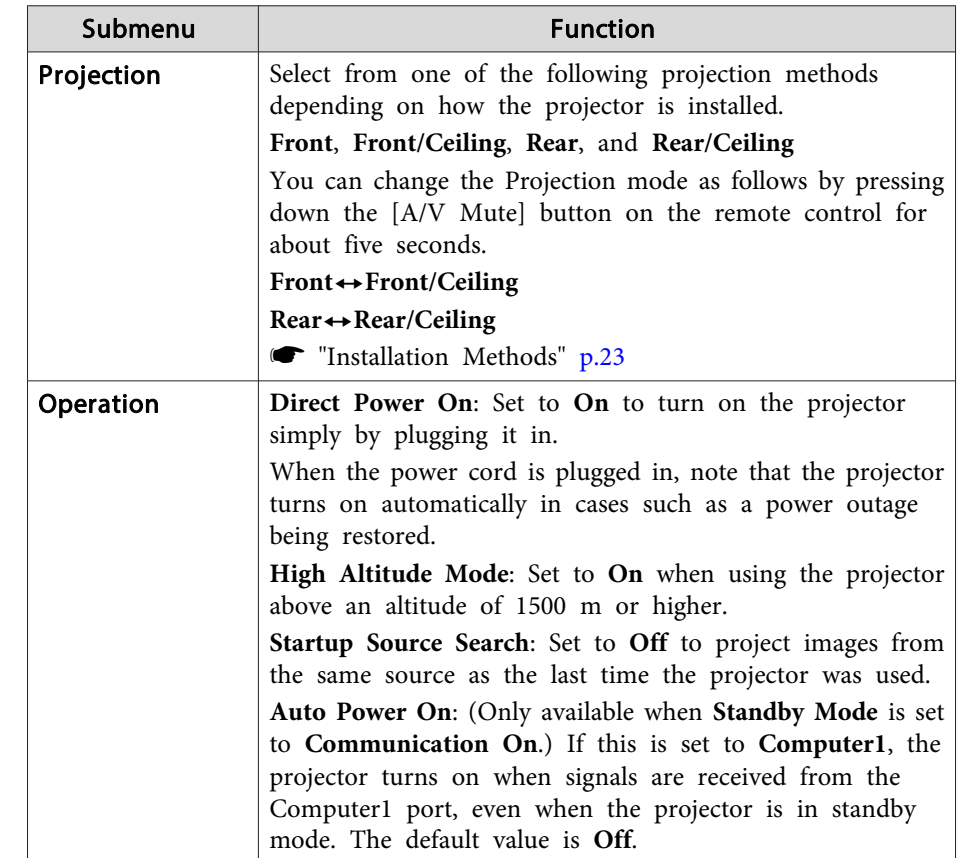

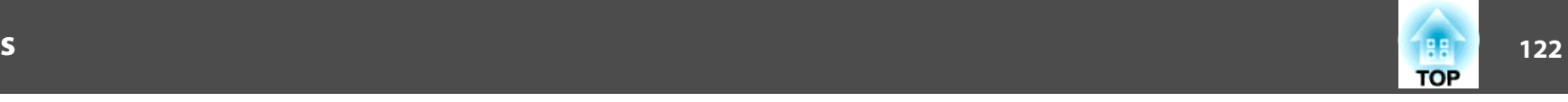

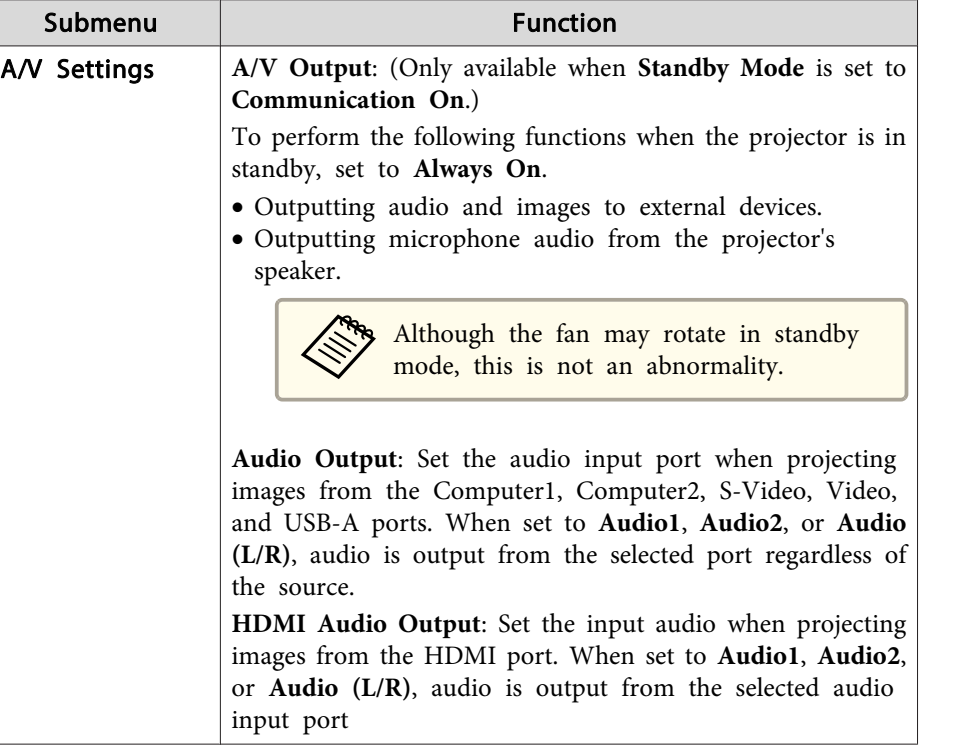

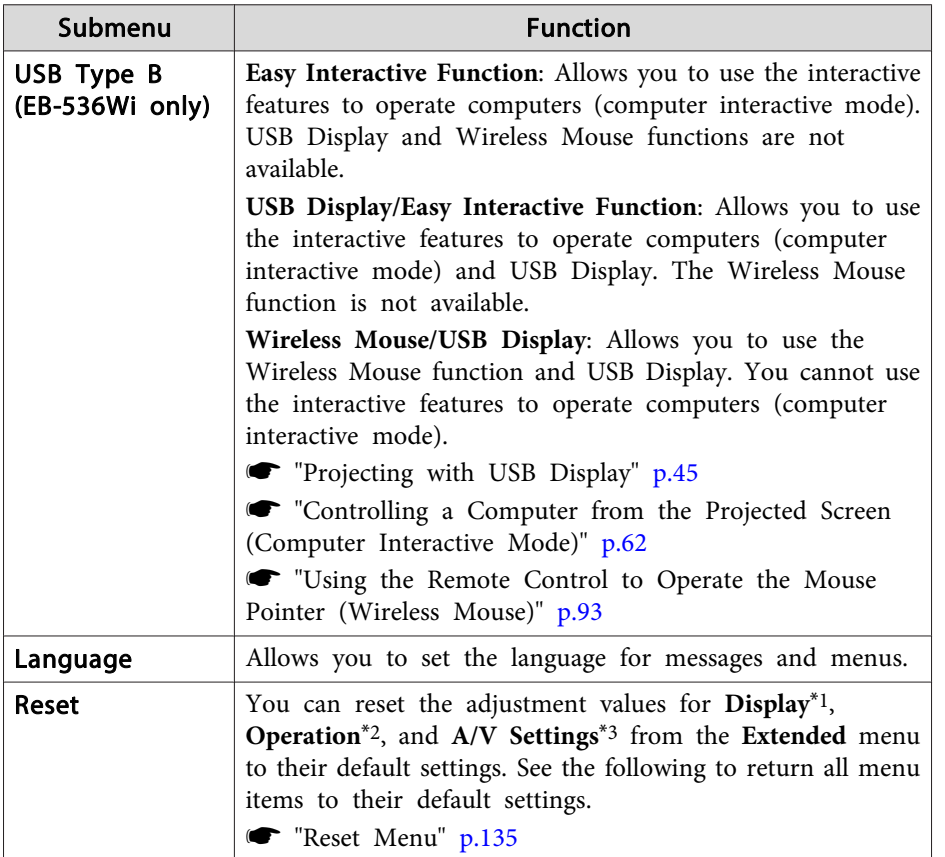

\*<sup>1</sup> Except for **Toolbars**, **Pen Mode Icon**, and **Projector Control**. Except for **Display Background**, **Startup Screen**, and **User's Logo** when **User's Logo Protection** is set to **On**.

**Solution** "Managing Users (Password [Protection\)"](#page-97-0) p.98

\*<sup>2</sup> Except for **High Altitude Mode** and **Startup Source Search**.

\*<sup>3</sup> Except for **A/V Output**.

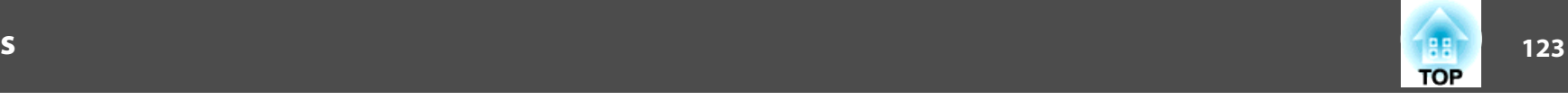

### <span id="page-122-0"></span>**Easy Interactive Function Setting Items (EB-536Wi only)**

General

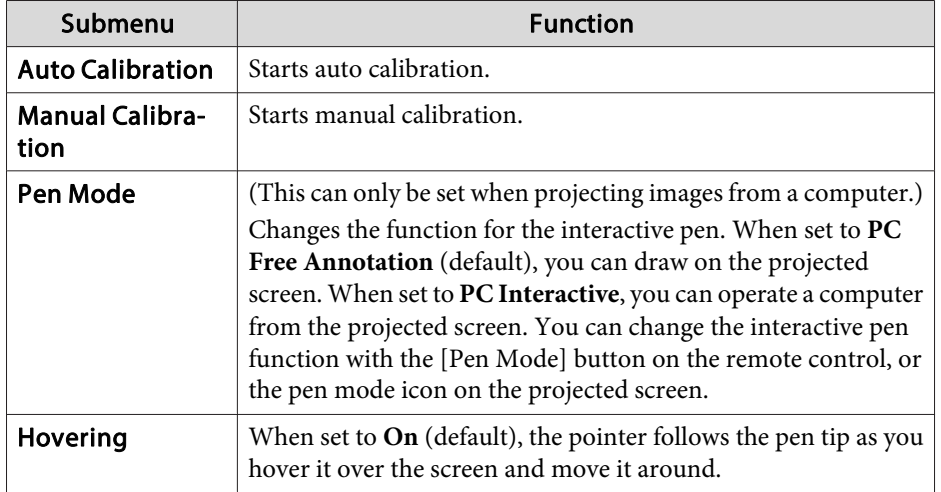

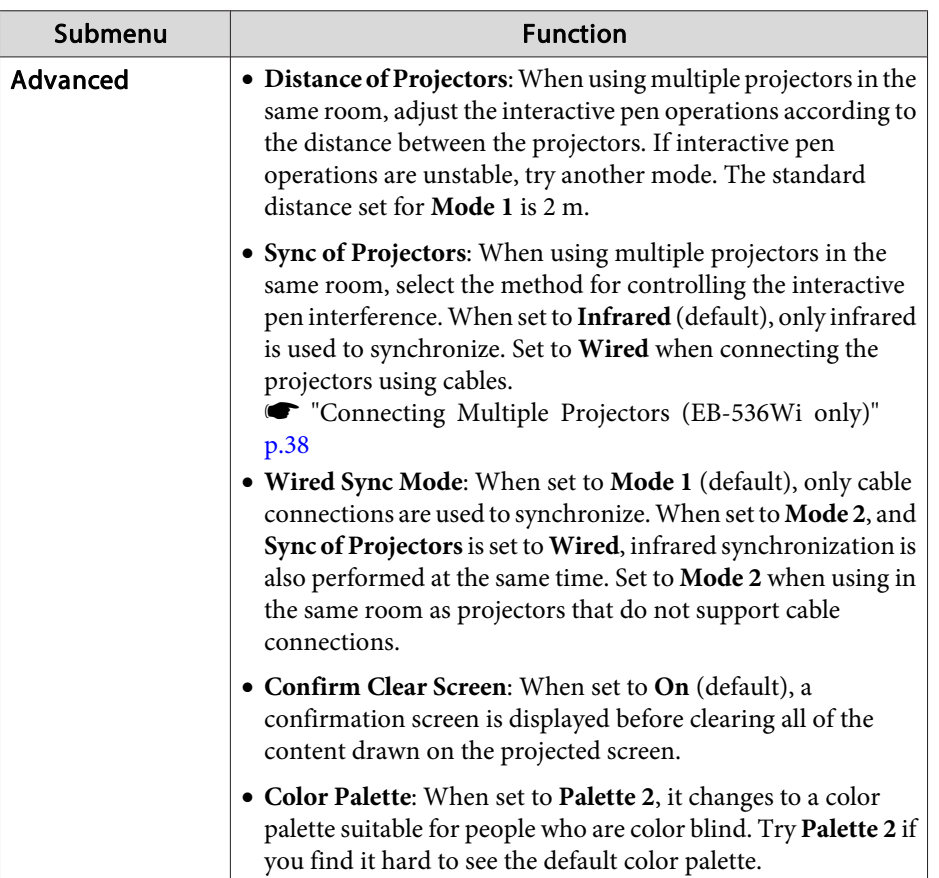

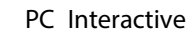

Set when you want to operate <sup>a</sup> computer from the projected screen.

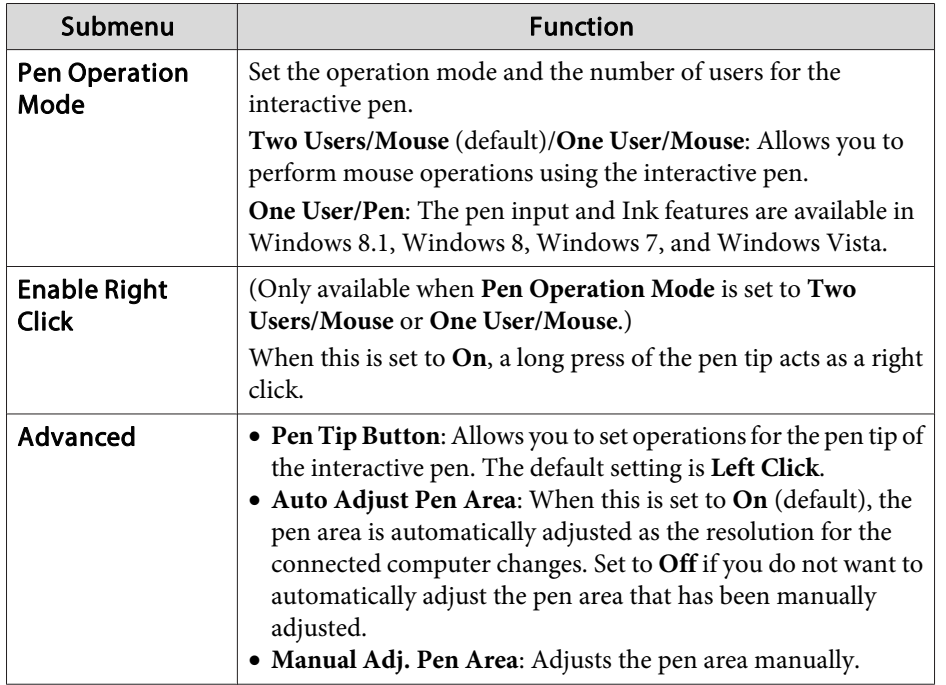

### **Network Menu**

When **Network Protection** is set to **On** in **Password Protection**, a message is displayed and the network settings cannot be changed. Set **Network Protection** to **Off** and then configure the network.

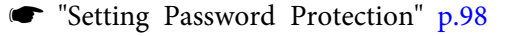

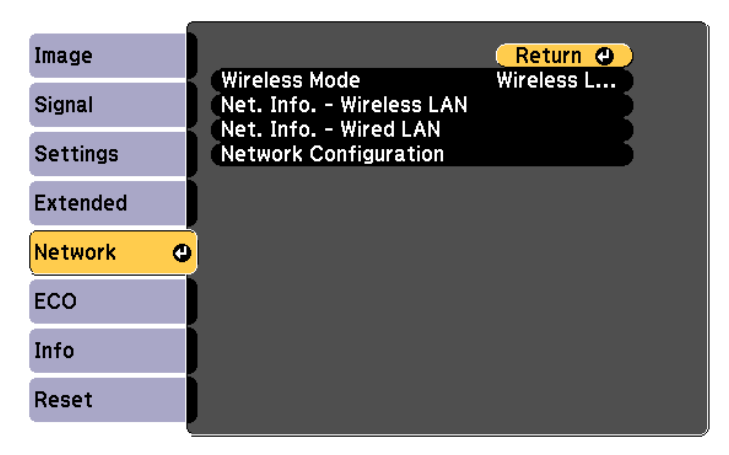

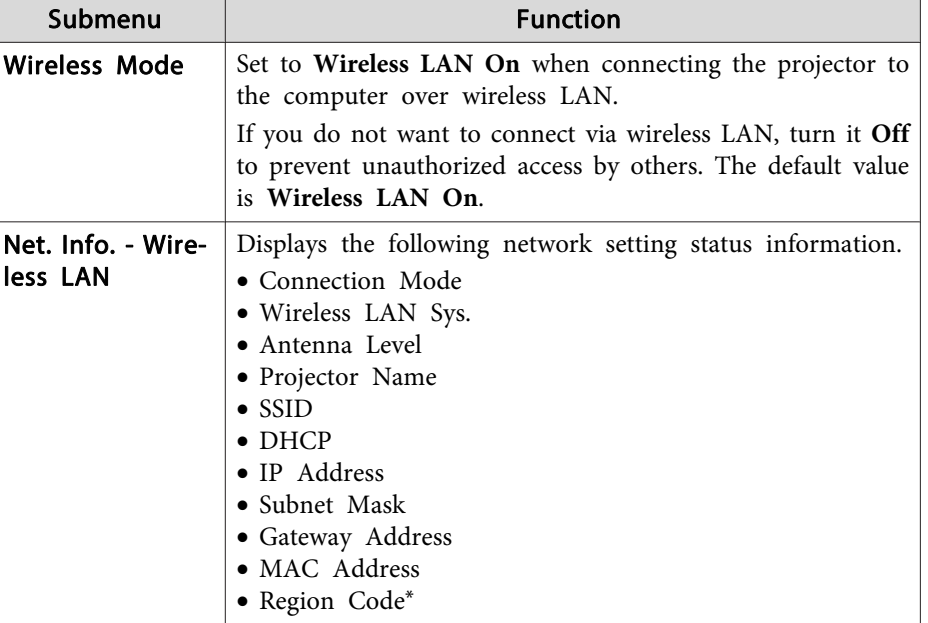

**TOP** 

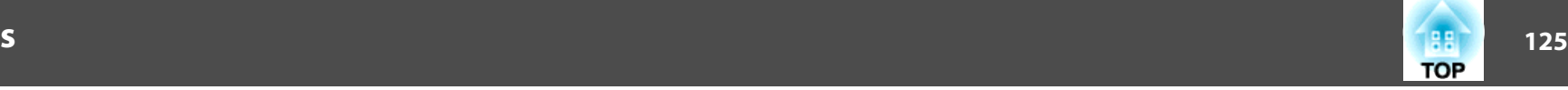

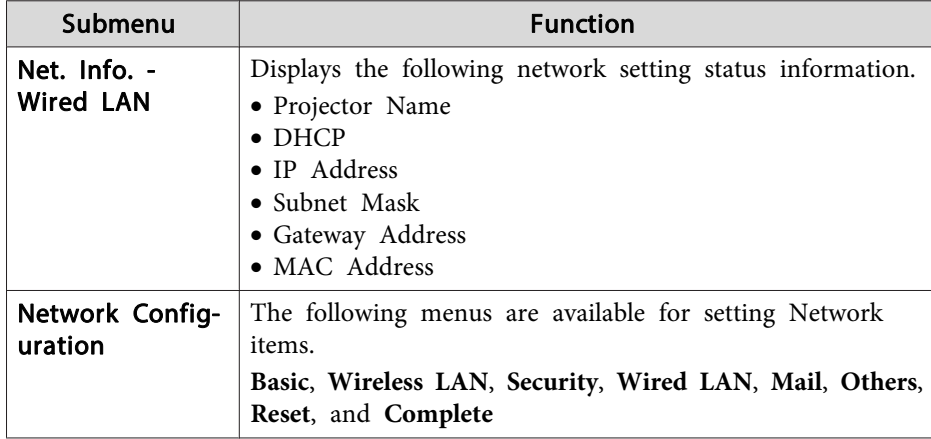

\* Displays available region information for the Wireless LAN unit being used. For more details, contact your local dealer or the nearest address provided in the Epson Projector Contact List.

s *Epson [Projector](#page-16-0) Contact List*

a By using <sup>a</sup> Web browser of <sup>a</sup> computer connected to the projector on <sup>a</sup> network, you can set functions and control the projector. This function is called Web Control. You can easily enter text using <sup>a</sup> keyboard to make settings for Web Control such as Security settings. s ["Changing](#page-101-0) Settings Using <sup>a</sup> Web Browser (Web Control)"

p.[102](#page-101-0)

Contact your network administrator for details on network settings.

#### **Notes on Operating the Network Menu**

Selecting from the top menu and sub menus, and changing selected items is the same as making operations from the Configuration menu.

When done, make sure you go to the **Complete** menu, and select one of **Yes**, **No**, or **Cancel**. When you select **Yes** or **No**, you are returned to the Configuration menu.

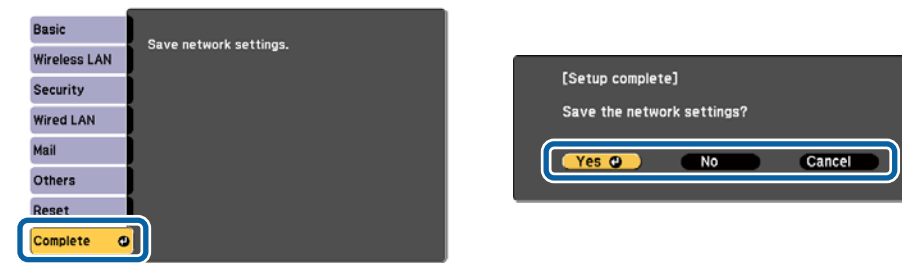

**Yes**: Saves the settings and exits the Network menu. **No**: Does not save the settings and exits the Network menu. **Cancel**: Continues displaying the Network menu.

#### **Soft Keyboard Operations**

The Network menu contains items that require input of alphanumerics during setup. In this case, the following software keyboard is displayed. Use the  $[\infty]$ ,  $[\infty]$ ,  $[\infty]$ ,  $[\infty]$ , and  $[\infty]$  buttons on the remote control or the  $[\infty]$ ,  $[\infty]$ , [Wide], and [Tele] buttons on the control panel to move the cursor to the key you want, and then press the [Enter] button to enter the alphanumerical character. Enter figures by holding down the [Num] button on the remote control, and pressing the numeric buttons. After inputting, press **Finish** on the keyboard to confirm your input. Press **Cancel** on the keyboard to cancel your input.

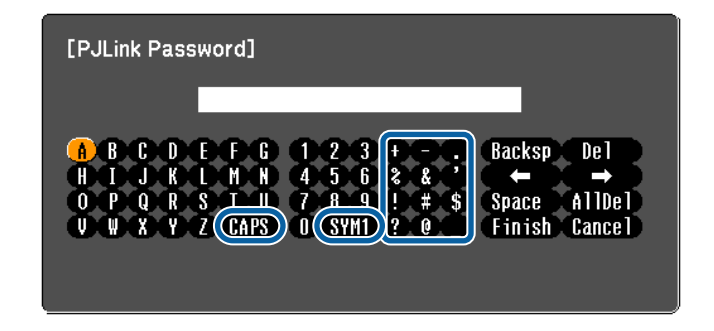

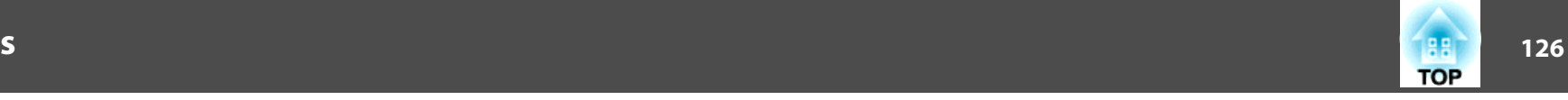

- <span id="page-125-0"></span> Each time the **CAPS** key is selected and the [Enter] button is pressed, it switches between upper case and lower case.
- Each time the **SYM1/2** key is selected and the [Enter] button is pressed, it sets and changes the symbol keys for the section enclosed by the frame.

The following text can be entered.

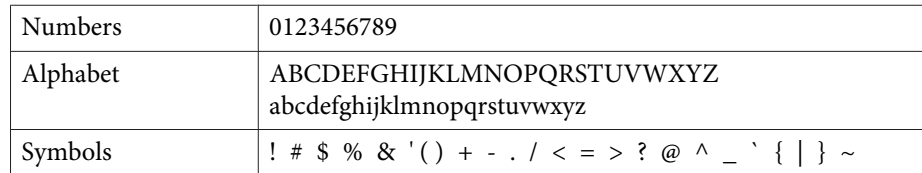

- Except for the **SSID**, colons (:) and spaces cannot be entered on the Network menu.
	- Some symbols ("  $*$ , ;  $[ \ \ | \ \ ]$ ) cannot be entered using the software keyboard. Use your Web browser to enter the text.
	- **•** ["Changing](#page-101-0) Settings Using a Web Browser (Web Control)" p.102

#### **Basic Menu**

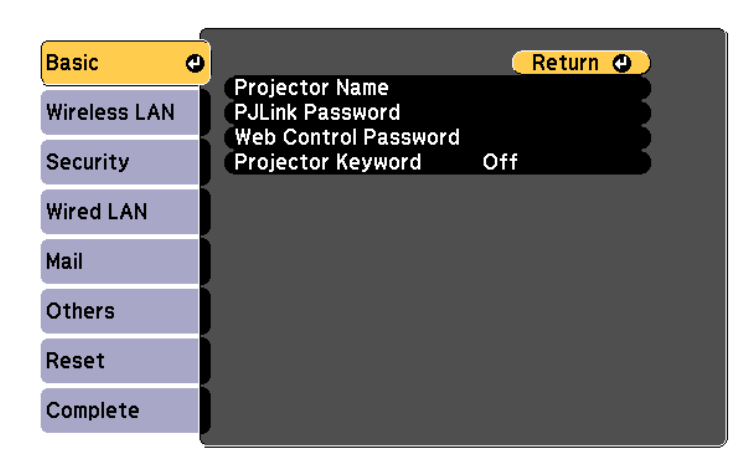

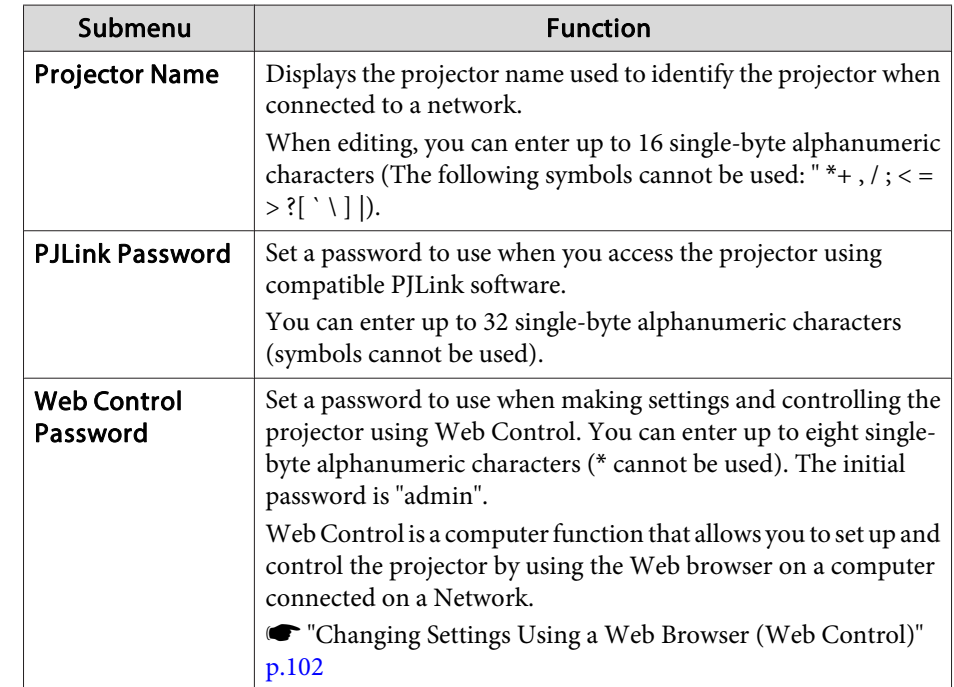

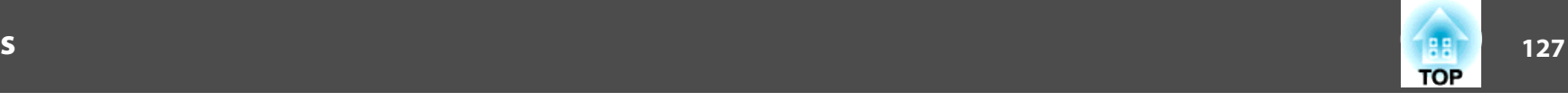

<span id="page-126-0"></span>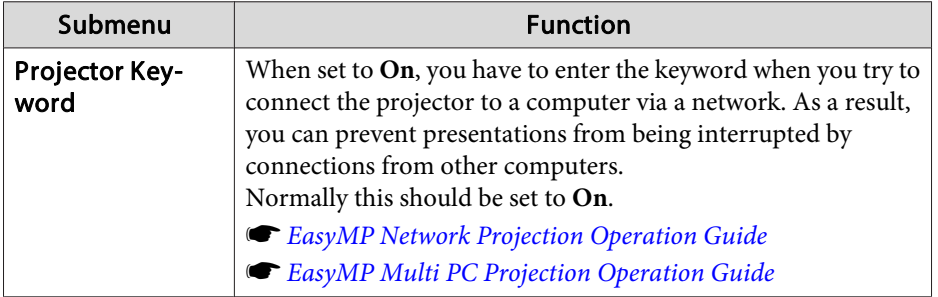

#### **Wireless LAN Menu**

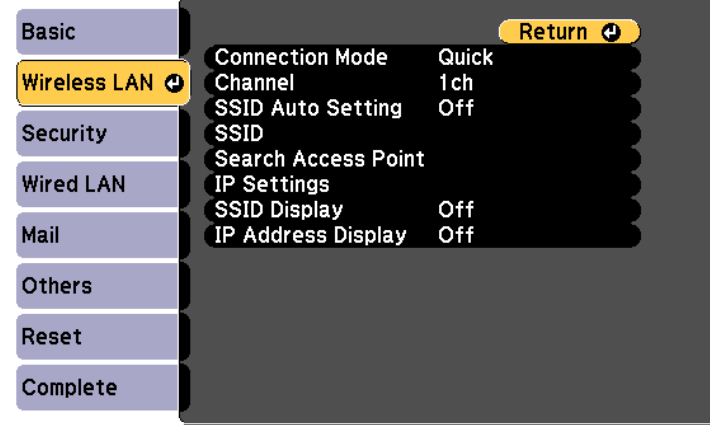

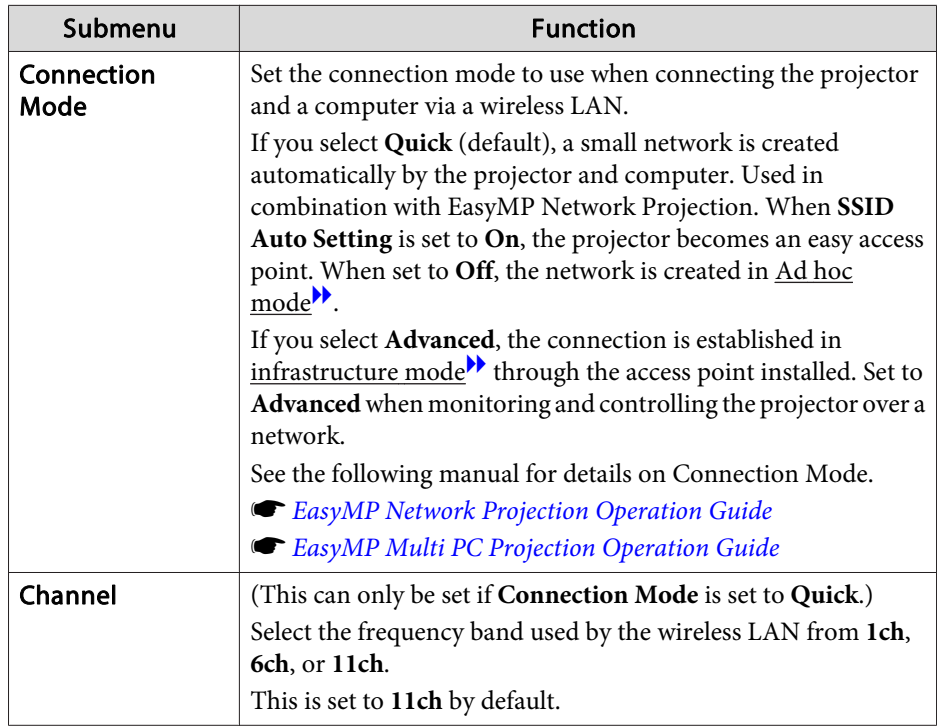

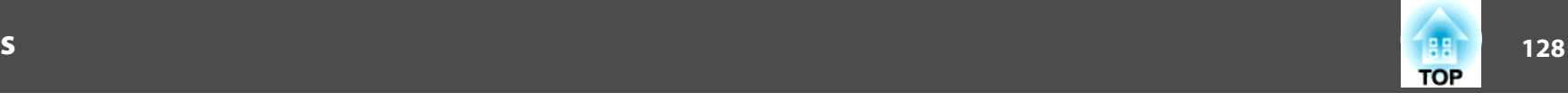

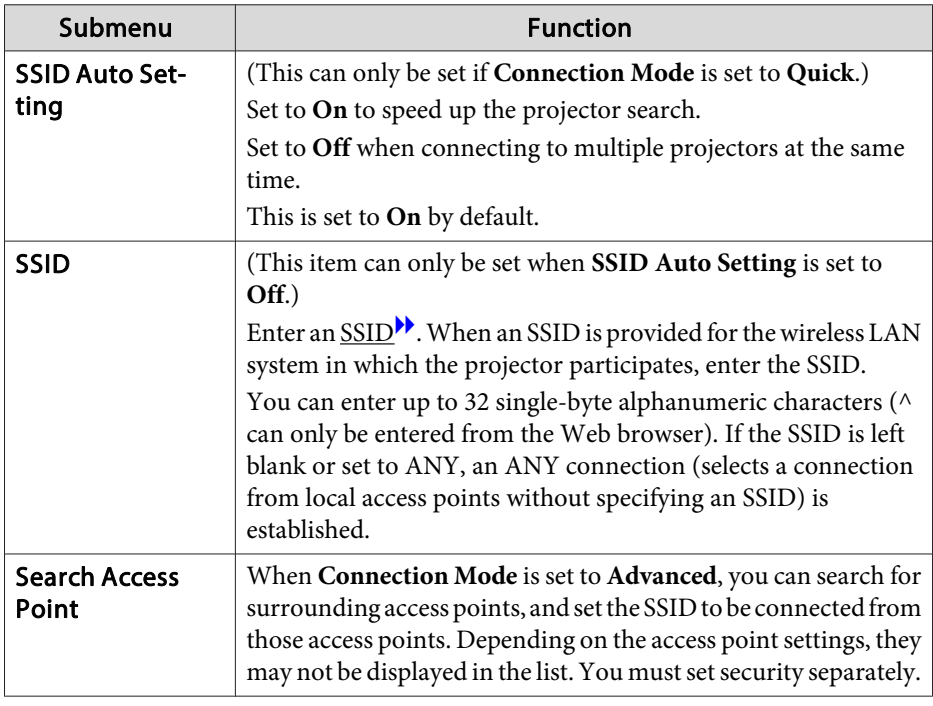

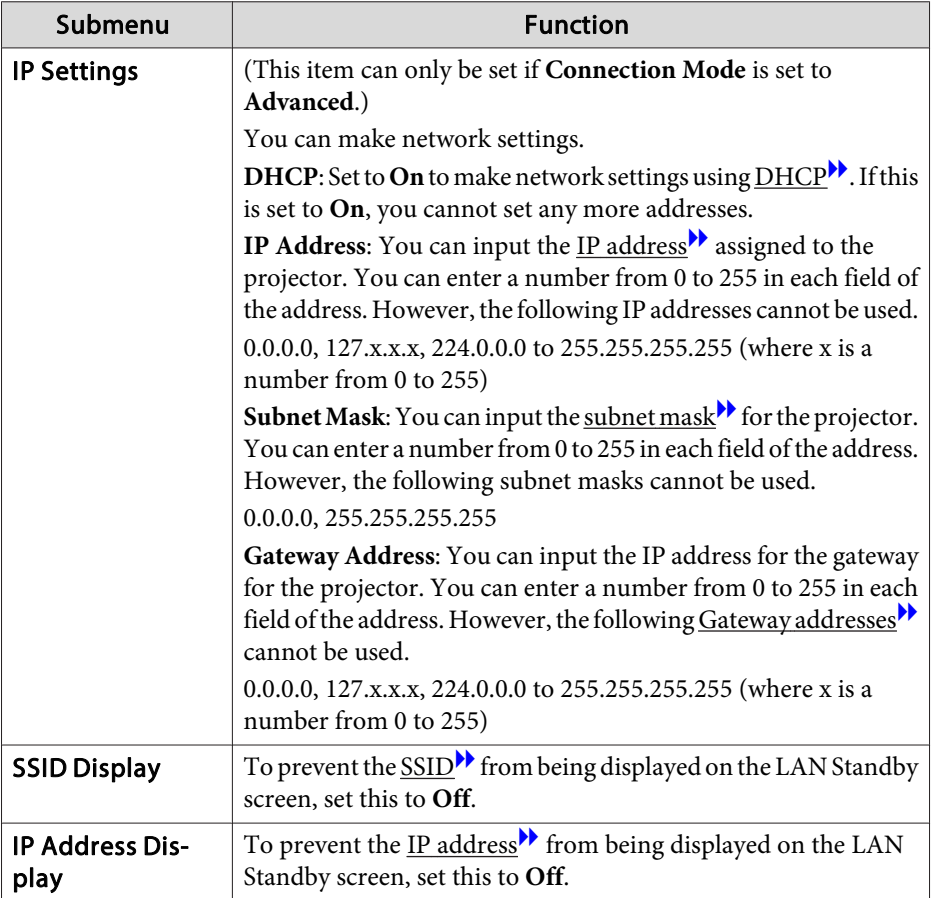

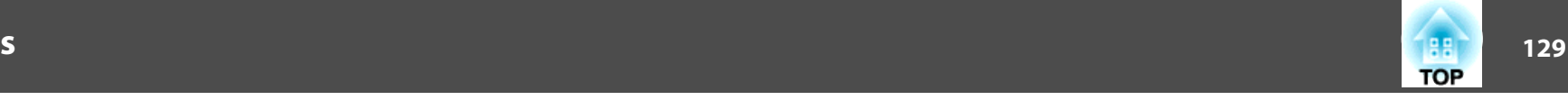

#### <span id="page-128-0"></span>**Search Access Point screen**

Detected access points are displayed in a list. The application can detect up to 30 access points.

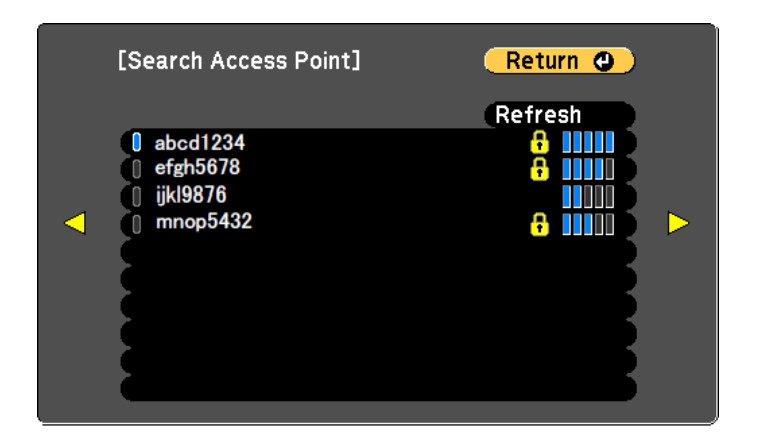

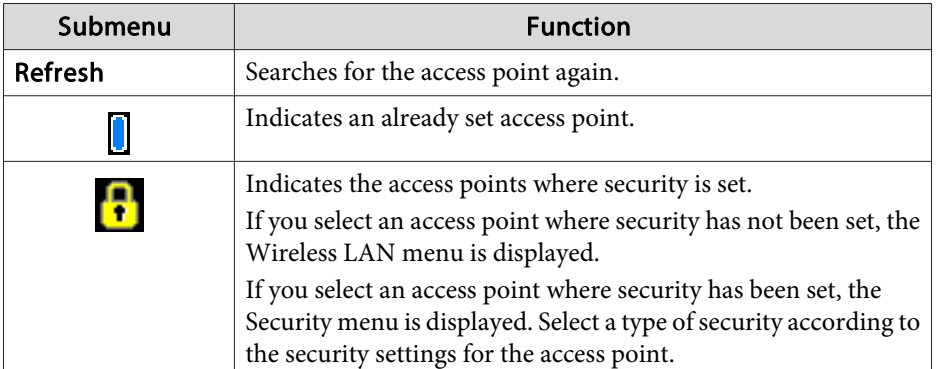

#### **Security Menu**

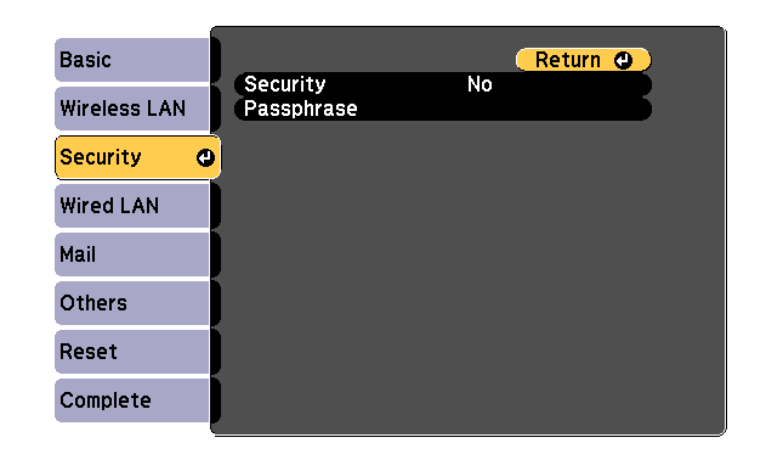

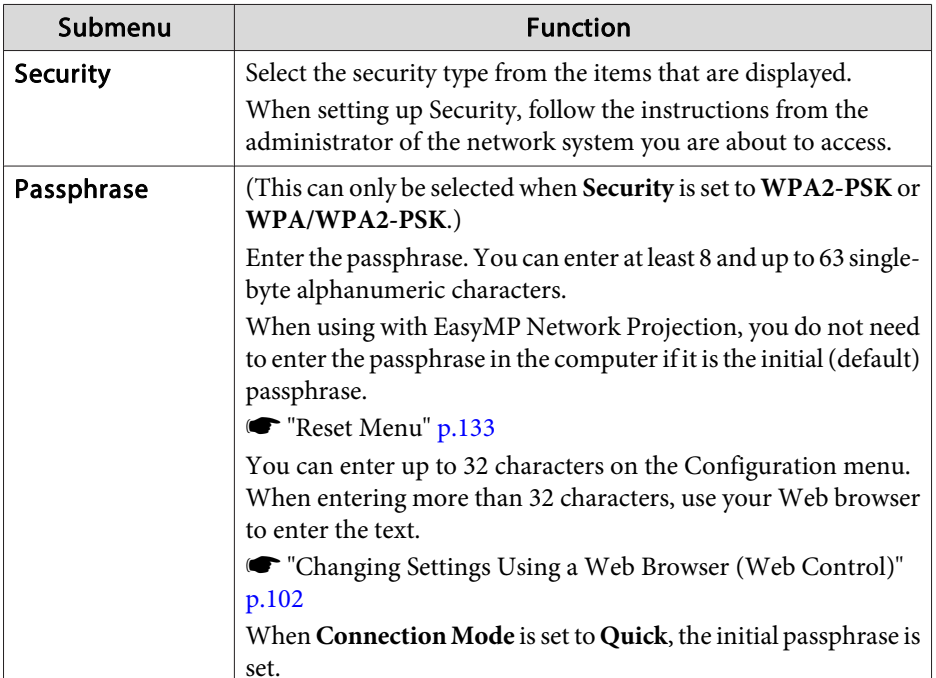

#### <span id="page-129-0"></span>Type of security

When the optional Wireless LAN unit is installed and being used in Advanced connection mode, it is strongly recommended that you set security.

WPA is an encryption standard that improves the security for wireless networks. The projector supports TKIP and AES encryption methods.

WPA also includes user authentication functions. WPA authentication provides two methods: using an authentication server, or authenticating between <sup>a</sup> computer and an access point without using <sup>a</sup> server. This projector supports the latter method, without <sup>a</sup> server.

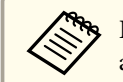

For setting details, follow the instructions from your network administrator.

#### **Wired LAN Menu**

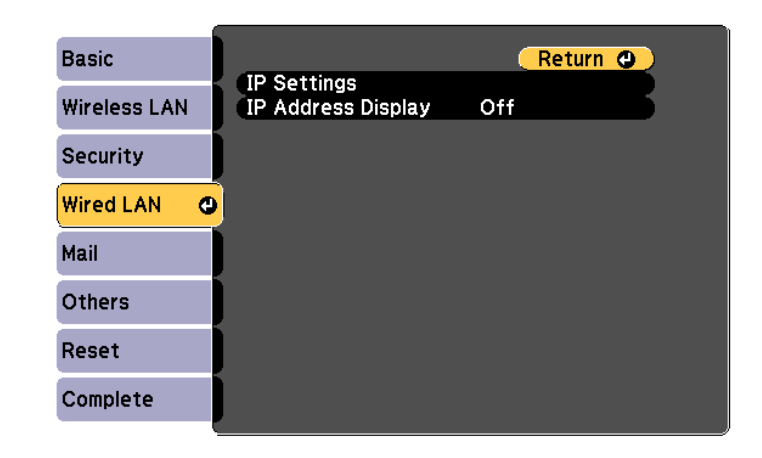

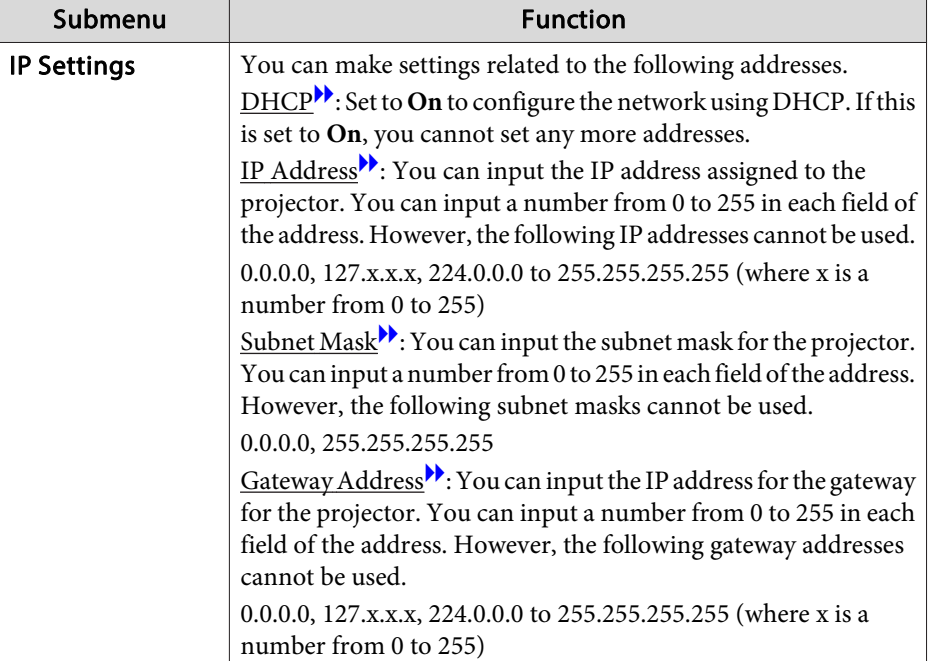

**TOP** 

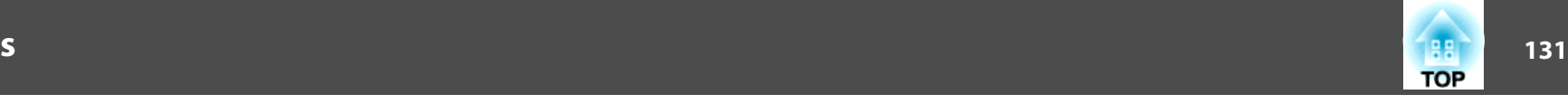

<span id="page-130-0"></span>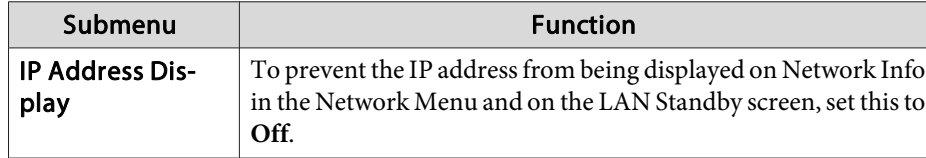

#### **Mail Menu**

When this is set, you receive an email notification if a problem or warning occurs in the projector.

**•** "Using the Mail [Notification](#page-103-0) Function to Report Problems" p.104

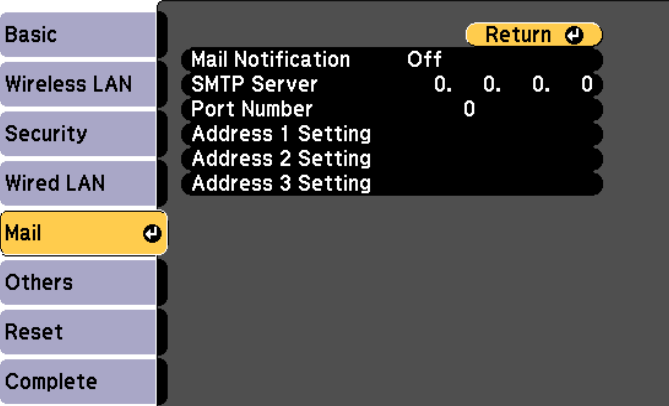

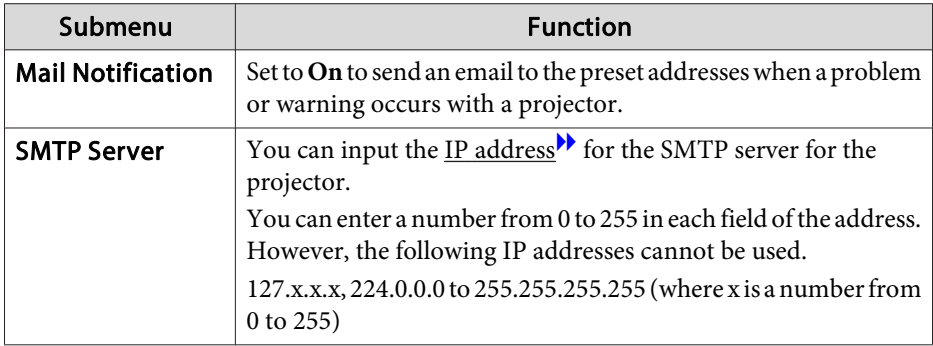

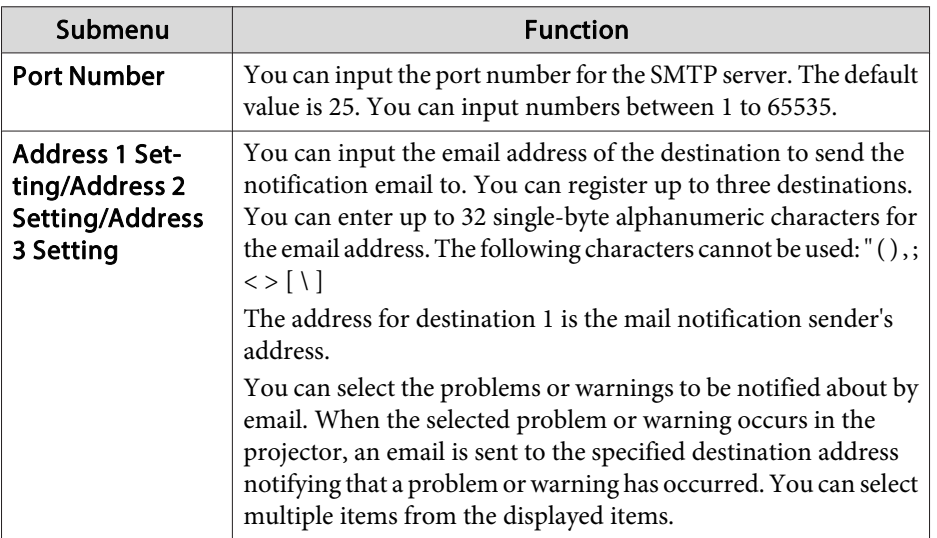

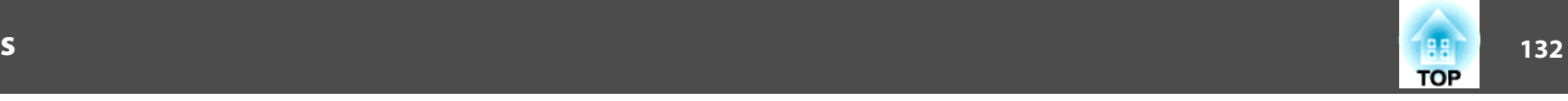

#### <span id="page-131-0"></span>**Others Menu**

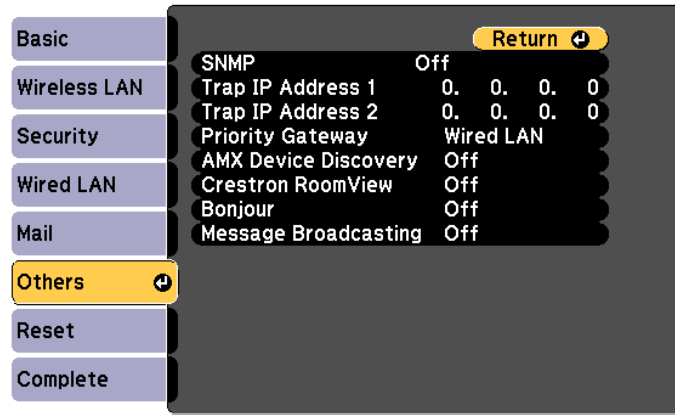

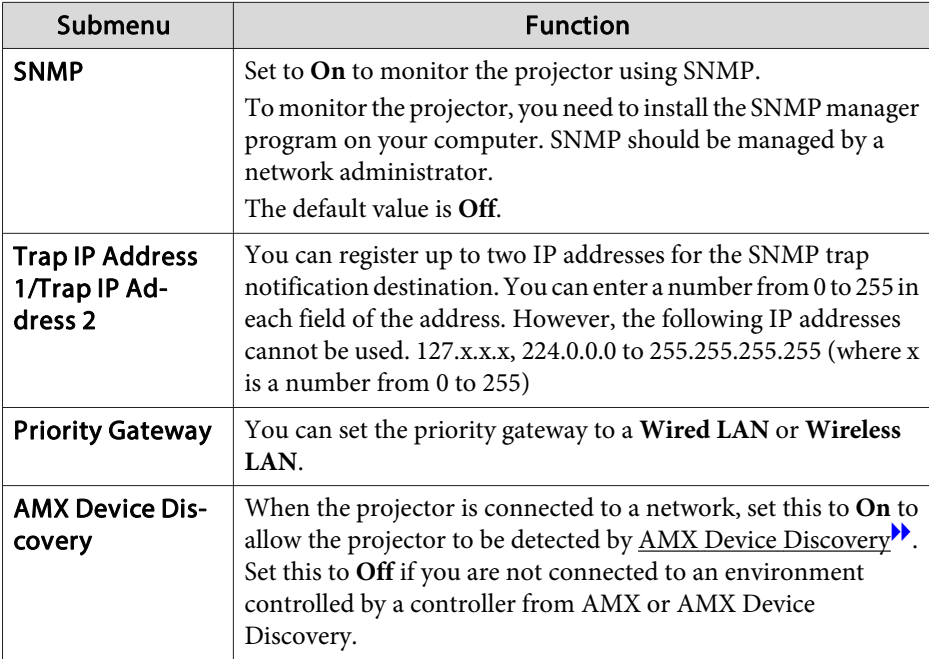

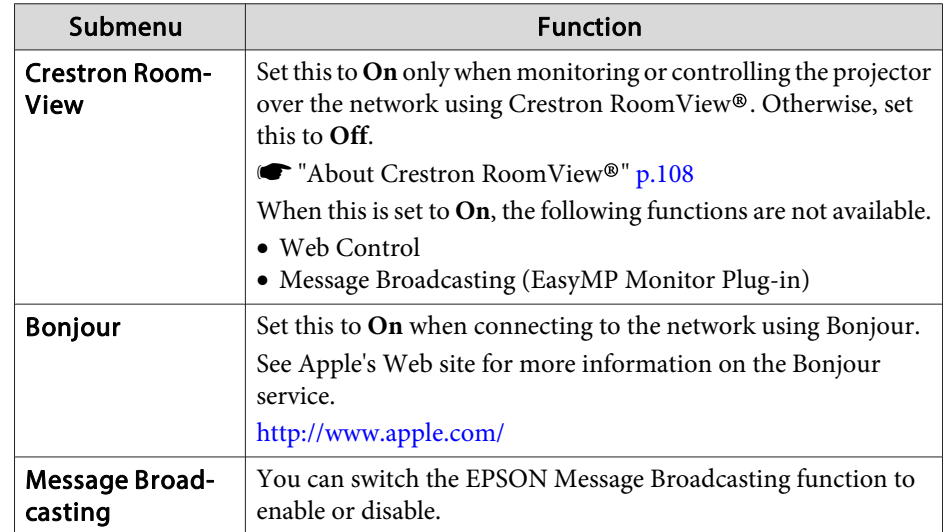

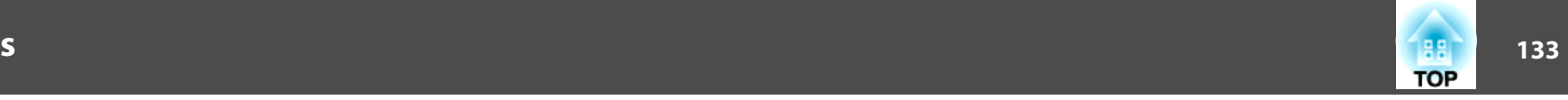

#### <span id="page-132-0"></span>**Reset Menu**

Resets all of the network settings.

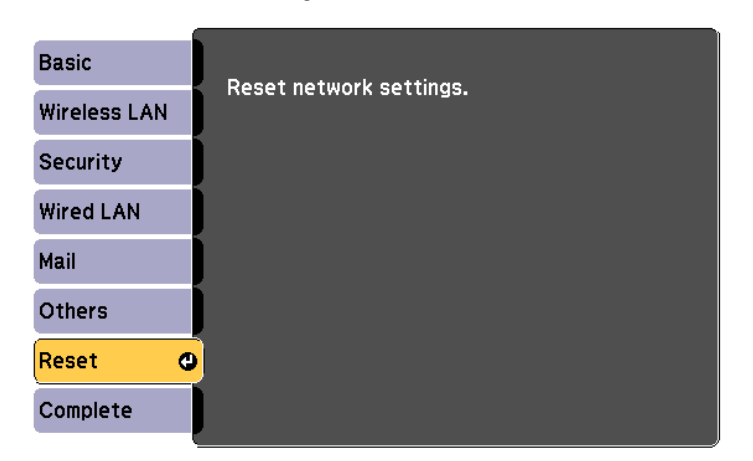

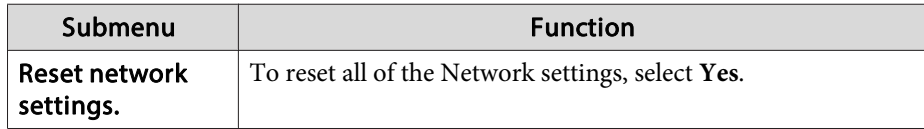

### **ECO Menu**

When you make ECO menu settings, the projector performs functions to save power. When power saving settings have been enabled, a leaf icon is displayed next to each submenu.

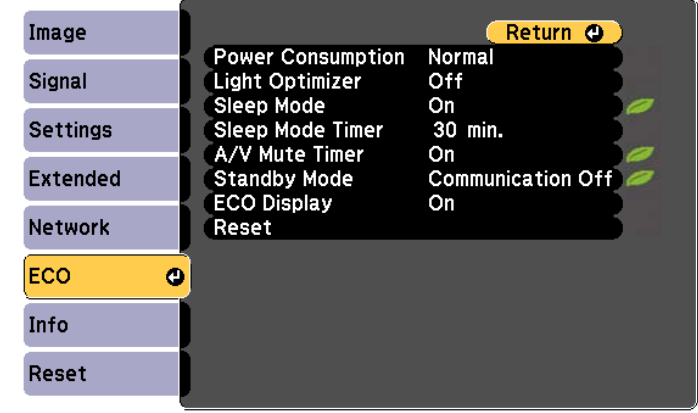

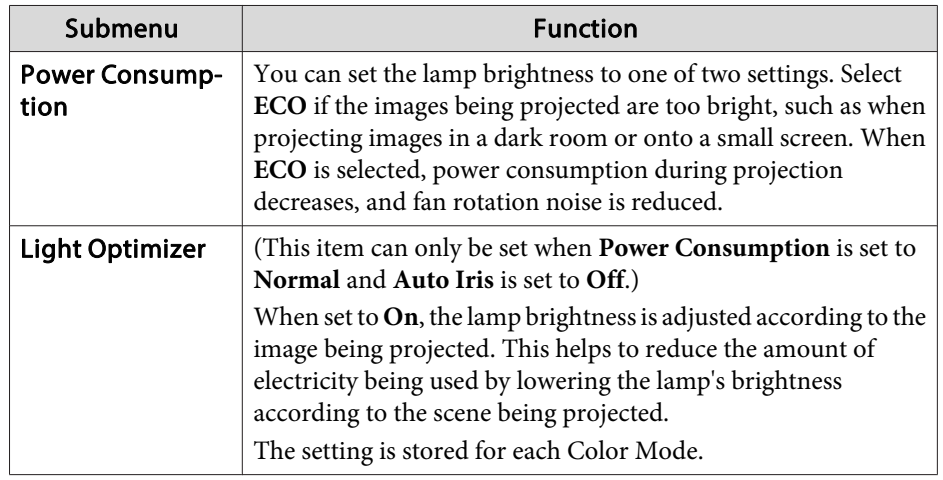

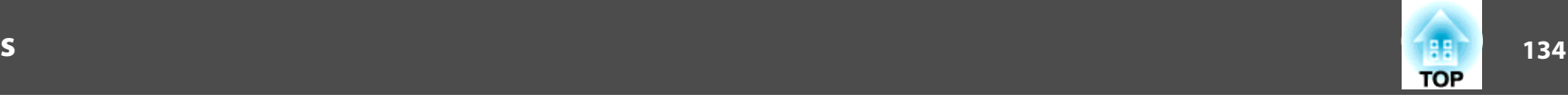

<span id="page-133-0"></span>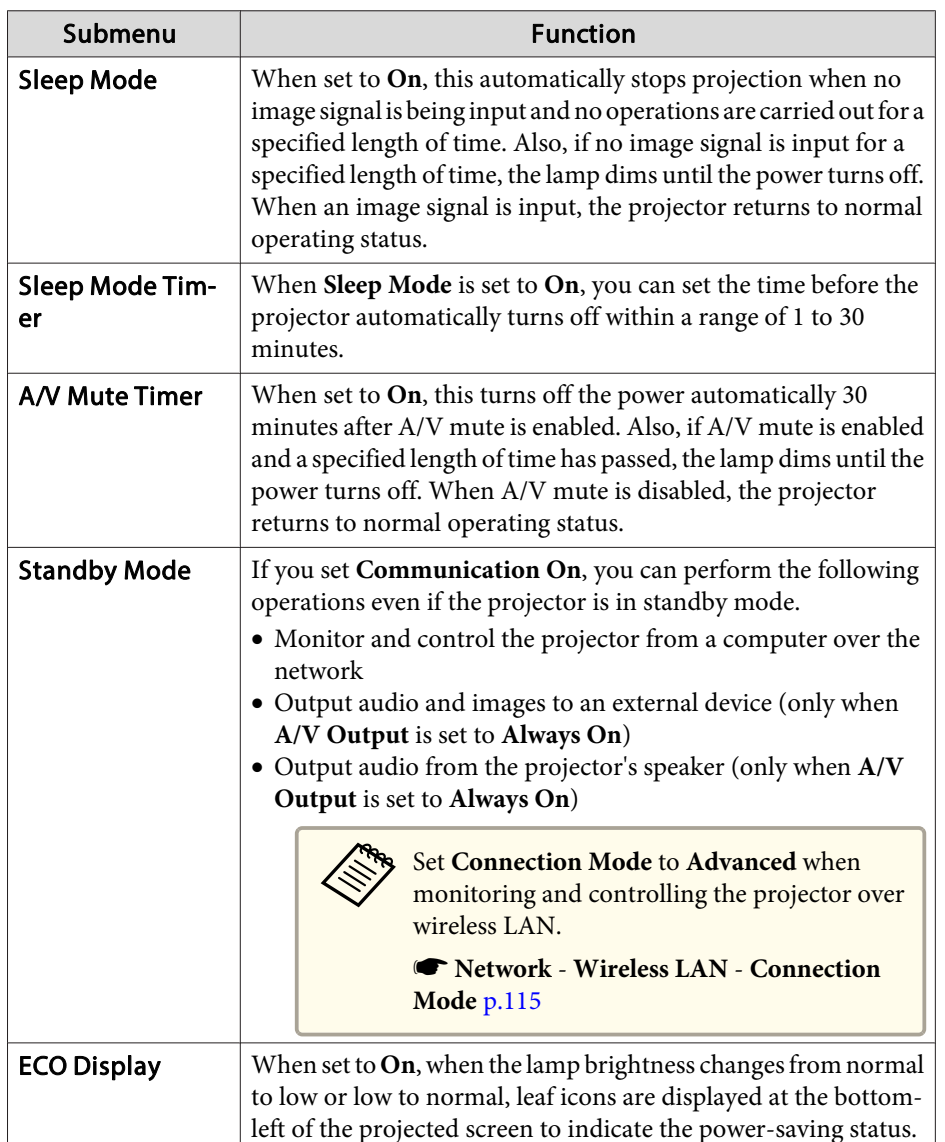

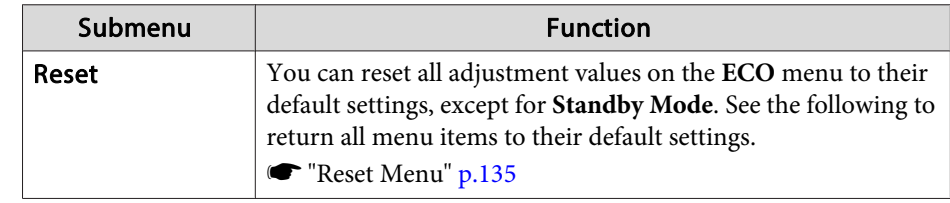

### **Info Menu (Display Only)**

Lets you check the status of the image signals being projected and the status of the projector. Items that can be displayed vary depending on the source currently being projected. Depending on the model used, some input sources are not supported.

**•** ["Automatically](#page-42-0) Detect Input Signals and Change the Projected Image (Source [Search\)"](#page-42-0) p.<sup>43</sup>

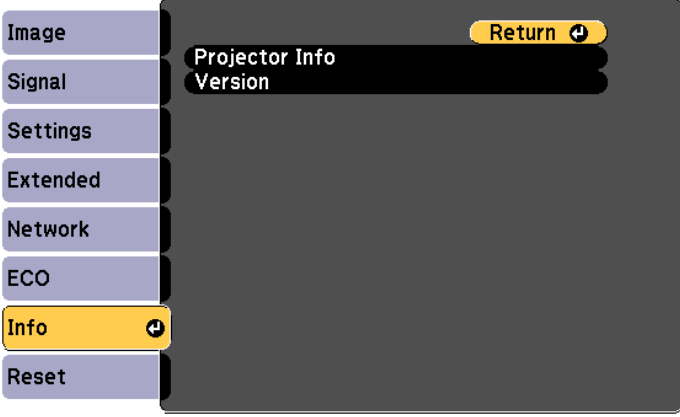

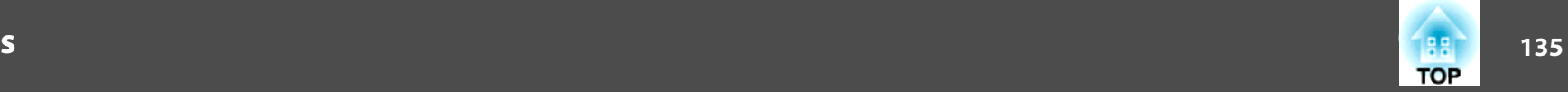

<span id="page-134-0"></span>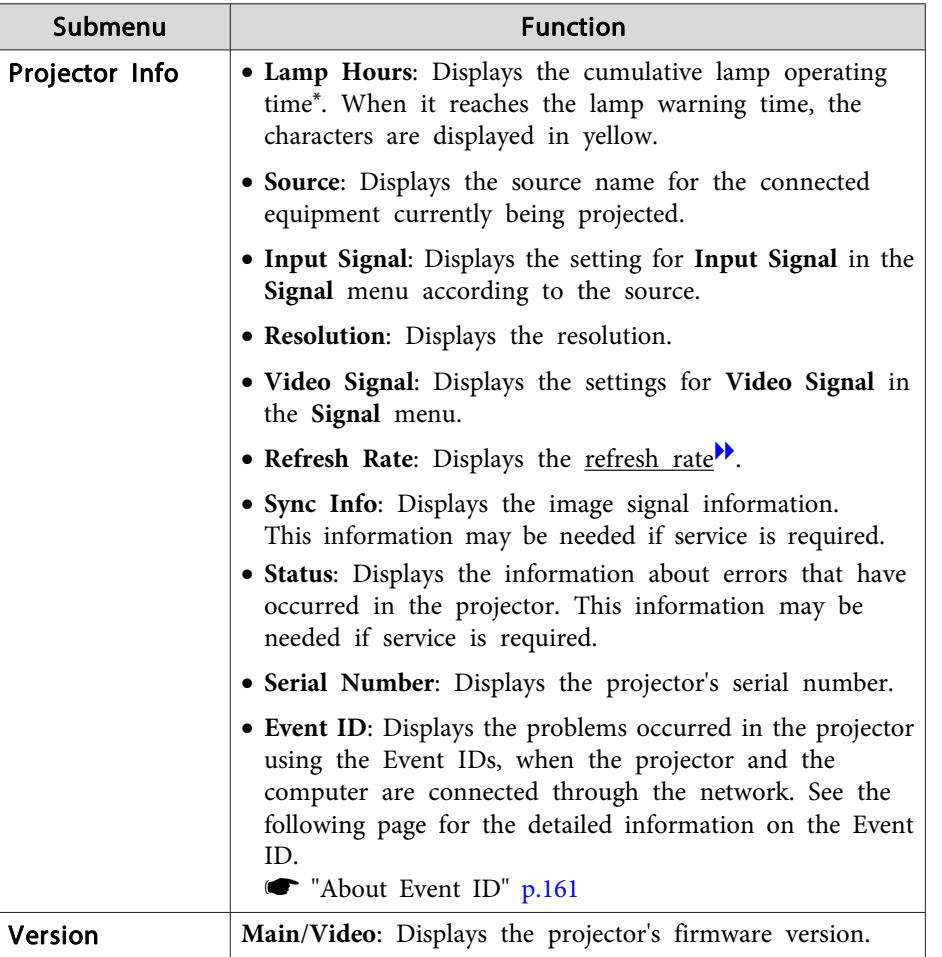

\* The cumulative use time is displayed as "0H" for the first <sup>10</sup> hours. <sup>10</sup> hours and above is displayed as "10H", "11H", and so on.

#### **Reset Menu**

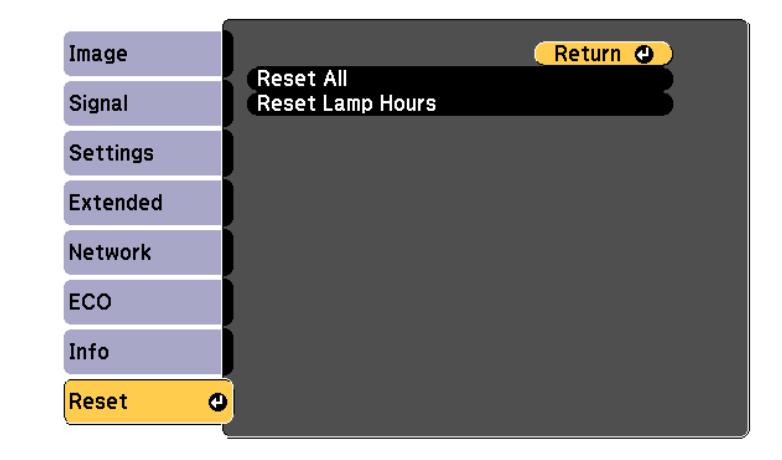

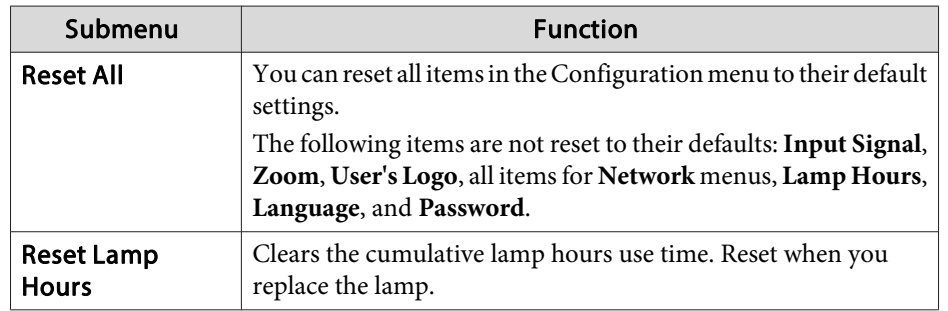

Once the Configuration menu content has been set for one projector, you can use it to perform batch setup for multiple projectors (batch setup function). The batch setup function is only for projectors with the same model number.

Use one of the following methods.

- Setup using a USB memory.
- Setup by connecting the computer and projector with <sup>a</sup> USB cable.
- Setup using EasyMP Network Updater.

This guide explains the USB storage device and the USB cable methods.

The following content is not reflected by the batch setup function.

- Network menu settings (except for Mail and Others menu)
- Lamp Hours and Status from the Info menu
- Perform batch setup before adjusting the projected image. Adjustment values for the projected image, such as Keystone, are also reflected by the batch setup function. If batch setup is performed after adjusting the projected image, the adjustments you made may change.
- By using the batch setup function, the registered User's Logo is set for the other projectors. Do not register confidential information and so on as the User's Logo.

#### **Caution** $\sqrt{N}$

Performing batch setup is the customers responsibility. If batch setup fails due to a power failure, communication error, and so on, the customer is responsible for any repair costs incurred.

### **Setting Up Using a USB Memory**

This section explains how to perform batch setup using <sup>a</sup> USB storage device.

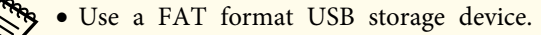

- The batch setup function cannot be used by USB storage device that incorporate security functions. Use a USB storage device that does not incorporate security functions.
- The batch setup function cannot be used by USB card readers or USB hard disks.

#### **Saving Settings to <sup>a</sup> USB Memory**

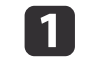

12

- Disconnect the power cord from the projector, and check that all of the projector's indicators have turned off.
- Connect the USB storage device to the projector's USB-A port.
	- a Connect the USB storage device to the projector. If the USB storage device is connected to the projector through <sup>a</sup> USB hub, the settings may not be saved correctly.
	- Connect an empty USB storage device. If the USB storage device contains data other than the batch setup file, the settings may not be saved correctly.
	- If you have saved a batch setup file from another projector to the USB storage device, delete the file or change the file name. The batch setup function cannot overwrite <sup>a</sup> batch setup file.
	- The file name for the batch setup file is PJCONFDATA.bin. If you need to change the file name, add text after PJCONFDATA. If you change to another file name, the projector may not recognize it correctly.
	- You can only use single-byte haracters for the file name.

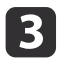

While holding down the [Esc] button on the remote control or the control panel, connect the power cord to the projector.

The status indicator and the power indicator turn blue, and the lamp indicator and the temperature indicator turn orange.

When all of the projector's indicators turn on, release the [Esc] button.

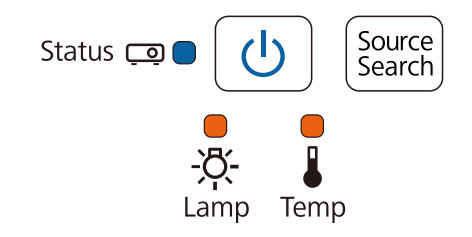

When all of the indicators start flashing, the batch setup file is being written.

### **Caution**

- Do not disconnect the power cord from the projector while the file is being written. If the power cord is disconnected, the projector may no<sup>t</sup> start correctly.
- Do not disconnect the USB storage device from the projector while the file is being written. If the USB storage device is disconnected, the projector may not start correctly.

When writing completes normally, the projector turns off, and only the power indicator is lit blue.

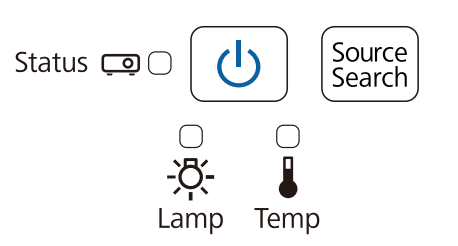

When the power turns off, remove the USB storage device.

#### **Reflecting Saved Settings to Other Projectors**

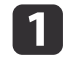

Disconnect the power cord from the projector, and check that all of the projector's indicators have turned off.

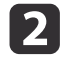

Connect the USB storage device containing the saved batch setup file to the projector's USB-A port.

- When the USB memory drive contains 1 to 3 types of batch setup files, the file is reflected to the projector with the same model number. If there are multiple files for <sup>a</sup> projector with the same model number, the settings may not be reflected correctly.
	- When there are four or more types of batch setup files on the USB storage device, the settings may not be reflected correctly.
	- Do not store any data excep<sup>t</sup> for the batch setup file on the USB storage device. If the USB storage device contains data other than the batch setup file, the settings may not be reflected correctly.

**TOP** 

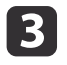

While holding down the [Menu] button on the remote control or the control panel, connect the power cord to the projector.

The status indicator and the power indicator turn blue, and the lamp indicator and the temperature indicator turn orange.

When all of the projector's indicators turn on, release the [Menu] button. The indicators turn on for approximately <sup>75</sup> seconds.

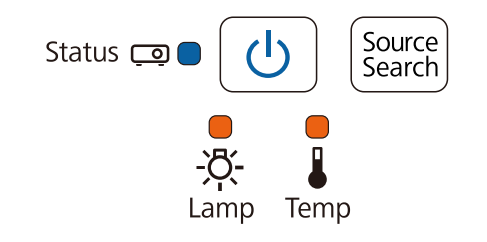

When all of the indicators start flashing, the settings are being written.

### **Caution**

- Do not disconnect the power cord from the projector while the settings are being written. If the power cord is disconnected, the projector may not start correctly.
- Do not disconnect the USB storage device from the projector while the settings are being written. If the USB storage device is disconnected, the projector may not start correctly.

When writing completes normally, the projector turns off, and only the power indicator is lit blue.

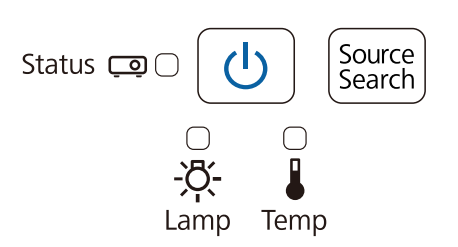

When the projector turns off, disconnect the USB storage device.

### **Setup by Connecting the Computer and Projector with a USB Cable**

The following operating systems support the batch setup function.

- Windows Vista and later
- Mac OS X 10.5.3 and later

#### **Saving Settings to <sup>a</sup> Computer**

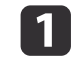

Disconnect the power cord from the projector, and check that all of the projector's indicators have turned off.

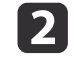

Connect the computer's USB port to the projector's USB-B port with a USB cable.

**TOP** 

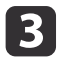

While holding down the [Esc] button on the remote control or the control panel, connect the power cord to the projector.

The status indicator and the power indicator turn blue, and the lamp indicator and the temperature indicator turn orange.

When all of the projector's indicators turn on, release the [Esc] button.

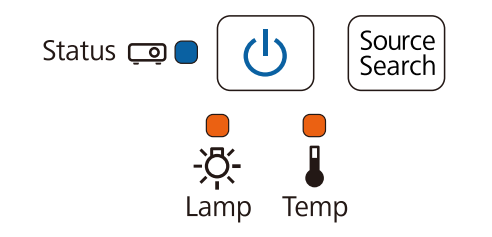

The projector is recognized as <sup>a</sup> removable disk by the computer.

**d** 

Open the removable disk, and save the batch setup file (PJCONFDATA.bin) to the computer.

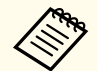

aIf you need to change the name of the batch setup file, add text after PJCONFDATA. If you change the PJCONFDATA section of the file name, the projector may not be able to recognize the file correctly. You can only use single-byte characters for the file name.

e

**Perform <b>"Remove USB Device"** on the computer, and then disconnect the USB cable.

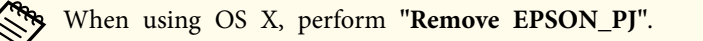

The projector turns off and only the power indicator is lit blue.

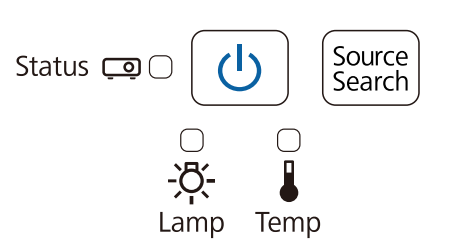

#### **Reflecting Saved Settings to Other Projectors**

 $\blacksquare$ 

b

- Disconnect the power cord from the projector, and check that all of the projector's indicators have turned off.
- Connect the computer's USB port to the projector's USB-B port with a USB cable.

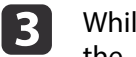

While holding down the [Menu] button on the remote control or the control panel, connect the power cord to the projector.

The status indicator and the power indicator turn blue, and the lamp indicator and the temperature indicator turn orange.

When all of the projector's indicators turn on, release the [Menu] button.

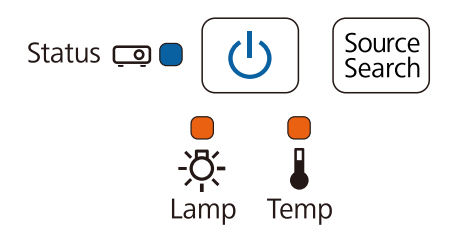

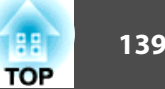

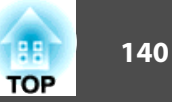

The projector is recognized as <sup>a</sup> removable disk by the computer.

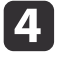

Copy the batch setup file (PJCONFDATA.bin) that you saved to your computer to the toplevel folder of the removable disk.

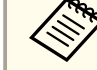

Do not copy any files or folders other than the batch setup file<br>to the removable disk.

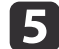

Perform "Remove USB Device" on your computer, and then disconnect the USB cable.

aWhen using OS X, perform **"Remove EPSON\_PJ"**.

When all of the indicators start flashing, the settings are being written.

#### **Caution**  $\bigwedge$

Do not disconnect the power cord from the projector while the settings are being written. If the power cord is disconnected, the projector may not start correctly.

When writing completes normally, the projector turns off, and only the power indicator is lit blue.

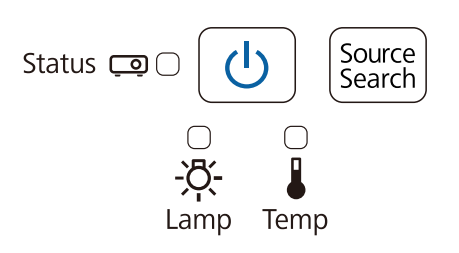

### **When Setup Fails**

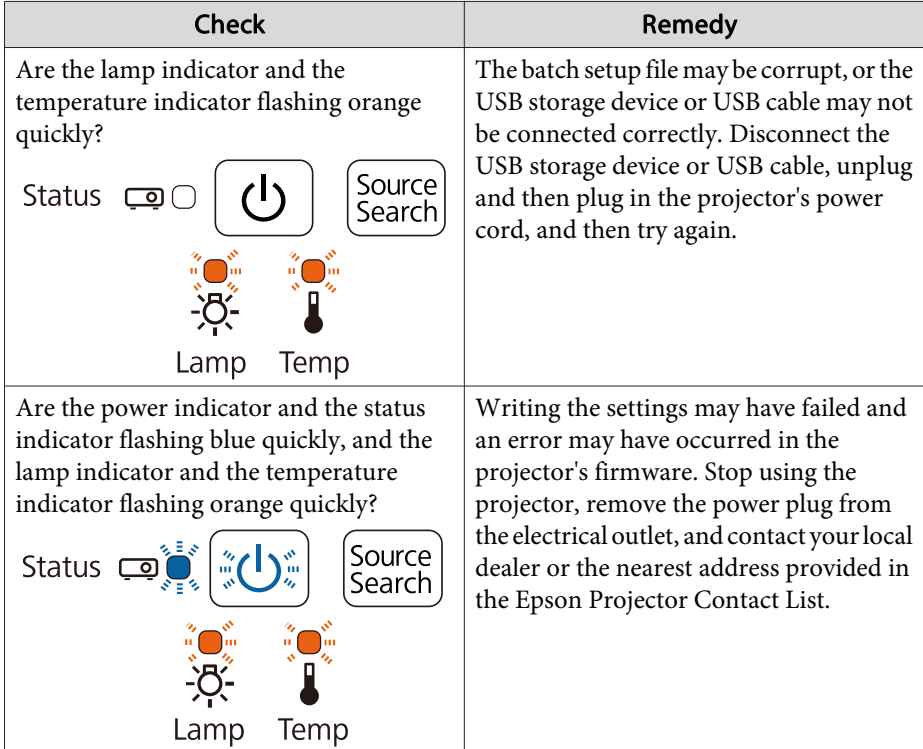

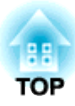

# **Troubleshooting**

This chapter explains how to identify problems and what to do if <sup>a</sup> problem is found.

# **Using the Help 142**

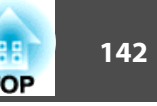

If a problem occurs with the projector, the Help screen is displayed to assist you by pressing the Help button. You can solve problems by answering the questions.

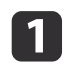

Press the [Help] button.

The Help screen is displayed.

#### Using the remote control Using the control panel

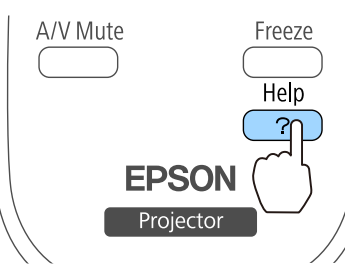

H/V

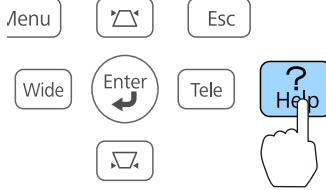

### $\Box$

#### Select <sup>a</sup> menu item.

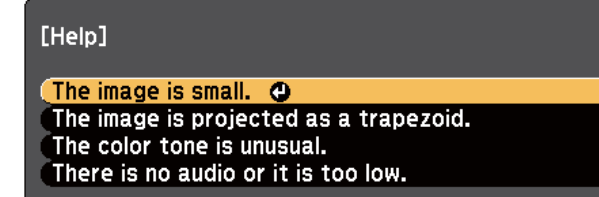

#### Using the remote control Using the control panel

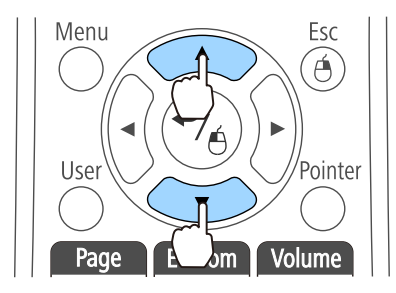

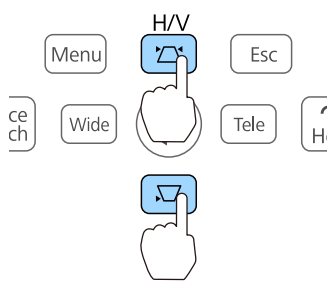

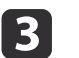

#### Confirm the selection.

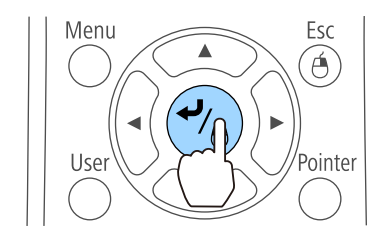

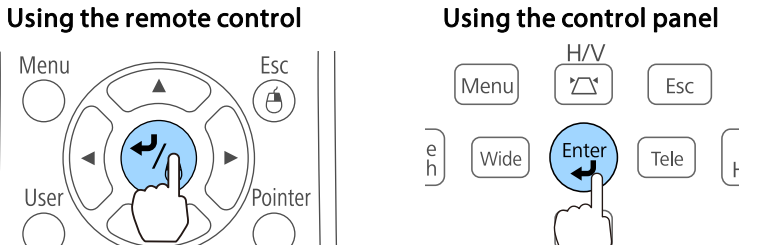

Questions and solutions are displayed as shown on the screen below. Press the [Help] button to exit the Help.

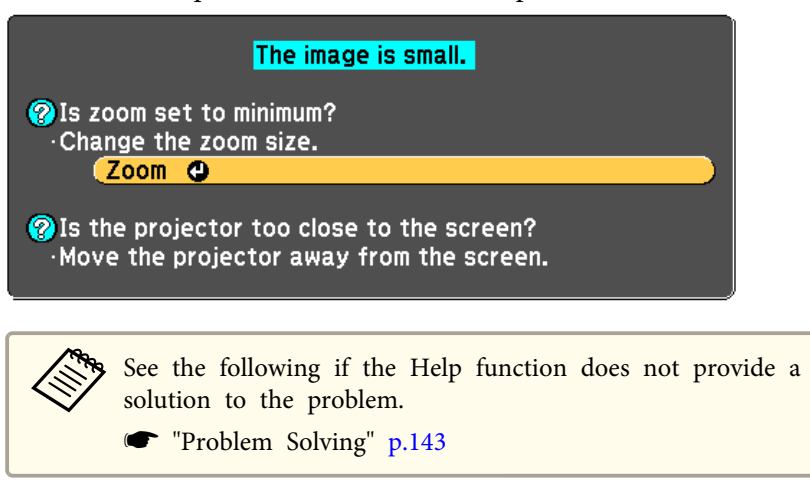

# <span id="page-142-0"></span>**Problem Solving 143**

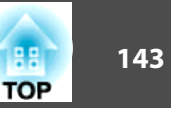

If you are having <sup>a</sup> problem with the projector, first check the projector's indicators and see "Reading the Indicators".

See the following if the indicators do not show clearly what the problem might be.

When the [Indicators](#page-146-0) Provide No Help" p.147

### **Reading the Indicators**

The projector is provided with the following four indicators that indicate the operating status of the projector.

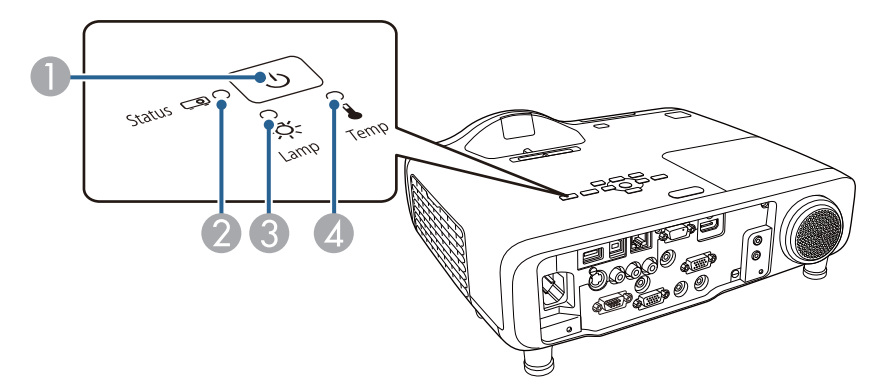

- **A** Power indicator Indicates the projector's status.
- 2 Status indicator Indicates the projector's status.
- 
- 

C Lamp indicator Indicates the lamp's status. D Temp indicator Indicates the internal temperature's status.

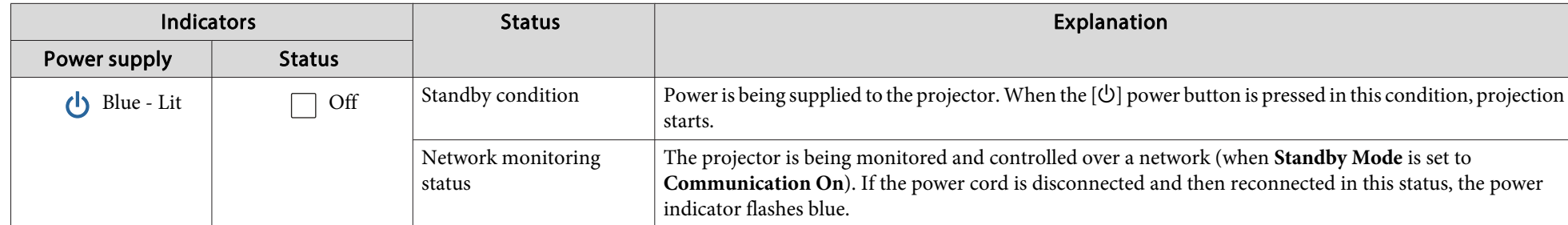

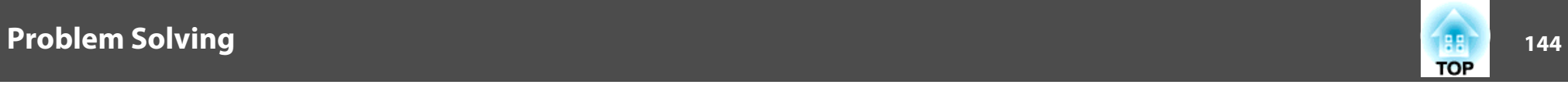

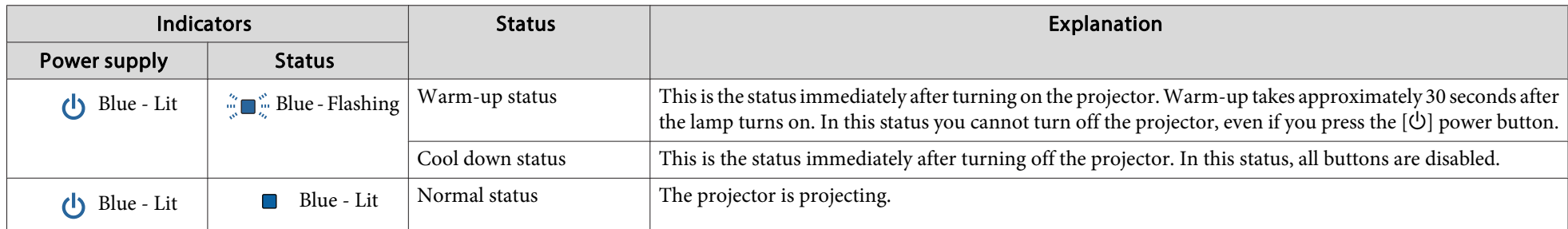

Refer to the following table to see what the indicators mean and how to remedy problems that they indicate.

If all indicators are off, check that the power cord is connected correctly and that the power is being supplied normally.

Sometimes, when the power cord is unplugged, the  $[\bigcirc]$  power indicator remains lit for a short period, but this is not a fault.

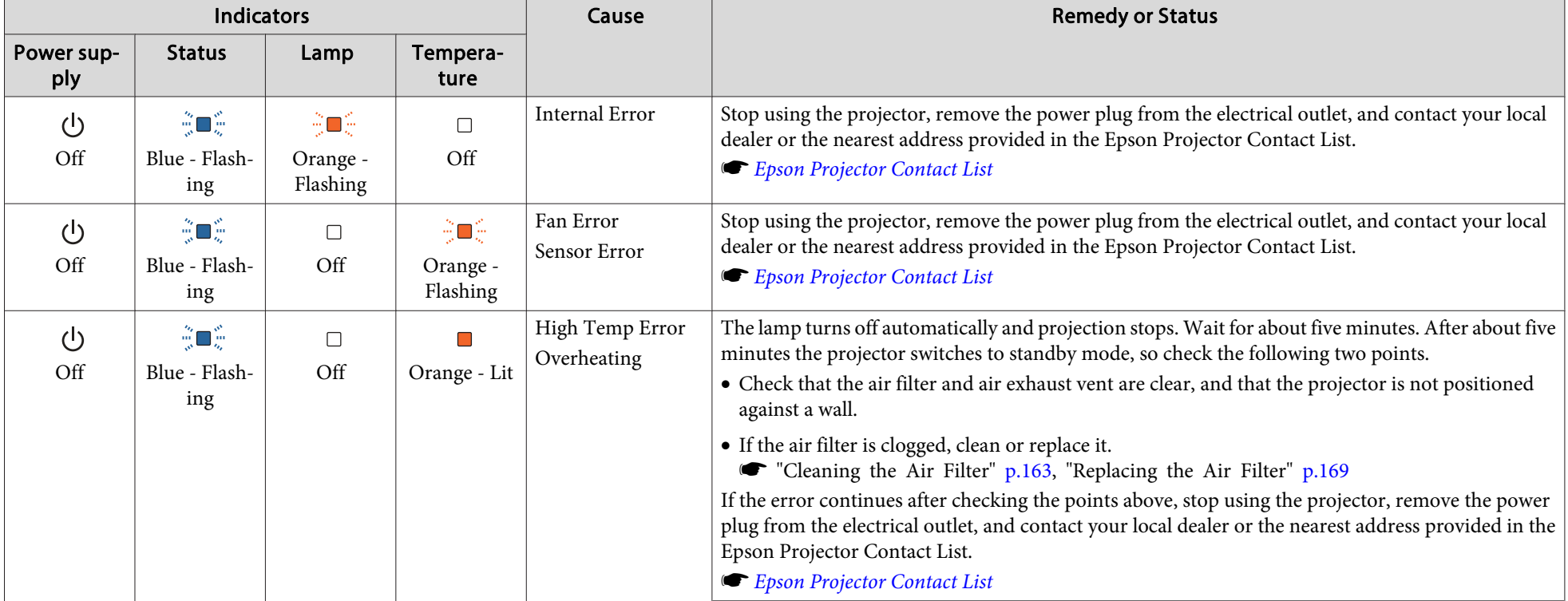
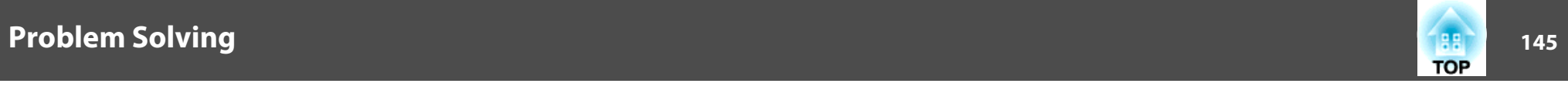

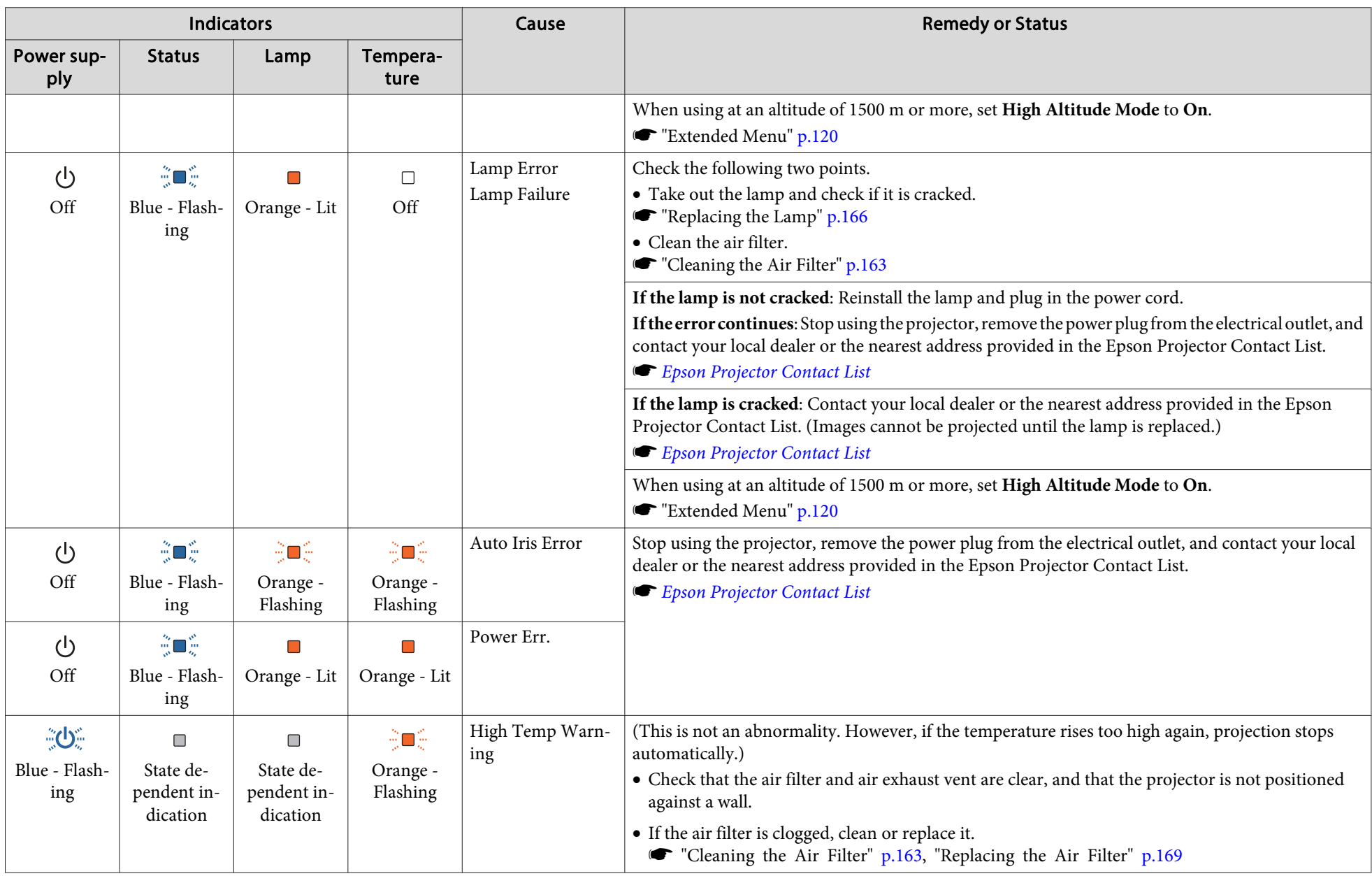

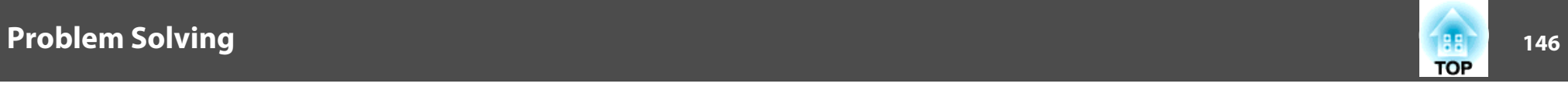

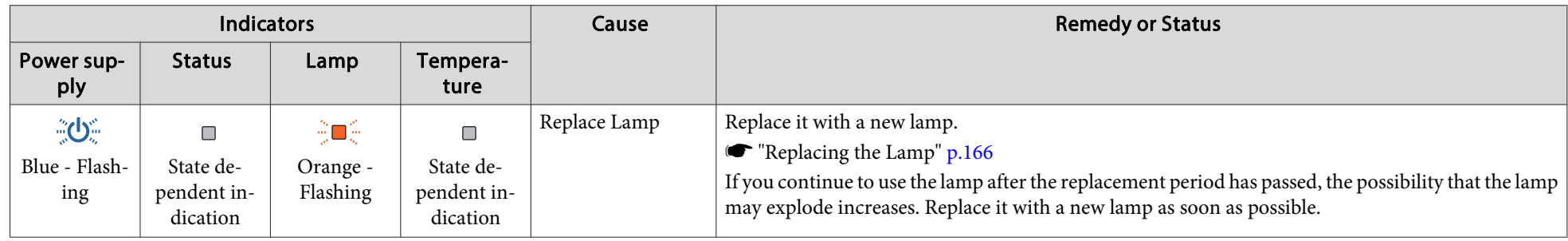

See the following if the projector is not operating properly, even though the indicators are all showing normal.

- "When the [Indicators](#page-146-0) Provide No Help" p.<sup>147</sup>
- If the indicators are in a state not shown in this table, stop using the projector, remove the power plug from the electrical outlet, and contact your local dealer or the nearest address provided in the Epson Projector Contact List.
	- s *Epson [Projector](#page-16-0) Contact List*

<span id="page-146-0"></span>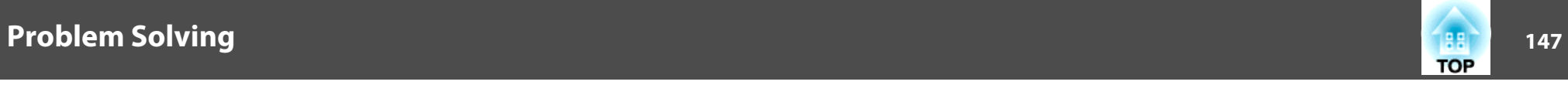

# **When the Indicators Provide No Help**

If any of the following problems occur and the indicators do not offer <sup>a</sup> solution, refer to the pages given for each problem.

#### **Problems Relating to Images**

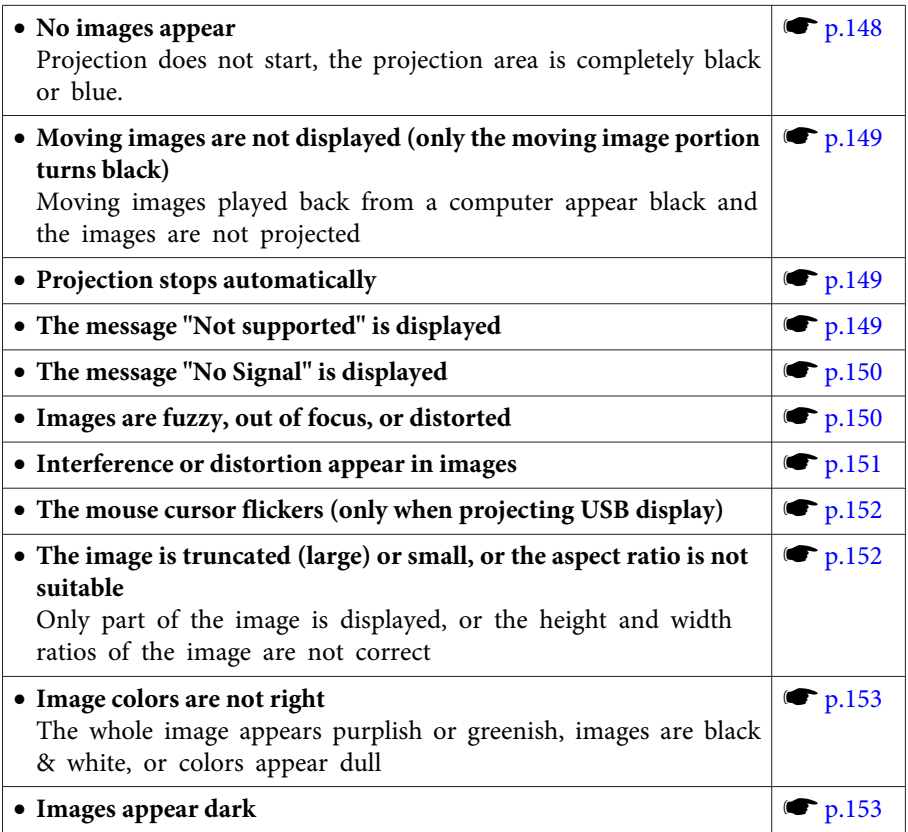

#### **Problems when Projection Starts**

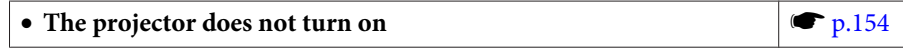

#### **Other Problems**

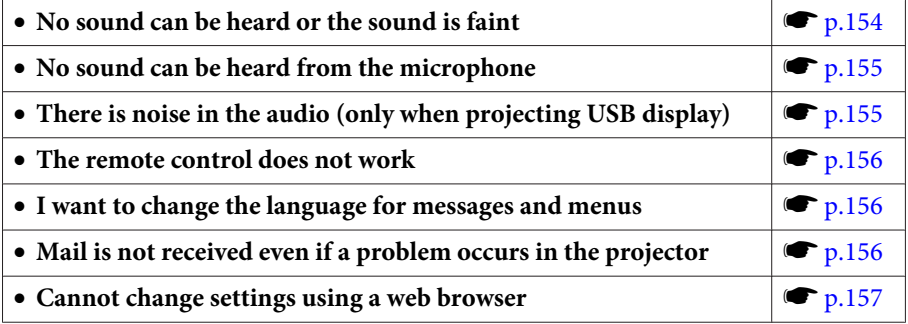

#### **Problems with the Interactive Function (EB-536Wi only)**

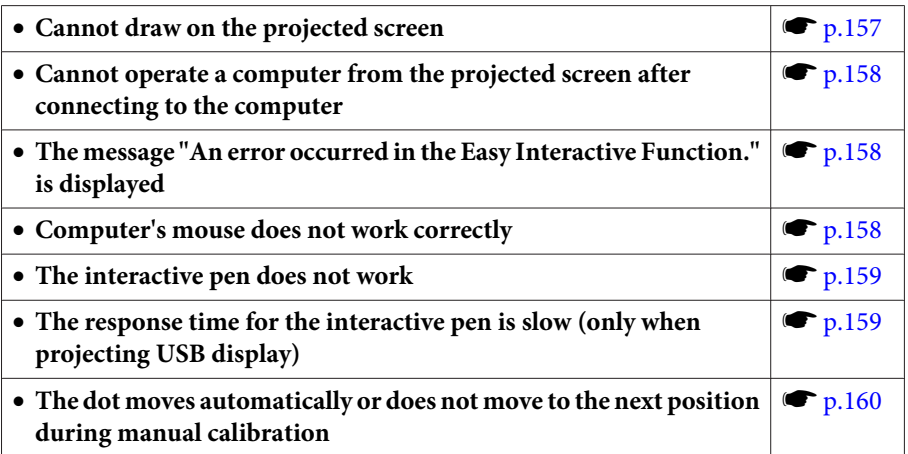

<span id="page-147-0"></span>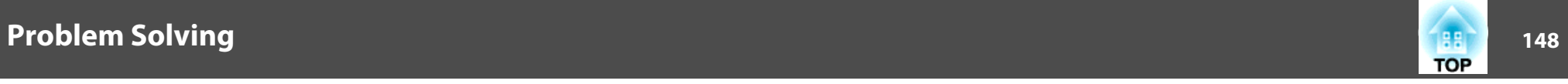

# **Problems Relating to Images**

### **No Images Appear**

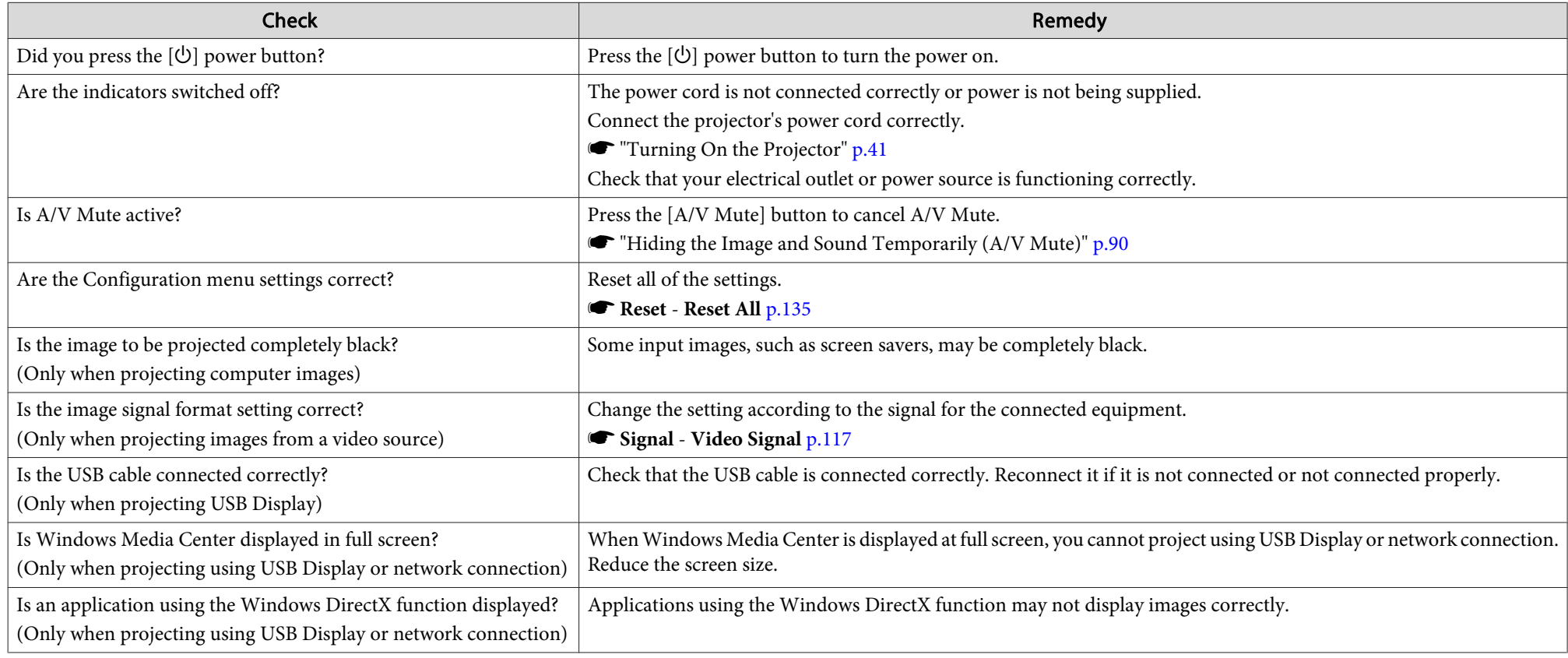

<span id="page-148-0"></span>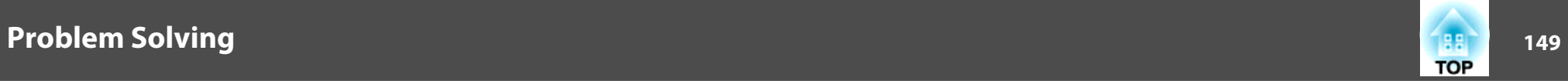

### Moving Images are Not Displayed (Only the Moving Image Portion Turns Black)

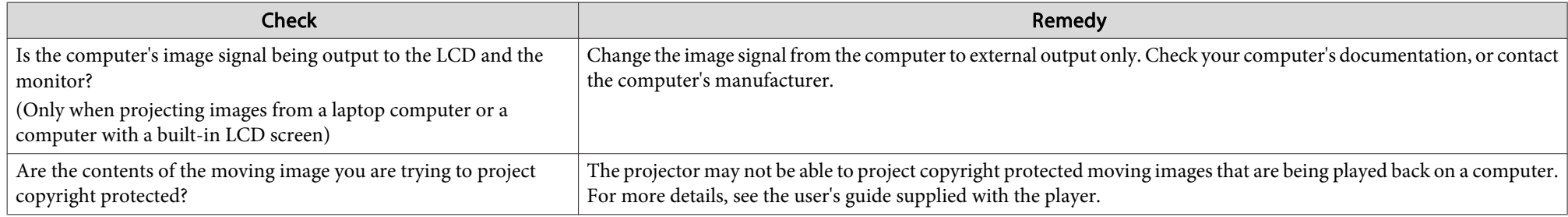

### **Projection Stops Automatically**

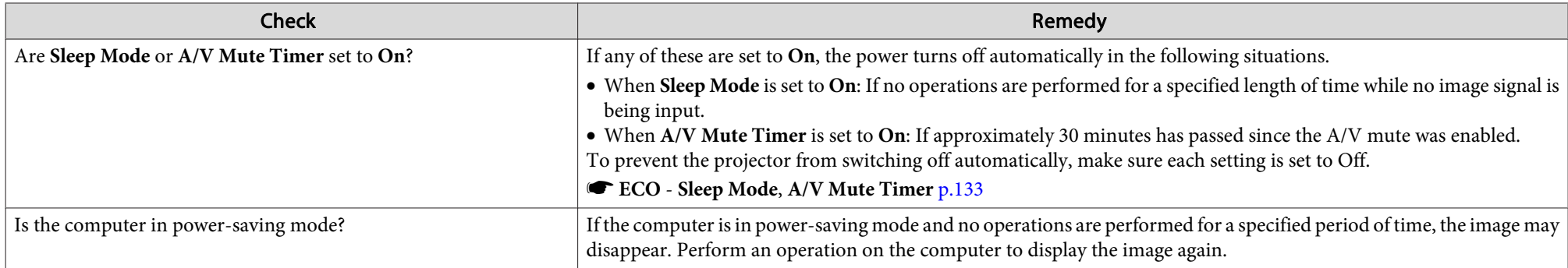

### **The Message "Not supported" is Displayed**

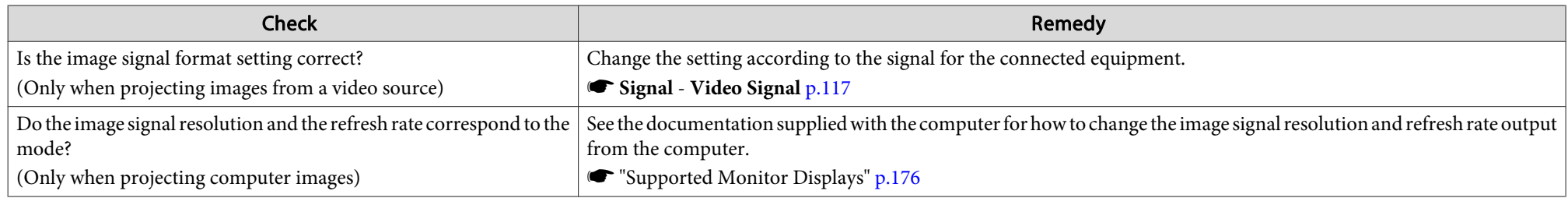

<span id="page-149-0"></span>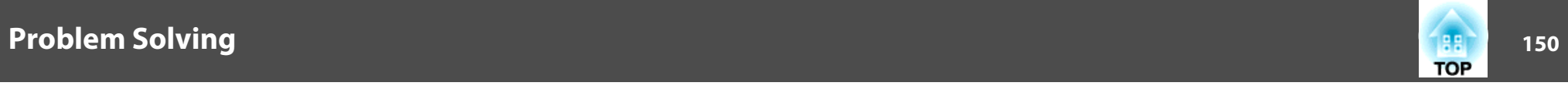

## **The Message "No Signal" is Displayed**

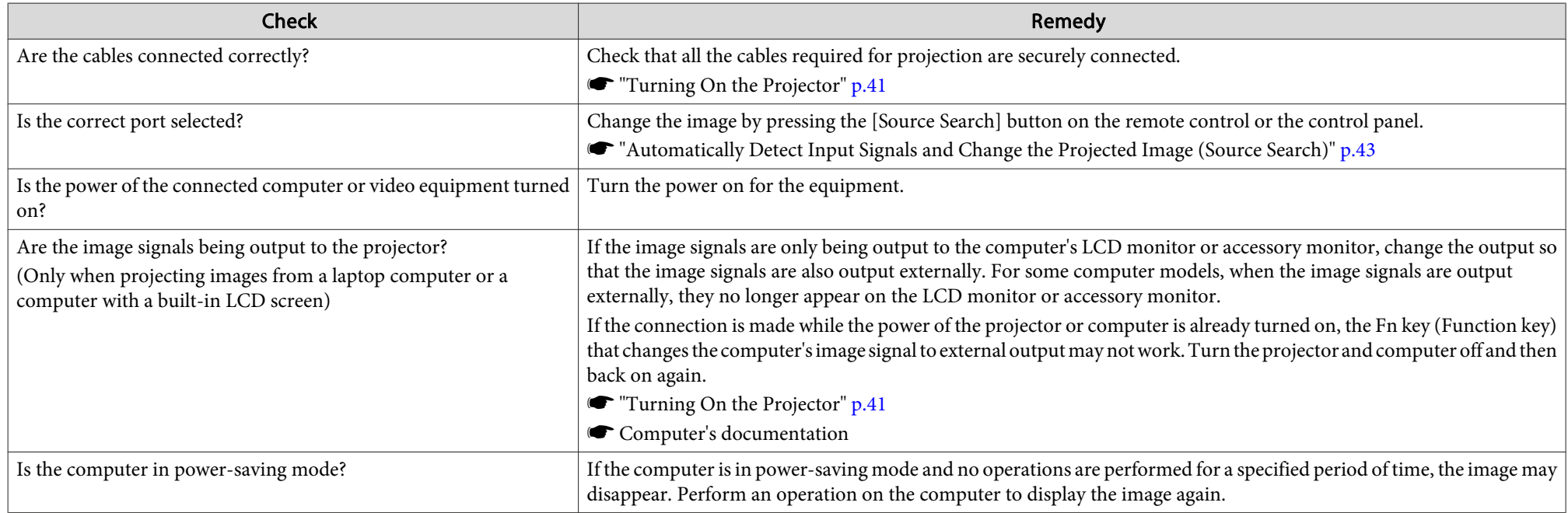

## **Images are Fuzzy, Out of Focus, or Distorted**

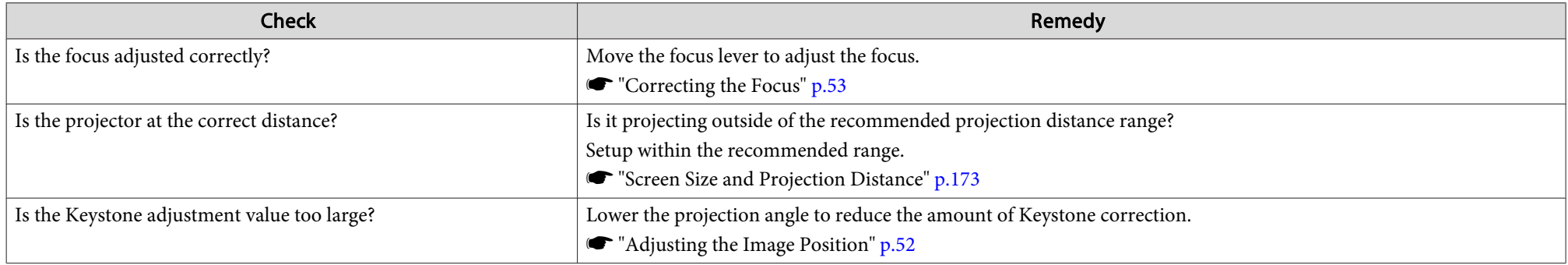

<span id="page-150-0"></span>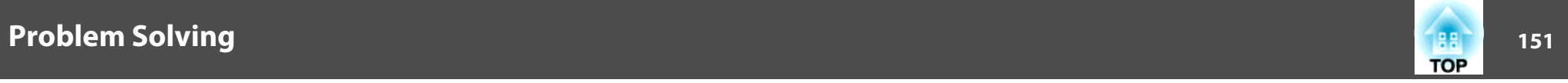

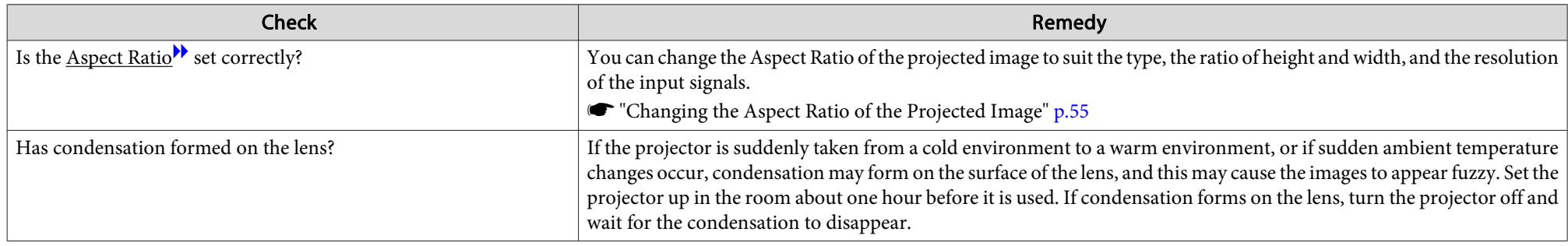

# **Interference or Distortion Appear in Images**

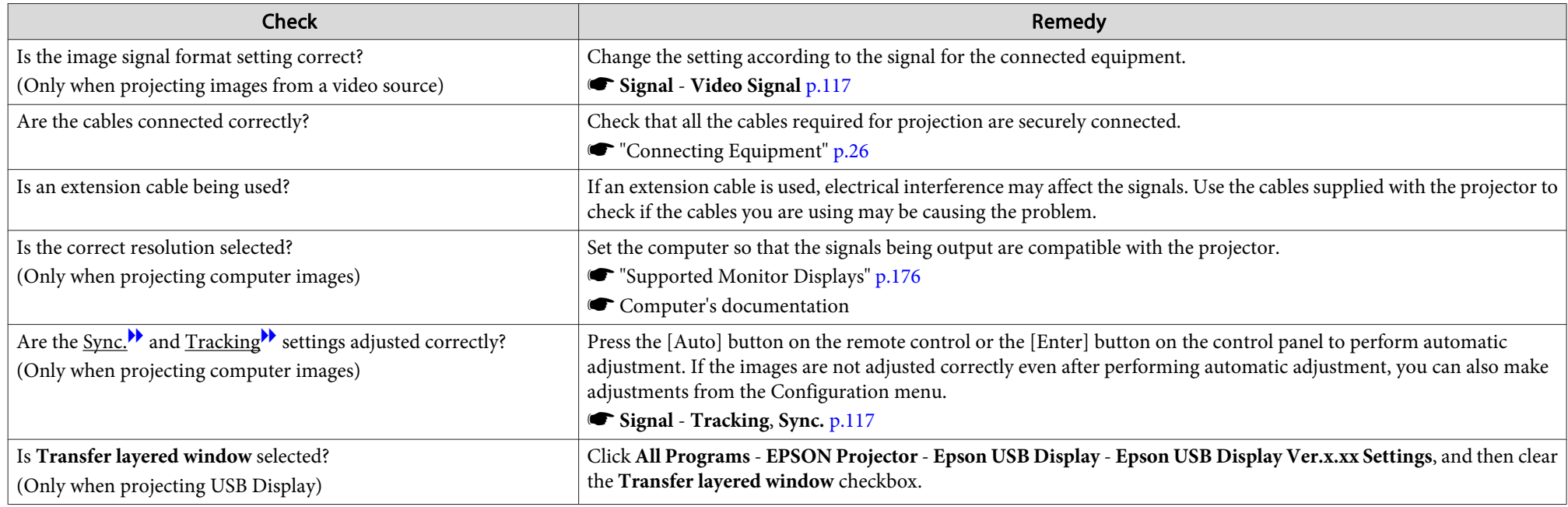

<span id="page-151-0"></span>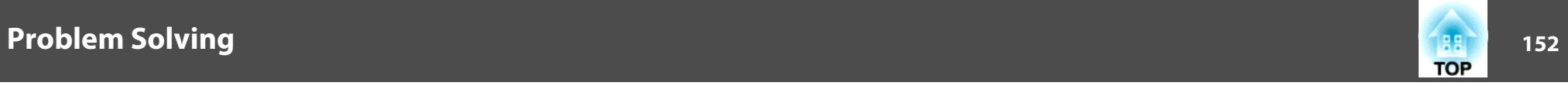

### **The Mouse Cursor Flickers (Only when Projecting USB Display)**

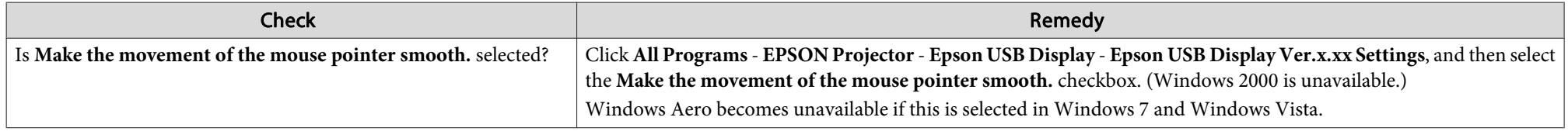

### The Image Is Truncated (Large) or Small, or the Aspect Is Not Suitable

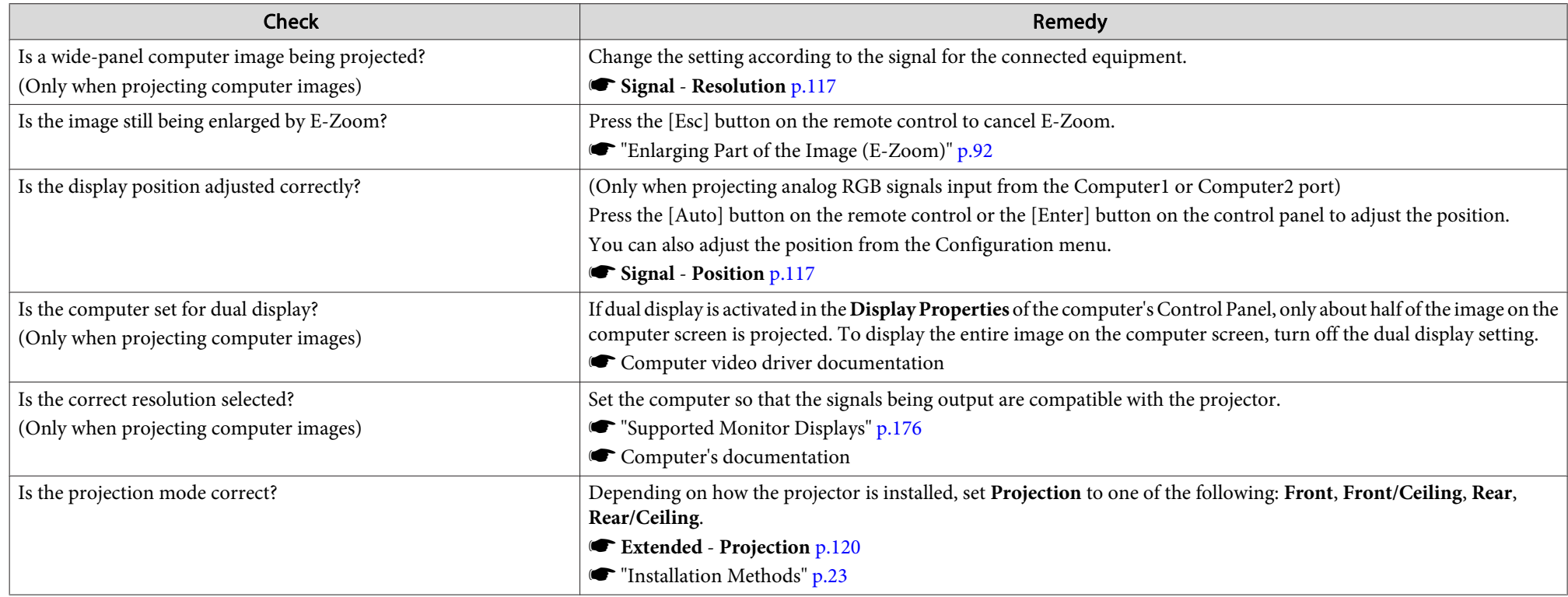

<span id="page-152-0"></span>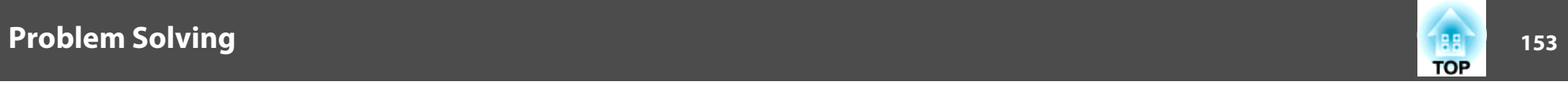

## **Image Colors are Not Right**

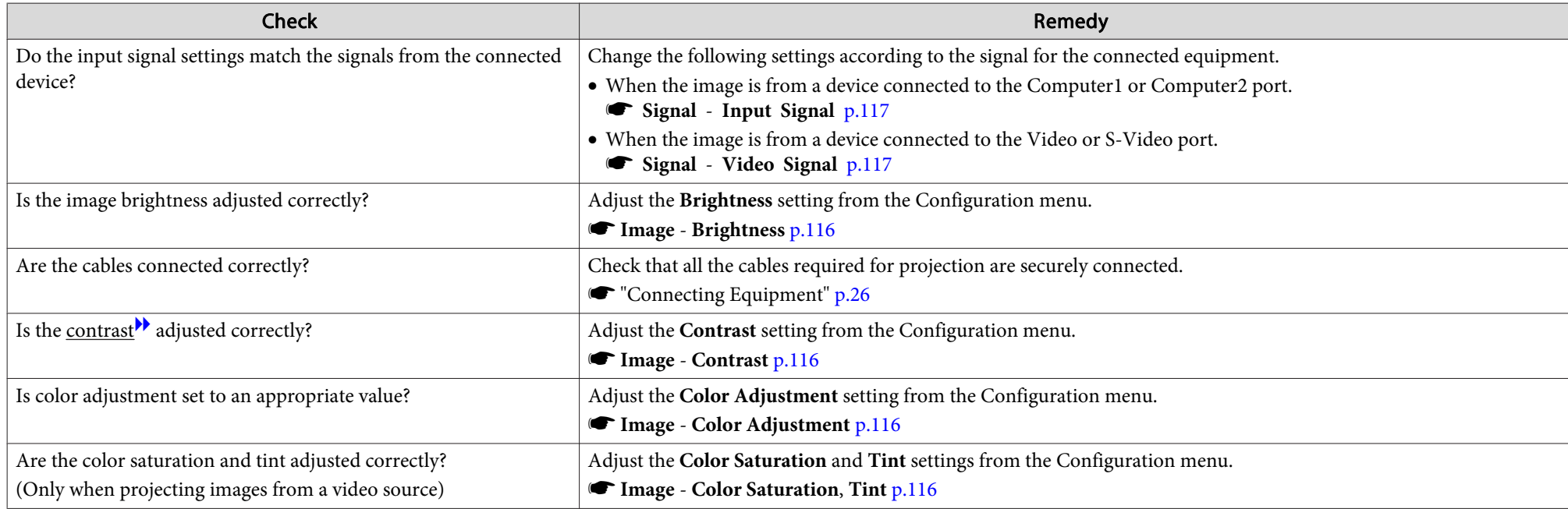

# **Images Appear Dark**

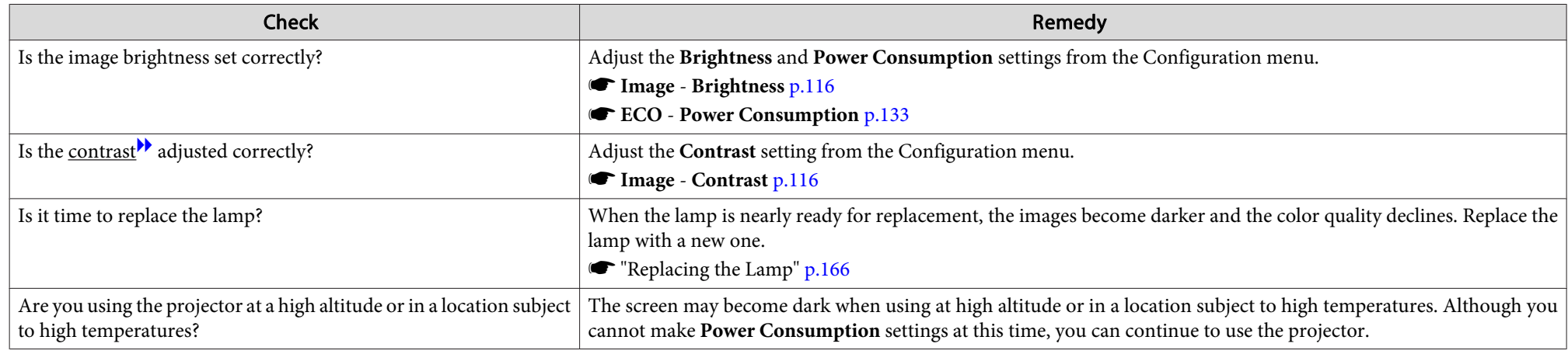

<span id="page-153-0"></span>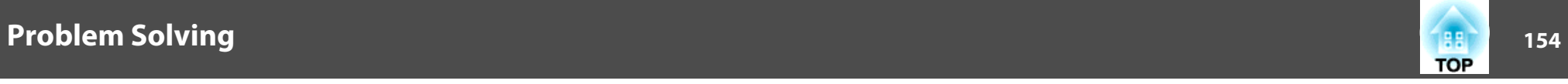

# **Problems when Projection Starts**

### **The Projector Does Not Turn On**

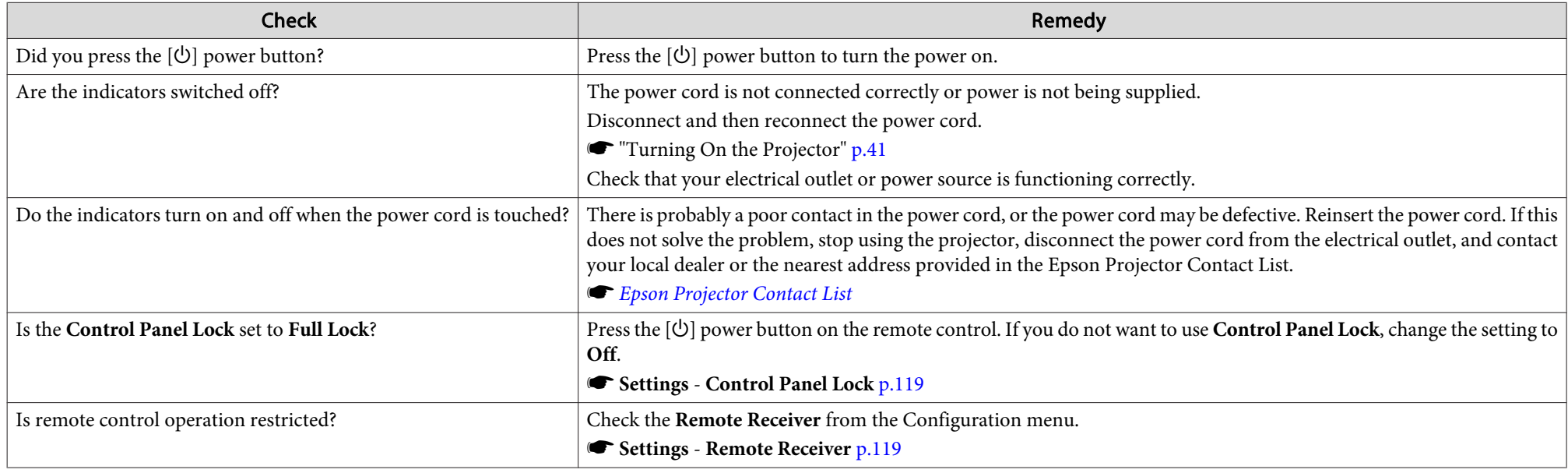

### **Other Problems**

### **No Sound can be Heard or the Sound is Faint**

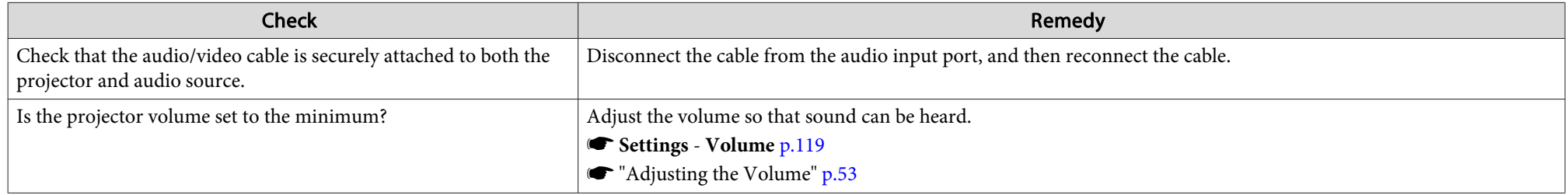

<span id="page-154-0"></span>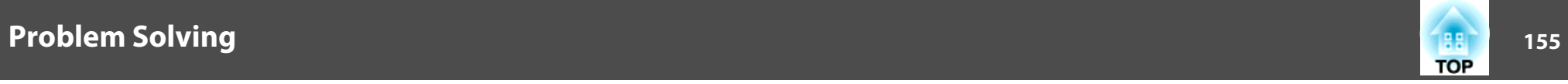

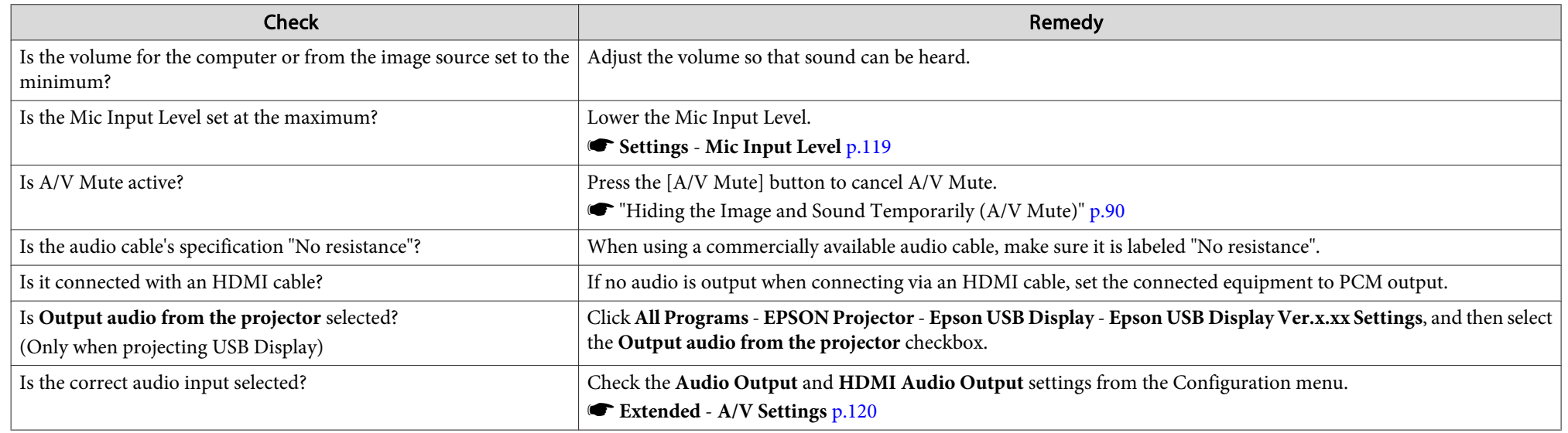

### **No Sound can be Heard from the Microphone**

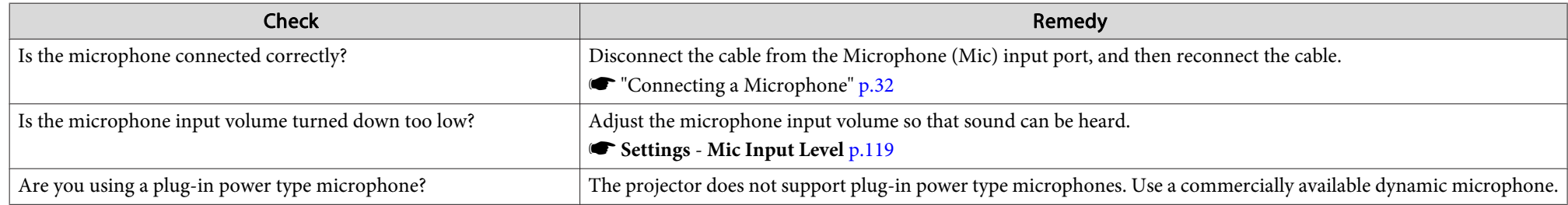

### **There is Noise in the Audio (Only when Projecting USB Display)**

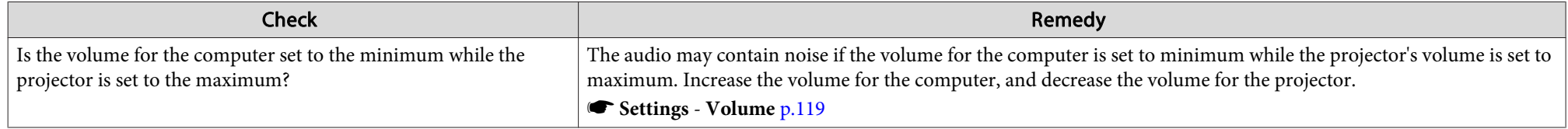

<span id="page-155-0"></span>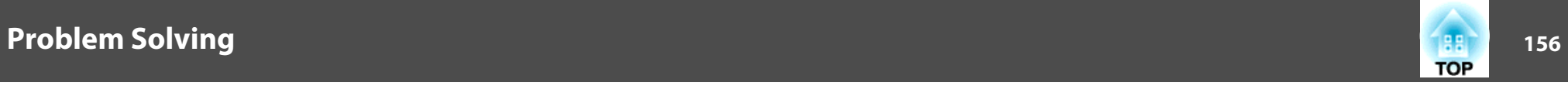

#### **The Remote Control Does Not Work**

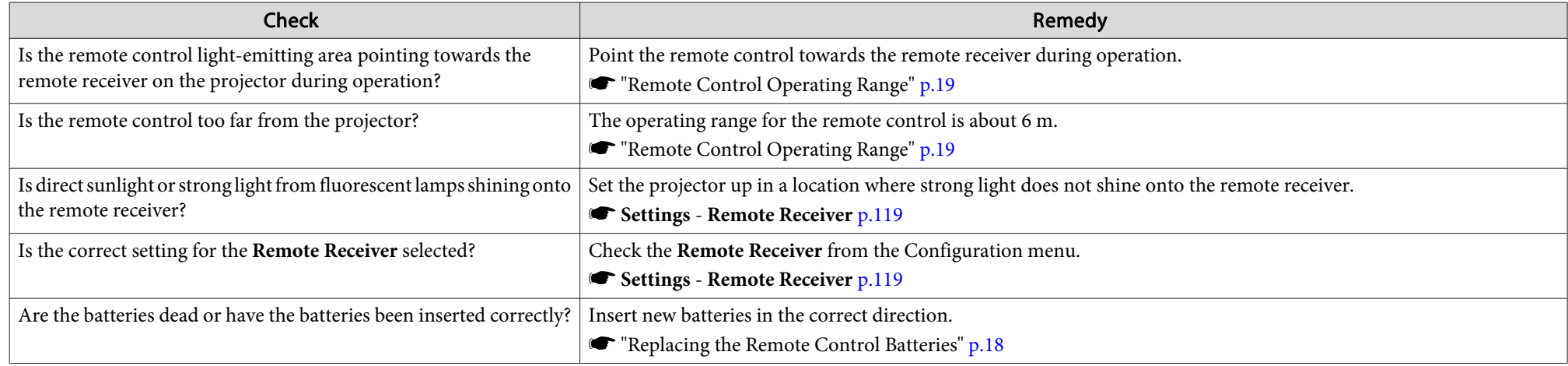

### **I Want to Change the Language for Messages and Menus**

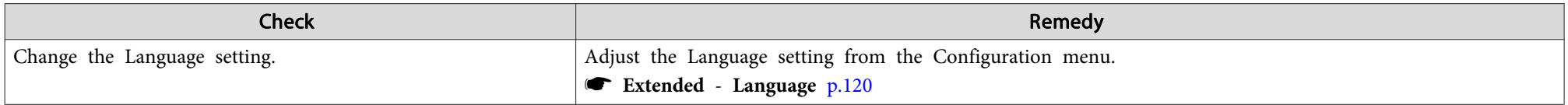

### **Mail is Not Received even if <sup>a</sup> Problem Occurs in the Projector**

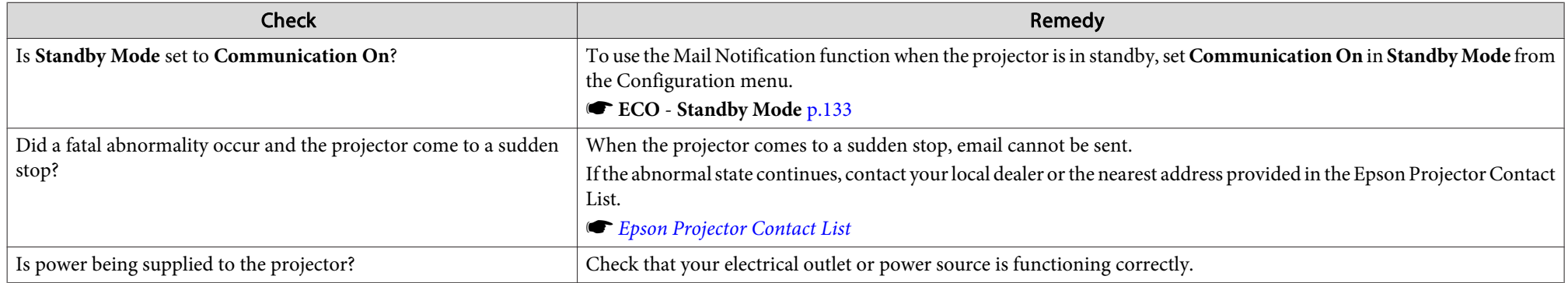

<span id="page-156-0"></span>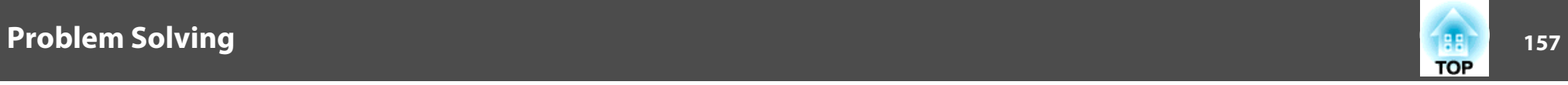

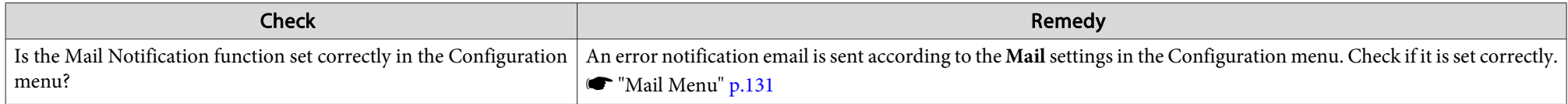

### **Cannot Change Settings Using <sup>a</sup> Web Browser**

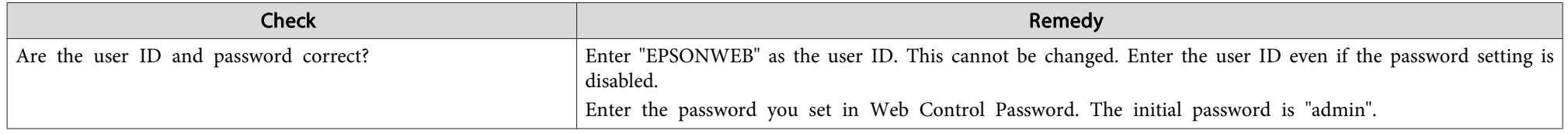

# **Problems with the Interactive Features (EB-536Wi only)**

# **Cannot Draw on the Projected Screen**

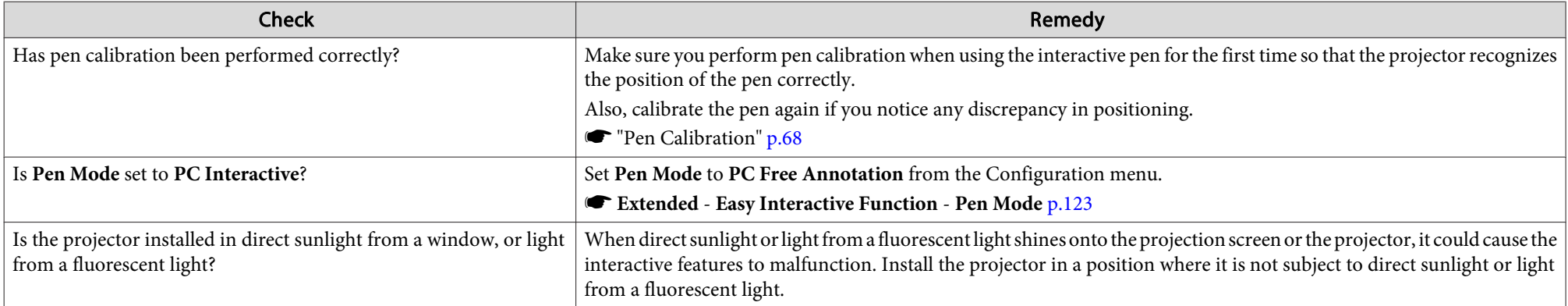

<span id="page-157-0"></span>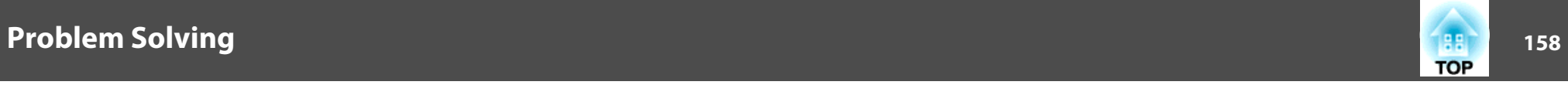

### Cannot Operate a Computer from the Projected Screen After Connecting to the Computer

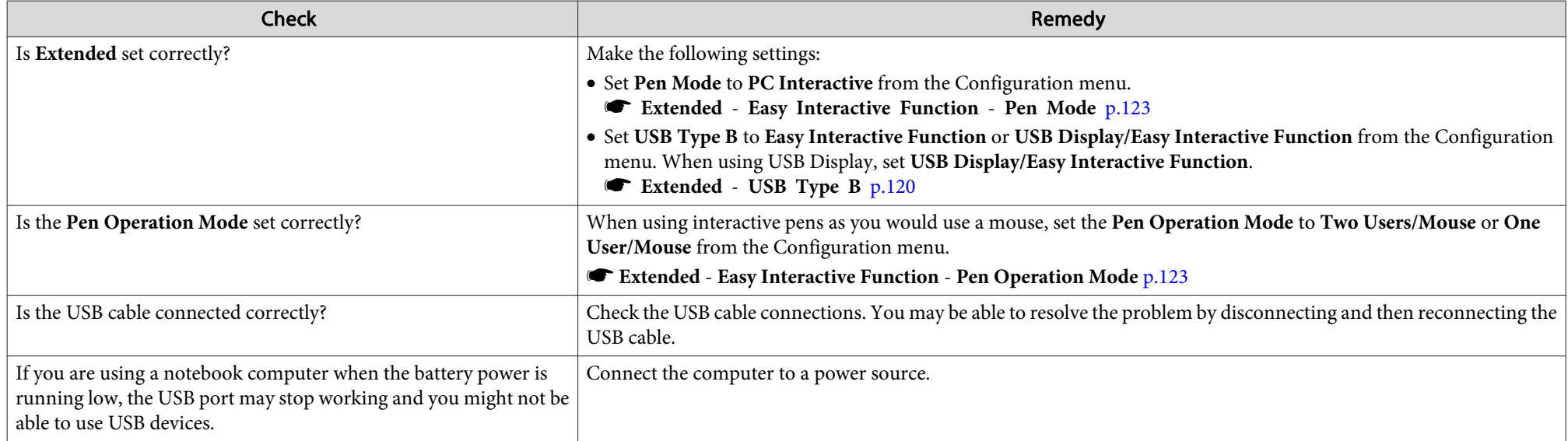

### The Message "An error occurred in the Easy Interactive Function." is Displayed

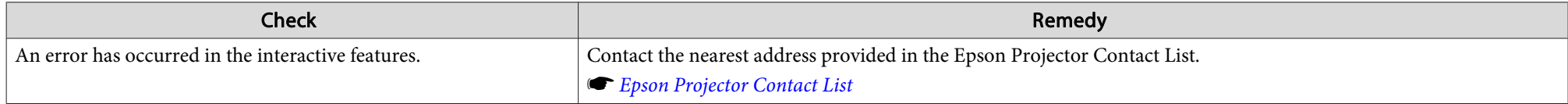

### **Computer's Mouse Does Not Work Correctly**

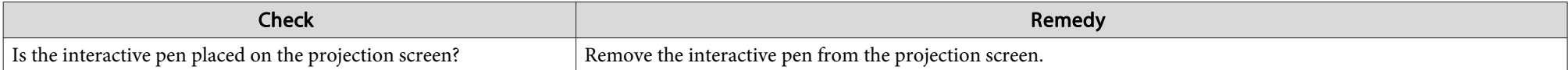

<span id="page-158-0"></span>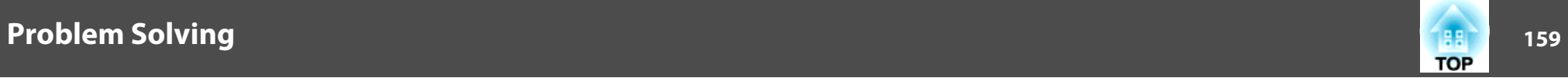

#### **The Interactive Pen Does Not Work**

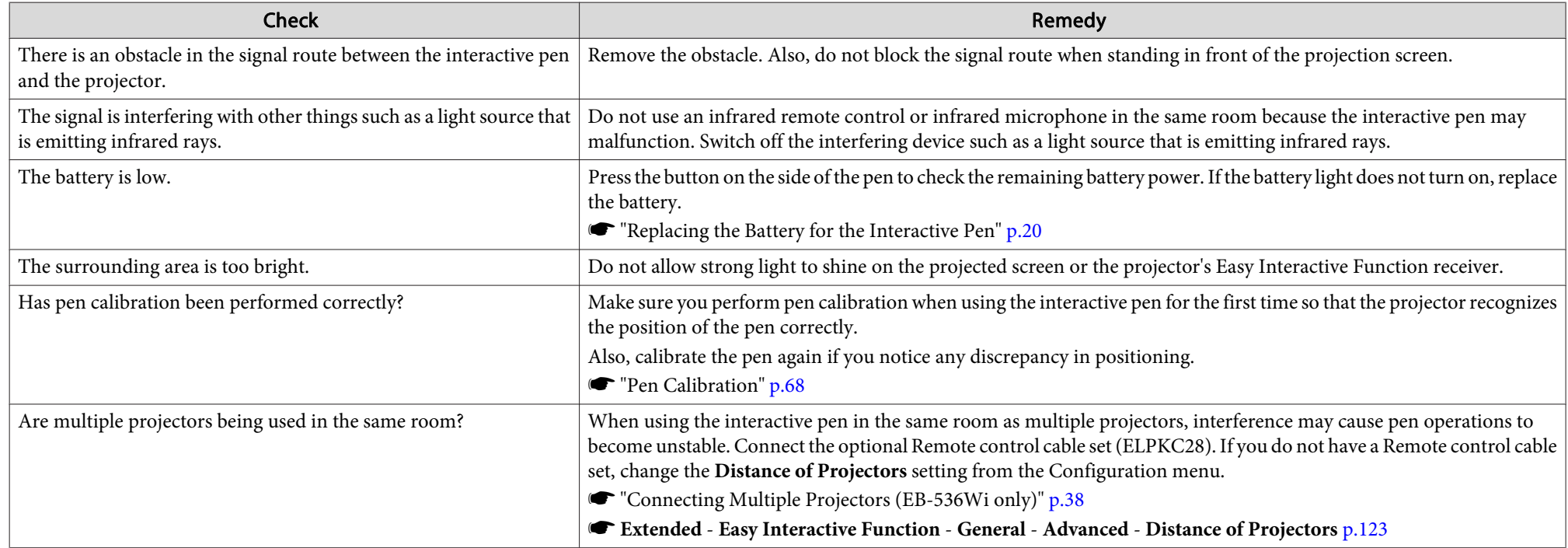

# The Response Time for the Interactive Pen is Slow (Only when Projecting USB Display)

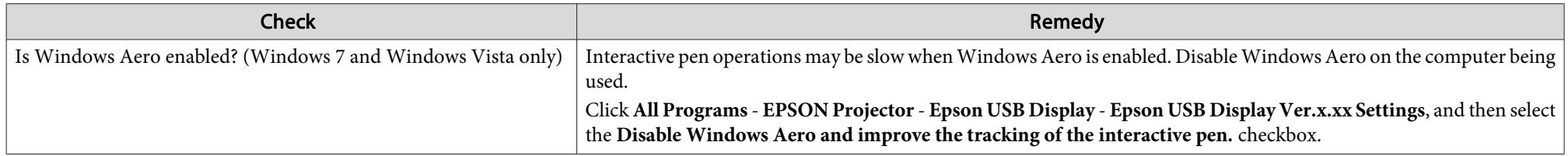

<span id="page-159-0"></span>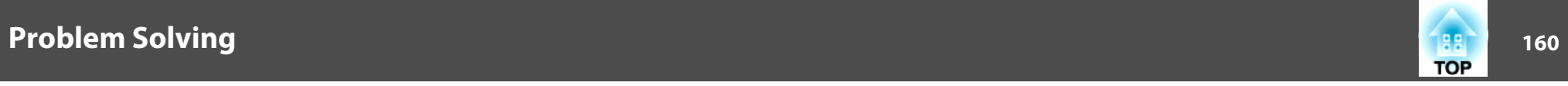

### The Dot Moves Automatically or Does Not Move to the Next Position During Manual Calibration

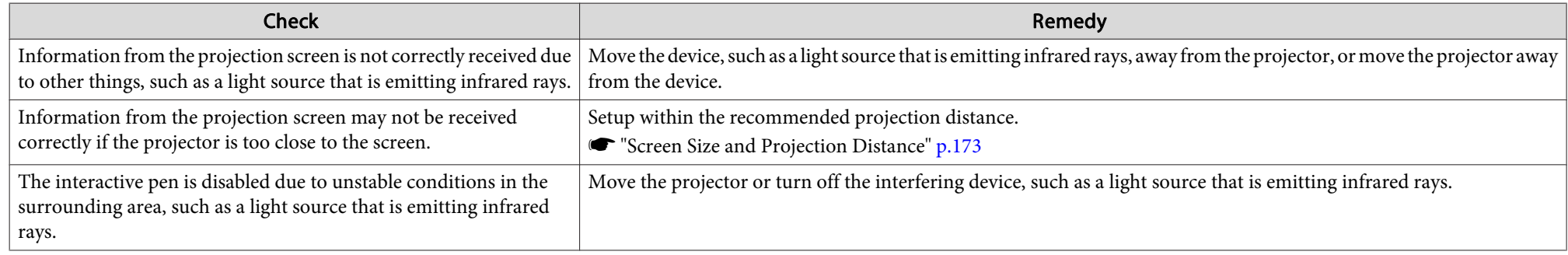

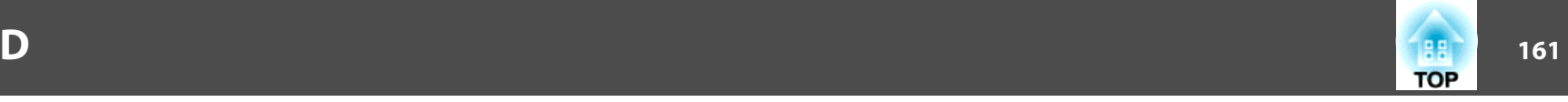

Check the numbers and then apply the following countermeasures. If you cannot resolve the problem, contact your network administrator, or contact your local dealer or the nearest address provided in the Epson Projector Contact List.

#### s *Epson [Projector](#page-16-0) Contact List*

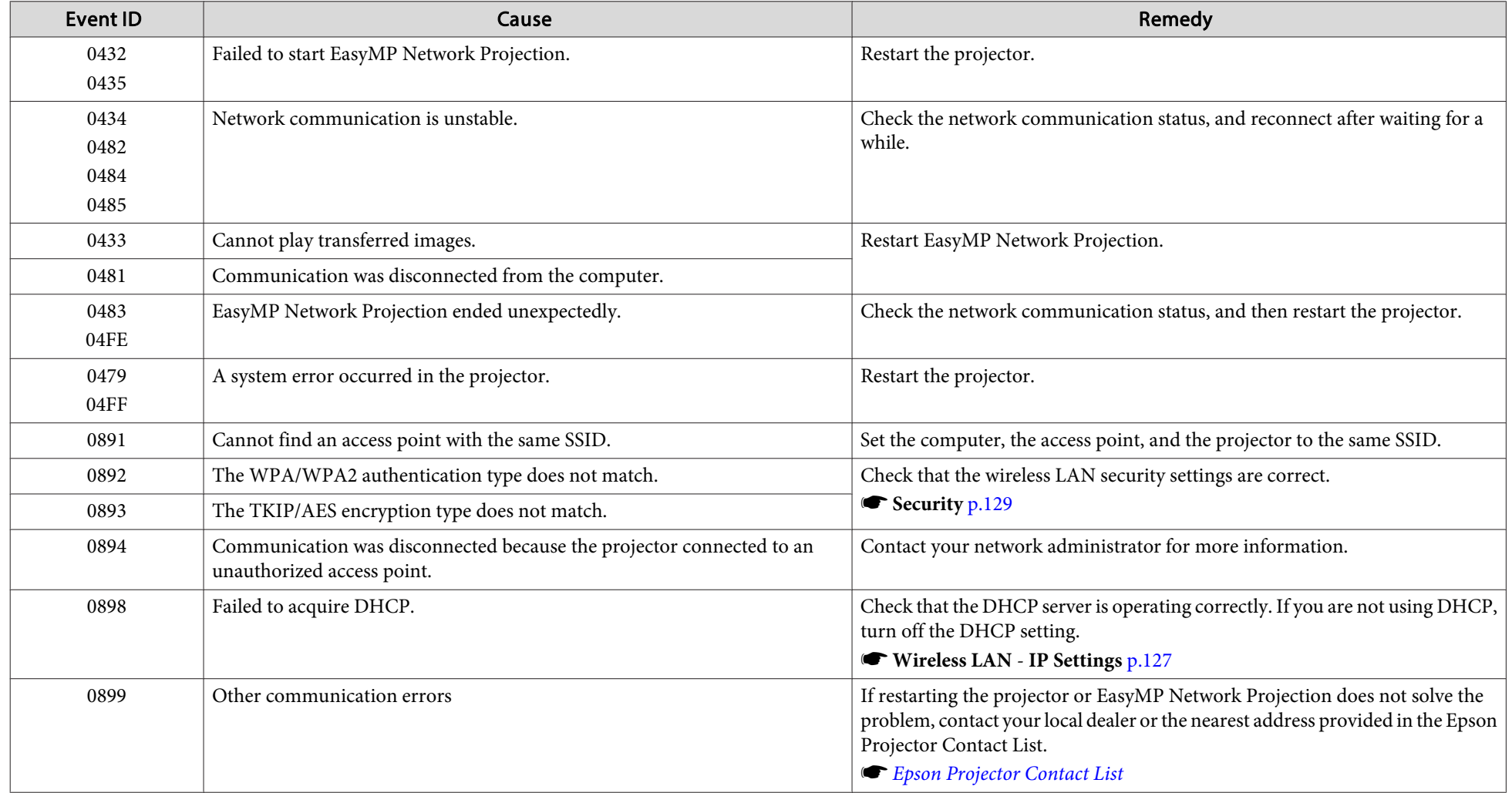

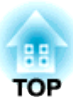

# **Maintenance**

This chapter provides information on maintenance procedures to ensure the best level of performance from the projector for <sup>a</sup> long time to come.

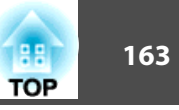

<span id="page-162-0"></span>You should clean the projector if it becomes dirty or if the quality of projected images starts to deteriorate.

# **Caution**

Before cleaning, turn off the projector's power and unplug the power cable. Otherwise, it could cause an electric shock.

# **Cleaning the Projector's Surface**

Clean the projector's surface by wiping it gently with <sup>a</sup> soft cloth.

If the projector is particularly dirty, moisten the cloth with water containing <sup>a</sup> small amount of neutral detergent, and then firmly wring the cloth dry before using it to wipe the projector's surface.

#### **Attention**

Do not use volatile substances such as wax, alcohol, or thinner to clean the projector's surface. The quality of the case may change or become discolored.

# **Cleaning the Lens**

Use <sup>a</sup> commercially available cloth for cleaning glasses to gently wipe the lens.

# **Warning**

Do not use sprays that contain flammable gas to remove dust and lint from the lens. The projector may catch fire due to the high internal temperature of the lamp inside the projector.

#### **Attention**

Do not rub the lens with harsh materials or subject the lens to shocks as it can easily become damaged.

# **Cleaning the Air Filter**

Clean the air filter and the air intake vent when the following message is displayed.

"The projector is overheating. Make sure nothing is blocking the air vent, and clean or replace the air filter."

#### **Attention**

2

- Dust collecting on the air filter may cause the internal temperature of the projector to rise, leading to <sup>a</sup> malfunction or early deterioration of optical parts. Clean the air filter immediately when the message is displayed.
- Do not rinse the air filter in water. Do not use detergents or solvents.

 $\blacksquare$ After you turn off the projector's power and the confirmation buzzer beeps twice, disconnect the power cord.

### Open the air filter cover.

Place your finger into the grove at the top of the air filter cover, and pull down to open.

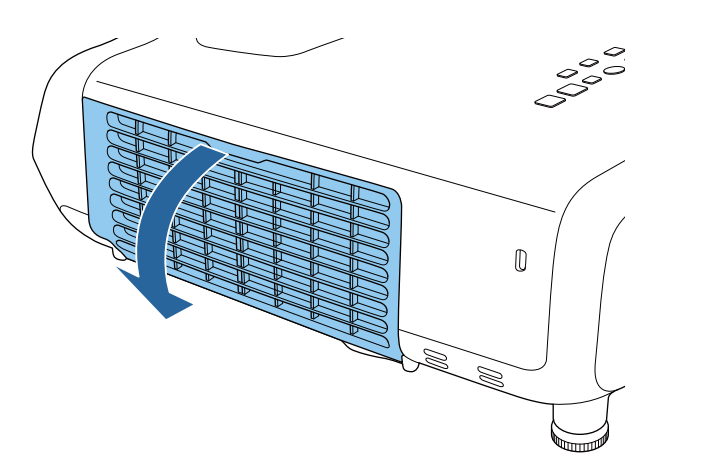

# $\boxed{3}$

Remove the air filter.

Grip the tab in the center of the air filter, and pull the air filter straight out.

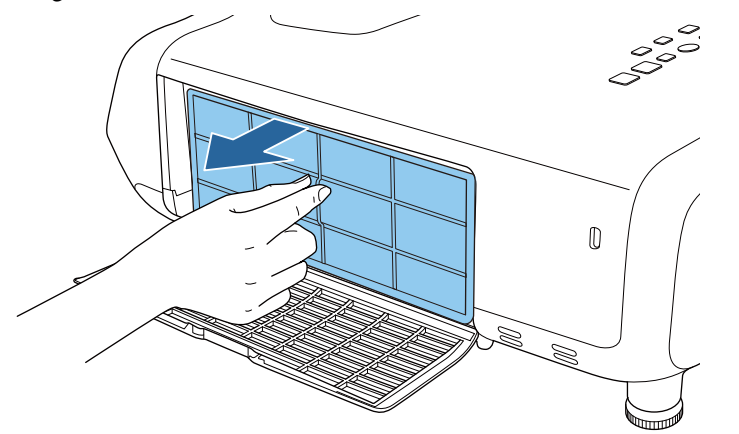

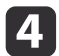

Remove any dust remaining on the air filter by using a vacuum cleaner from the front.

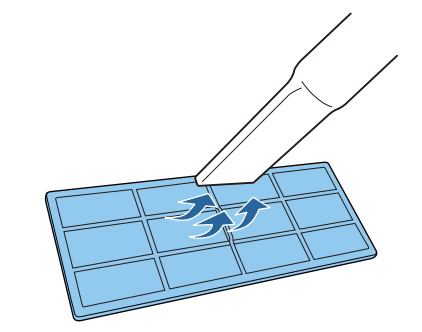

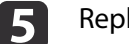

Replace the air filter.

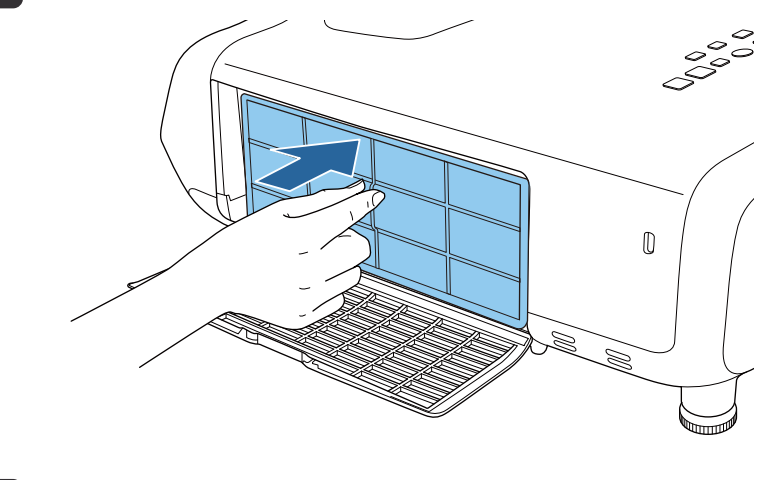

 $6 \,$ Close the air filter cover.

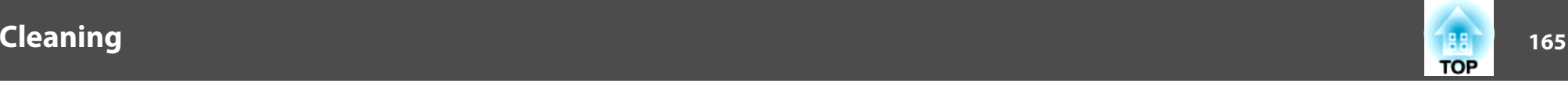

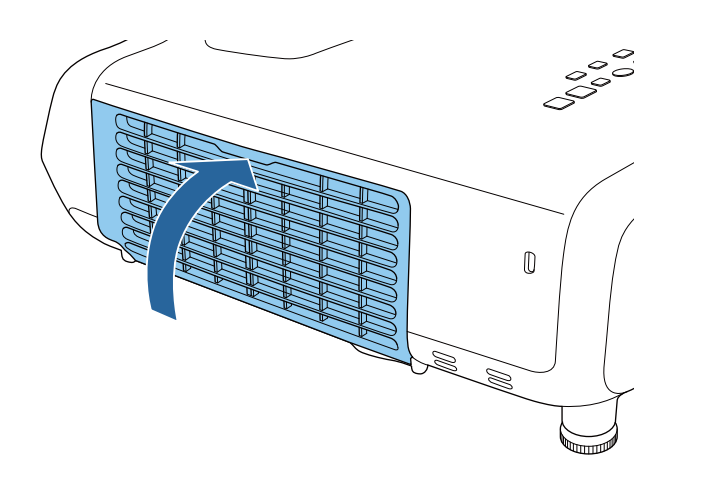

**A If a message is frequently displayed, even after cleaning, it is time to replace the air filter.** Replace it with a new air filter.

**Replacing the Air Filter" p.169** 

• It is recommended that you clean these parts at least once every three months. Clean them more often than this if using the projector in <sup>a</sup> particularly dusty environment.

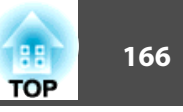

<span id="page-165-0"></span>This section explains how to replace the lamp and the air filter.

# **Replacing the Lamp**

### **Lamp Replacement Period**

- It is time to replace the lamp when:
- The following message is displayed.

"Time to replace the lamp. Please contact your Epson projector reseller or visit www.epson.com to purchase."

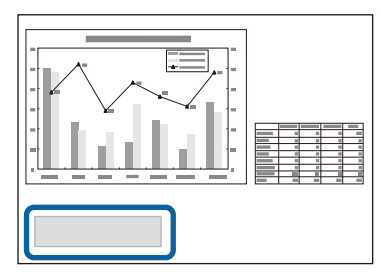

The message is displayed for <sup>30</sup> seconds.

 The power indicator is flashing blue, and the lamp indicator is flashing orange.

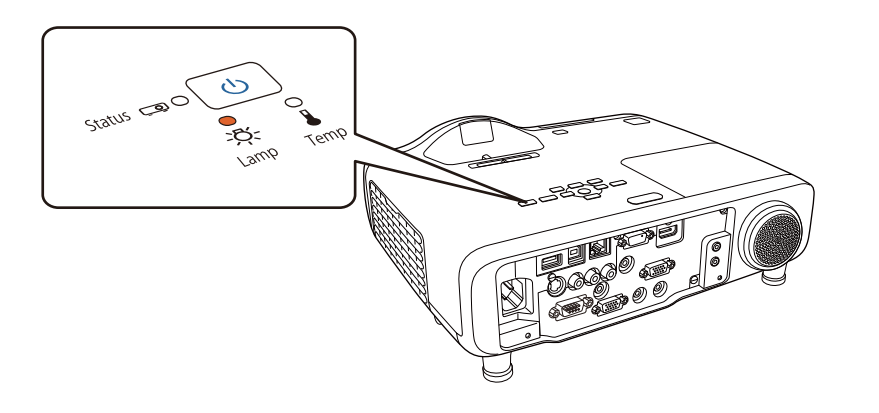

The projected image gets darker or starts to deteriorate.

### **Attention**

 The lamp replacement message is set to appear after the following time periods in order to maintain the initial brightness and quality of the projected images.

When **Power Consumption** is set to **Normal**: About 4,900 hours When **Power Consumption** is set to **ECO**: About <sup>9900</sup> hours

- s **ECO Power Consumption** p.[133](#page-132-0)
- If you continue to use the lamp after the replacement period has passed, the possibility that the lamp may explode increases. When the lamp replacement message is displayed, replace the lamp with <sup>a</sup> new one as soon as possible, even if it is still working.
- Do not repeatedly turn off the power and immediately back on. Turning the power on and off frequently may shorten the lamp's operating life.
- Depending on the individual characteristics of the lamp and the way it has been used, the lamp may become darker or stop working before the message is displayed. You should always have <sup>a</sup> spare lamp unit ready in case it is needed.
- We recommend the use of genuine EPSON option lamps. The use of nongenuine lamps may affect projection quality and safety. Any damage or malfunction caused by the use of non-genuine lamps may not be covered by Epson's warranty.

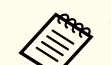

We recommend that you clean the air filter whenever you replace the lamp.

Cleaning the Air Filter" p.163

### **How to Replace the Lamp**

The lamp can be replaced even when the projector is suspended from a wall or ceiling.

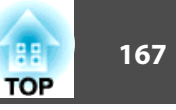

# **Warning**

- When replacing the lamp because it has stopped working, there is <sup>a</sup> possibility that the lamp may be cracked. When replacing the lamp of <sup>a</sup> projector that has been installed on <sup>a</sup> wall or ceiling, assume that the lamp is cracked and stand to the side of the lamp cover, not underneath it. Also, remove the lamp cover gently Be careful when removing the lamp cover as shards of glass may fall out and could cause an injury. If any shards of glass ge<sup>t</sup> into your eyes or mouth, contact your local physician immediately.
- Never disassemble or modify <sup>a</sup> lamp. If a modified or disassembled lamp is installed in the projector and used, it could cause <sup>a</sup> fire, electric shock, or an accident.

#### **Caution**  $\sqrt{N}$

Wait until the lamp has cooled down sufficiently before removing the lamp cover. If the lamp is still hot, burns or other injuries may result. It takes approximately one hour after the power has been turned off for the lamp to sufficiently cool down.

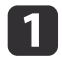

After you turn off the projector's power and the confirmation buzzer beeps twice, disconnect the power cord.

2

Wait until the lamp has sufficiently cooled down, and then remove the lamp cover at the top of the projector.

Loosen the Lamp cover fixing screw with the screwdriver supplied with the new lamp unit or <sup>a</sup> cross-head screwdriver. Slide the lamp cover straight forward and remove it.

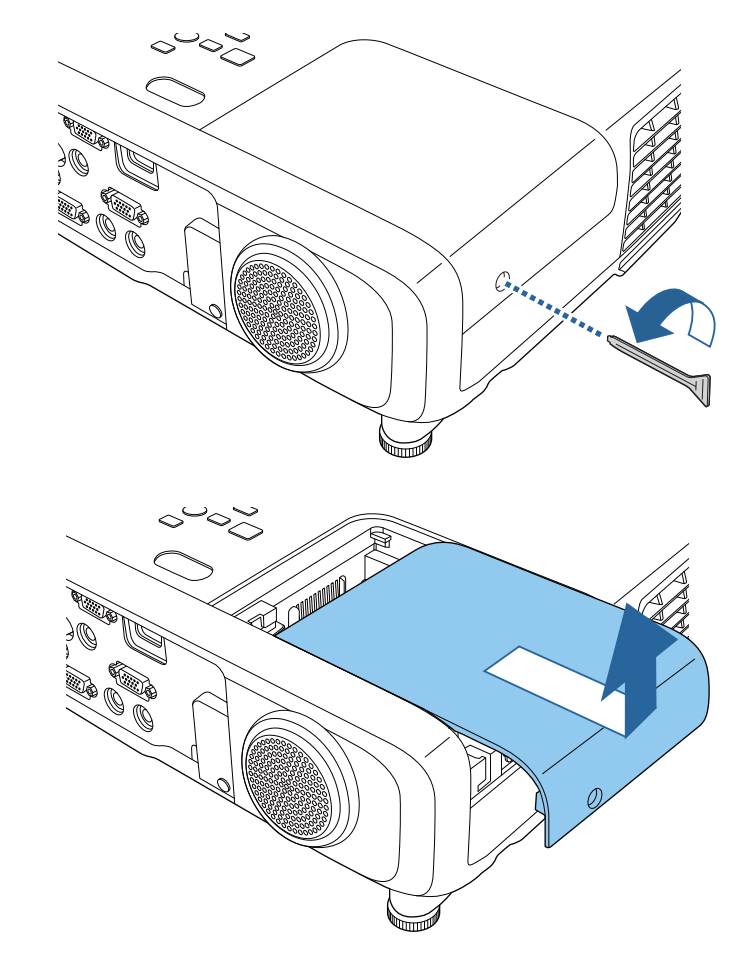

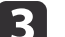

Loosen the two lamp fixing screws.

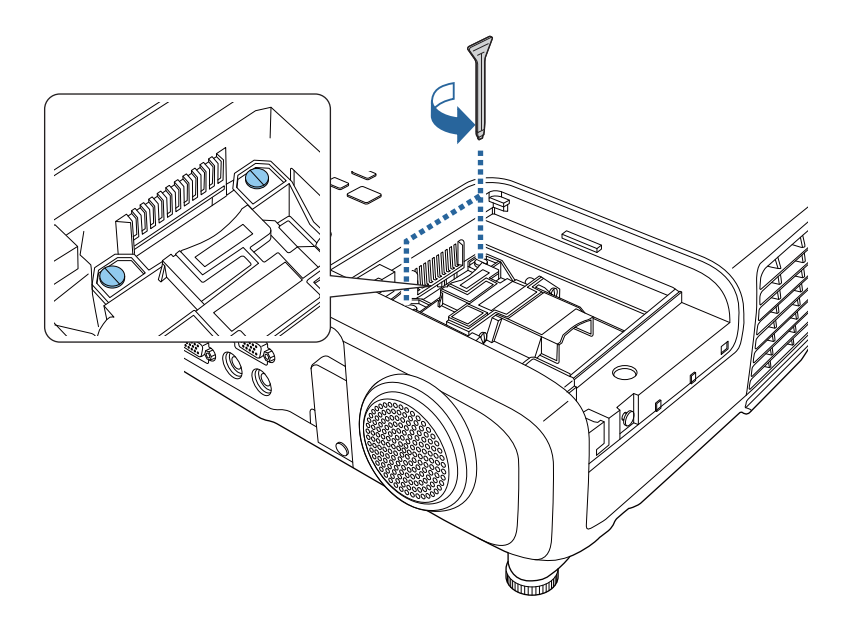

**d** 

Grip the raised section of the old lamp and remove it.

If the Lamp is cracked, replace it with <sup>a</sup> new lamp, or contact your local dealer for further advice.

s *Epson [Projector](#page-16-0) Contact List*

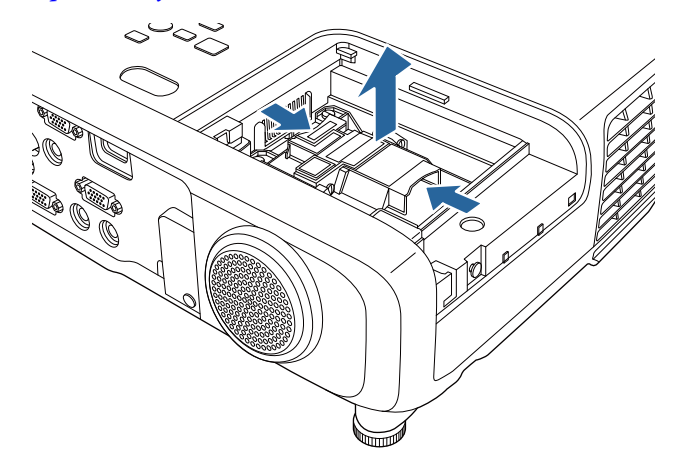

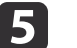

### Install the new lamp.

Insert the new Lamp along the guide rail in the correct direction so that it fits in place, push in firmly, and once it is fully inserted tighten the two screws.

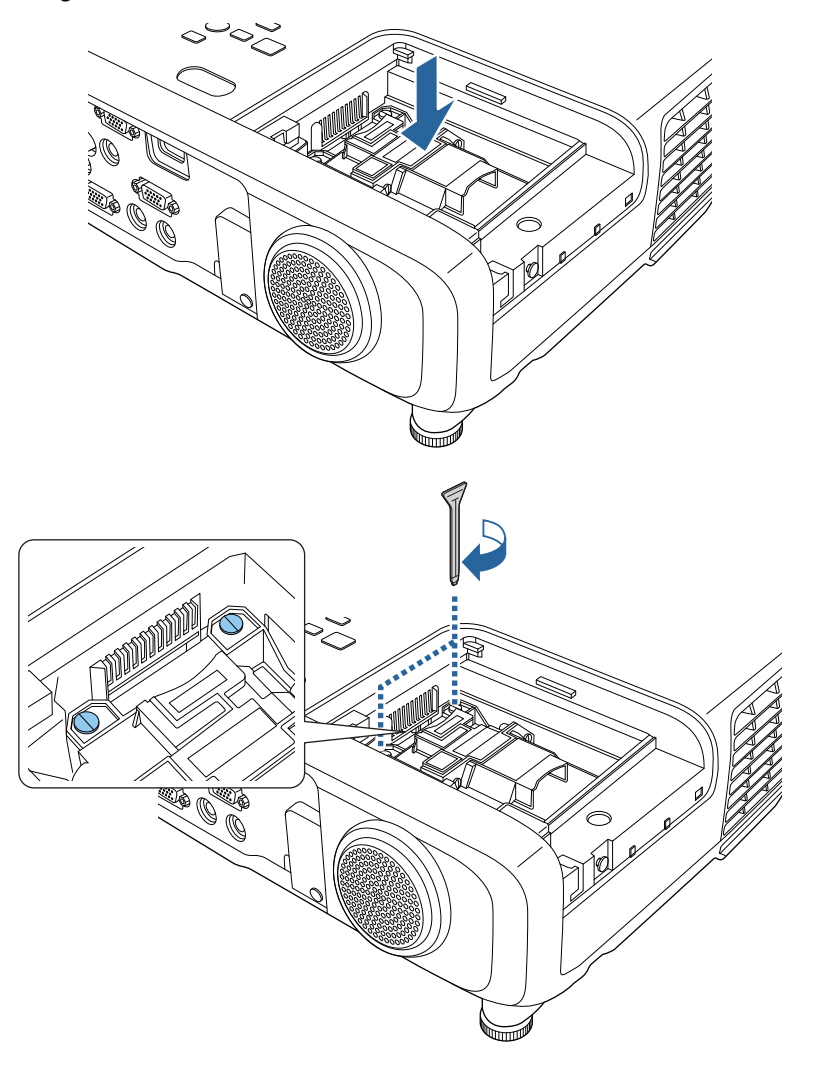

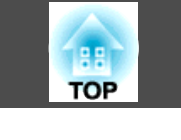

Replace the lamp cover.

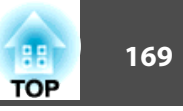

<span id="page-168-0"></span>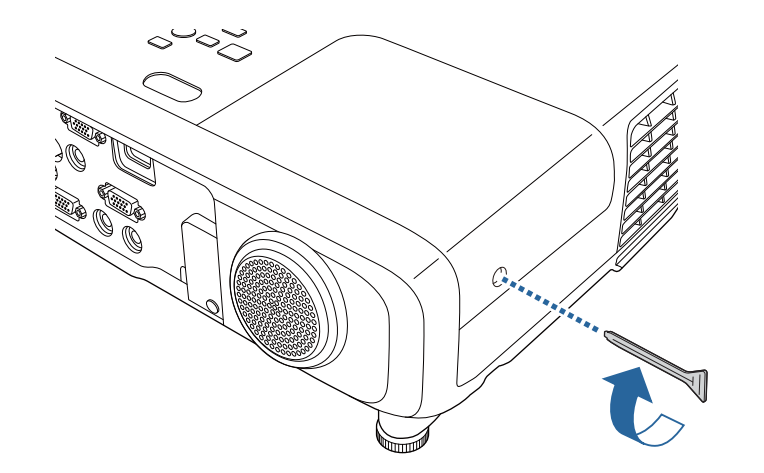

#### **Attention**

- Make sure you install the lamp and lamp cover securely. If the lamp cover is removed, the lamps turn off automatically as <sup>a</sup> safety precaution. If the lamp or the lamp cover is not installed correctly, the lamp will not turn on. Make sure the lamp cover is not loose or deformed.
- This product includes <sup>a</sup> lamp componen<sup>t</sup> that contains mercury (Hg). Please consult your local regulations regarding disposal or recycling. Do not dispose of it with normal waste.

#### **Resetting the Lamp Hours**

The projector records how long the lamp is on and a message and indicator notify you when it is time to replace the lamp. After replacing the lamp, make sure you reset the Lamp Hours from the Reset menu.

s **Reset** - **Reset Lamp Hours** p.[134](#page-133-0)

aOnly reset the lamp hours after the lamp has been replaced. Otherwise, the lamp replacement period will not be indicated correctly.

# **Replacing the Air Filter**

#### **Air Filter Replacement Period**

If the message is displayed frequently even though the air filter has been cleaned, replace the air filter.

### **How to Replace the Air Filter**

The air filter can be replaced even when the projector is suspended from a wall or ceiling.

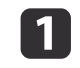

12

After you turn off the projector's power and the confirmation buzzer beeps twice, disconnect the power cord.

#### Open the air filter cover.

Place your finger into the grove at the top of the air filter cover, and pull down to open.

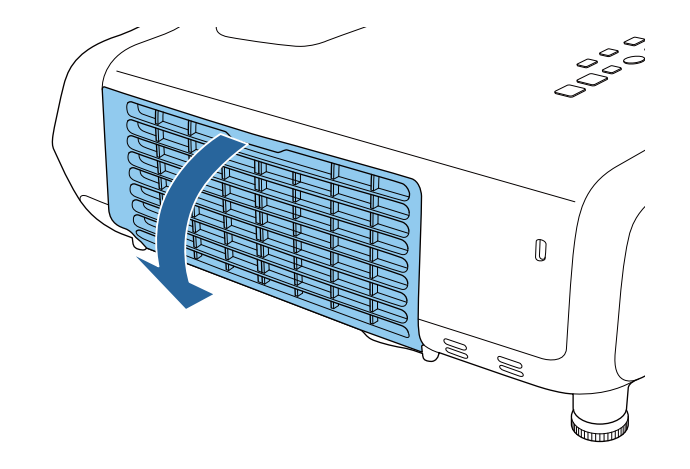

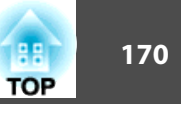

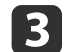

Remove the air filter.

Grip the tab in the center of the air filter, and pull the air filter straight out.

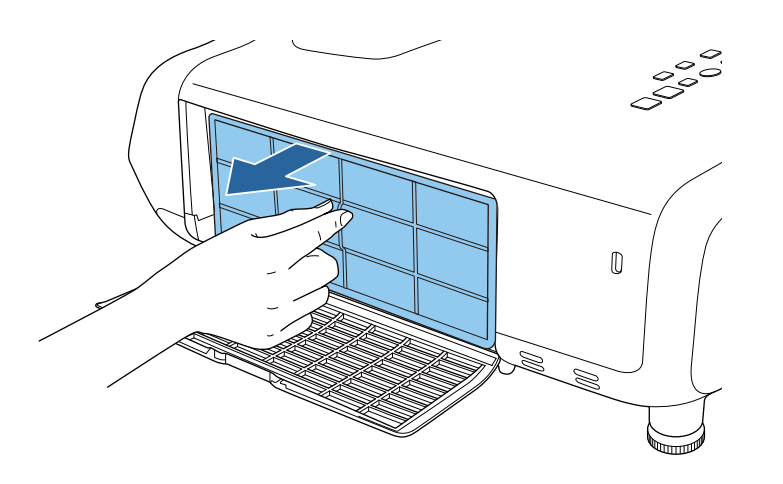

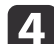

Install the new air filter.

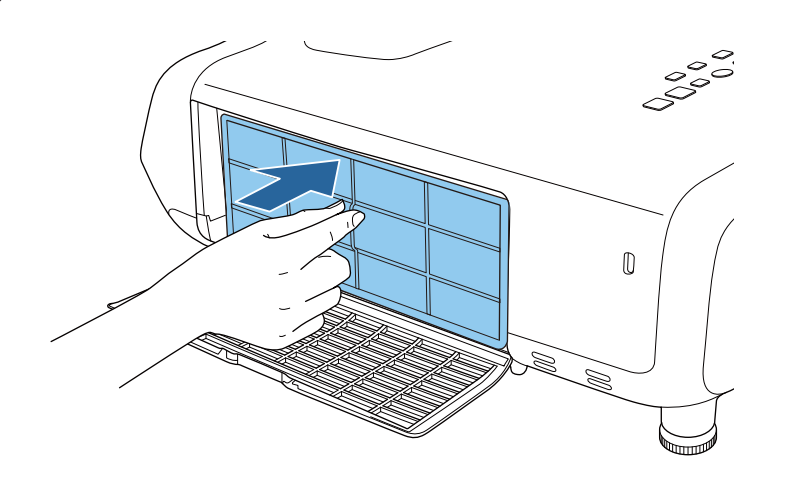

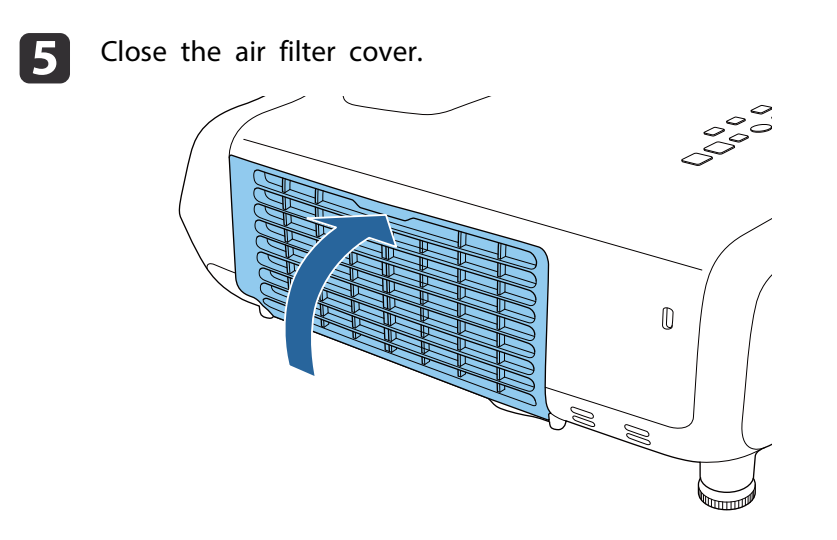

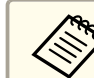

Dispose of used air filters properly in accordance with your local regulations.

Material of the frame part: ABS

Material of the filter part: Polyurethane foam

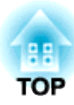

# **Appendix**

The following optional accessories and consumables are available. Please purchase these products as and when needed. The following list of optional accessories and consumables is current as of: August. 2014. Details of accessories are subject to change without notice.

# **Optional Accessories**

### Wireless LAN unit ELPAP07

Use this to project images from <sup>a</sup> computer via <sup>a</sup> wireless communication.

### Quick Wireless Connection USB Key ELPAP09

Use when you want to quickly establish one-to-one connection between the projector and <sup>a</sup> computer with Windows installed.

#### Document Camera ELPDC06/ELPDC11/ELPDC12/ELPDC20

Use when projecting images such as books, OHP documents, or slides.

### Interface box ELPCB02

When the projector is mounted on a wall or suspended from a ceiling, install the remote control to operate the projector at hand.

### Soft carrying case ELPKS66

<sup>A</sup> soft case to carry the projector.

Computer cable ELPKC02 (1.8 <sup>m</sup> - for mini D-Sub15-pin/mini D-Sub 15pin)

Computer cable ELPKC09

(3 <sup>m</sup> - for mini D-Sub15-pin/mini D-Sub 15pin)

Computer cable ELPKC10

(20 <sup>m</sup> - for mini D-Sub15-pin/mini D-Sub 15pin)

#### Remote control cable set\*2 ELPKC28

Cables to connect multiple projectors that suppor<sup>t</sup> the interactive features.

### USB extension cable ELPKC31

Connect to <sup>a</sup> USB cable if the USB cable is too short.

Component video cable ELPKC19 (3 m - for mini D-Sub 15-pin/RCA male $\times$ 3) Use to connect a component video<sup>>></sup> source.

### Ceiling pipe (450 mm)\*1 ELPFP13 Ceiling pipe (700 mm)\*1 ELPFP14

Use when installing the projector on <sup>a</sup> high ceiling.

### Ceiling mount\*1 ELPMB23

Use when installing the projector on <sup>a</sup> ceiling.

Wall mount\*1 ELPMB45Use this arm type fitting when installing the projector on <sup>a</sup> wall.

### Easy Interactive Pen\*2 ELPPN04A/ELPPN04B

Pens for the interactive features. You cannot use Easy Interactive Pens with the same model number at the same time.

#### Interactive Pen Extension\*2 ELPPE02

Attach to the Easy Interactive Pen to extend the pen and use it as <sup>a</sup> pointer.

# Replacement Pen Tips\*2 ELPPS02

Replacement pen tips for the Easy Interactive Pen.

\*<sup>1</sup> Special expertise is required to suspend the projector from a ceiling or mount it on <sup>a</sup> wall. Contact your local dealer or the nearest address provided in the Epson Projector Contact List.

s *Epson [Projector](#page-16-0) Contact List*

\*<sup>2</sup> EB-536Wi only.

# **Consumables**

Lamp unit ELPLP87 Use as a replacement for used lamps.

Air filter ELPAF47 Use as a replacement for used air filters.

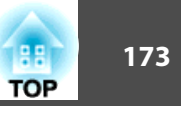

# <span id="page-172-0"></span>**Projection Distance (for EB-536Wi/EB-535W/ EB-525W)**

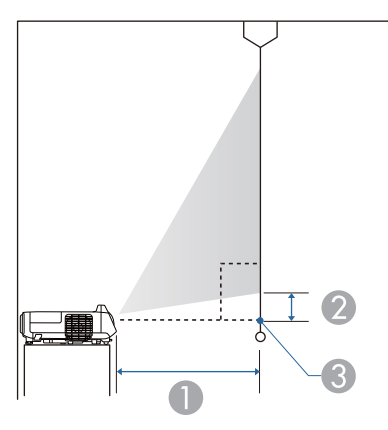

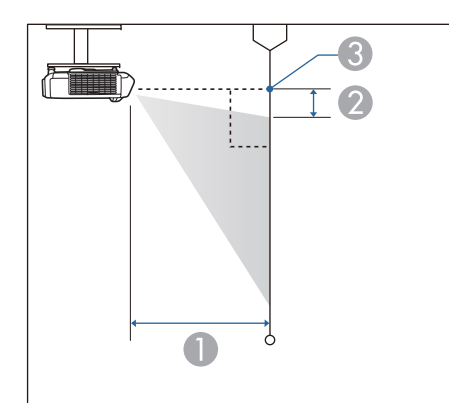

- **A** Projection distance (from lens to screen)
- **B** Distance from the center of the receiver's lens to the base of the screen (or to the top of the screen, if suspended from a wall or ceiling)
- **C** Center of lens

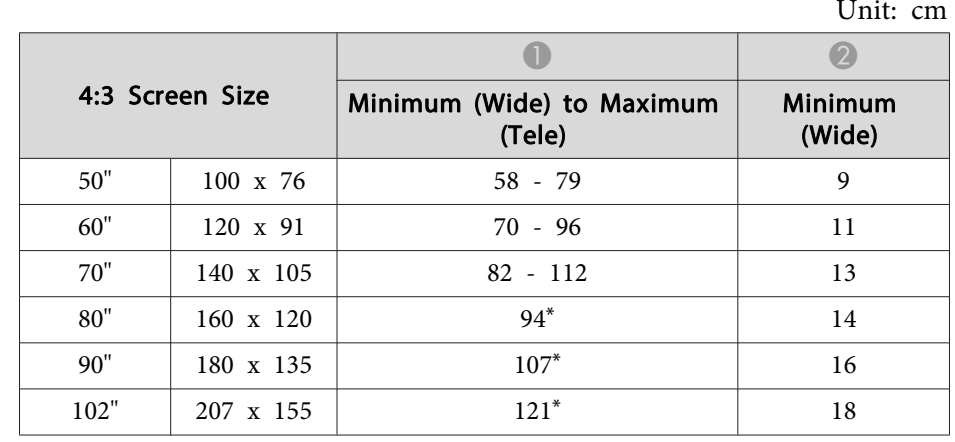

\* Project using Wide (maximum zoom).

Unit: cm

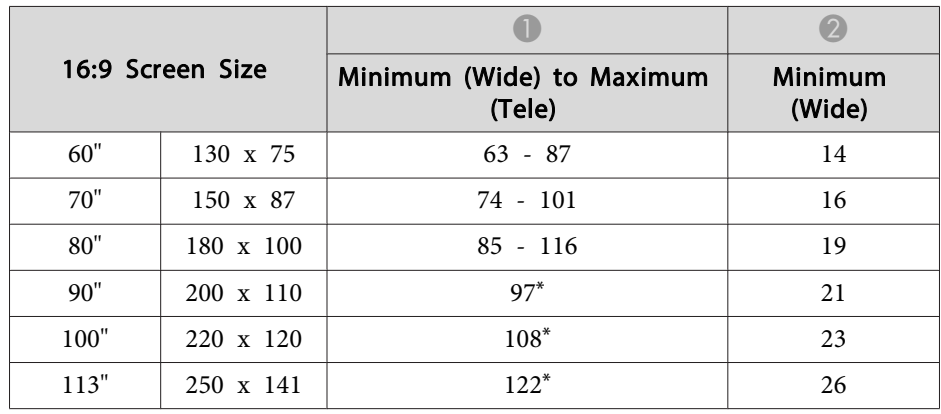

\* Project using Wide (maximum zoom).

Unit: cm

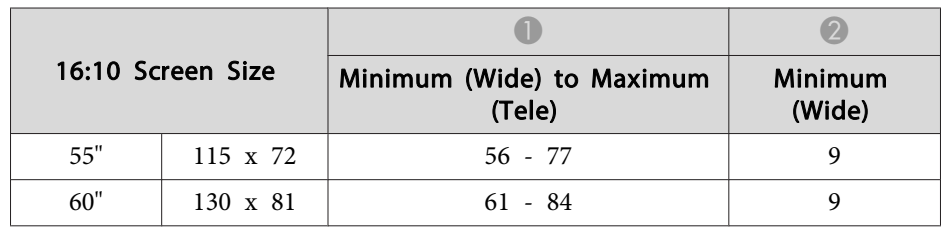

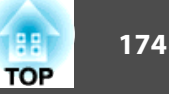

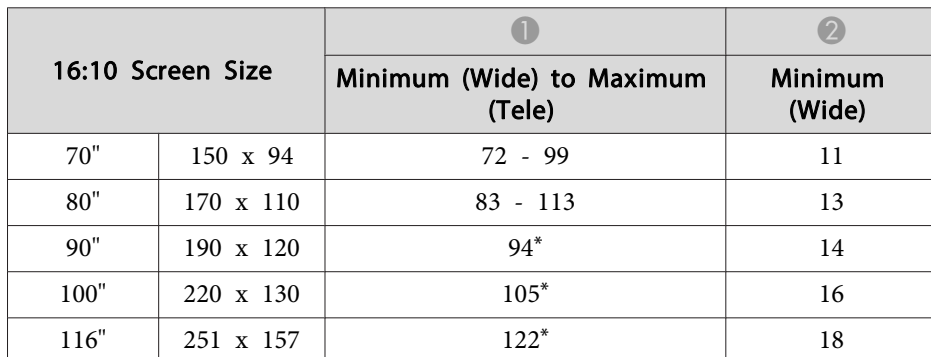

\* Project using Wide (maximum zoom).

# **Projection Distance (For EB-530/EB-520)**

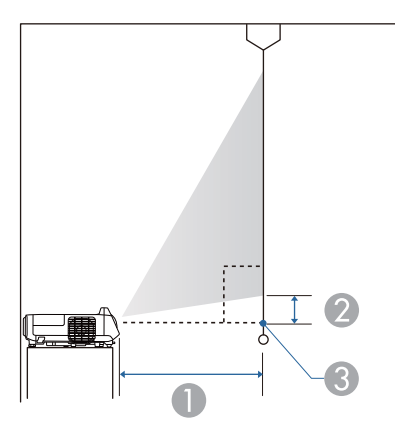

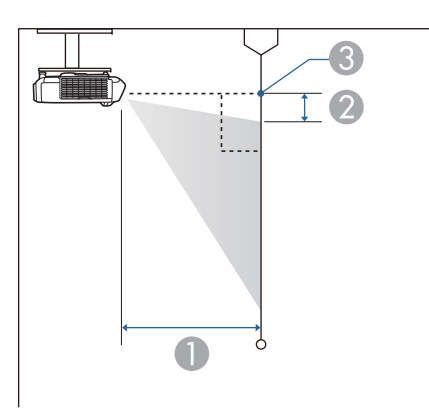

- **A** Projection distance (from lens to screen)
- 2 Distance from the center of the receiver's lens to the base of the screen (or to the top of the screen, if suspended from a wall or ceiling)
- **C** Center of lens

Unit: cm

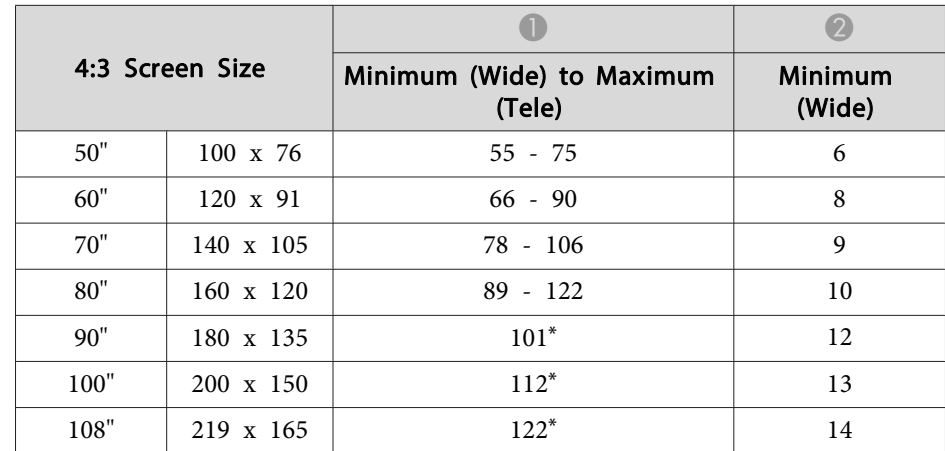

\* Project using Wide (maximum zoom).

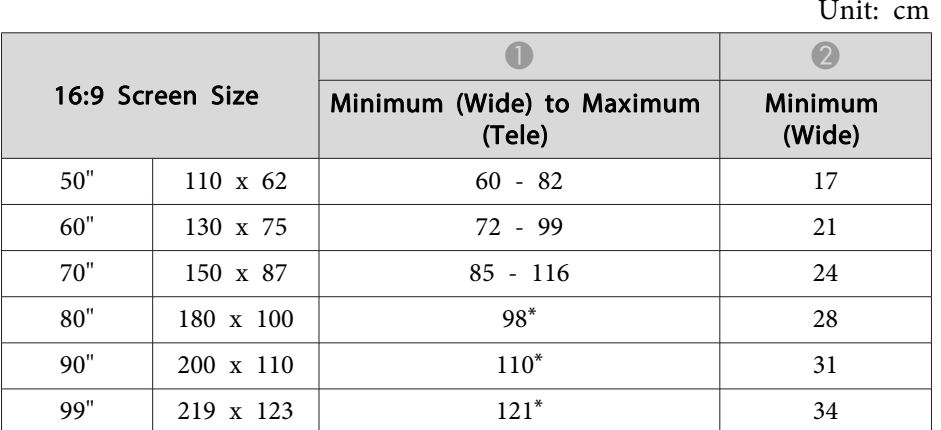

\* Project using Wide (maximum zoom).

# <span id="page-175-0"></span>**Supported Resolutions**

### **Computer Signals (analog RGB)**

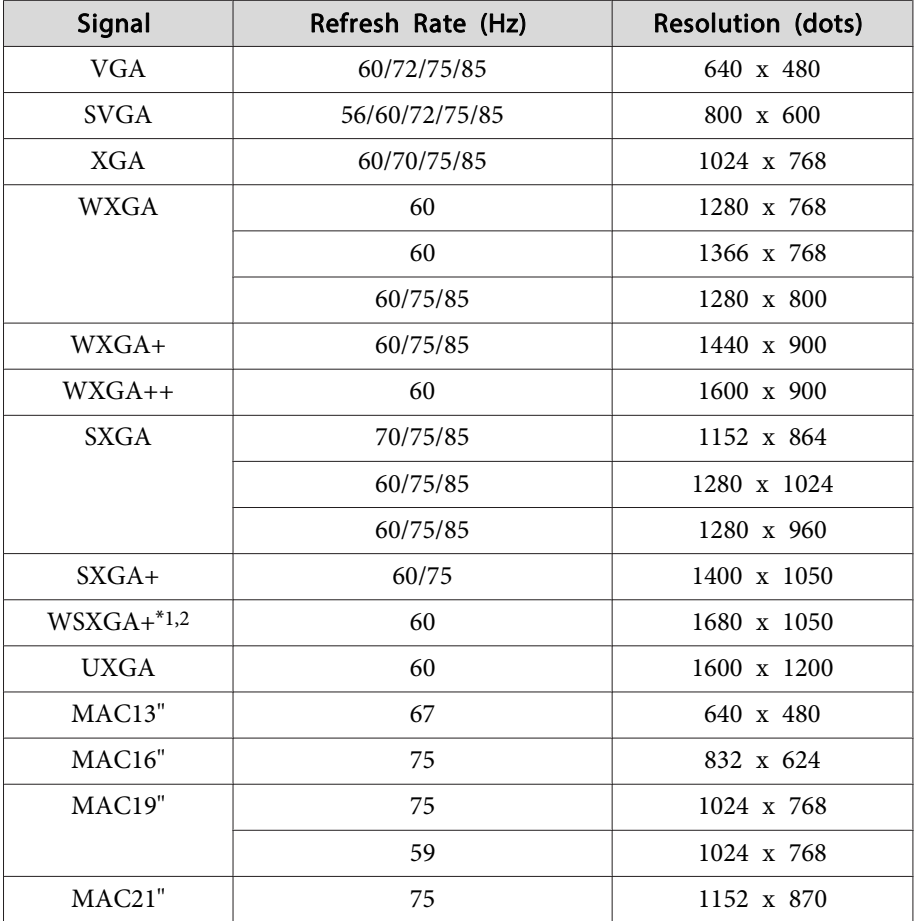

\*<sup>1</sup> EB-536Wi/EB-535W/EB-525W only.

\*<sup>2</sup> Only compatible when **Wide** is selected as the **Resolution** from the Configuration menu.

Even when signals other than those mentioned above are input, it is likely that the image can be projected. However, not all functions may be supported.

### **Component Video**

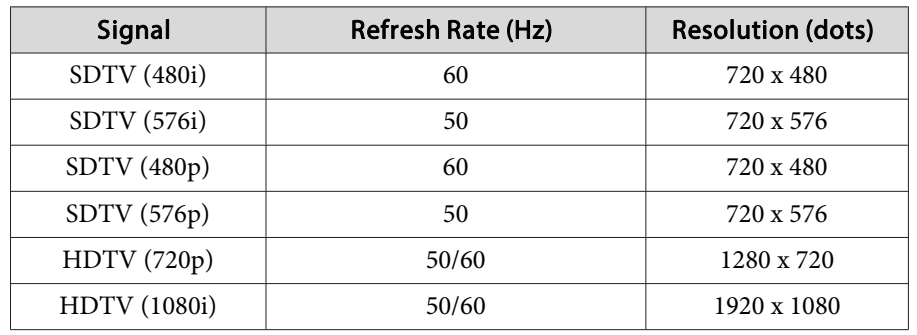

### **Composite Video**

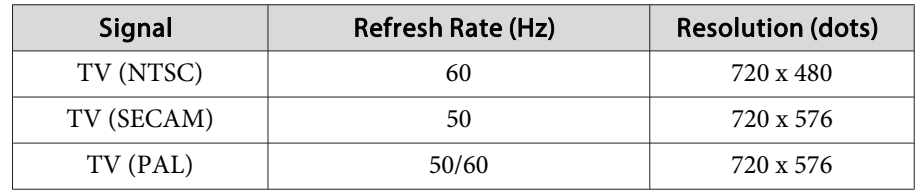

### **Input Signal from the HDMI Port**

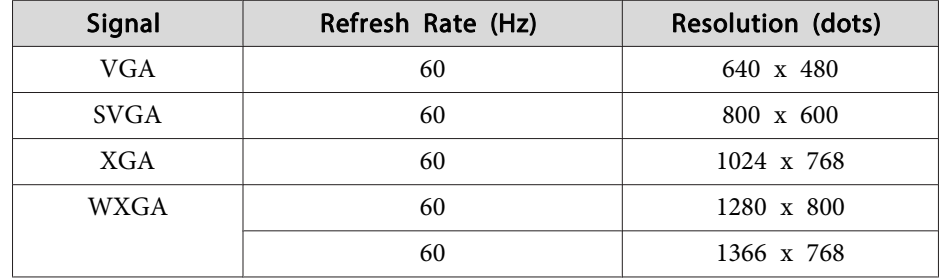

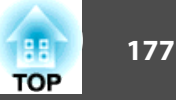

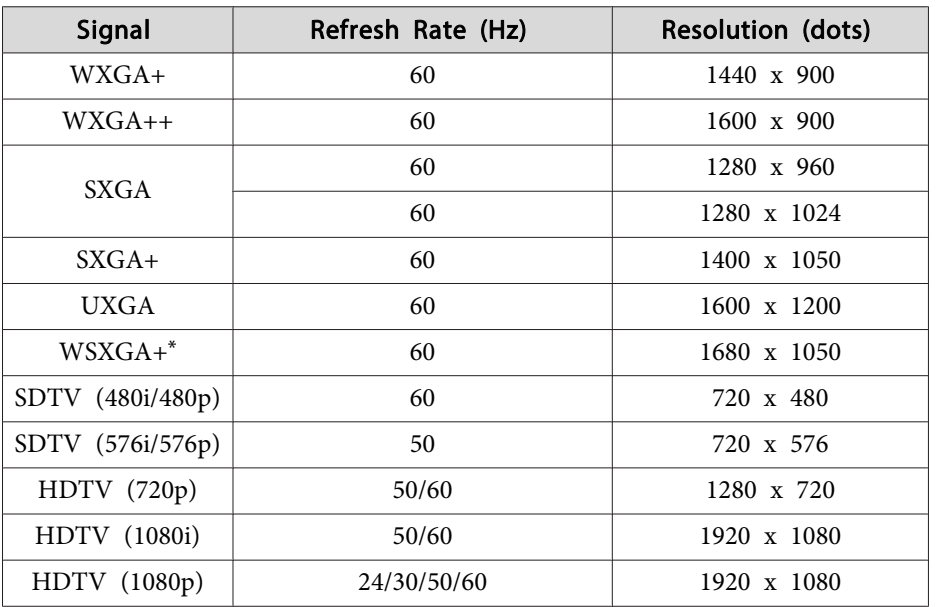

\* EB-536Wi/EB-535W/EB-525W only.

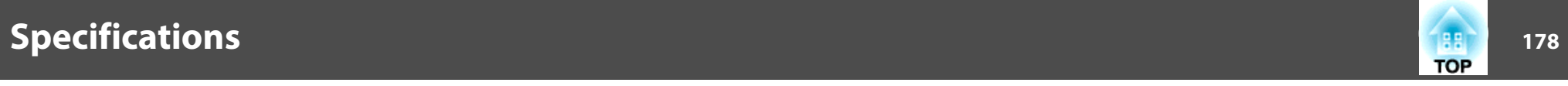

# **Projector General Specifications**

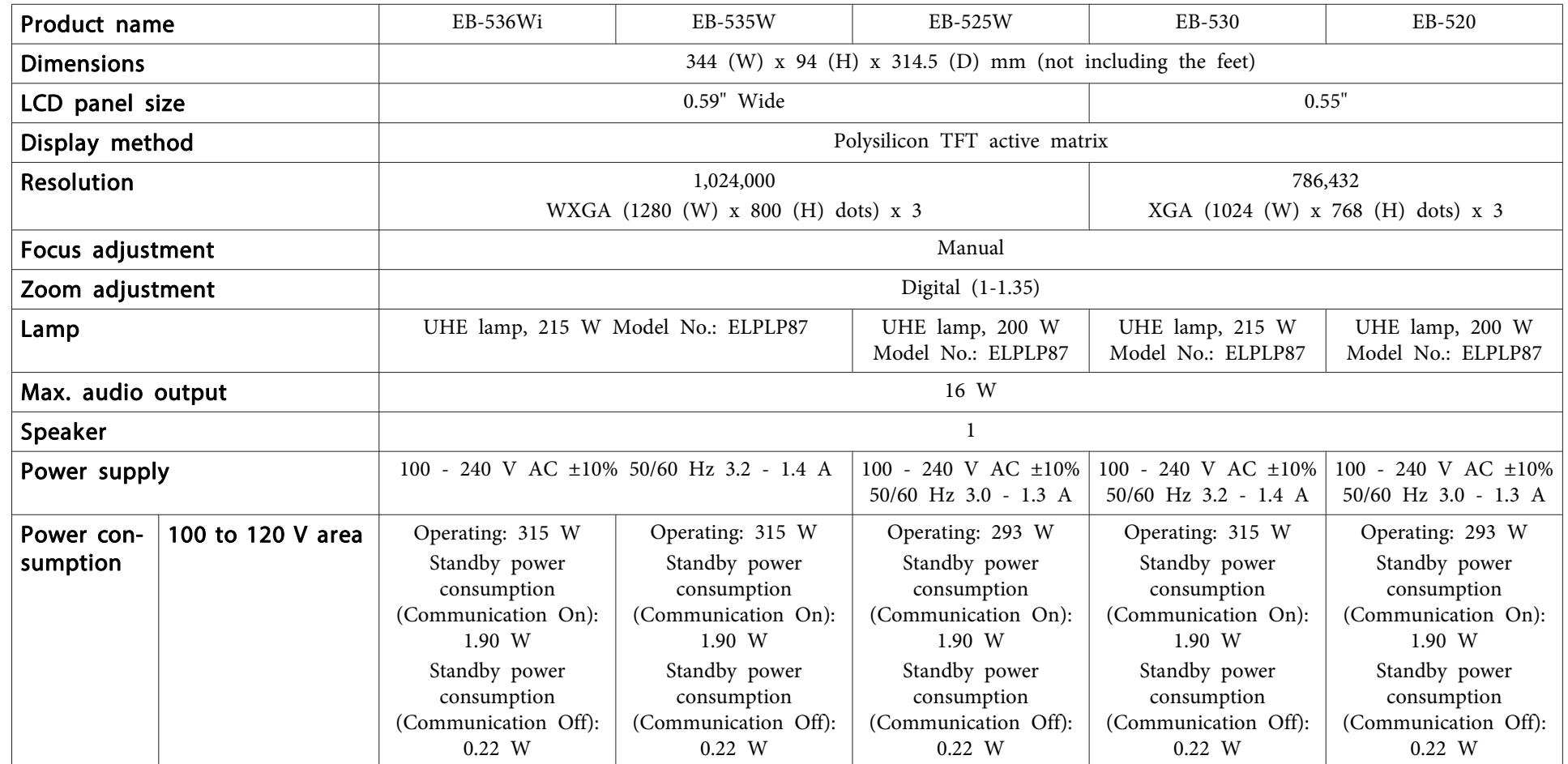

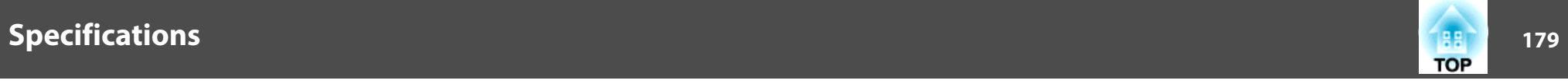

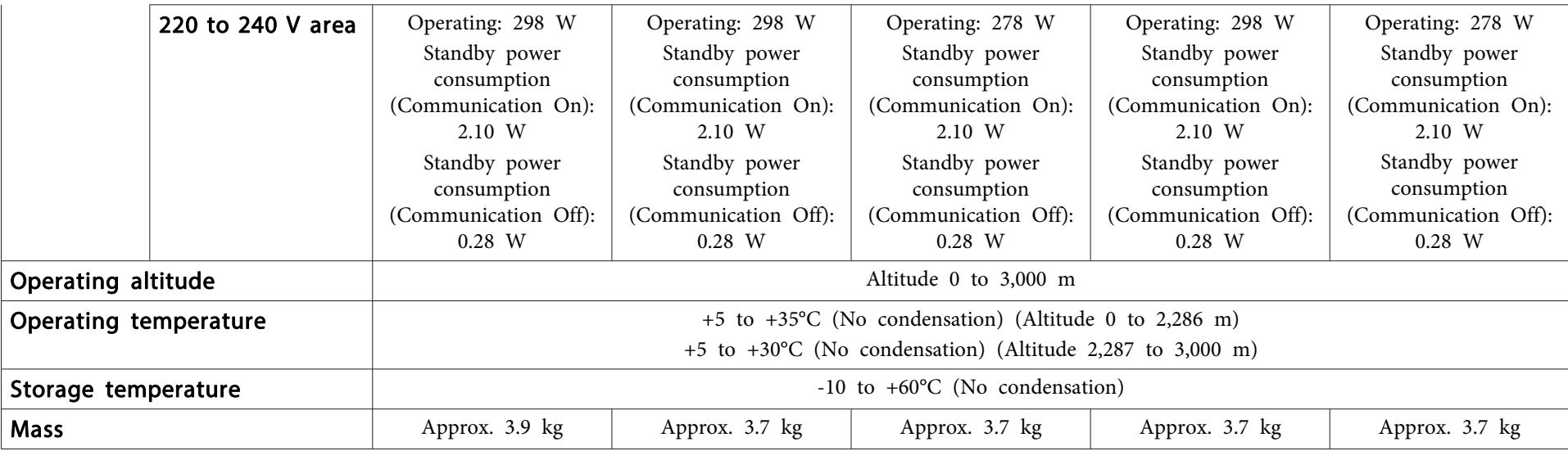

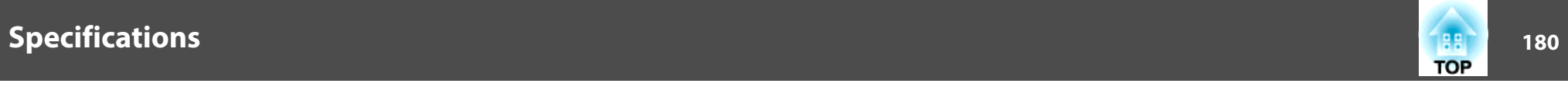

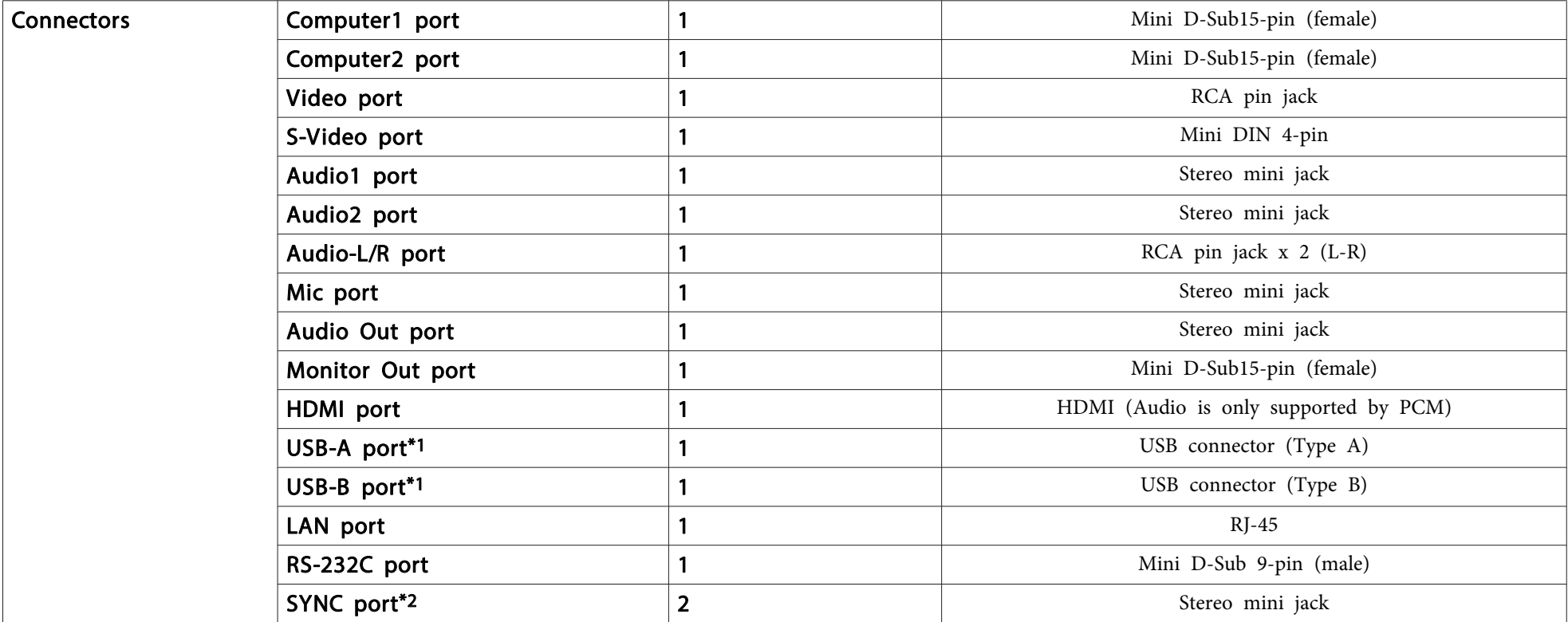

\*<sup>1</sup> Supports USB 2.0. However, USB ports are not guaranteed to operate all devices that suppor<sup>t</sup> USB.

\*<sup>2</sup> EB-536Wi only.
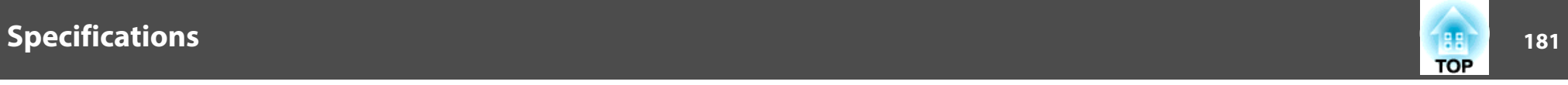

This product is also designed for IT power distribution system with phase-to-phase voltage 230V.

Angle of tilt

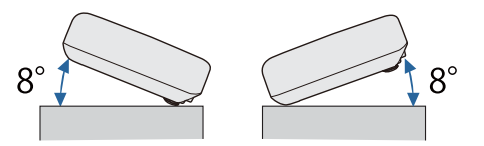

If you use the projector tilted at an angle of more than 8˚ it could be damaged and cause an accident.

#### **DECLARATION of CONFORMITY**According to 47CFR, Part 2 and 15 Class B Personal Computers and Peripherals; and/or

CPU Boards and Power Supplies used with Class B Personal Computers

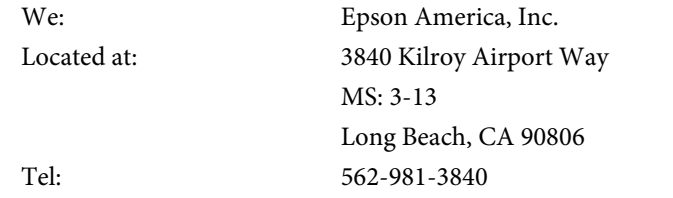

Declare under sole responsibility that the product identified herein, complies with 47CFR Part <sup>2</sup> and <sup>15</sup> of the FCC rules as <sup>a</sup> Class <sup>B</sup> digital device. Each product marketed, is identical to the representative unit tested and found to be compliant with the standards. Records maintained continue to reflect the equipment being produced can be expected to be within the variation accepted, due to quantity production and testing on <sup>a</sup> statistical basis as required by 47CFR 2.909. Operation is subject to the following two conditions : (1) this device may not cause harmful interference, and (2) this device must accep<sup>t</sup> any interference received, including interference that may cause undesired operation.

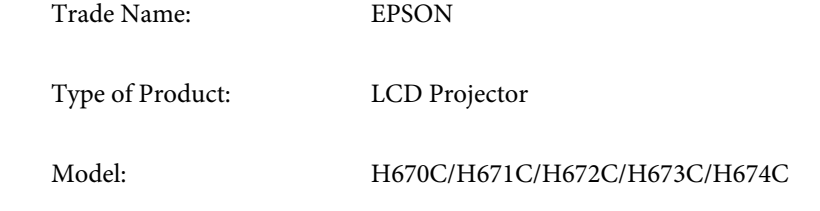

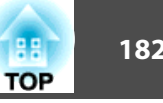

#### **FCC Compliance Statement For United States Users**

This equipment has been tested and found to comply with the limits for a Class <sup>B</sup> digital device, pursuan<sup>t</sup> to Part <sup>15</sup> of the FCC Rules. These limits are designed to provide reasonable protection against harmful interference in a residential installation. This equipment generates, uses, and can radiate radio frequency energy and, if not installed and used in accordance with the instructions, may cause harmful interference to radio communications. However, there is no guarantee that interference will not occur in <sup>a</sup> particular installation. If this equipment does cause interference to radio and television reception, which can be determined by turning the equipment off and on, the user is encouraged to try to correct the interference by one or more of the following measures.

- Reorient or relocate the receiving antenna.
- Increase the separation between the equipment and receiver.
- Connect the equipment into an outlet on <sup>a</sup> circuit different from that to which the receiver is connected.
- Consult the dealer or an experienced radio/TV technician for help.

#### **WARNING**

The connection of <sup>a</sup> non-shielded equipment interface cable to this equipment will invalidate the FCC Certification or Declaration of this device and may cause interference levels which exceed the limits established by the FCC for this equipment. It is the responsibility of the user to obtain and use <sup>a</sup> shielded equipment interface cable with this device. If this equipment has more than one interface connector, do not leave cables connected to unused interfaces. Changes or modifications not expressly approved by the manufacturer could void the user's authority to operate the equipment.

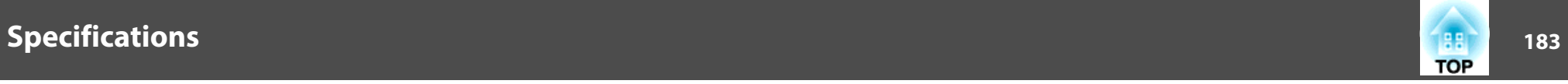

#### **FCC Statement for Verification**

This device complies with Part 15 of the FCC Rules. Operation is subject to the following two conditions:(1) this device may not cause harmful interference, and (2) this device must accep<sup>t</sup> any interference received, including interference that may cause undesired operation.

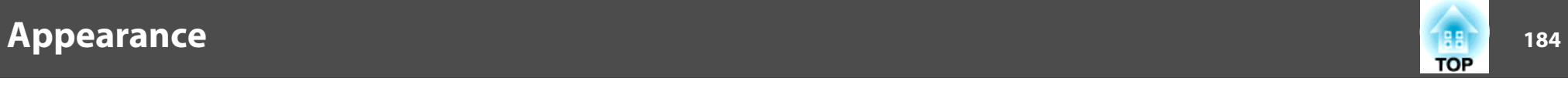

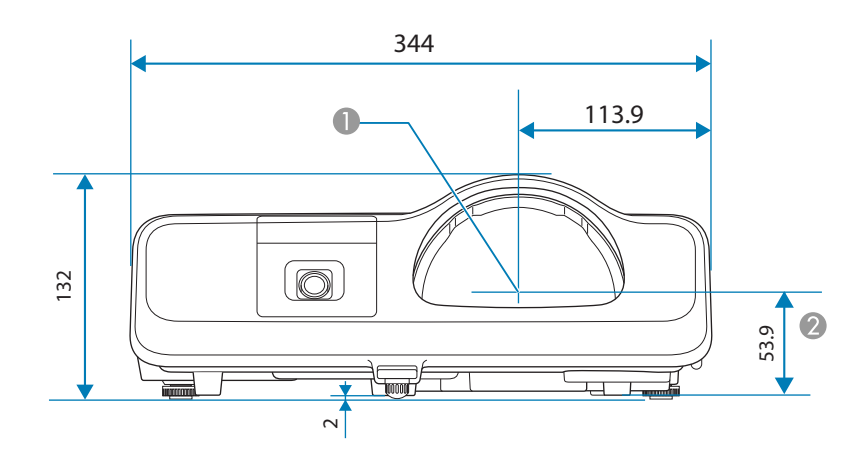

- **Center of lens**
- **2** Measurements from the center of the lens to the wall mount plate fixing points or the ceiling mount fixing points.

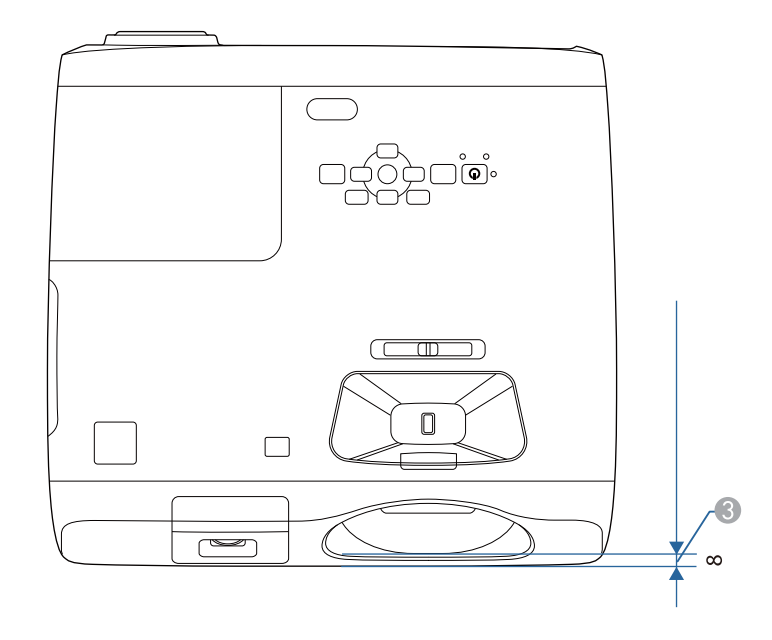

C Measurements from the front of the projector to the front of the lens.

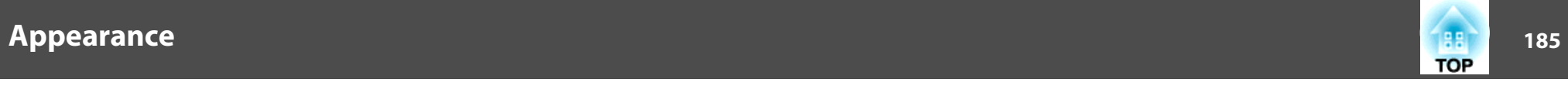

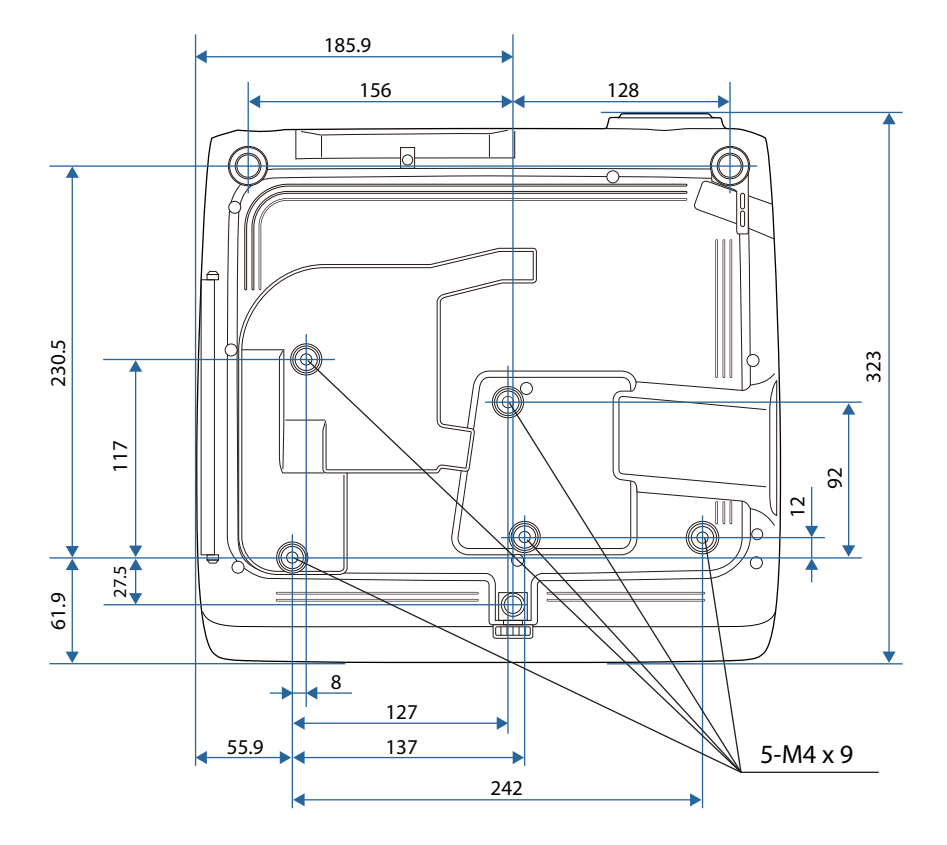

Units: mm

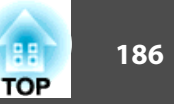

<span id="page-185-0"></span>This section briefly explains the difficult terms that are not explained in the text of this guide. For details, refer to other commercially available publications.

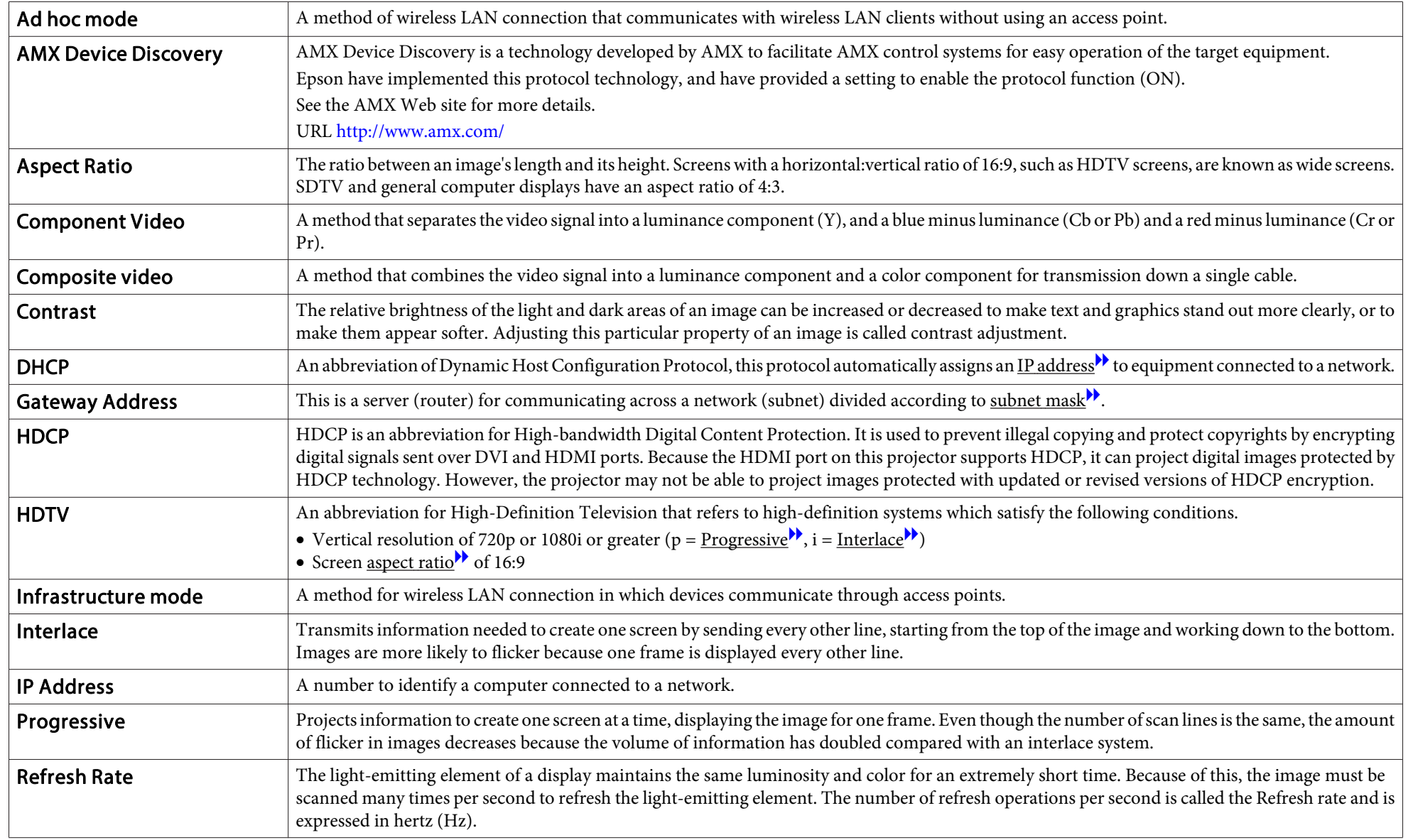

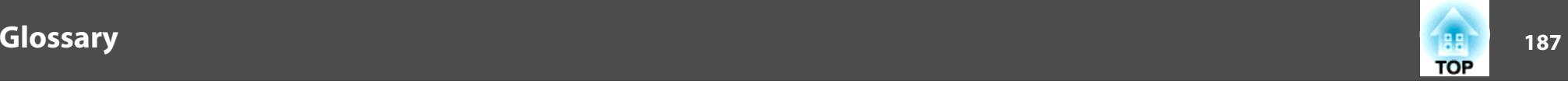

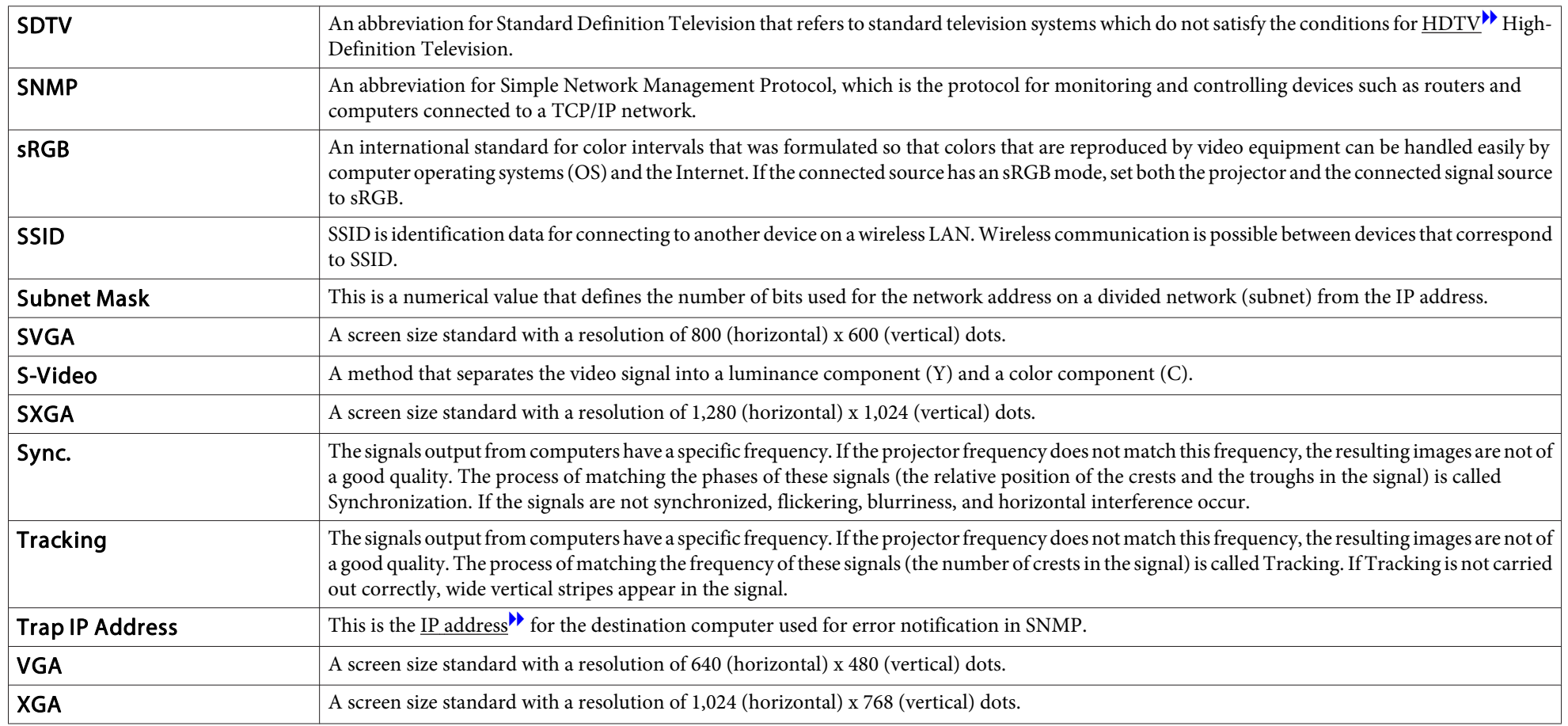

# **General Notes**

All rights reserved. No part of this publication may be reproduced, stored in a retrieval system, or transmitted in any form or by any means, electronic, mechanical, photocopying, recording, or otherwise, without the prior written permission of Seiko Epson Corporation. No patent liability is assumed with respect to the use of the information contained herein. Neither is any liability assumed for damages resulting from the use of the information contained herein.

Neither Seiko Epson Corporation nor its affiliates shall be liable to the purchaser of this product or third parties for damages, losses, costs, or expenses incurred by the purchaser or third parties as a result of: accident, misuse, or abuse of this product or unauthorized modifications, repairs, or alterations to this product, or (excluding the U.S.) failure to strictly comply with Seiko Epson Corporation's operating and maintenance instructions.

Seiko Epson Corporation shall not be liable against any damages or problems arising from the use of any options or any consumable products other than those designated as Original Epson Products or Epson Approved Products by Seiko Epson Corporation.

The contents of this guide may be changed or updated without further notice.

Illustrations in this guide and the actual projector may differ.

#### Restriction of Use

When this product is used for applications requiring high reliability/safety such as transportation devices related to aviation, rail, marine, automotive etc.; disaster prevention devices; various safety devices etc; or functional/precision devices etc, you should use this product only after giving consideration to including fail-safes and redundancies into your design to maintain safety and total system reliability. Because this product was not intended for use in applications requiring extremely high reliability/safety such as aerospace equipment, main communication equipment, nuclear power control equipment, or medical equipment related to direct medical care etc, please make your own judgment on this product's suitability after a full evaluation.

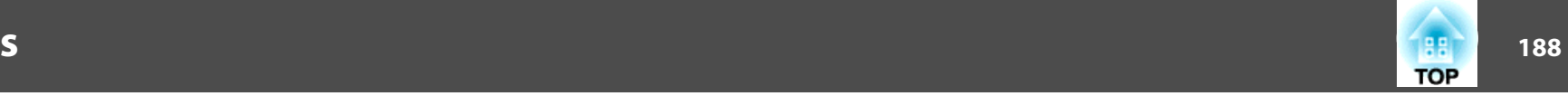

### **Wireless Telegraphy Act Regulations**

The following acts are prohibited by the Wireless Telegraphy Act.

- Modifying and disassembling (including the antenna)
- Removing the label of conformance

#### **About Notations**

Microsoft ® Windows ® 2000 operating system Microsoft ® Windows ® XP operating system Microsoft ® Windows Vista ® operating system Microsoft ® Windows ® 7 operating system Microsoft ® Windows ® 8 operating system Microsoft ® Windows ® 8.1 operating system

In this guide, the operating systems above are referred to as "Windows 2000", "Windows XP", "Windows Vista", "Windows 7", "Windows 8", and "Windows 8.1". Furthermore, the collective term Windows may be used to refer to Windows 2000, Windows XP, Windows Vista, Windows 7, Windows 8, and Windows 8.1, and multiple versions of Windows may be referred to as, for example, Windows 2000/XP/Vista/7/8/8.1, with the Windows notation omitted.

Mac OS X 10.3.xMac OS X 10.4.x Mac  $OS \times 10.5x$ Mac OS X 10.6.xOS X 10.7.xOS X 10.8.x  $OS X 10.9 x$ 

In this guide, the operating systems above are referred to as "Mac OS <sup>X</sup> 10.3.x", "Mac OS X 10.4.x", "Mac OS X 10.5.x", "Mac OS X 10.6.x", "OS X 10.7.x", "OS X 10.8.x", and "OS X 10.9.x". Furthermore, the collective term "OS X" is used to refer to them all.

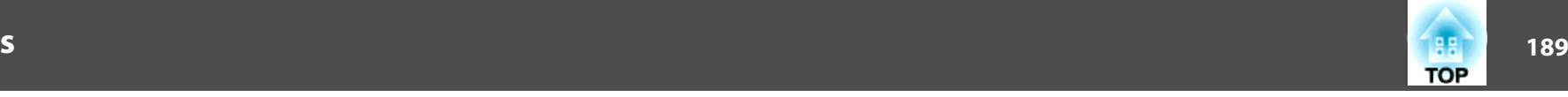

# **General Notice:**

EPSON is a registered trademark, EXCEED YOUR VISION, ELPLP and their logos are registered trademarks or trademarks of Seiko Epson Corporation.

Mac, Mac OS, and OS X, are trademarks of Apple Inc.

Microsoft, Windows, Windows Vista, PowerPoint, and Windows logo are trademarks or registered trademarks of Microsoft Corporation in the United States and/or other countries.

eneloop® is a registered trademark of the Panasonic Group.

WPA™ and WPA2™ are registered trademarks of Wi-Fi Alliance.

App Store is a service mark of Apple Inc.

Google play is a trademark of Google Inc.

HDMI and High-Definition Multimedia Interface are the trademarks or registered

trademarks of HDMI Licensing LLC.  $\blacksquare$ 

PJLink trademark is a trademark applied for registration or is already registered in Japan, the United States of America and other countries and areas.

Crestron and Crestron RoomView are registered trademarks of Crestron Electronics, Inc.

All other trademarks are the property of their respective owners and used for identification purpose only.

©SEIKO EPSON CORPORATION 2014. All rights reserved.

**Indication of the manufacturer and the importer in accordance with requirements of directive 2011/65/EU (RoHS)**

Manufacturer: SEIKO EPSON CORPORATION

Address: 3-5, Owa 3-chome, Suwa-shi, Nagano-ken 392-8502 Japan

Telephone: 81-266-52-3131

Importer: SEIKO EUROPE B.V.

Address: Azië building, Atlas ArenA, Hoogoorddreef 5, 1101 BA Amsterdam Zuidoost The Netherlands Telephone: 31-20-314-5000

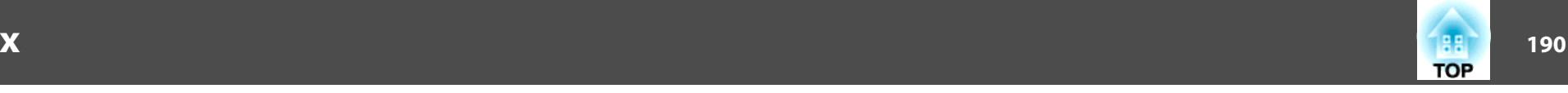

#### *A*

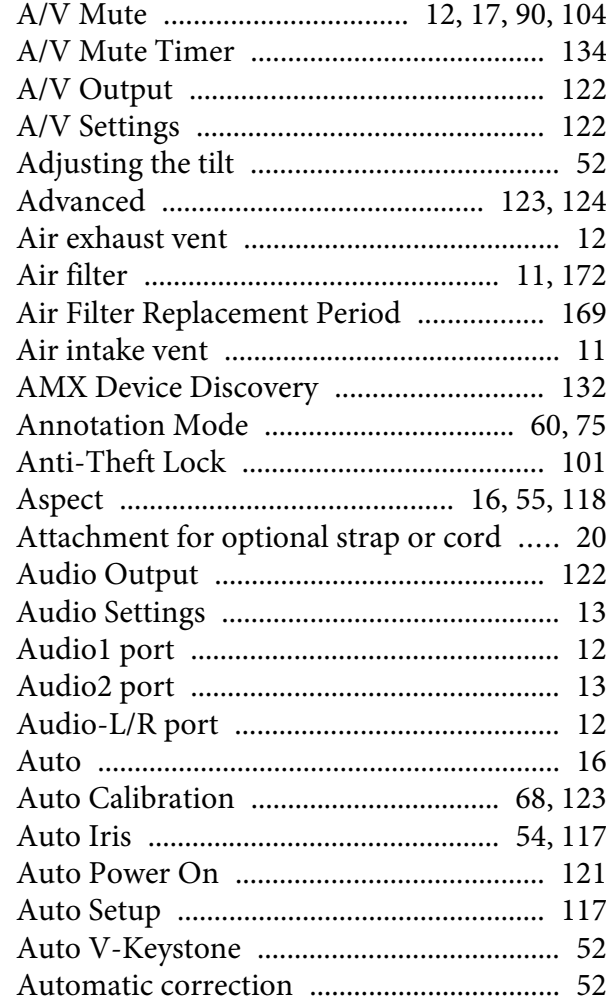

#### *B*

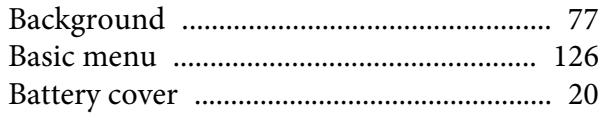

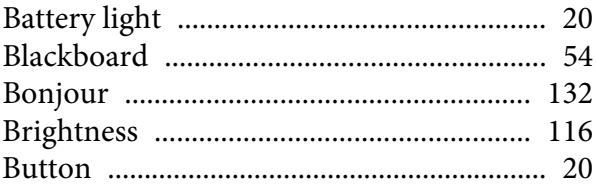

#### *C*

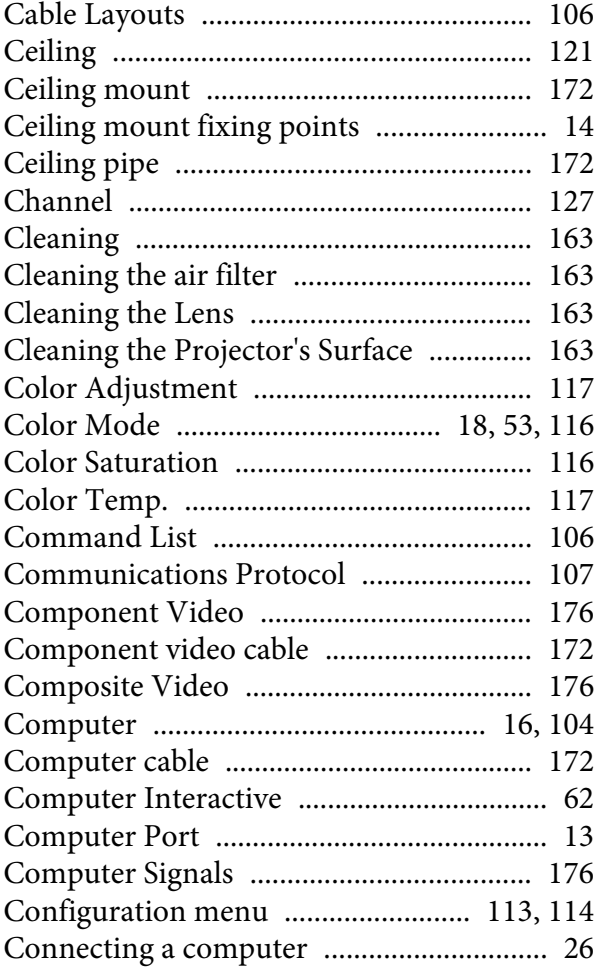

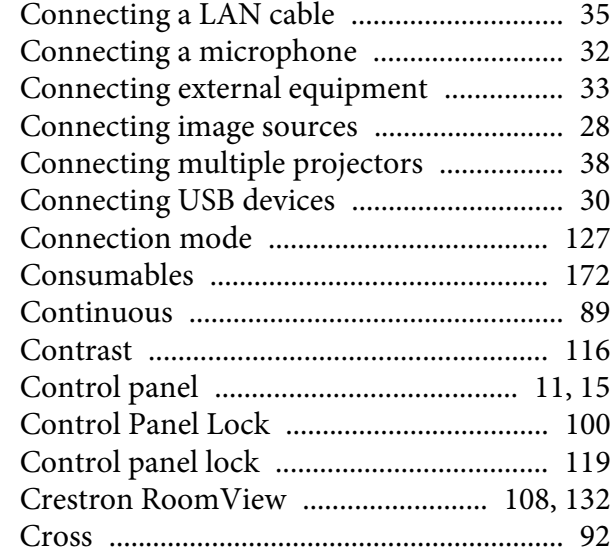

#### *D*

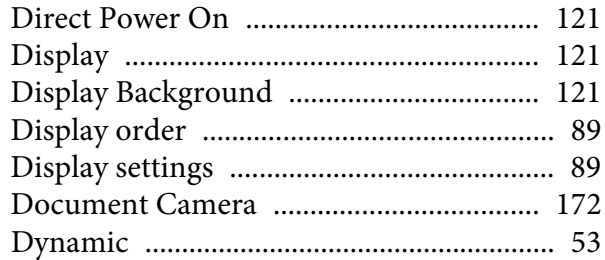

#### *E*

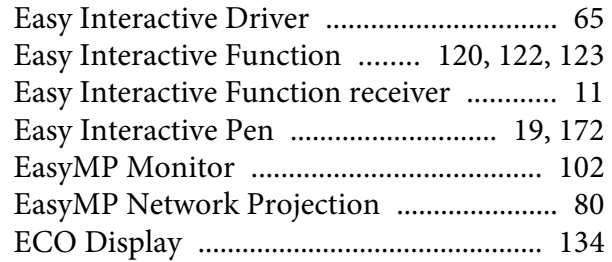

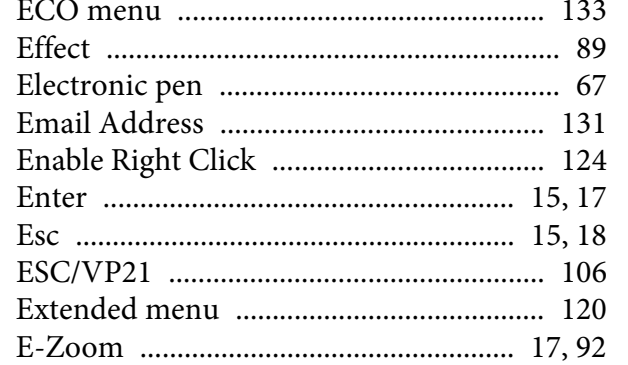

# $\boldsymbol{F}$

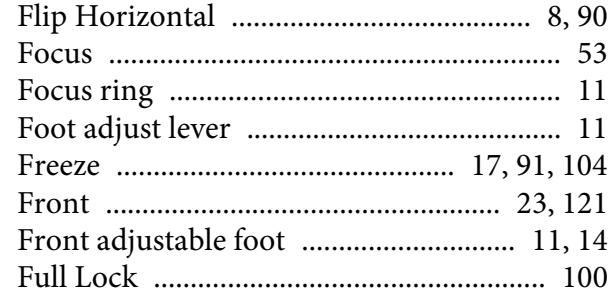

# $\boldsymbol{G}$

Gateway Address ................................ 128, 130

## $\boldsymbol{H}$

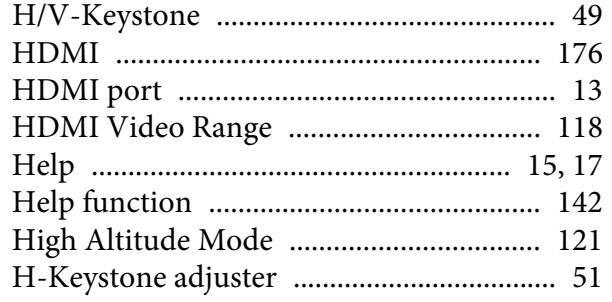

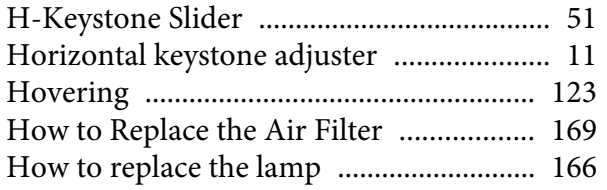

# $\boldsymbol{I}$

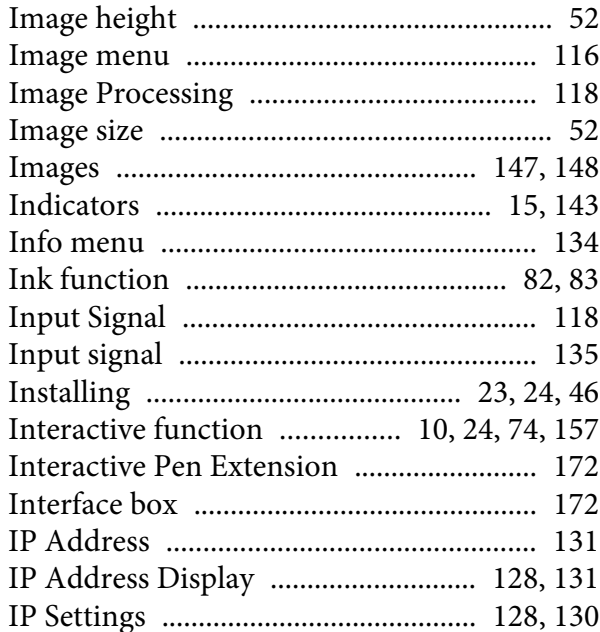

# $\boldsymbol{K}$

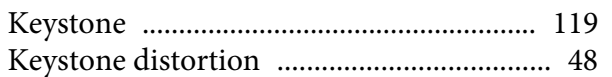

# $\boldsymbol{L}$

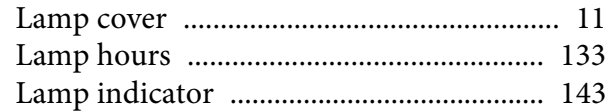

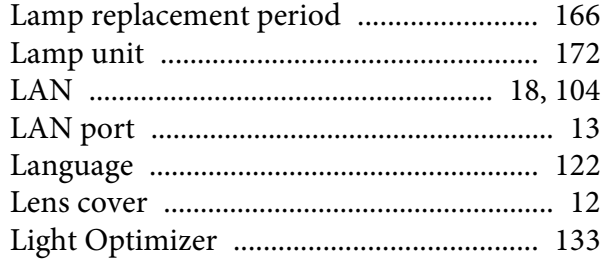

## $\pmb{M}$

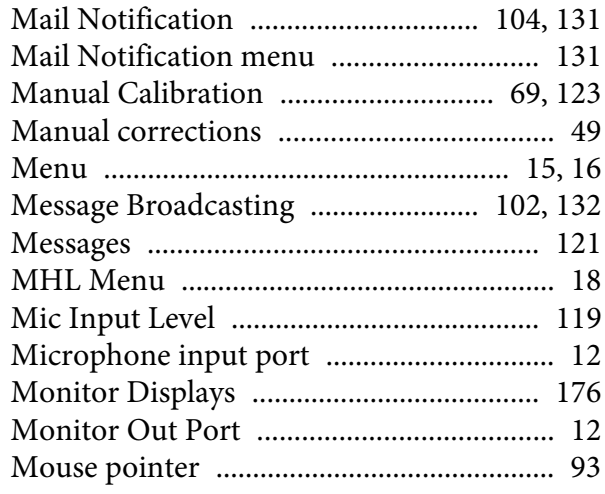

## $\boldsymbol{N}$

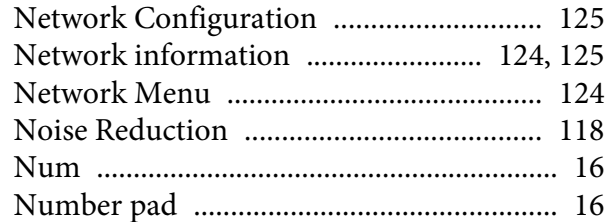

# $\boldsymbol{0}$

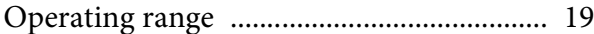

TOP

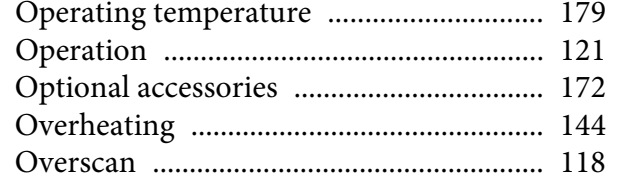

## $\boldsymbol{P}$

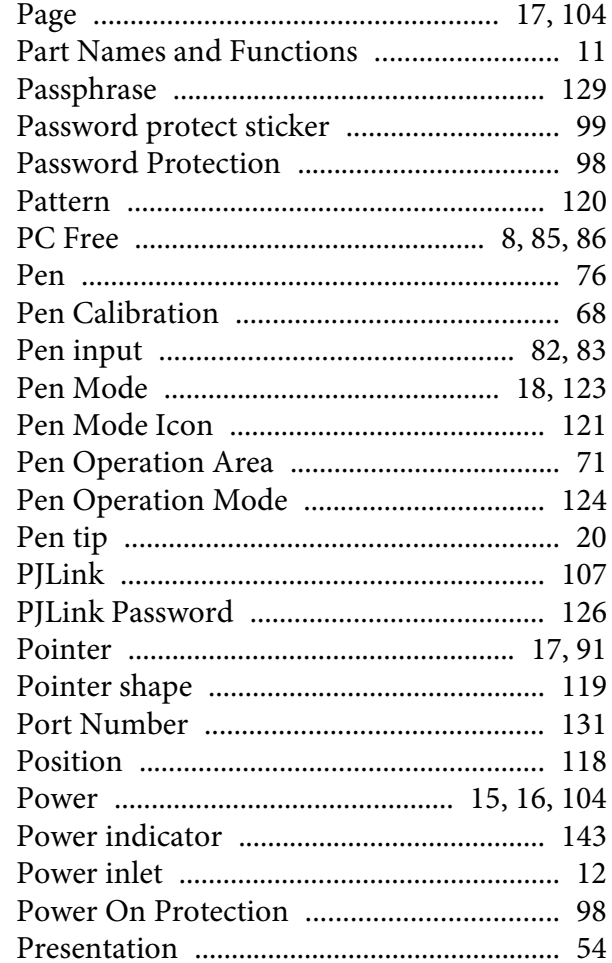

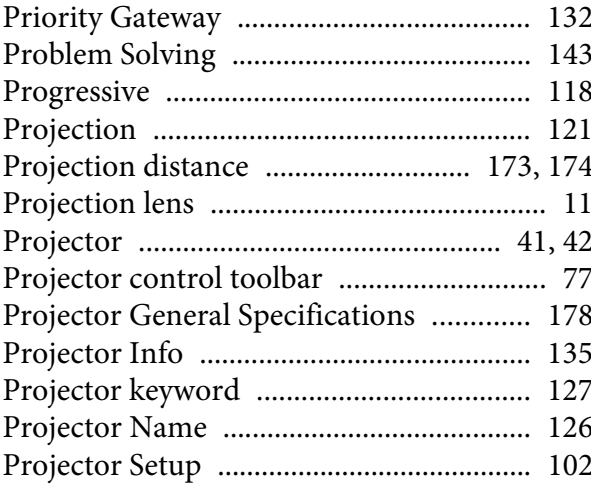

# $\bf Q$

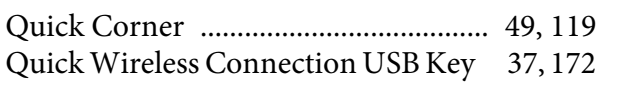

# $\boldsymbol{R}$

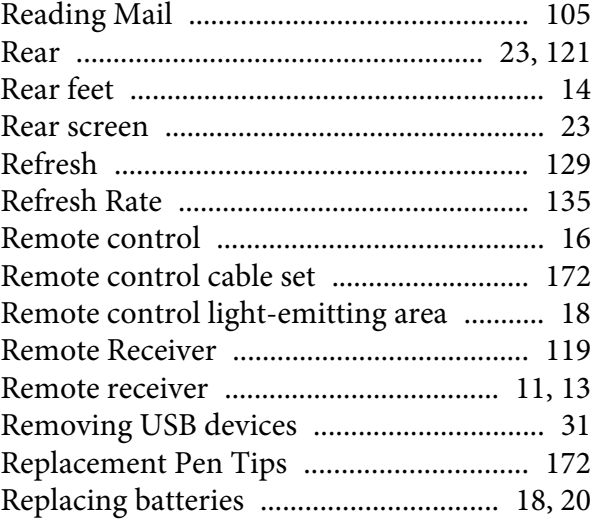

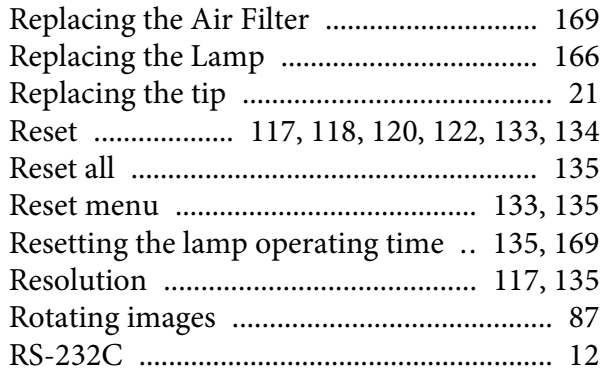

# $\mathcal{S}$

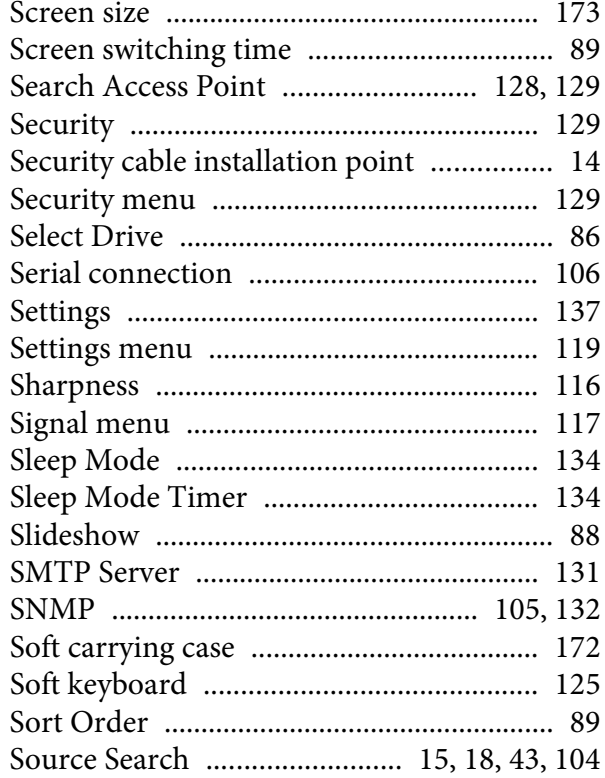

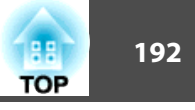

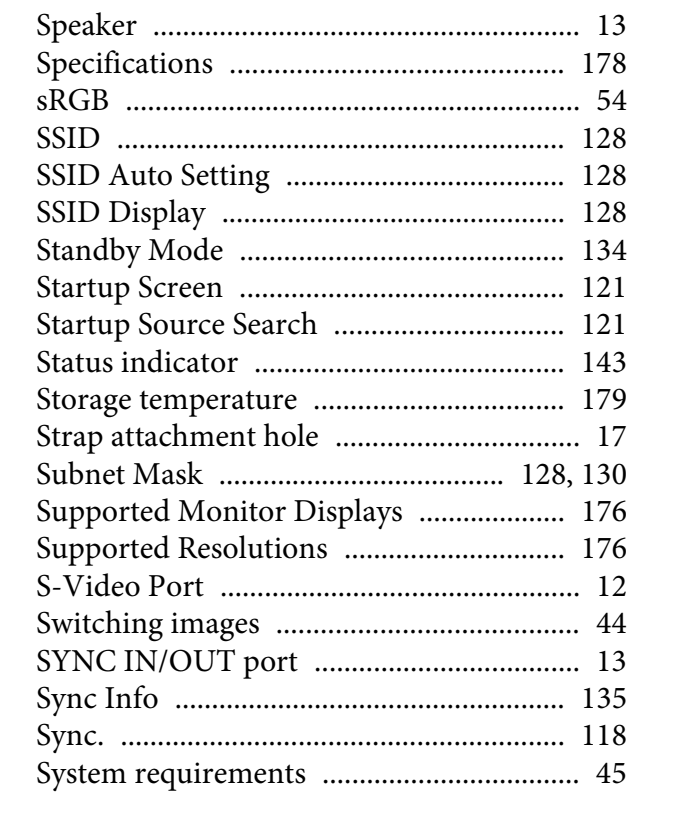

#### $\boldsymbol{T}$

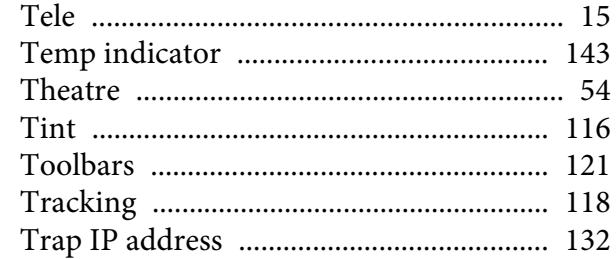

#### $\boldsymbol{U}$

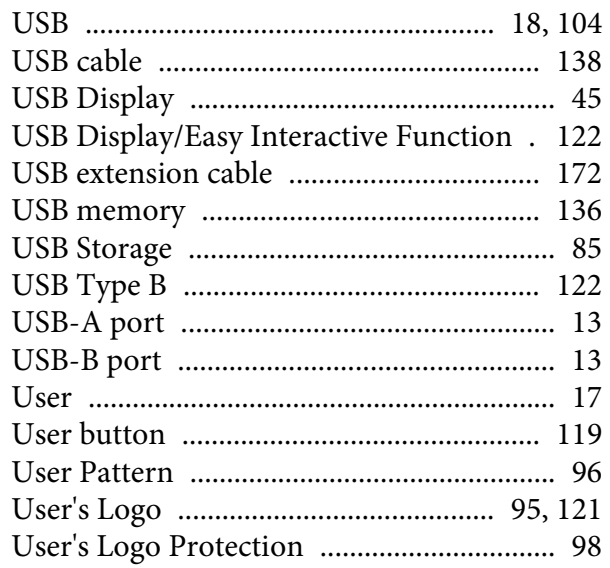

#### $\boldsymbol{V}$

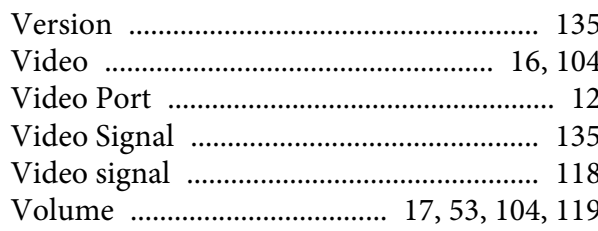

#### W

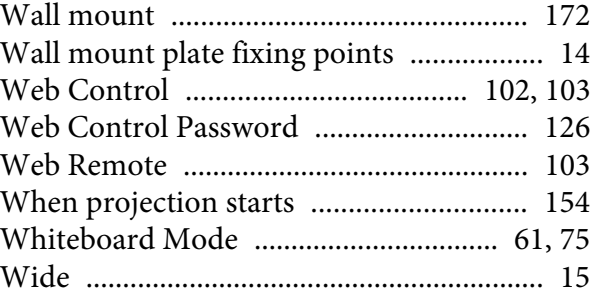

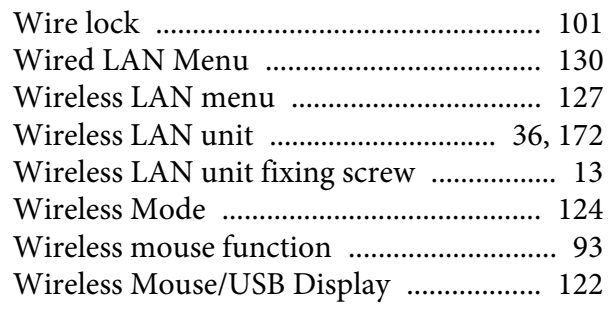

#### Z

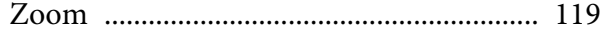

**TOP**